## D-Link AP Manager II WLAN Management System

# **ユーザマニュアル**

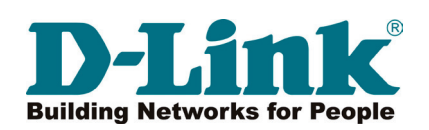

このたびは、弊社製品をお買い上げいただきありがとうございます。

本書は、製品を正しくお使いいただくための取扱説明書です。必要な場合には、いつでもご覧いただけますよう大切に保管してください。 また、必ず本書、設置マニュアル、および同梱されている製品保証書をよくお読みいただき、内容をご理解いただいた上で、記載事項にしたがって ご使用ください。

- 本書および同梱されている製品保証書の記載内容に逸脱した使用の結果発生した、いかなる障害や損害において、弊社は一切の責任を負いません。あ らかじめご了承ください。
- 本書および同梱されている製品保証書は大切に保管してください。
- 弊社製品を日本国外でご使用の際のトラブルはサポート対象外になります。

なお、本製品の最新情報やファームウェアなどを弊社ホームページにてご提供させていただく場合がありますので、ご使用の前にご確認ください。 また、テクニカルサポートご提供のためにはユーザ登録が必要となります。

 http://www.dlink-jp.com/

لو

급

lը

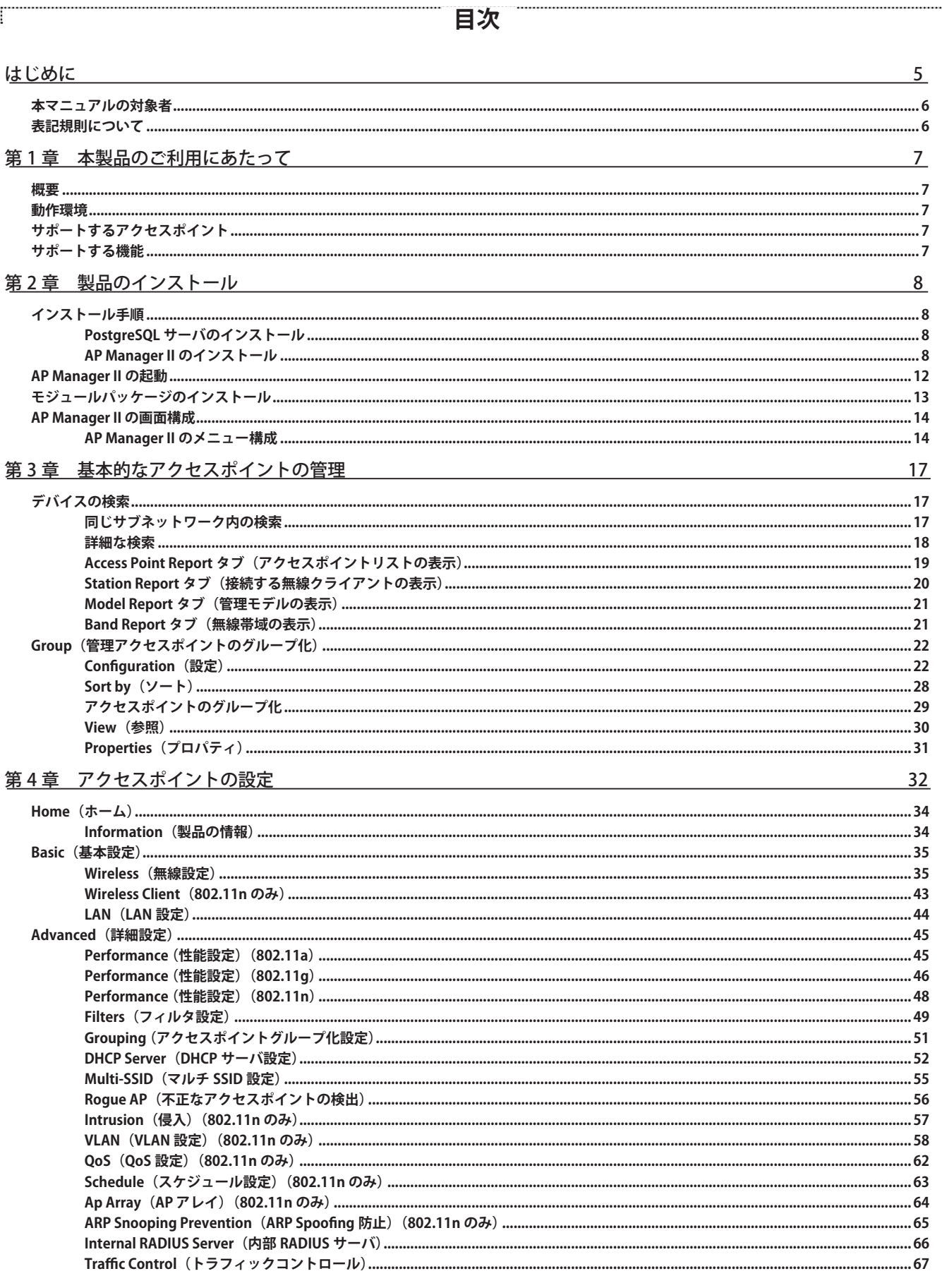

 $\mathbb{E}$ 

 $\overline{4}$ 

단

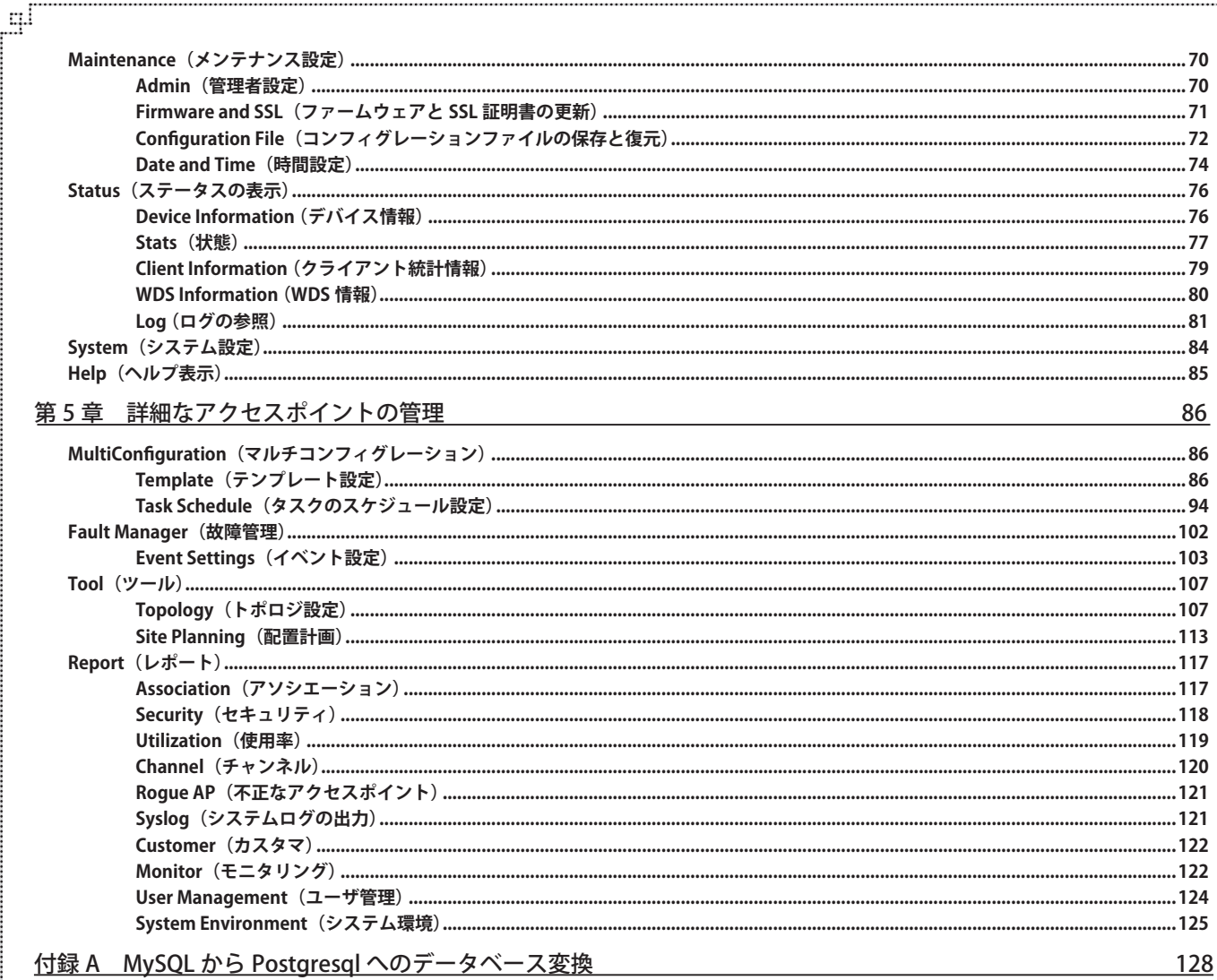

Ļд

ŗБĩ

### <span id="page-4-0"></span>**はじめに**

本ユーザマニュアルは、本製品のインストールおよび操作方法を例題と共に記述しています。

- 第 1 章 本製品のご使用にあたって
	- 製品の概要とその機能について説明します。本製品の動作環境について説明します。
- 第 2 章 製品のインストール
	- 製品のインストールを行います。
- 第 3 章 基本的なアクセスポイントの管理
	- 本製品の検出とグループ化などアクセスポイントを管理する基本機能について説明します。
- 第 4 章 アクセスポイントの設定
	- 本製品を使用してアクセスポイントの有線 / 無線 LAN 設定を行います。
- 第 5 章 詳細なアクセスポイントの管理
	- マルチコンフィグレーション機能を使用したコンフィグレーションの比較やファームウエアの更新、イベント設定、トポロジマップ、モニ タリングなど本製品を詳細に管理する方法について説明します。
- 付録 A MySQL から Postgresql へのデータベース変換
	- データベースの変換方法について説明しています。

### <span id="page-5-0"></span>**本マニュアルの対象者**

本マニュアルは、本製品の操作方法についての情報を記載しています。また、ネットワーク管理の概念や用語に十分な知識を持っているネットワー ク管理者、システム管理者、または IT 技術者を対象としています。

### **表記規則について**

本項では、本マニュアル中での表記方法について説明します。

注意 注意では、特長や技術についての詳細情報を記述します。

■警告では、設定の組み合わせ、イベントや手順によりネットワークの接続状態やセキュリティなどに悪影響を及ぼす恐れのある事項につい て説明します。

表 1 に、本マニュアル中での字体、・記号についての表記規則を表します。

表 1 字体・記号の表記規則

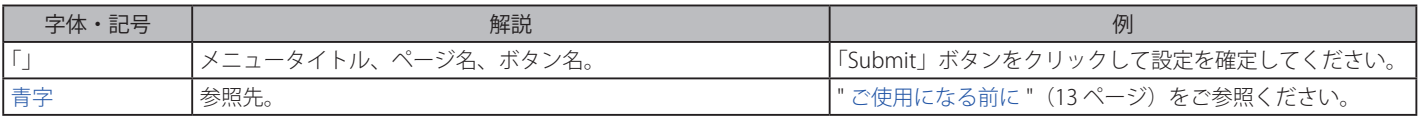

### **第 1 章 本製品のご利用にあたって**

- 概要
- 動作環境
- サポートするアクセスポイント
- サポートする機能

#### **概要**

AP Manager Ⅱは、中心となる 1 台のコンピュータからご使用の無線ネットワーク設定を管理する便利なソフトウェアツールです。本製品を使用す ることで、個別にデバイスを設定する必要がなくなり、統合的な管理を実現します。また、アクセスポイントの設定、ファームウェアの更新、およ びご使用のアクセスポイントを管理しやすいグループにまとめて分類することができます。

### **動作環境**

本製品が動作するためには、以下の条件が必要です。

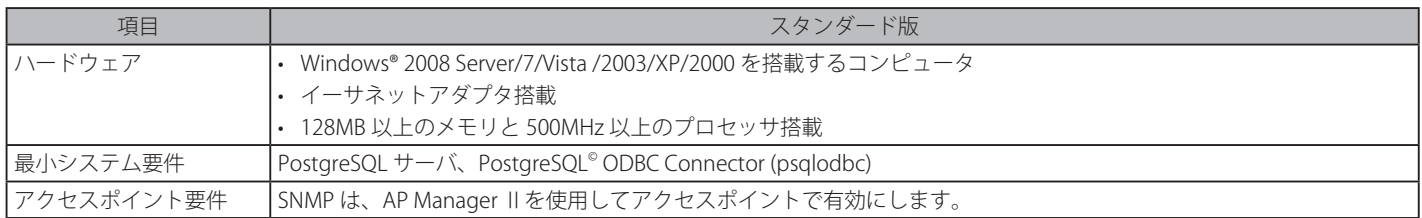

### **サポートするアクセスポイント**

本製品は、以下のアクセスポイントに対応しています。 DAP-2360、DAP-2590、DAP-2690、DAP-2553、DAP-3520、DWL-3200AP

お意味最新の本製品のバージョンまたは各アクセスポイントの対応モジュールについては、弊社ホームページで各製品のファームウェア情報をご 確認ください。

### **サポートする機能**

- • ディスカバリ
- グループ化
- • 無線 / 有線設定
- • プロファイルによるコンフィグレーション
- ステータス表示
- • 統計情報
- • アクセス制限
- • トポロジマップによる配置計画、管理
- • イベント設定、ログ管理
- • セキュリティ、モニタリング
- • 異なるユーザレベルのアクセス権
- ログイン時の認証モード (ローカル/RADIUS)
- • コンフィグレーション、ファームウェアの更新、復元
- • SMTP 設定
- • SNTP 設定

### **第 2 章 製品のインストール**

- インストール手順
- AP Manager II の起動
- モジュールパッケージのインストール
- AP Manager II の画面構成

### **インストール手順**

#### **PostgreSQL サーバのインストール**

ご使用のコンピュータに AP Manager II をインストールする前に、まず PostgreSQL サーバと PostgreSQL© ODBC Connector をインストールする必要 があります。

PostgreSQL サーバと PostgreSQL© ODBC Connector は、以下の 3 バージョンをサポートしています。

- $8.3$
- $8.4$
- 9.1 (推奨)

PostgreSQL サーバと PostgreSQL© ODBC Connector は、同じバージョンのものを使用してください。

AP Manager II インストールの処理中に、これらの PostgreSQL プログラムがインストールされているかどうかをチェックし、見つけられない場合、 それらをダウンロードするように要求します。

#### **AP Manager II のインストール**

PostgreSQL サーバと PostgreSQL ODBC Connector プログラムをインストール後に AP Manager II のインストールを行います。

1. AP Manager II のインストールを開始するために、インストールパッケージの次のアイコンをダブルクリックします。

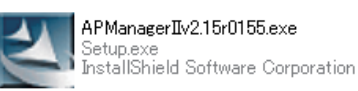

- お意味インストールを続行する前に動作している他のすべてのプログラムを終了させることを推奨します。
- 2. インストールが開始され、以下の Welcome 画面が表示されます。「Next」ボタンをクリックします。

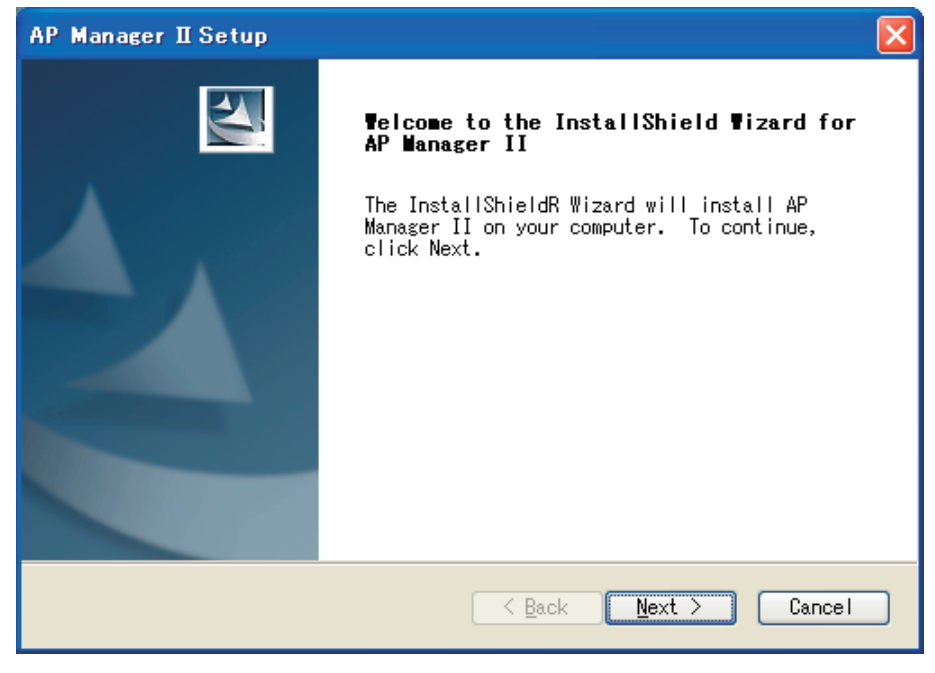

以下の Web サイトで PostgreSQL© ソフトウェアとドキュメントを見つけることができます。 http://www.postgresql.org/

3. プログラムのインストール先を指定し、「Next」ボタンをクリックします。

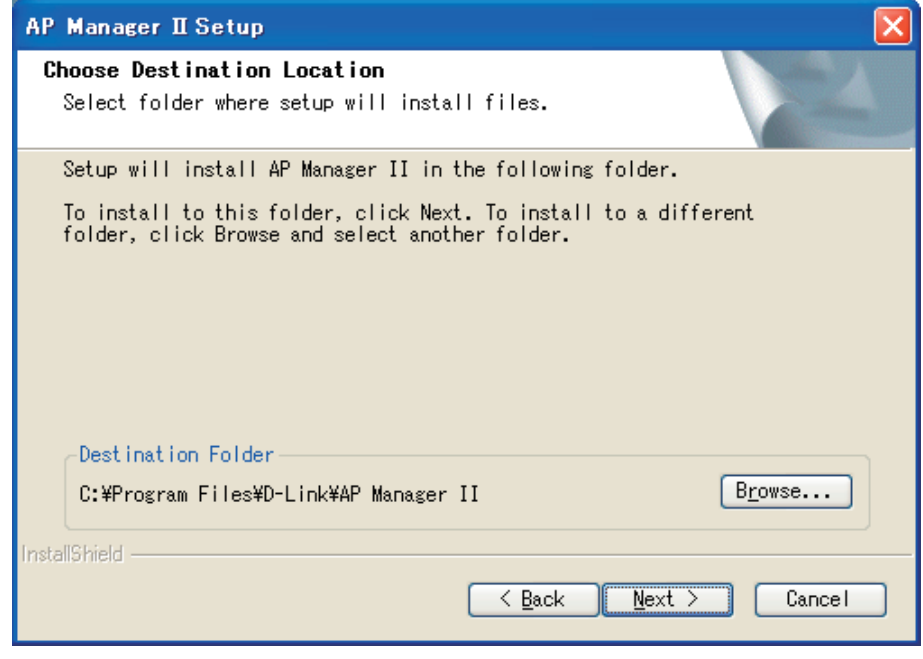

AP Manager II は、初期値で「C: ¥Program Files ¥D-Link ¥AP Manager II 」フォルダにインストールされます。プログラムのインストール先を変 更する場合は、「Browse」ボタンをクリックし、フォルダを指定します。

4. 「Next」ボタンをクリックします。

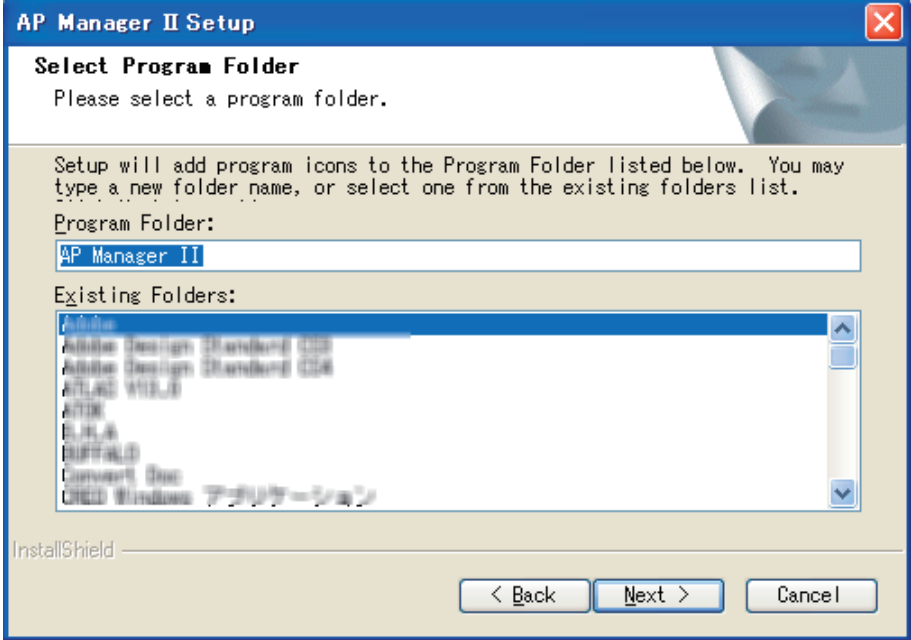

5. PostgreSQL Connector の設定を行います。PostgreSQL サーバが動作する PC の IP アドレス、ルートユーザ名とパスワード、およびデータベー ス名を入力します。これらの設定は PostgreSQL サーバのインストール処理中に設定されるものです。

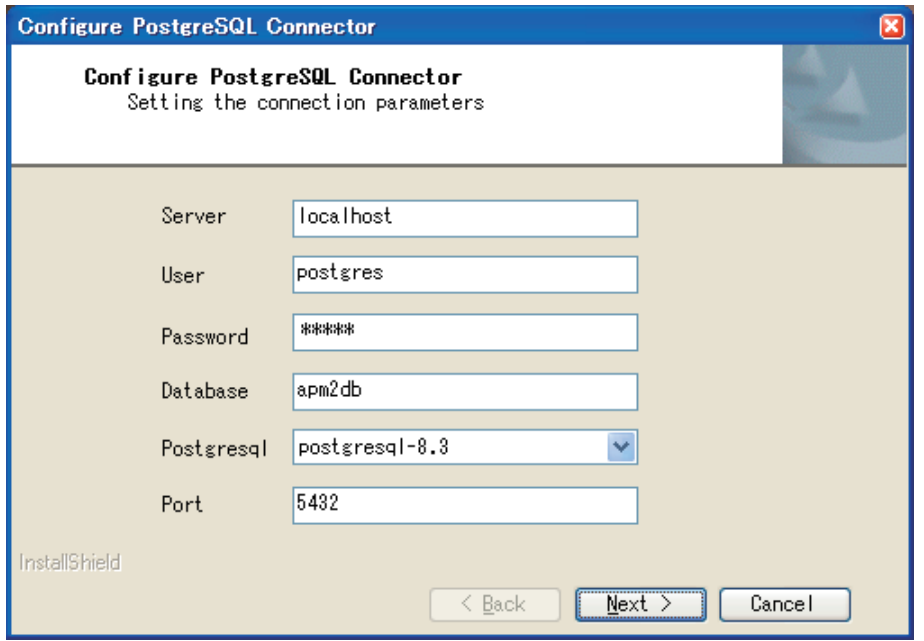

「Next」ボタンをクリックします。

6. PostgreSQL Connector が適切に設定されると、セットアップが成功したことを確認するメッセージが表示されます。「OK」ボタンをクリックします。

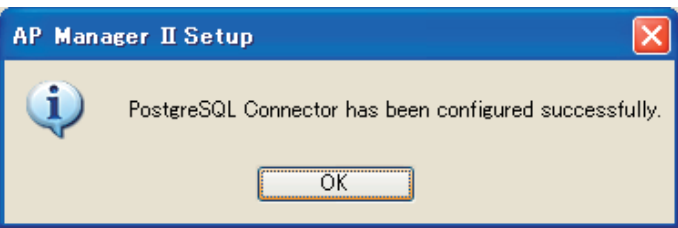

7. 復元するデータベースファイルを指定し、「Next」ボタンをクリックします。

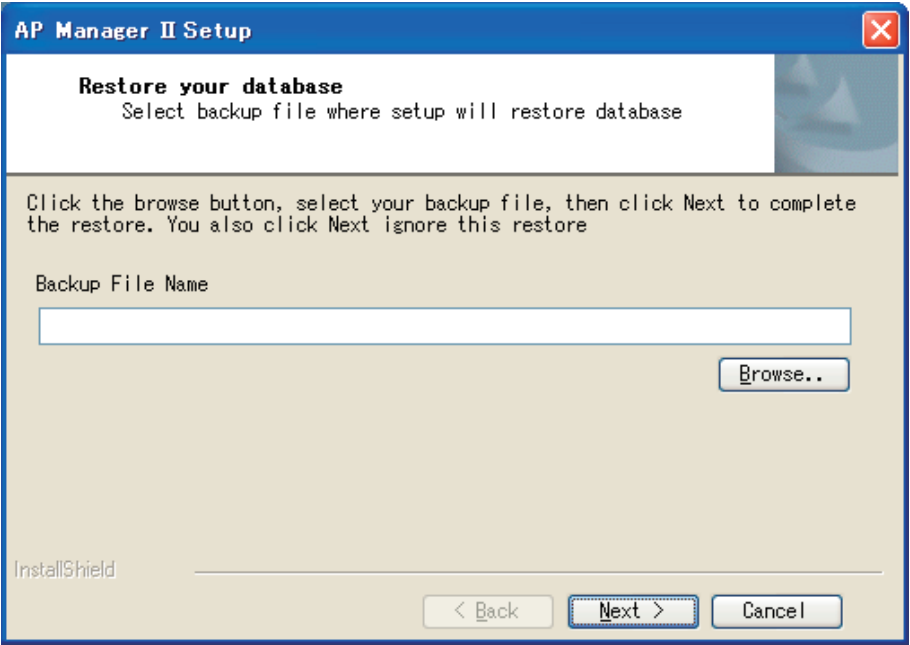

データベースの復元に成功すると以下のダイアログが表示されますので、「OK」ボタンをクリックします。

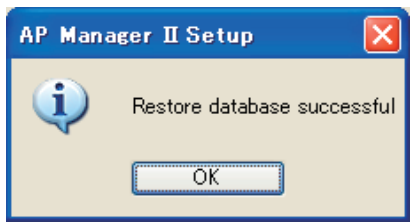

指定しない場合は、以下のダイアログが表示されますので、「はい」ボタンをクリックします。

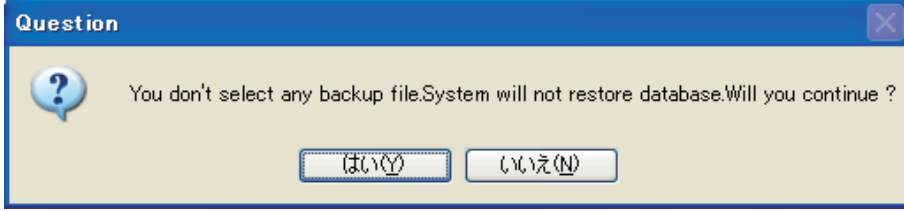

8. InstallShield ウィザード終了画面が表示されます。

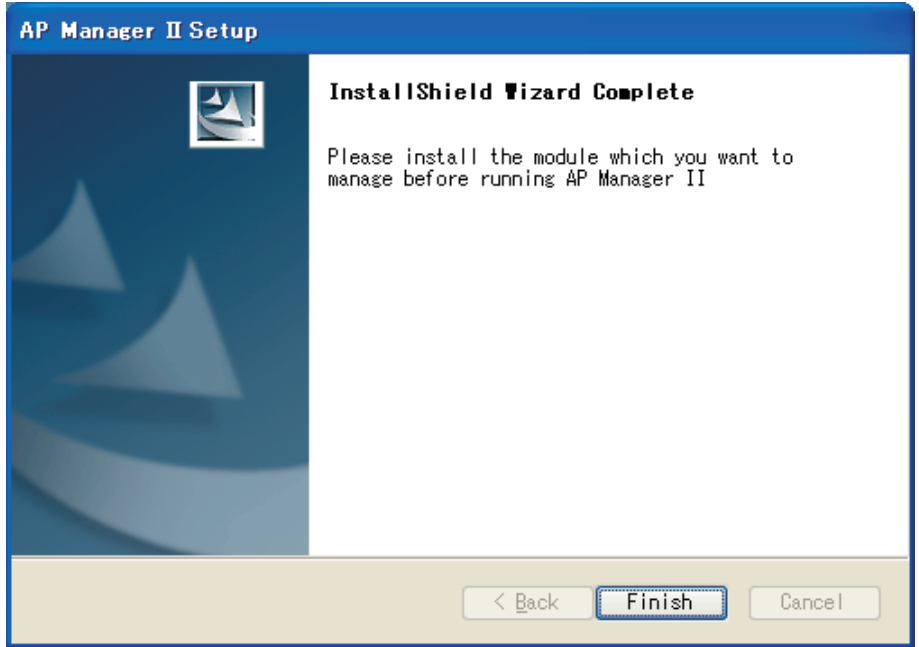

「Finish」ボタンをクリックして、インストールを終了します。

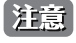

本製品インストール後に、モジュールインストールパッケージをダブルクリックして管理されるアクセスポイントのモジュールをインス トールする必要があります。

### <span id="page-11-0"></span>**AP Manager II の起動**

AP Manager II を起動するためには、Windows デスクトップの REM アイコンをダブルクリックします。

または、「スタート」メニューの「すべてのプログラム」から「D-Link AP Manager II」-「AP Manager II」メニューをクリックして、以下のログイン 画面を表示します。

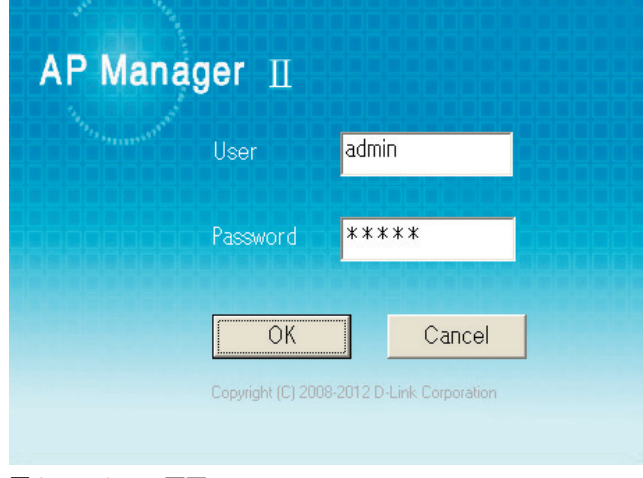

図 2-1 Login 画面

初めて本製品にログインする場合、ユーザ名とパスワードの初期値は「admin」です。本製品の操作を開始する場合は、本マニュアルの次のセクショ ン「第3章 基本的なアクセスポイントの管理」(17ページ)を参照してください。

### <span id="page-12-0"></span>**モジュールパッケージのインストール**

本ソフトウェアが各アクセスポイントを認識するためには、「AP Manager II」のインストール後に、各アクセスポイント用のモジュールパッケージ をインストールする必要があります。以下は、DAP-2553 の例です。

- 1. 管理するアクセスポイント用のモジュールパッケージをご使用の PC にダウンロードします。
- 2. モジュールパッケージのアイコンをダブルクリックします。

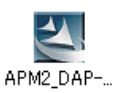

3. 以下の画面が表示されますので「Next」ボタンをクリックしてインストールを開始します。

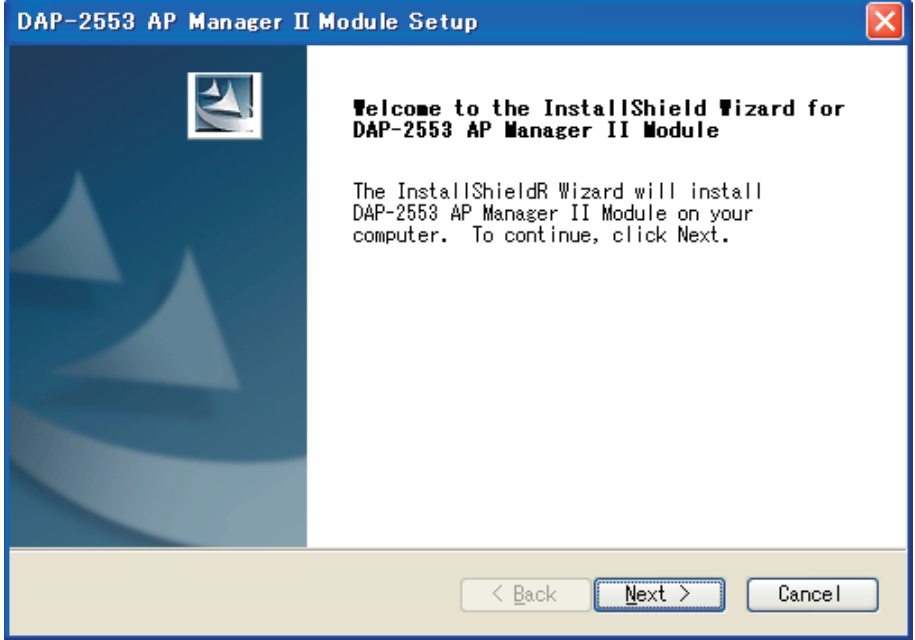

4. インストールが終了すると以下の画面が表示されます。

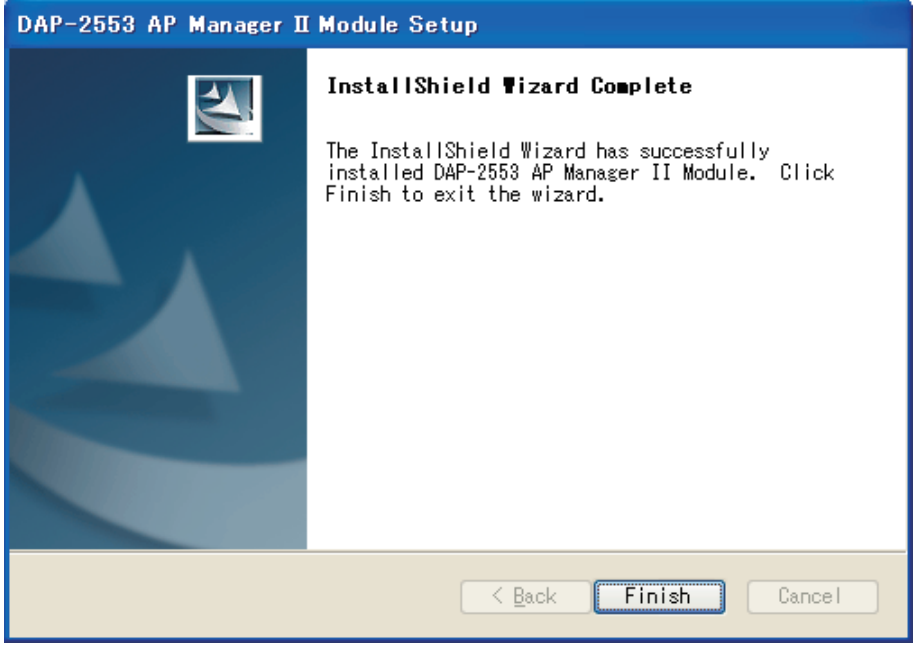

「Finish」ボタンをクリックしてモジュールのインストールを終了します。

### <span id="page-13-0"></span>**AP Manager II の画面構成**

AP Manager II の画面は、メインメニュー、ツールメニュー、アイコンメニュー、ビュー画面、およびメッセージリストに分かれています。

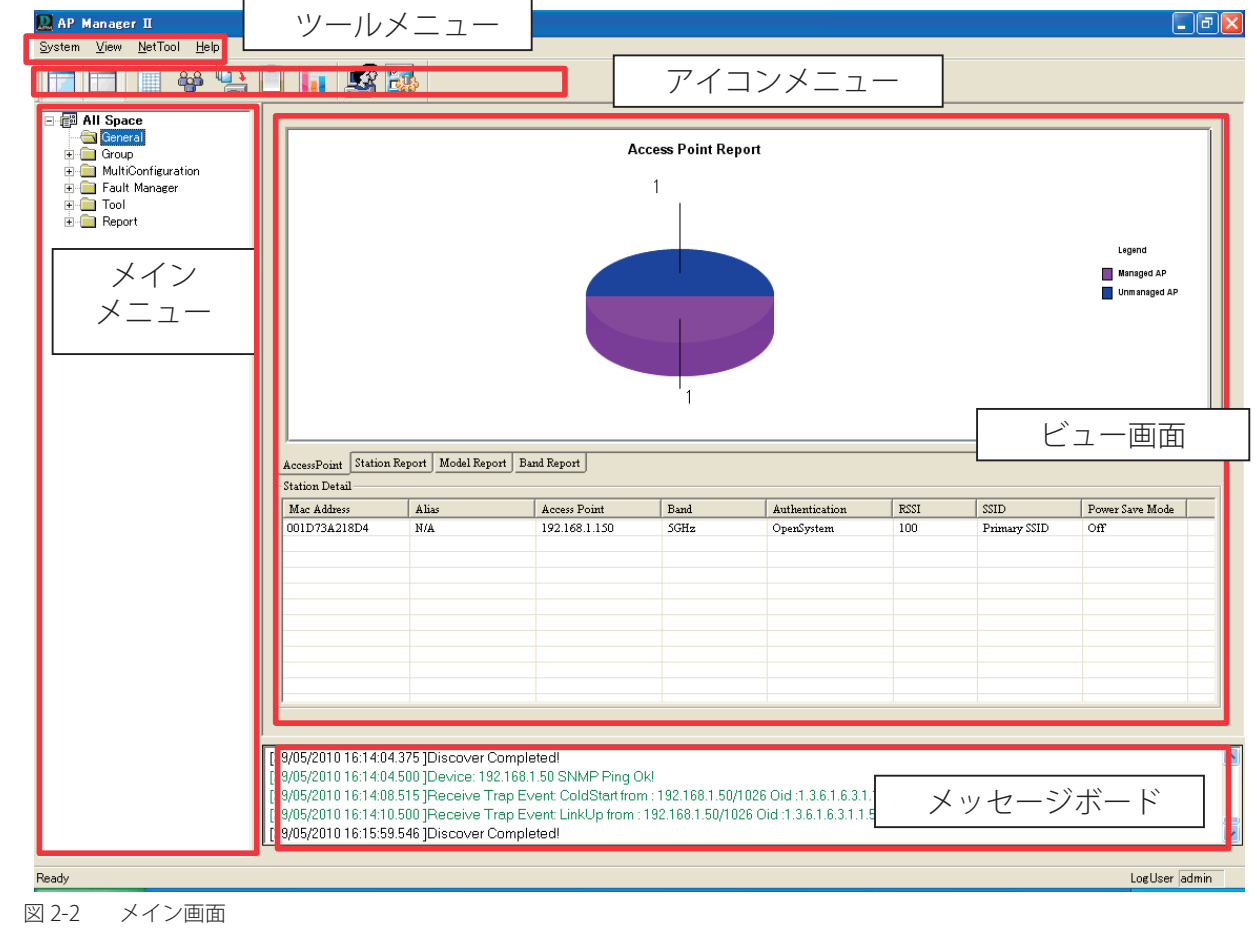

### **AP Manager II のメニュー構成**

AP Manager II で設定可能な機能は以下の通りです。ここでは各オプションに関する機能や設定の詳細を説明します。

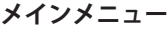

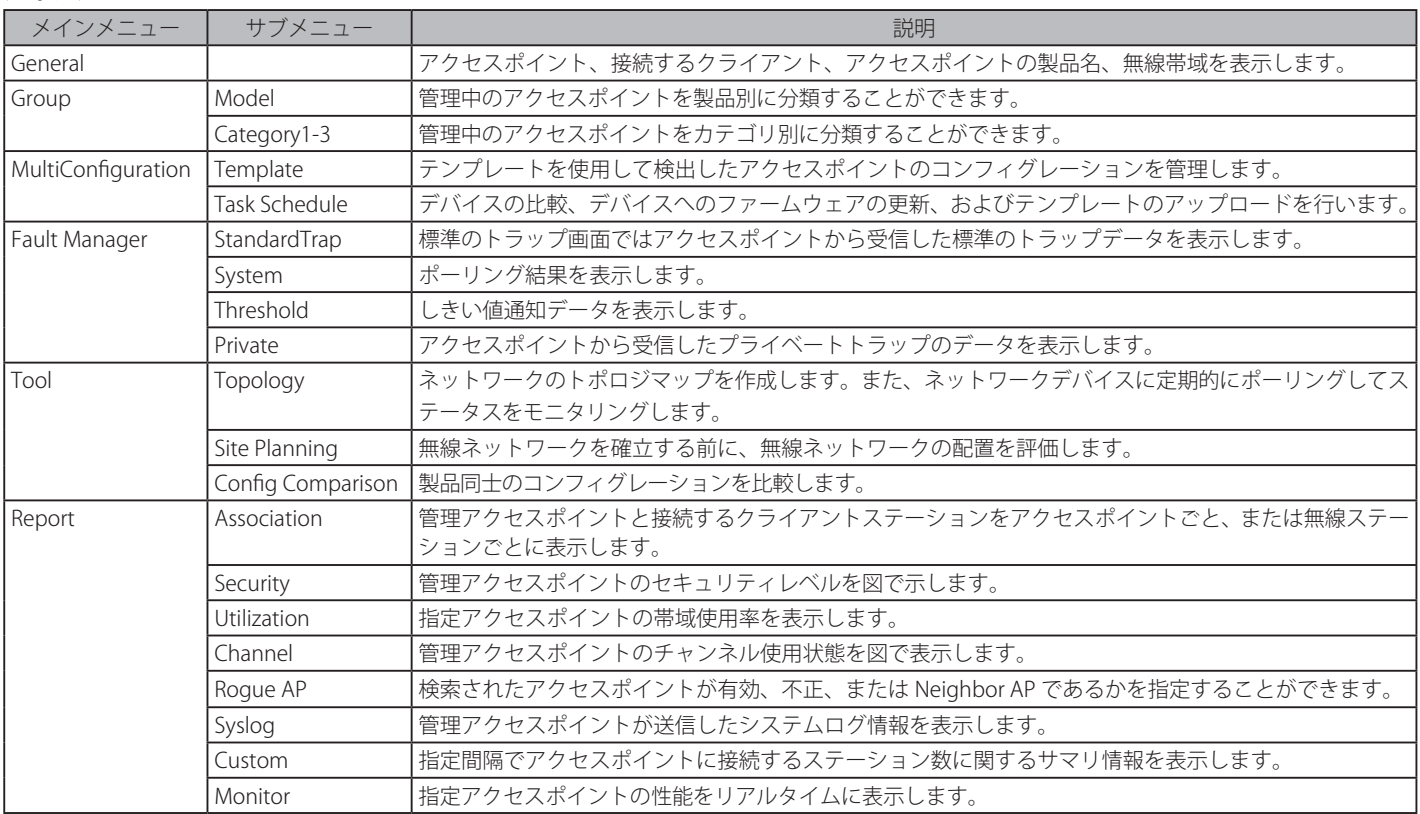

#### **アイコンメニュー**

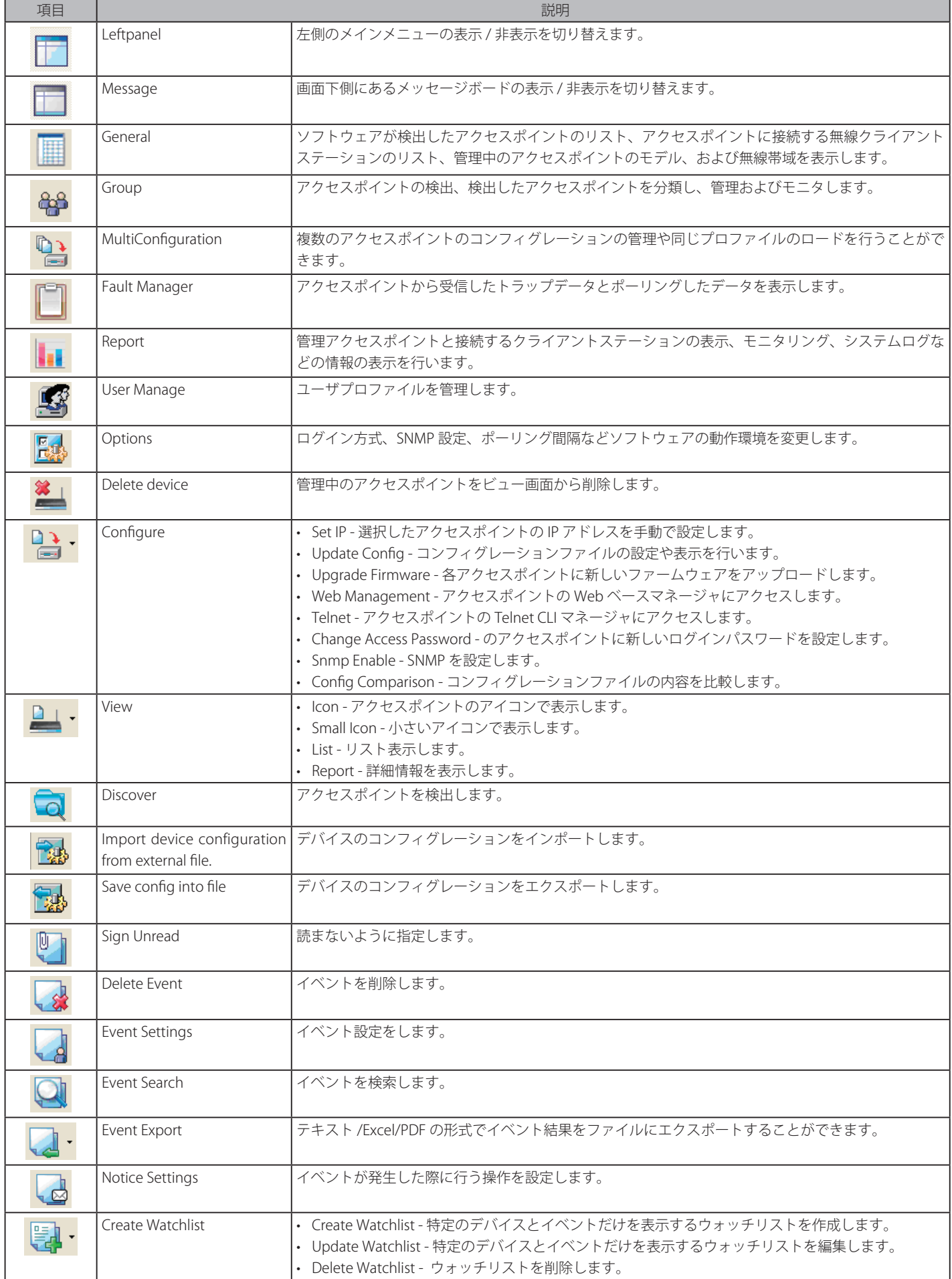

### システムメニュー

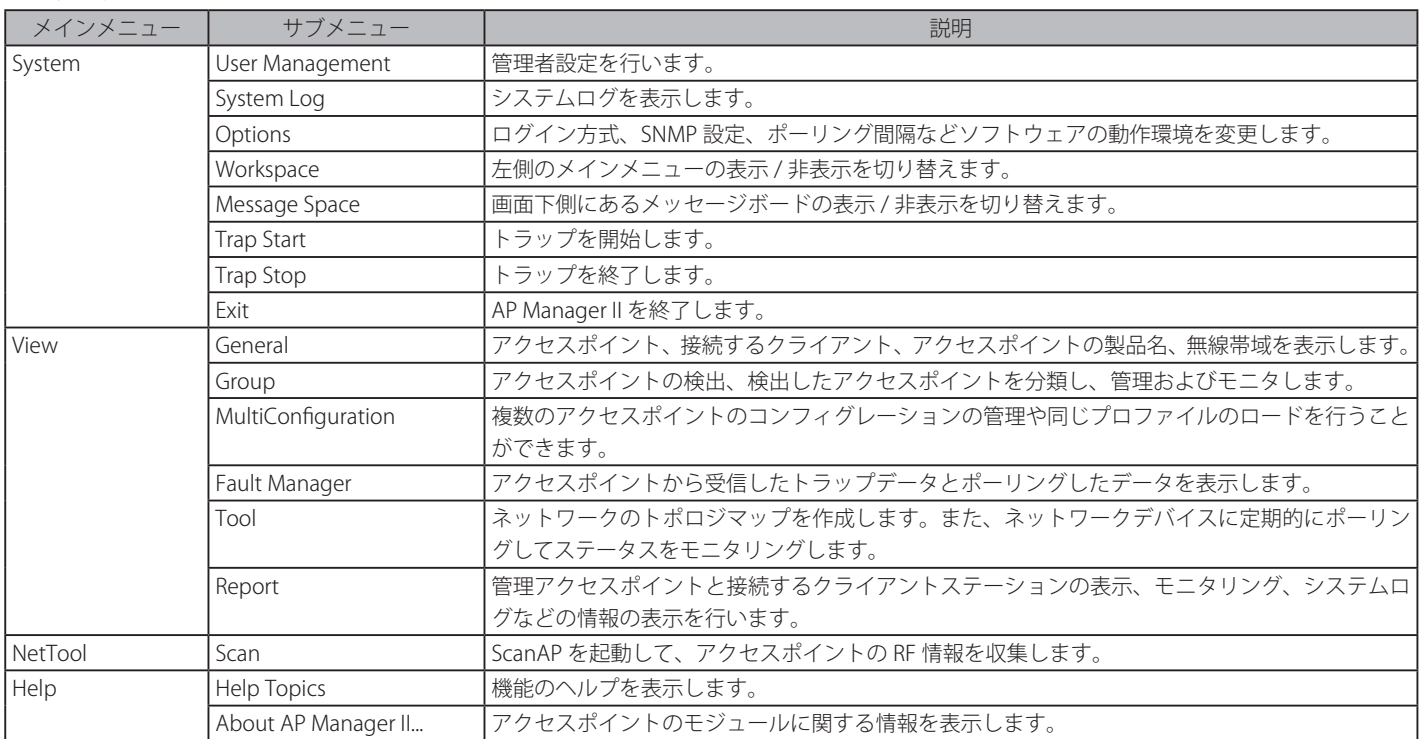

## <span id="page-16-0"></span>**第 3 章 基本的なアクセスポイントの管理**

- デバイスの検索
- Group (管理アクセスポイントのグループ化)

### **デバイスの検索**

#### **同じサブネットワーク内の検索**

AP Manager II を使用してアクセスポイントの管理およびモニタリングを行う前に、アクセスポイントのリストを作成する必要があります。ここでは、 ご使用の LAN において検出処理を使用して自動的にアクセスポイントを検索することができます。

検索を開始するためには、Group メニューをクリックし、以下のように画面右側のいずれかを右クリックして表示されるプルダウンメニューから 「Discover」を選択します。

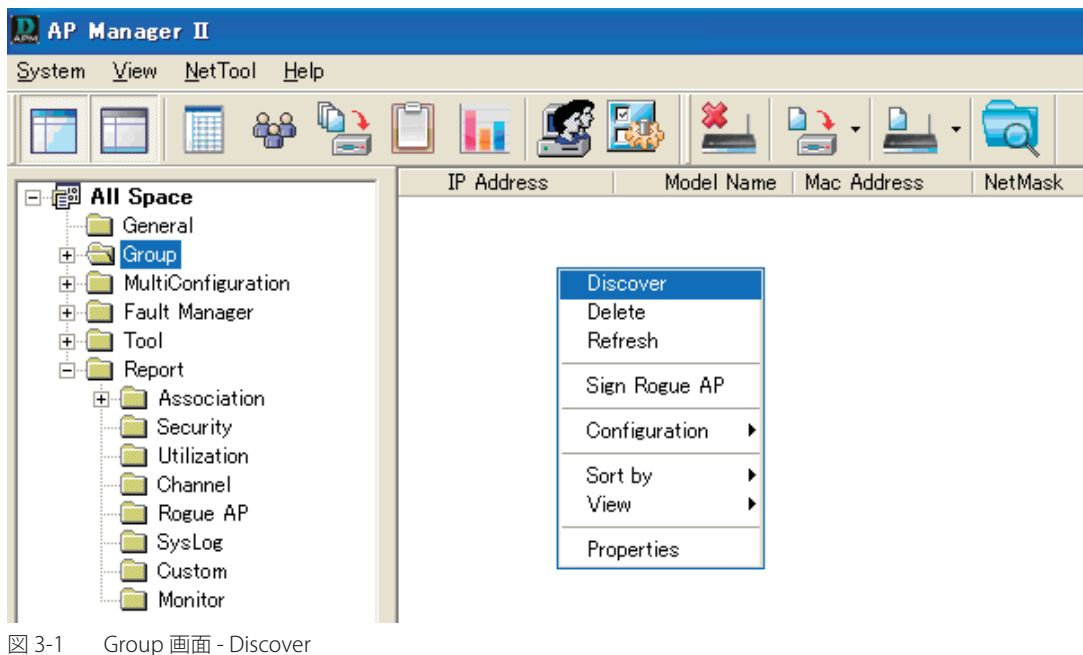

以下のダイアログ画面がディスカバリ処理中に表示されます。

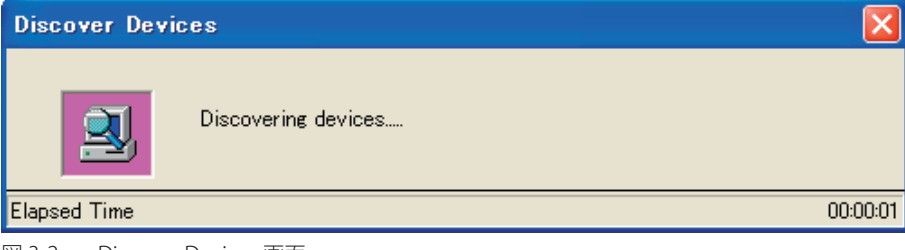

図 3-2 Discover Devices 画面

<span id="page-17-0"></span>検索の最後に、本画面はクローズし、検出されたいずれかのアクセスポイントが Group ビュー画面に追加されます。

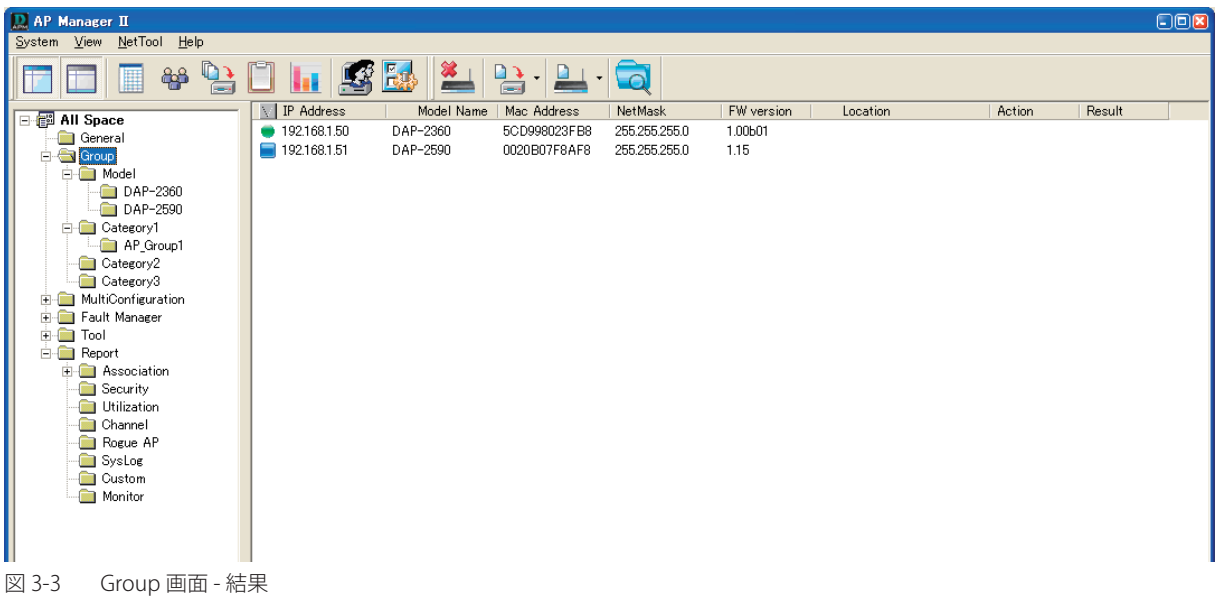

検出されたすべてのアクセスポイントが、そのタイプごとにアイコンとして追加されます。

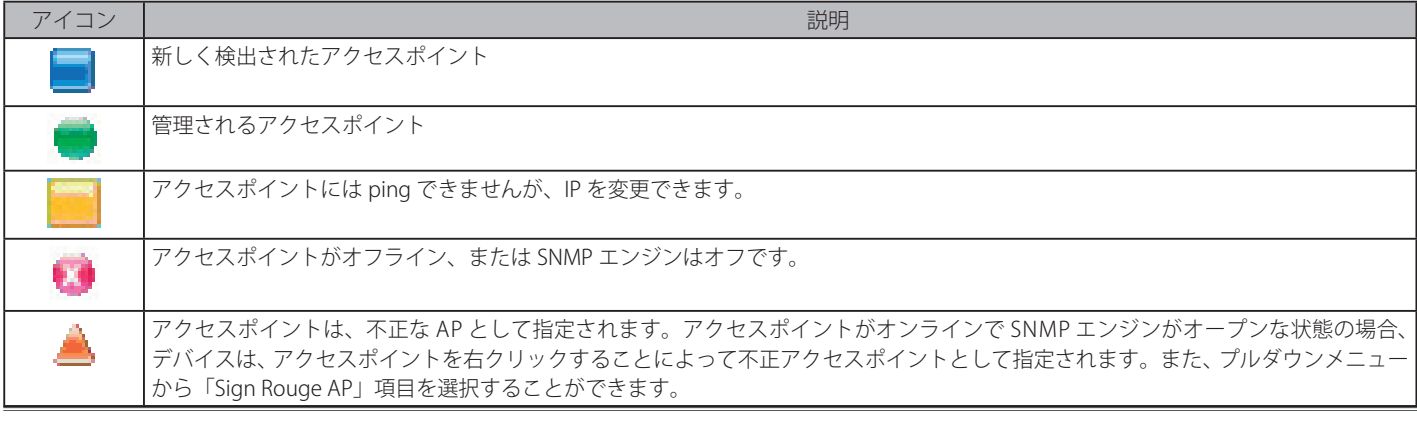

#### **詳細な検索**

標準的な検索機能は同じサブネットワークにあるアクセスポイントを検出するだけです。本機能では、他のネットワークセグメント内のアクセスポ イントの検出、または IP アドレス範囲を指定した検索ができます。

Group メニューをクリック後、ツールバーの Q アイコンをクリックし、プルダウンメニューから「Advanced Discover」を選択して、以下の画面 を表示します。

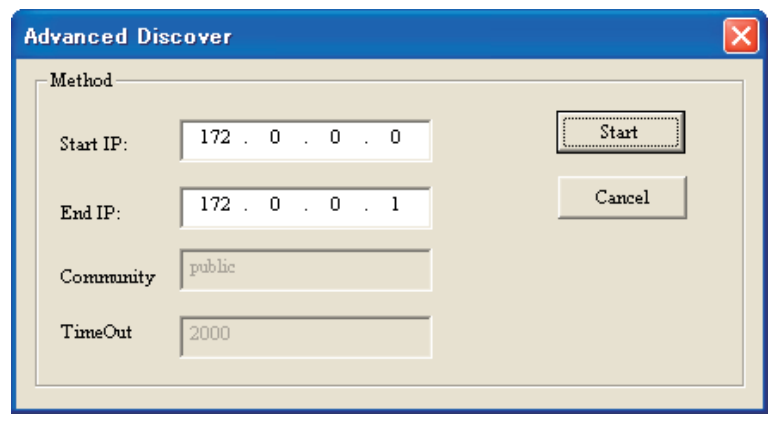

図 3-4 Advanced Discover 画面

「Start IP」(開始 IP) / 「End IP」(終了 IP) を入力し、次に「Start」ボタンをクリックして、この IP 範囲で AP Manager II が管理可能なアクセスポイ ントを検出します。

#### <span id="page-18-0"></span>**Access Point Report タブ(アクセスポイントリストの表示)**

AP Manager II が検出したアクセスポイントの現在のリストを表示します。

General > Access Point タブの順にメニューをクリックし、以下の画面を表示します。

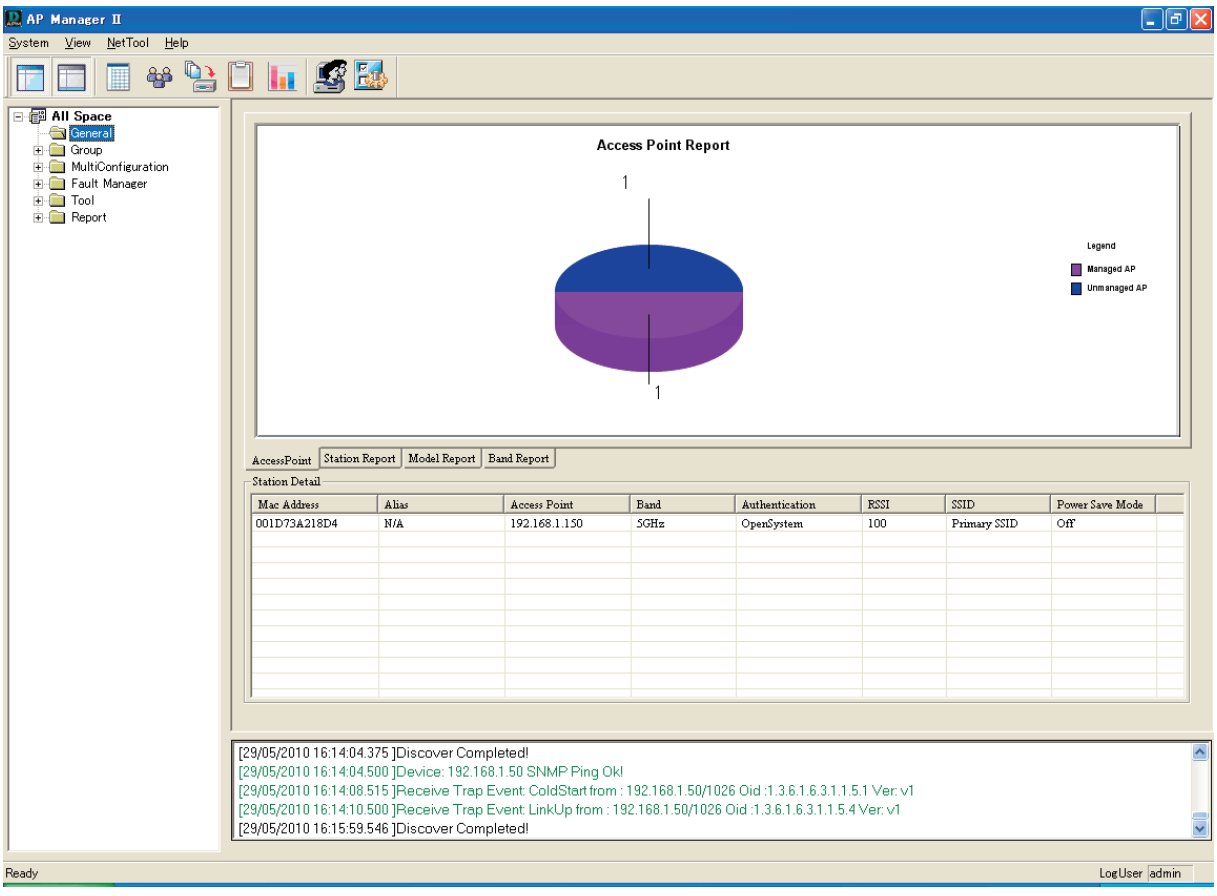

図 3-5 Access Point Report 画面

これらのアクセスポイントは、「Managed AP」(管理されるアクセスポイント)と「Unmanaged AP」(管理されないアクセスポイント)に分けられ て、結果が図示されます。「Managed AP」は、「Station Detail」セクションに表示されます。

#### Station Detail (ステーションの詳細) セクション

「Station Detail」テーブルでは、管理されるアクセスポイントに接続するすべてのステーションの情報を表示します。

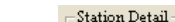

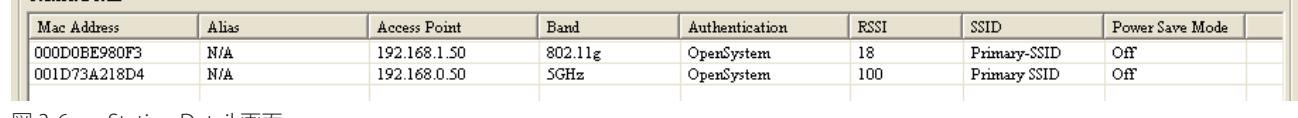

図 3-6 Station Detail 画面

#### 以下の項目が表示されます。

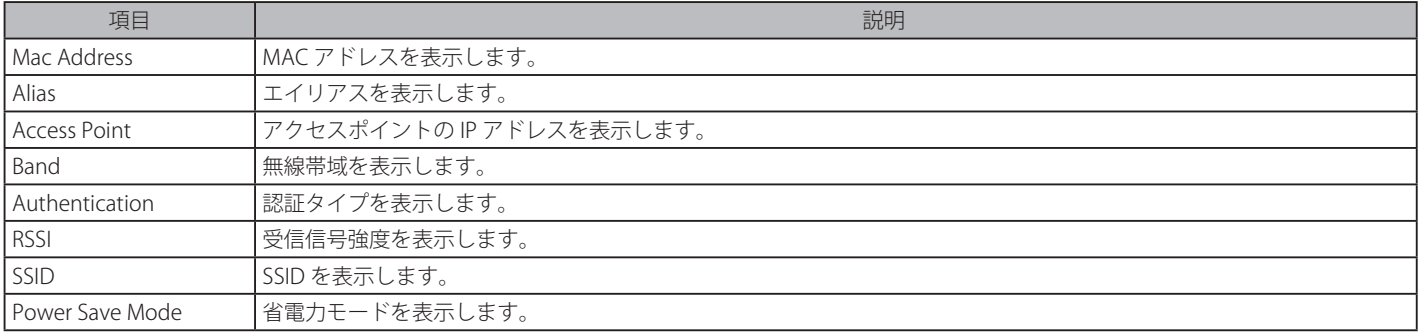

#### クライアントの切断

「Station Detail」テーブルからアクセスポイントから接続するクライアントステーションを切断することができます。

アクセスポイントからステーションを切断するためには、「Station Detail」内のステーションを右クリックして、プルダウンメニューから「Kick off」 を選択します。

#### <span id="page-19-0"></span>エイリアスの作成

より適切な識別のために関連ステーションにタグを付与することができます。エイリアスを作成するためには、「Station Detail」内のステーション を右クリックして、プルダウンメニューから「Alias」を選択します。

エイリアス管理画面では、エントリをダブルクリックし、次にエイリアスを入力して以下の画面を表示します。

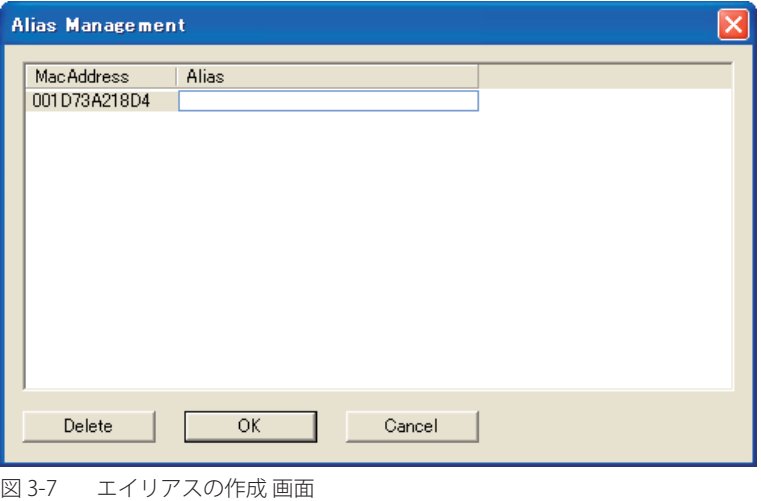

「Station Report」テーブル下のメッセージボードに、AP Manager II と管理アクセスポイント間における SNMP レポートの交換がリアルタイムに表 示されます。

#### **Station Report タブ(接続する無線クライアントの表示)**

接続する無線ステーションを図示します。

General > Station Report タブの順にメニューをクリックし、以下の画面を表示します。

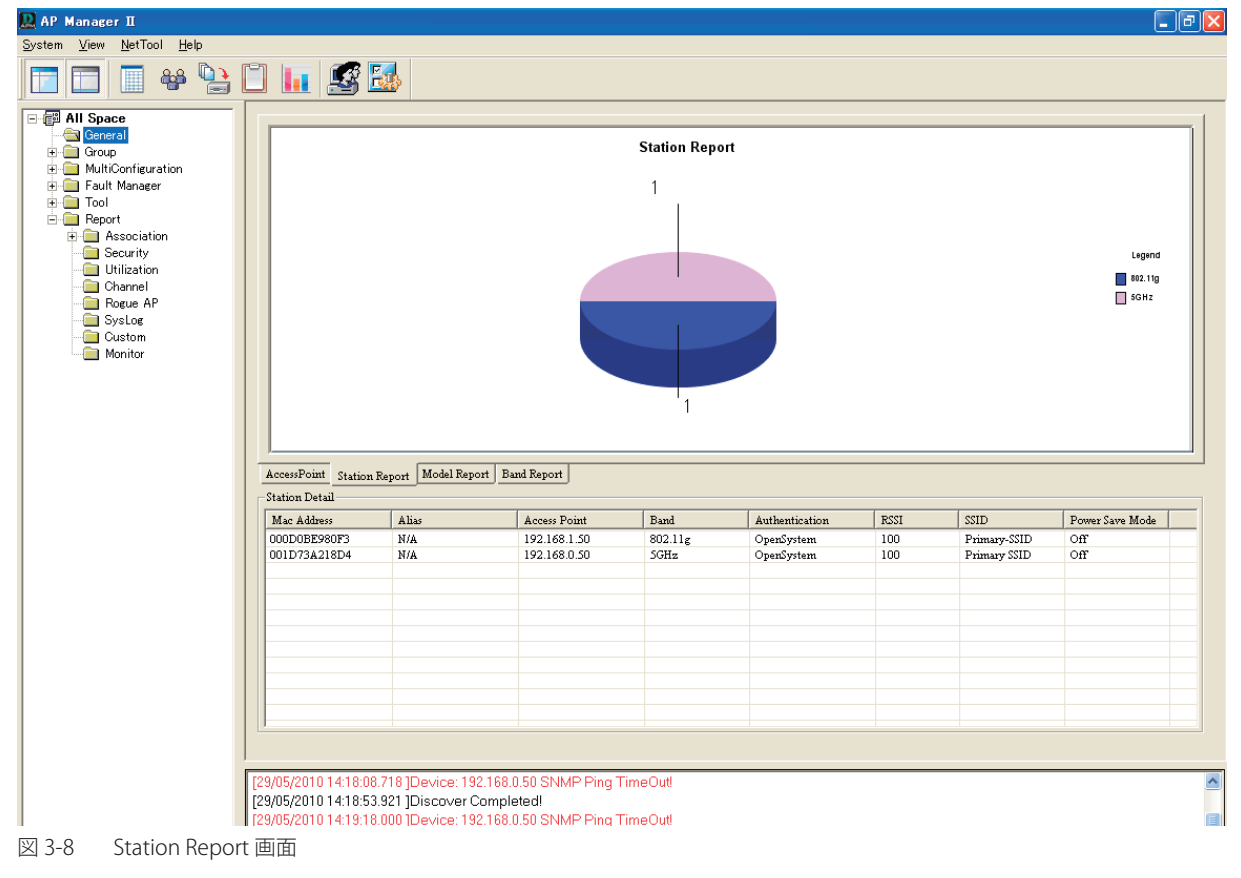

無線帯域ごとにステーションを分類して、各帯域のステーション数を表示します。

#### <span id="page-20-0"></span>**Model Report タブ(管理モデルの表示)**

AP Manager II が検出し、現在、管理しているモデルの数の分布を図示します。

General > Model Report タブの順にメニューをクリックし、以下の画面を表示します。

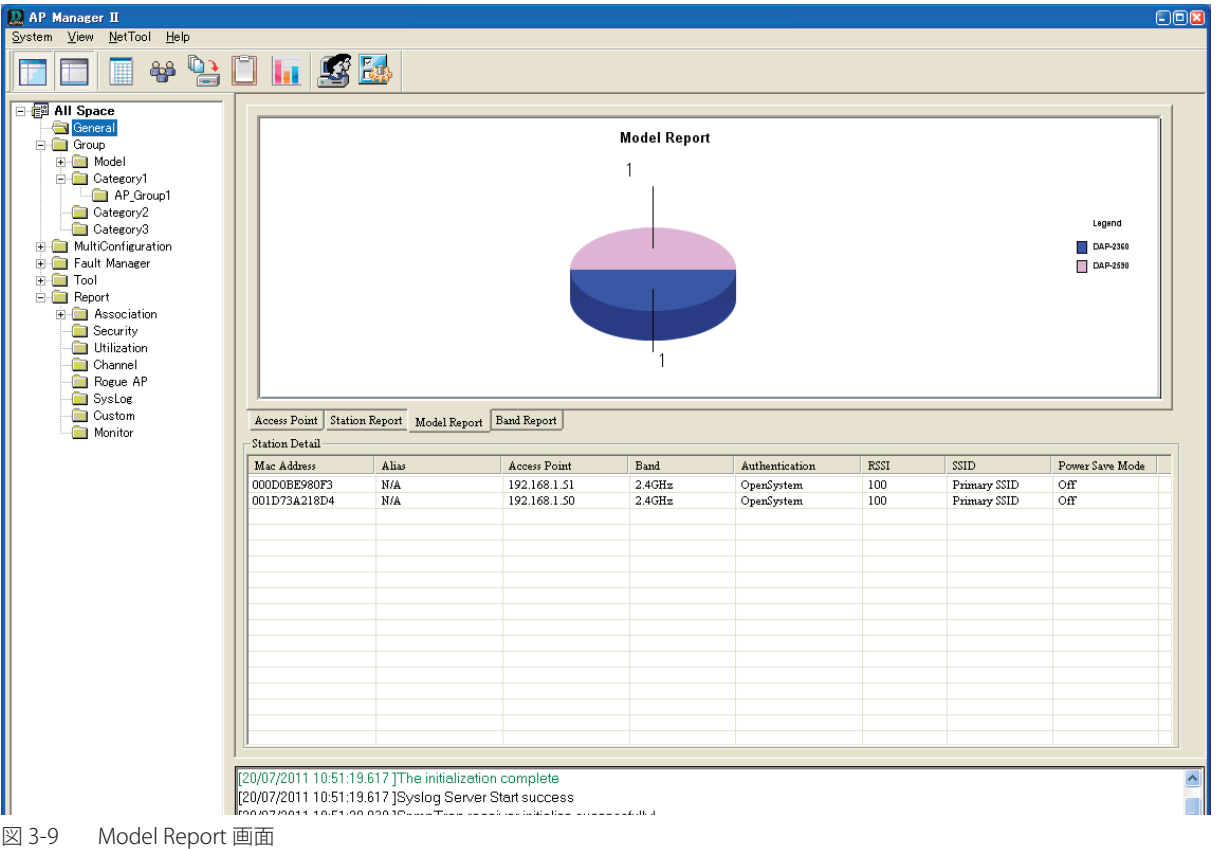

#### **Band Report タブ(無線帯域の表示)**

現在 AP Manager II が管理しているアクセスポイントが使用する WLAN 帯域 (802.11a、802.11b/802.11g、および 802.11b/g/n)の分布を図示します。 すべての帯域のアクセスポイント数を表示します。

General > Band Report タブの順にメニューをクリックし、以下の画面を表示します。

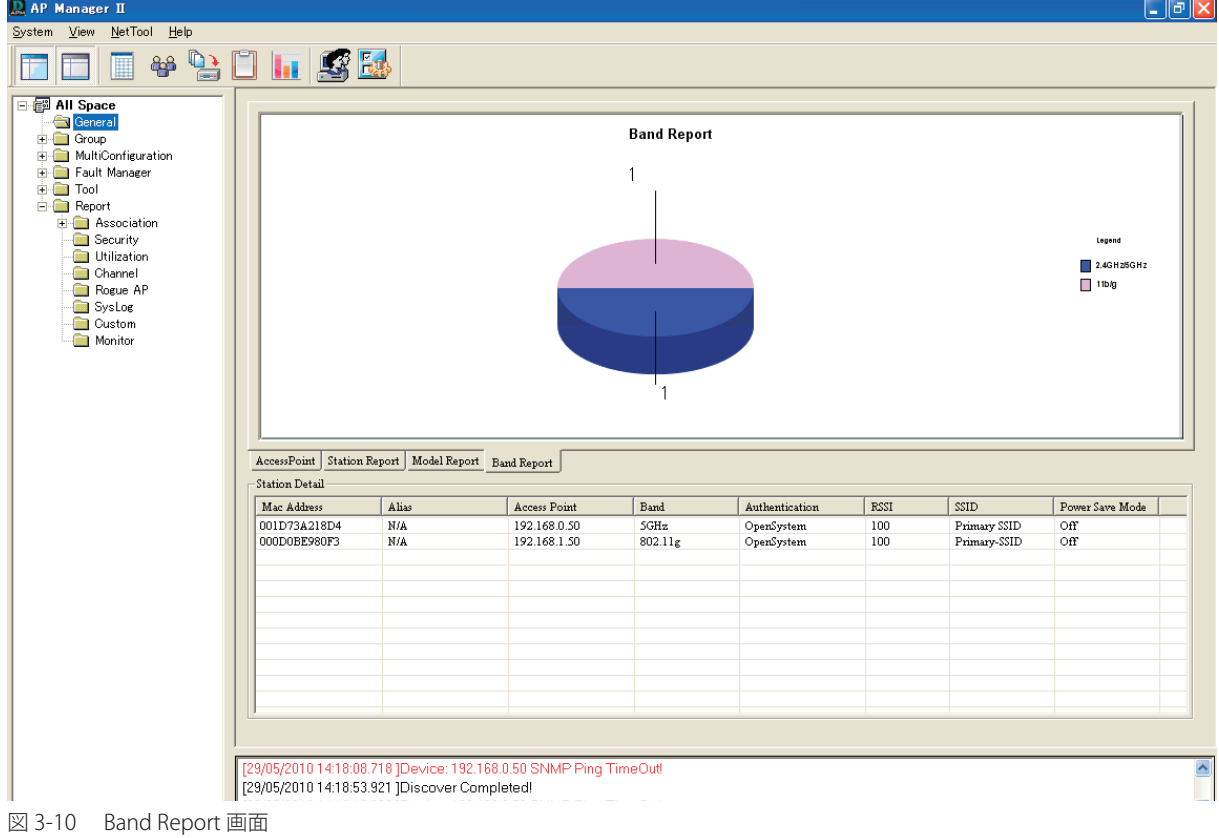

### <span id="page-21-0"></span>**Group(管理アクセスポイントのグループ化)**

AP Manager II が検出し、現在管理中のアクセスポイントを表示します。これらのアクセスポイントの分布をより視覚化しやすいようにモデル、または、 カテゴリに分類することができます。

AP Manager II は、D-Link アクセスポイントのいくつかのモデルをモニタまたは管理することができます。モデルはプラグイン形式で AP Manager II のインストールフォルダにインストールされて、サポートしているモデルを柔軟に追加または削除できます。

ディスカバリ処理中に検出されるアクセスポイントは、AP Manager のメイン画面に表示されます。

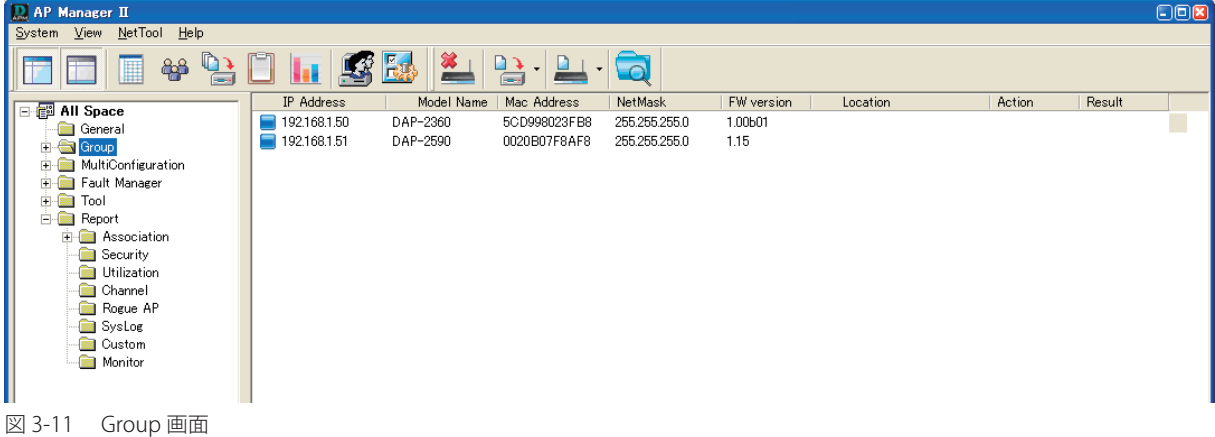

画面からアクセスポイントを削除するためには、対象のアクセスポイントを指定し、右クリックメニューから「Delete」を選択します。

#### **Configuration(設定)**

AP Manager II が検出したどのアクセスポイントも、アクセスポイントのアイコン上で右クリックすることで設定することが可能で、「Group」また はカテゴリに表示されます。

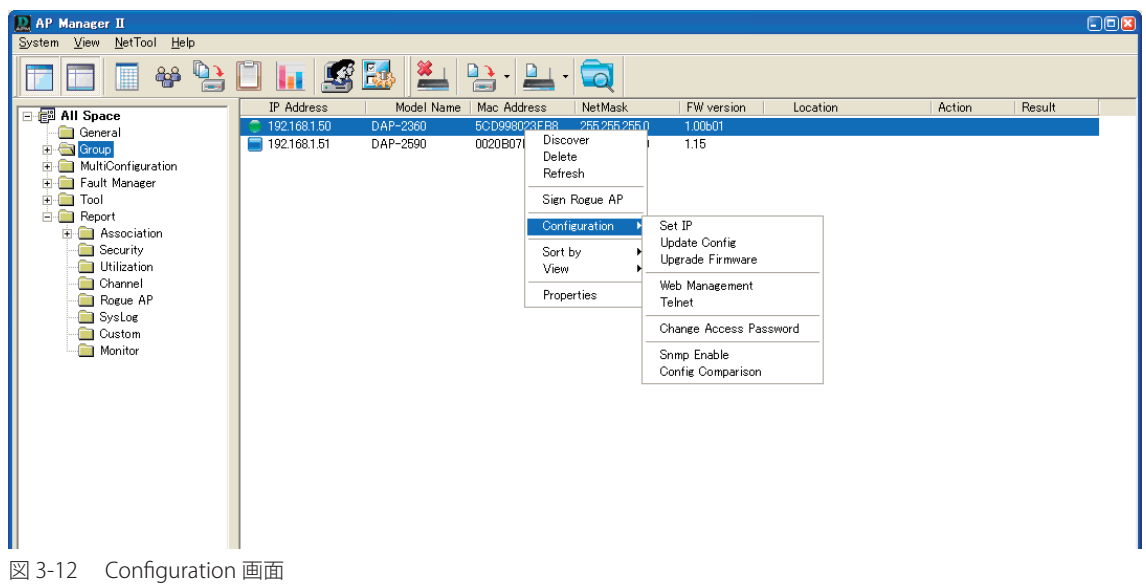

「Configuration」メニューでは、「Set IP」、「Update Config」、「Upgrade Firmware」、「Web Management」、「Telnet」、「Change Access Password」、「Snmp Enable」および「Config Comparison」を選択することができます。各メニューオプションについては、次に説明します。

#### Set IP (IP アドレスの設定)

選択したアクセスポイントのIP アドレスを手動で設定します。AP Manager II が検出した各アクセスポイントに、新しいIP アドレス、サブネットマ スク、およびデフォルトゲートウェイを割り当てることができます。

該当デバイスの「Set IP」を選択すると、以下のダイアログが表示されます。

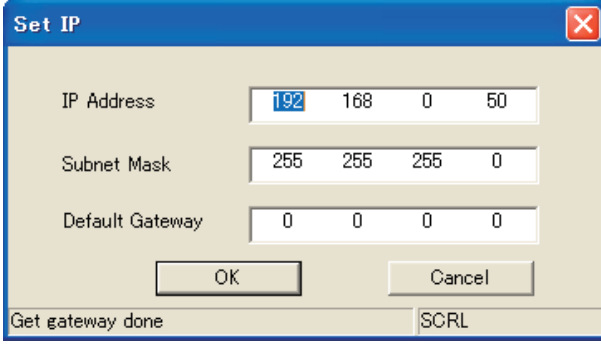

図 3-13 Set IP 画面

該当する欄に新しい IP アドレス、サブネットマスク、およびデフォルトゲートウェイを入力し、「OK」ボタンをクリックします。

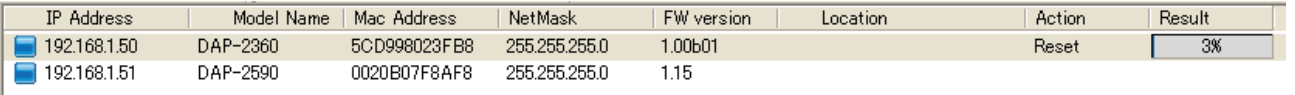

図 3-14 Station Detail 画面

「Action」列では実行している操作を示します。例えば「Set IP」、「Reset」、「Password Error」、「Time out!」、および「Update F/W」などで、「Result」 列では結果 (「OK」、「unsuccess」など)と実行の状況 (%) を表示します。同時に、複数デバイスの IP アドレスを設定できます。

操作が失敗した場合、デバイスと AP Manager II が論理的に接続されているか、ユーザ名とパスワードが正しいかをチェックしてください。より詳 しい情報については、「Change Access Password (パスワードの設定)」(26ページ)を参照してください。

選択したアクセスポイントの IP アドレスが設定されると、本画面はクローズし、「Group」画面に表示される IP アドレスおよびネットマスク情報は 更新が反映されます。

#### Update Config (コンフィグレーションの更新)

コンフィグレーションファイルの設定や表示を行います。デバイスのコンフィグレーションを更新するためには、更新するアクセスポイント用の新 しい画面をオープンして設定を行いますが、「Apply」または「Save」ボタンをクリックしてはじめて設定は有効になります。

該当デバイスの「Update」メニューをクリックするか、または該当デバイスをダブルクリックして、以下の画面を表示します。

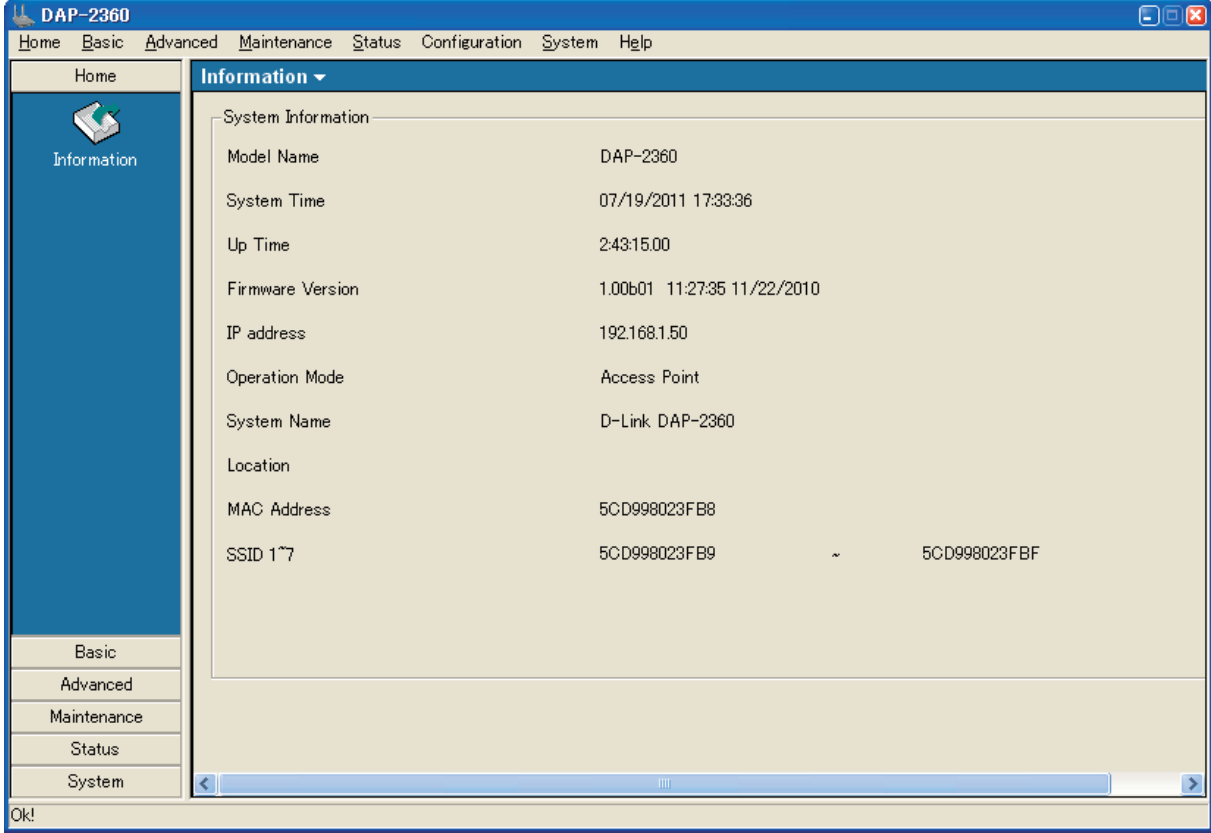

図 3-15 Information 画面

選択デバイスにコンフィグレーション設定を適用する場合は、各ページの「Apply」または「Save」ボタンをクリックします。

●注意 アクセスポイントのコンフィグレーションの更新に関するより詳しい情報については「第4章 アクセスポイントの設定」(32ページ)を 参照してください。

#### Upgrade Firmware (ファームウェアの更新)

AP Manager II が検出した各アクセスポイントに新しいファームウェアをアップロードすることができます。

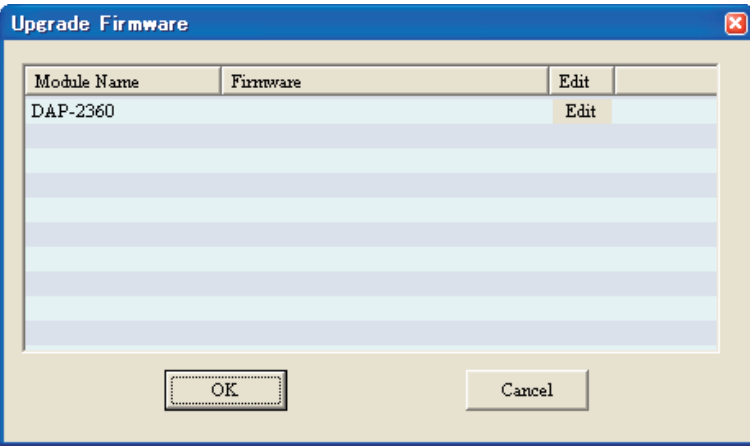

図 3-16 Upgrade Firmware 画面

1. 「Edit」ボタンをクリックして、以下の画面を表示します。

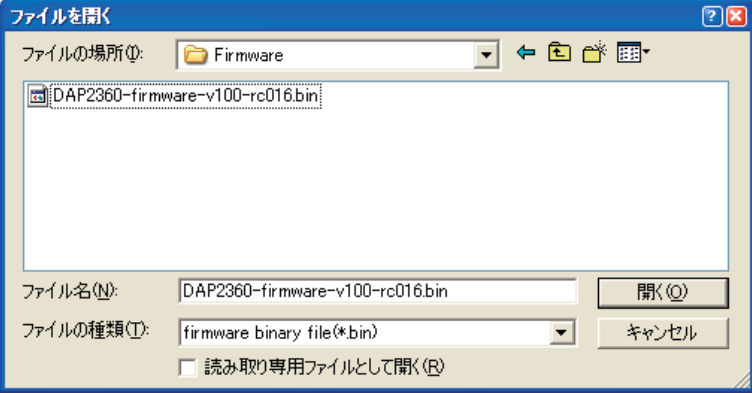

図 3-17 ファイルを開く画面

2. 更新するファームウェアファイルを指定し、「開く」ボタンをクリックして以下の画面を表示します。

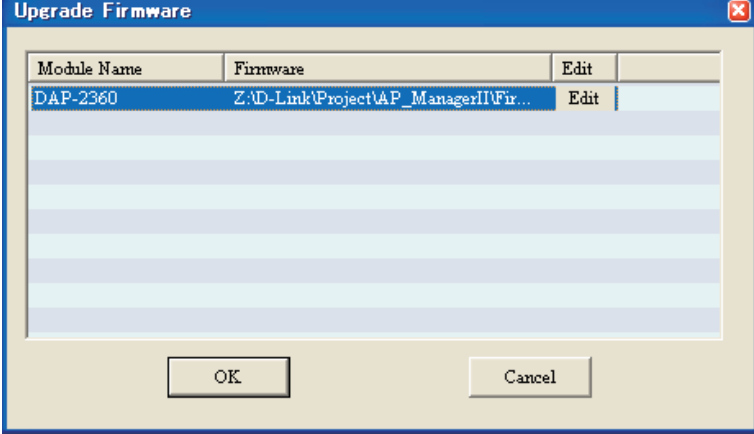

図 3-18 Upgrade Firmware 画面

3. 「OK」ボタンをクリックすると以下の画面が表示され、ファームウェアをアップロードします。

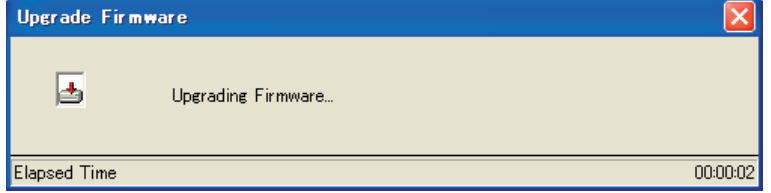

図 3-19 Upgrade Firmware 画面

#### Web Management (Web 管理)

プルダウンメニューから「Web Management」を選択すると、ご使用の PC の Web ブラウザがオープンし、自動的に選択されたアクセスポイント の IP アドレスが指示されます。これによりアクセスポイントに実装されている Web ベースマネージャにアクセスすることができます。

以下のように各製品のログイン画面に接続します。

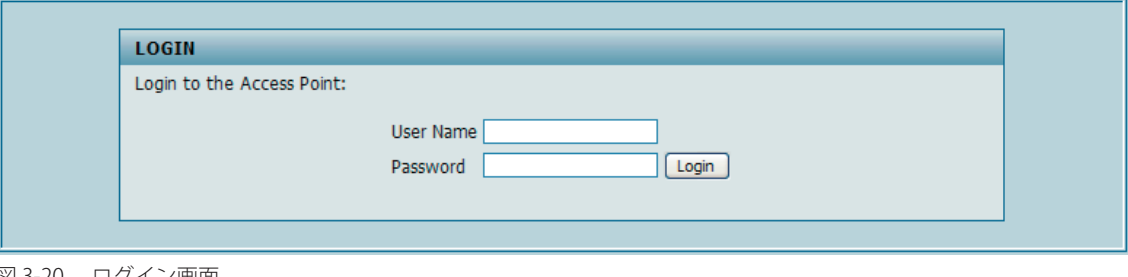

図 3-20 ログイン画面

ここで適切なユーザ名とパスワードを入力し、「OK」ボタンをクリックします。

ご使用の PC の Web ブラウザがオープンし、アクセスポイントの IP アドレスがアドレス欄に入力され、実装された Web ベースマネージャを使用し てアクセスポイントを設定することができます。AP Manager II によって始動されたアクセスポイントの Web マネージャの使用方法は各製品の Web マネージャと同じです。

#### Telnet (Telnet 接続)

プルダウンメニューから「Telnet」を選択すると、ご使用の PC のコマンドラインインタフェースがオープンし、自動的に選択されたアクセスポイ ントの IP アドレスが指定されます。これによりアクセスポイントに実装されている Telnet CLI マネージャにアクセスすることができます。最初に Telnet のコンソール画面が表示されます。

以下の通り、ここで適切なユーザ名とパスワードを入力し、「Enter」キーを押します。

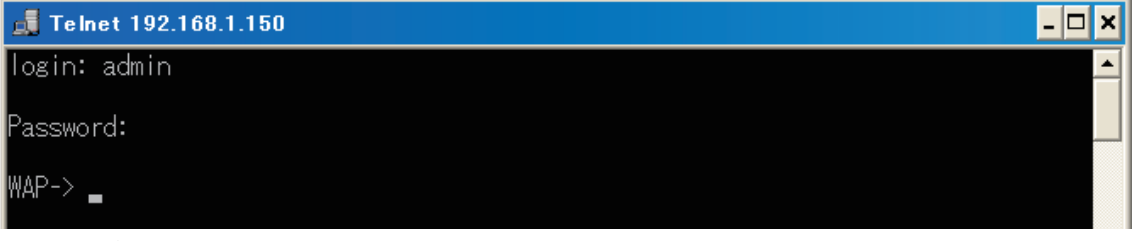

図 3-21 Telnet 画面

#### Change Access Password (パスワードの設定)

「Change Access Password」オプションを選択すると、既に設定済みのアクセスポイントに新しいログインパスワードを設定することができます。

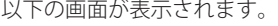

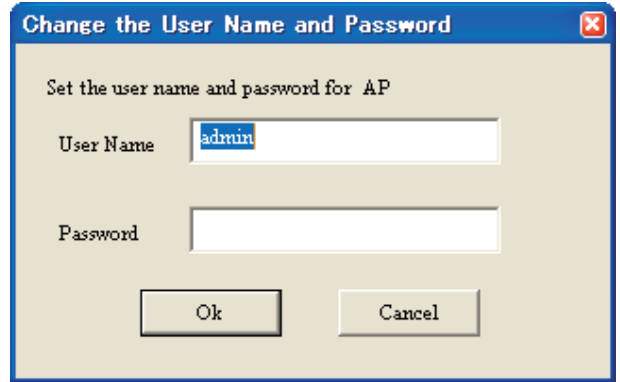

図 3-22 Change Access Password 画面

新しいパスワードを入力して、「OK」ボタンをクリックします。

お意 ユーザ名とパスワードは Web ログイン時に入力したものと一致する必要があります。一致しないと、「Set IP」機能でエラーになります。

#### SNMP Enable (SNMP 有効化)

プルダウンメニューから「Snmp Enable」を選択すると、アクセスポイントに既に設定済みの SNMP 機能を有効にすることができます。

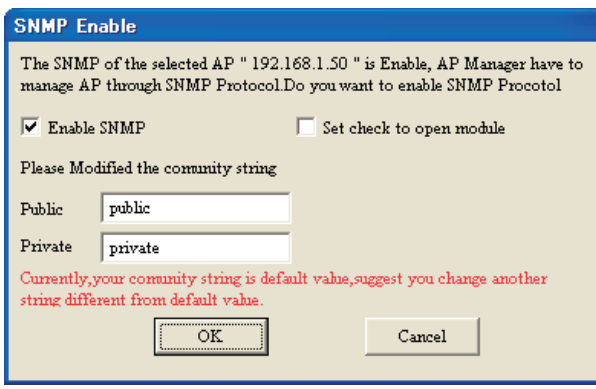

図 3-23 SNMP Enable 画面

「Enable SNMP」ボックスをチェックして、「OK」ボタンをクリックします。

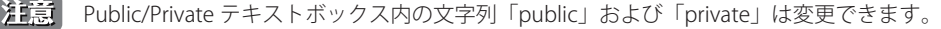

#### Config Comparison (コンフィグレーションの比較)

コンフィグレーションファイルの内容を比較します。

はじめに比較するデバイスを2つ選択し、「Config Comparison」メニューをクリックします。

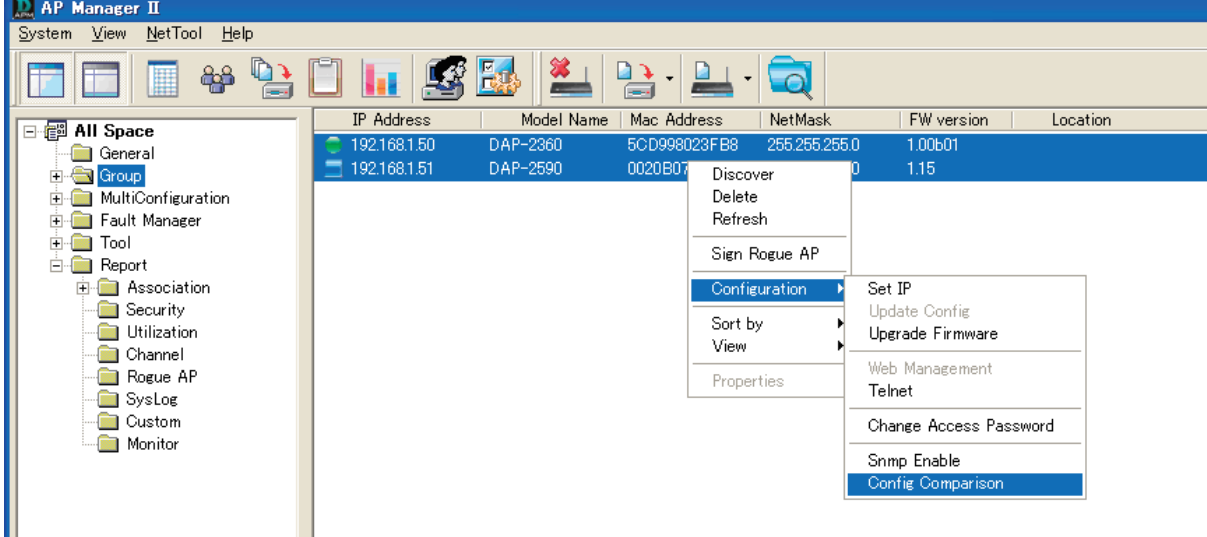

図 3-24 Config Comparison 画面 - デバイスの選択

<span id="page-27-0"></span>以下のような比較結果が画面に表示されます。

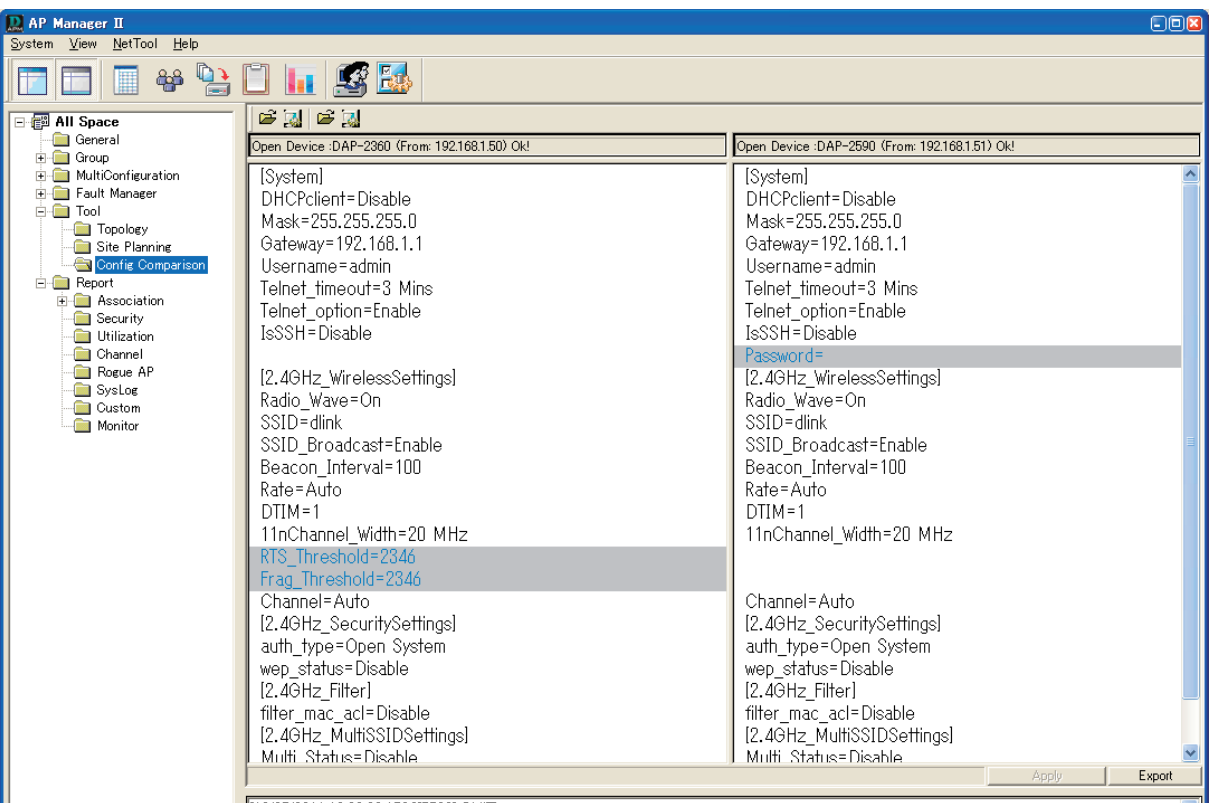

図 3-25 Config Comparison 画面 - 結果

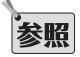

Tool > Config Comparison からも表示できます。

### Sort by  $(2 - k)$

AP Manager II が検出したアクセスポイントを IP アドレス、ロケーション、またはステータスごとにソートすることができます。必要に応じて「Group」 画面のいずれかの場所をダブルクリックし、ソートする条件を選択します。

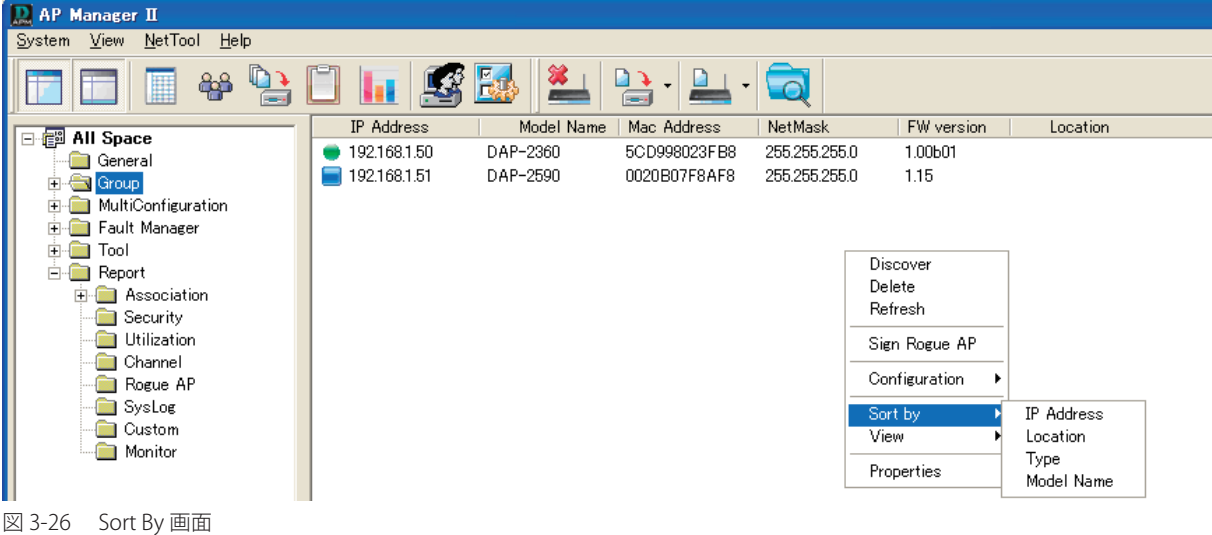

ソートのタイプは以下の通りです。

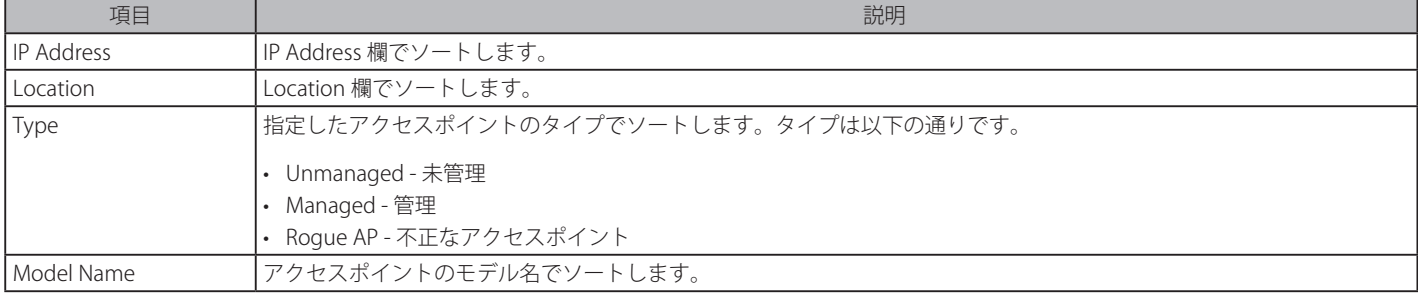

#### <span id="page-28-0"></span>**アクセスポイントのグループ化**

アクセスポイントを異なるグループに分類することができます。また、新しいグループを作成することもできます。

1. 新しいグループを作成するためには、「Group」の 3 つのサブカテゴリ (Category 1、Category 2、または Category 3)の 1 つを右クリックして、 プルダウンメニューから「Create Group」を選択します。

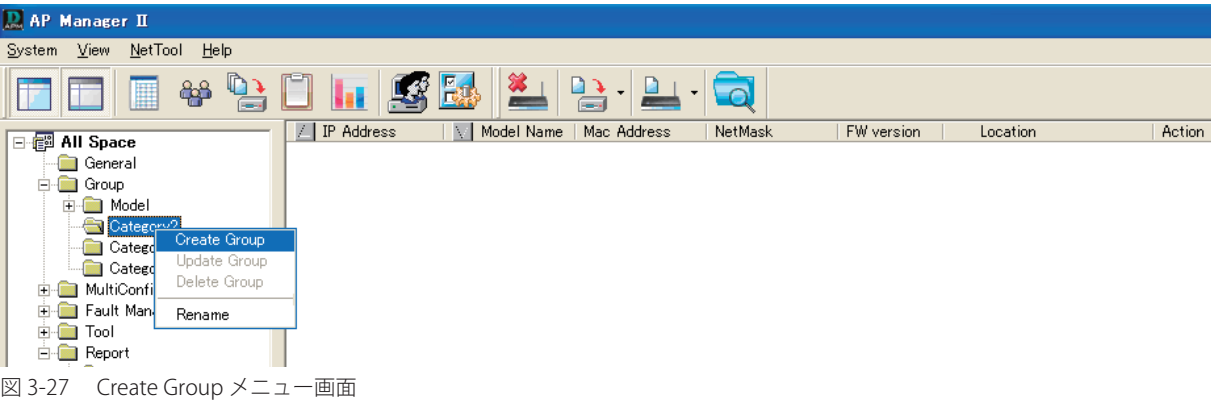

2. 以下の画面を表示されます。

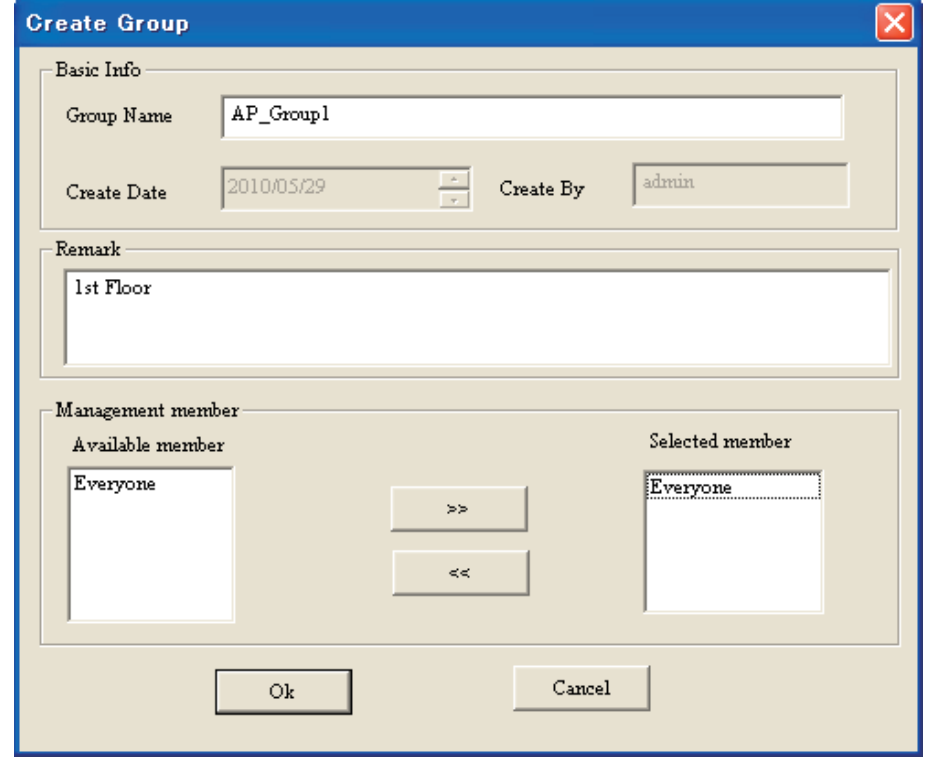

図 3-28 Create Group 画面

グループ新規作成画面では、「Group Name」に説明文を入力し、「Manager member」セクションのメンバを選択後、「OK」ボタンをクリックして、 新しいグループを作成します。

3. 以下の通り、メイングループ画面リストからカテゴリのサブ項目に作成したグループまでアクセスポイントをドラッグすることによって、サブ グループにアクセスポイントを追加します。

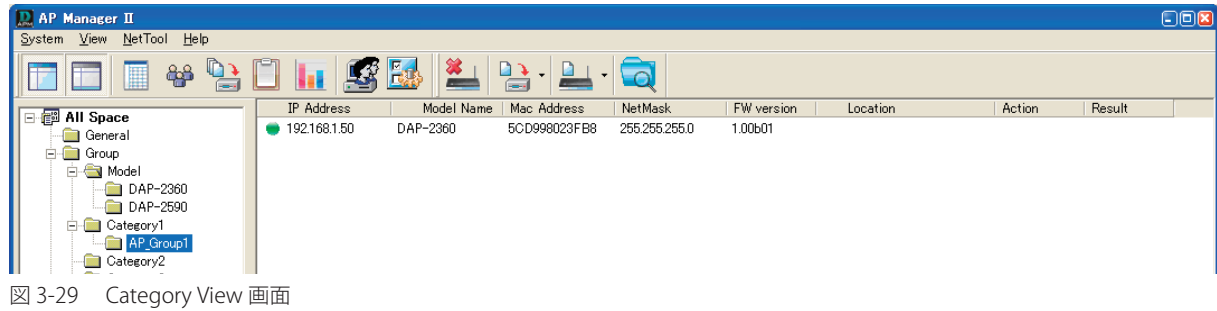

#### <span id="page-29-0"></span>**View(参照)**

「Group」画面の右クリックメニューから「View」メニューを選択することにより AP Manager II によって検出されたアクセスポイントリストを表示 する方法を変更します。

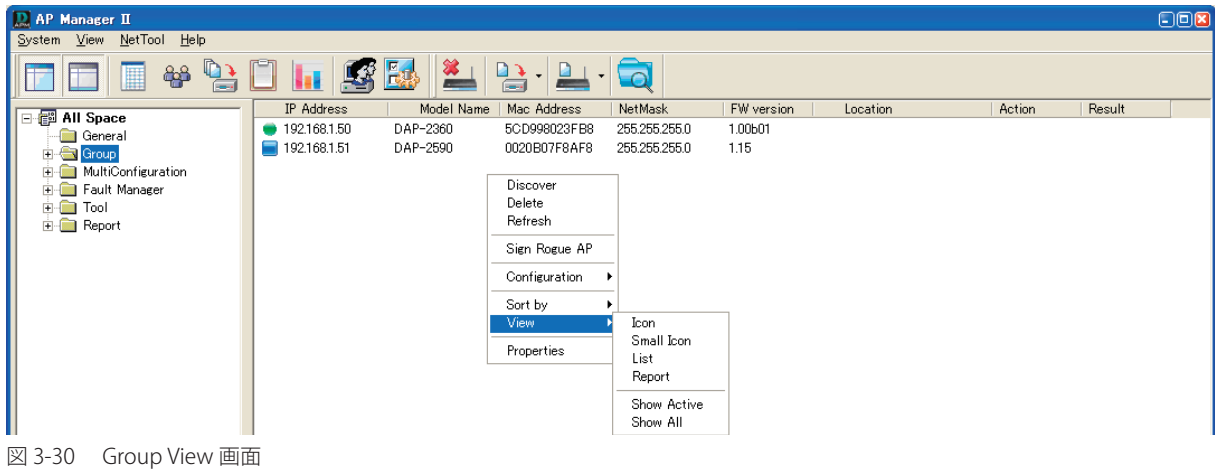

「Icon」メニューによる表示

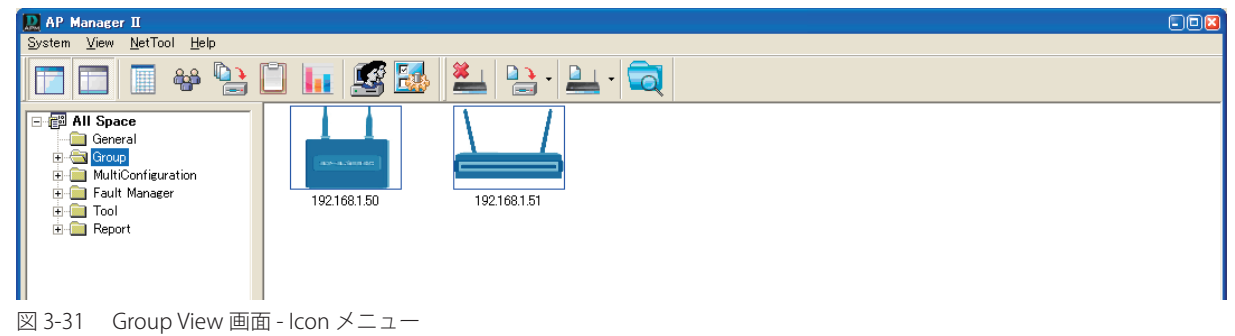

```
「Small Icon」メニューによる表示
```
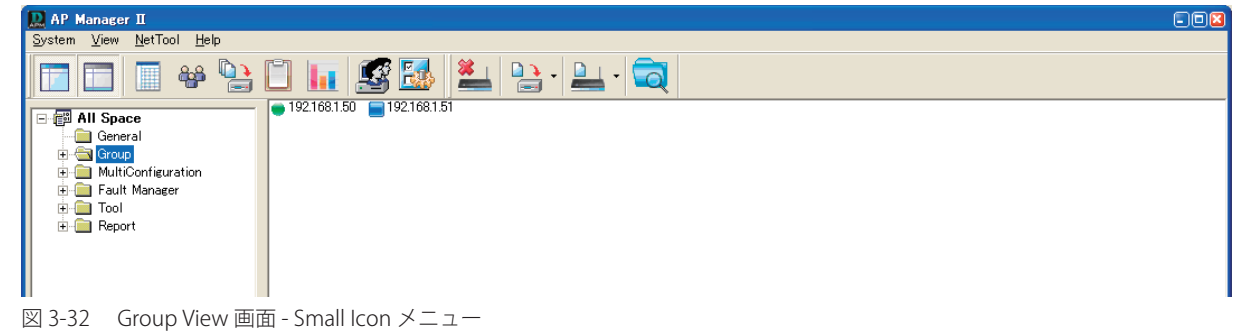

```
「List」メニューによる表示
```
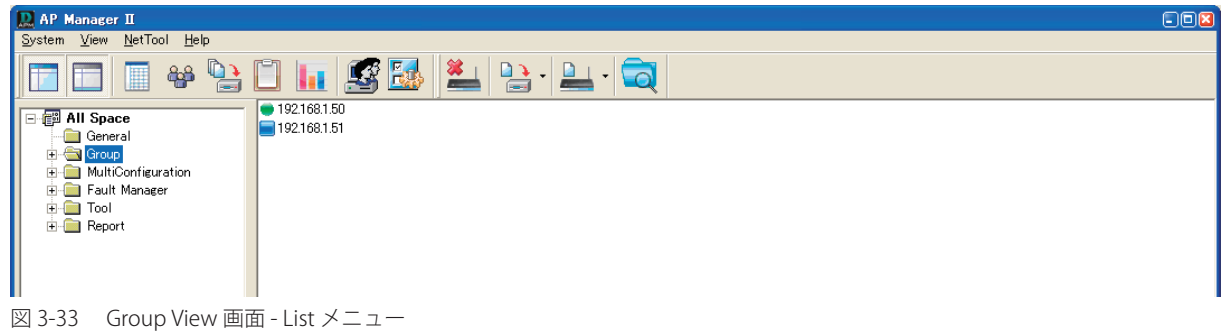

<span id="page-30-0"></span>「Report」メニューによる表示  $\boxed{\mathbb{R}}$  AP Manager  $\overline{\mathbb{H}}$ System <u>V</u>iew NetTool Help<br>System View NetTool Help FFF+90HSBL944G **IP Address** Model Name | Mac Address NetMask | FW version | Location | Action Result ● 192.168.1.50 DAP-2360 6CD998023FB8 255.255.255.0  $\frac{1,00b01}{1,15}$ **Community**<br> **Community**<br> **Community**<br> **Community**<br> **Community**<br> **Community** DAP-2360 Category1<br>
AP\_Group1 AP\_Gro<br>Category2<br>- Category3<br>- Multipunities

図 3-34 Group View 画面 - List メニュー

各メニューの内容は以下の通りです。

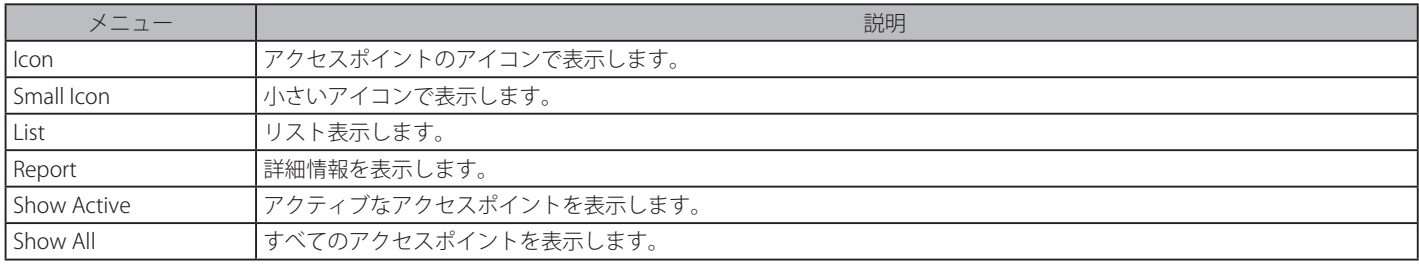

### **Properties(プロパティ)**

「Group」画面のアクセスポイントを右クリックメニューから「Properties」メニューを選択することによりプロパティを参照することができます。

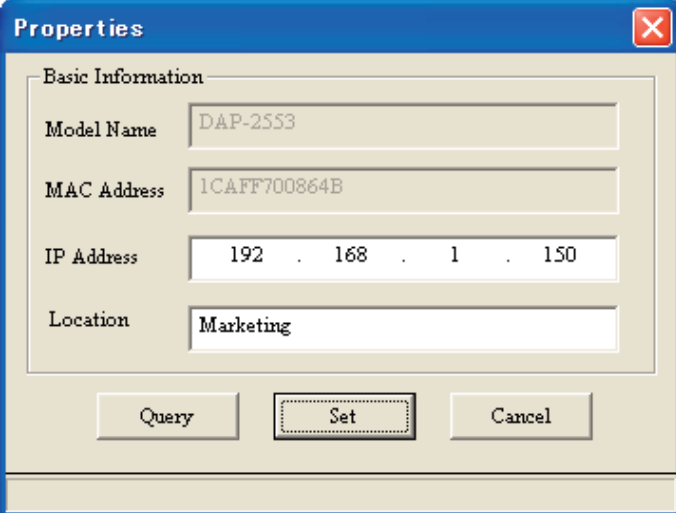

図 3-35 Properties 画面

「Location」欄にアクセスポイントの説明文を入力し、「Set」ボタンをクリックして変更することができます。

## <span id="page-31-0"></span>**第 4 章 アクセスポイントの設定**

- Home $(†-4)$
- Basic(基本設定)
- Advanced (詳細設定)
- Maintenance (メンテナンス設定)
- Status (ステータスの表示) - System (システム設定)
- Help (ヘルプ表示)

デバイスのコンフィグレーションを更新するためには、更新するアクセスポイント用の新しい画面をオープンして設定を行いますが、「Apply」また は「Save」ボタンをクリックしてはじめて設定は有効になります。また、本画面を使用して、コンフィグレーションファイルの保存や復元を行いま す。「Group」画面のデバイスをダブルクリックするか、または右クリックメニューでの「Configuration」から「Update Config」をクリックします。

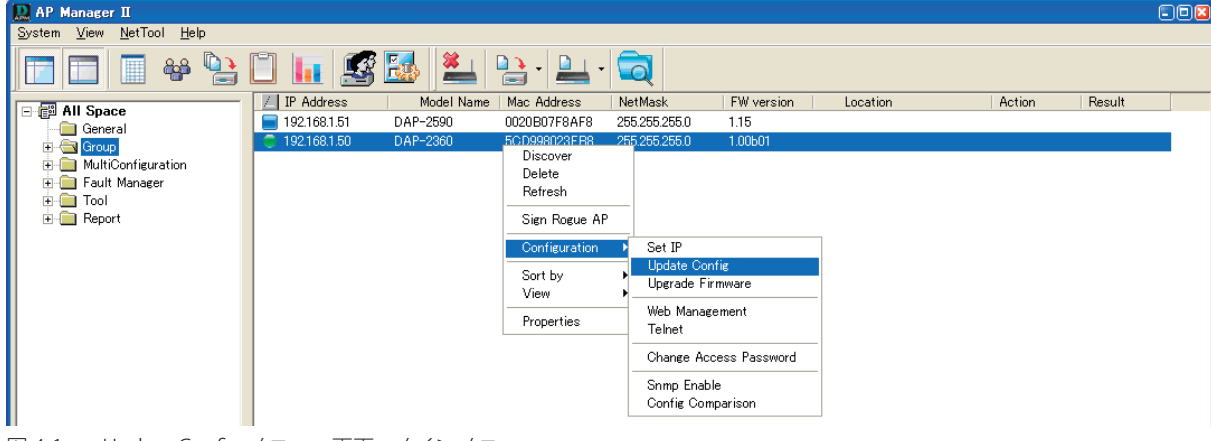

図 4-1 Update Config メニュー画面 - メインメニュー

または、 コンマイコンメニューから「Update Config」をクリックします。

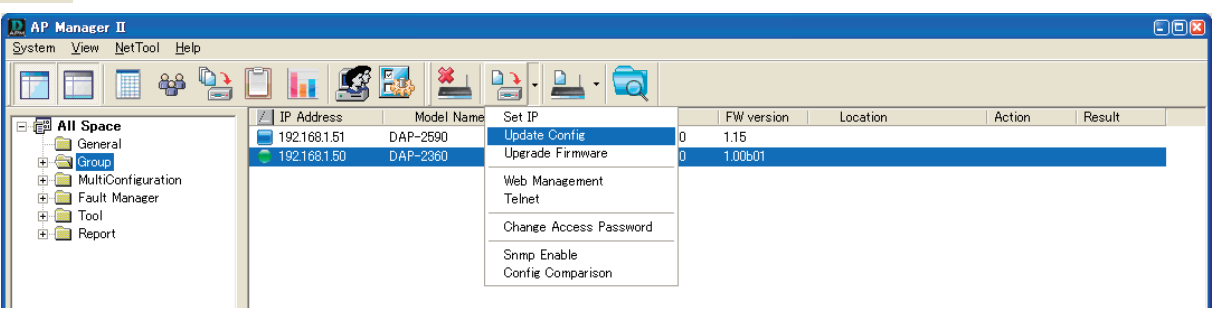

図 4-2 Update Config メニュー画面 - アイコンメニュー

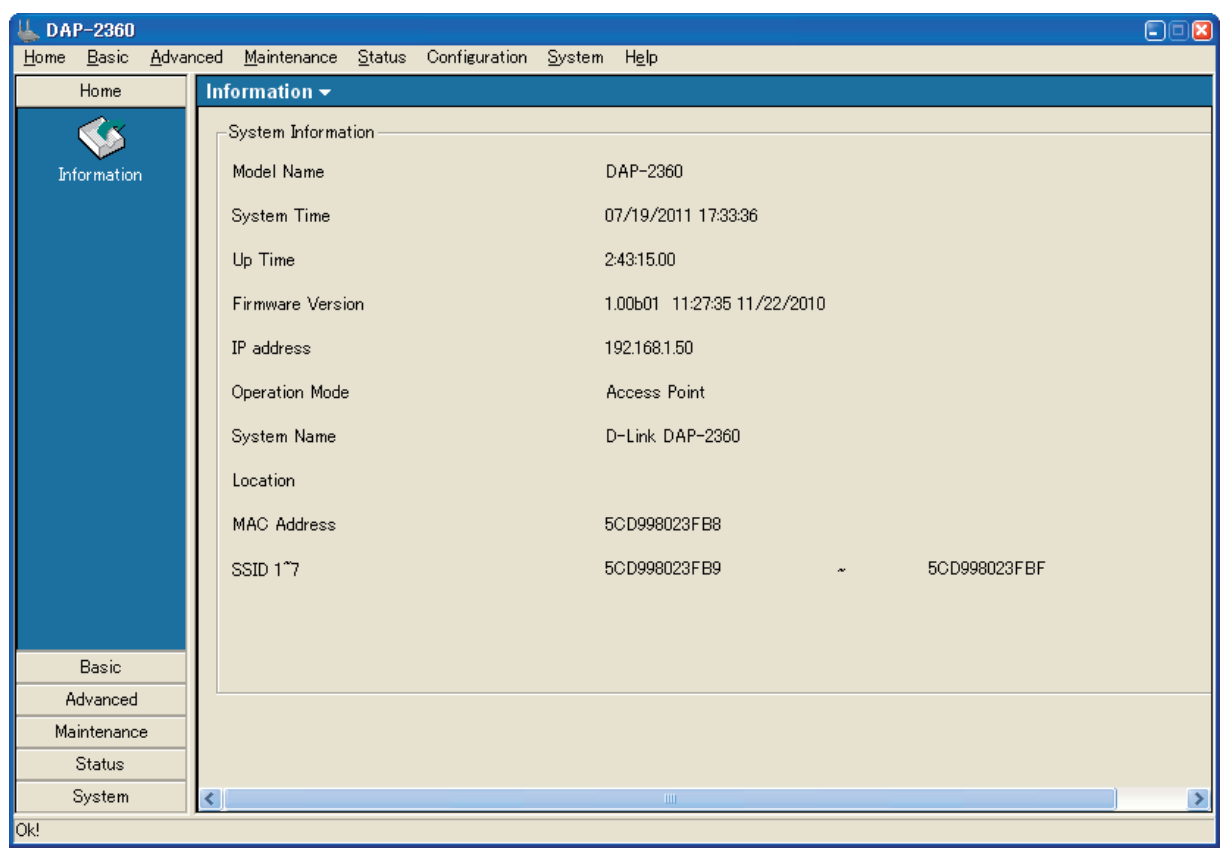

図 4-3 Home 画面例

画面左側のメニューを使用してアクセスポイント設定を操作します。本メニューには「Home」、「Basic」、「Advanced」、「Maintenance」、「Status」、 および「System」があります。以下のページでは、それらのメニューについて詳しく説明します。

 Web ブラウザの種類 / バージョンによってはスクロールバーがうまく表示されない場合があります。お使いの Web ブラウザの変更 / バー ジョンアップを行い、再度確認してください。

### <span id="page-33-0"></span>**Home(ホーム)**

### **Information(製品の情報)**

アクセスポイントに関する基本的な設定情報を表示します。

```
Home > Information の順にメニューをクリックし、以下の画面を表示します。
```
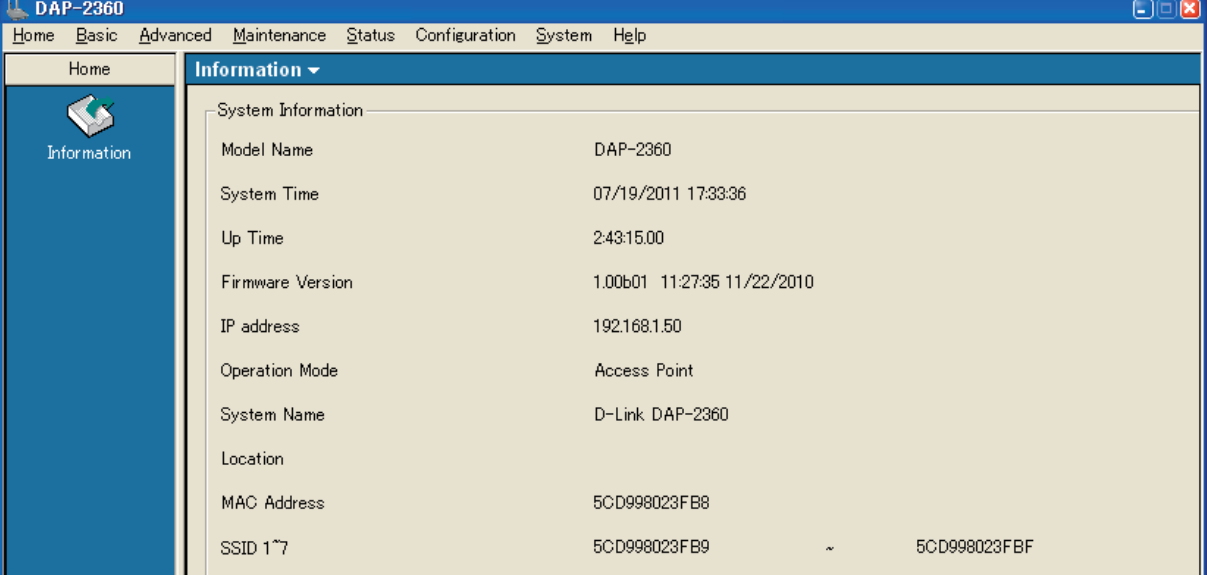

図 4-4 Information 画面例 1

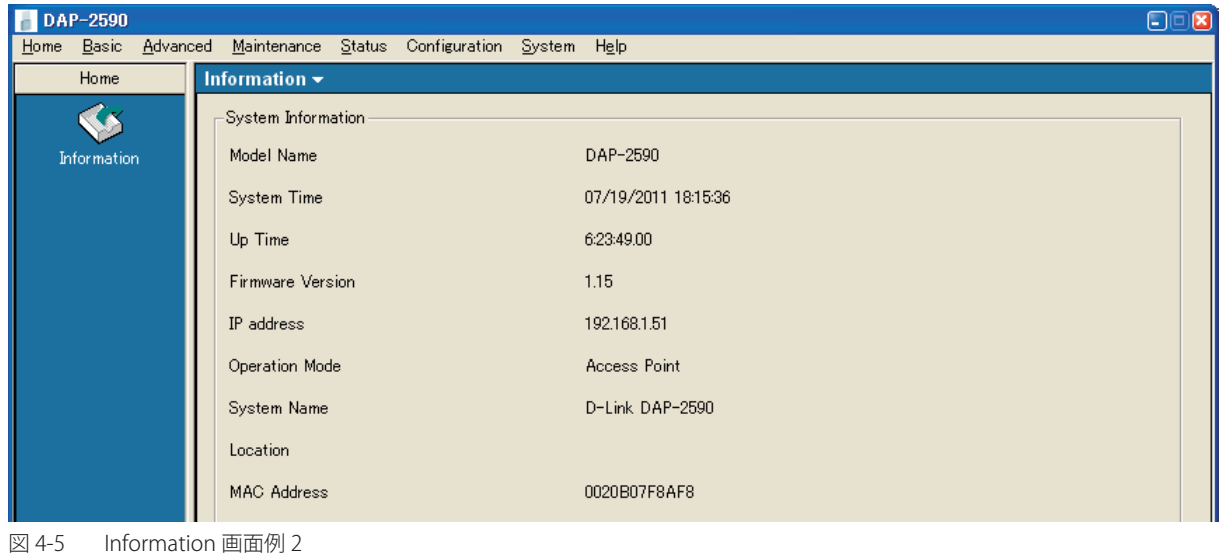

画面には以下の情報が表示されます。

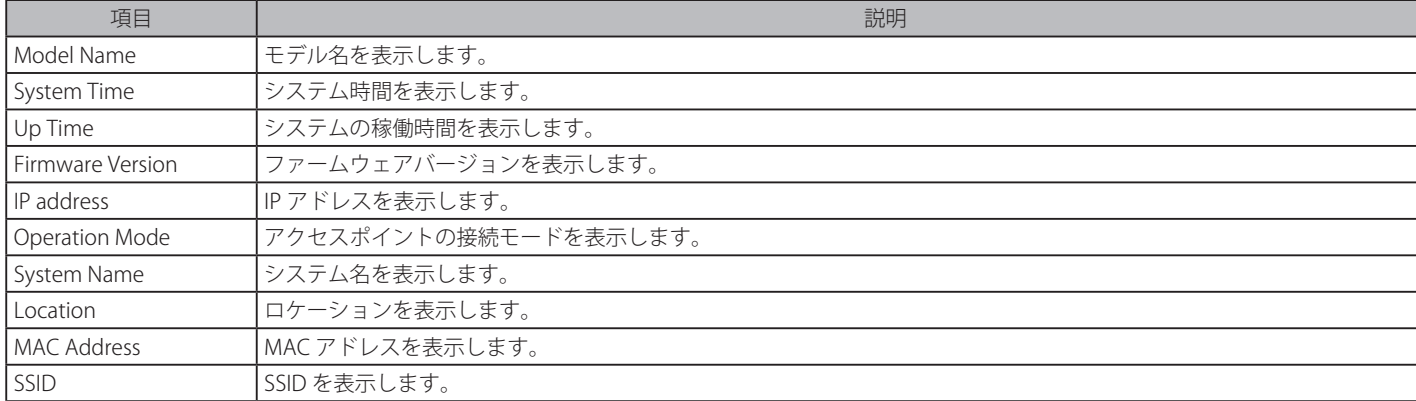

AP Manager II をシングルバンドアクセスポイント、およびデュアルバンドアクセスポイントに使用する場合には表示に違いがあります。本書では、 802.11g と 802.11n の設定について説明します。

### <span id="page-34-0"></span>**Basic(基本設定)**

### **Wireless(無線設定)**

アクセスポイントの無線設定を行います。

Basic > Wireless の順にメニューをクリックし、以下の画面を表示します。

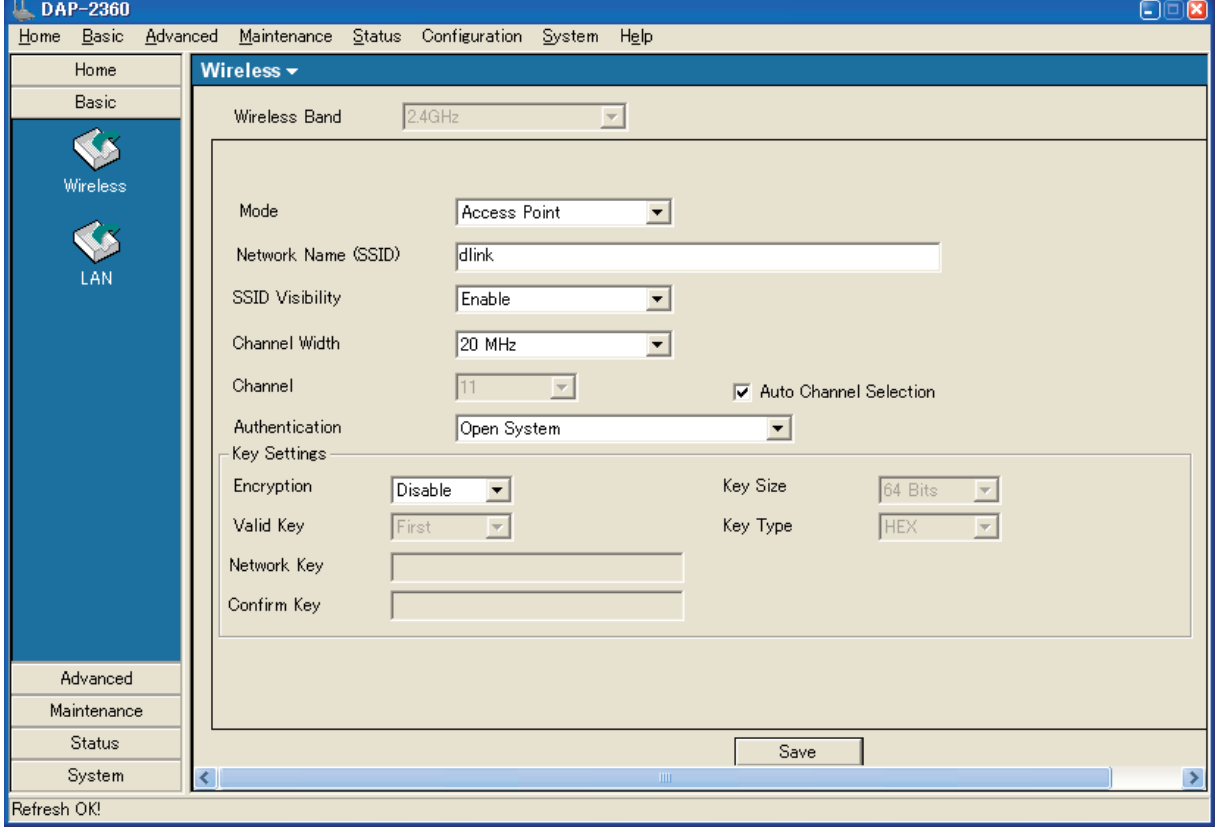

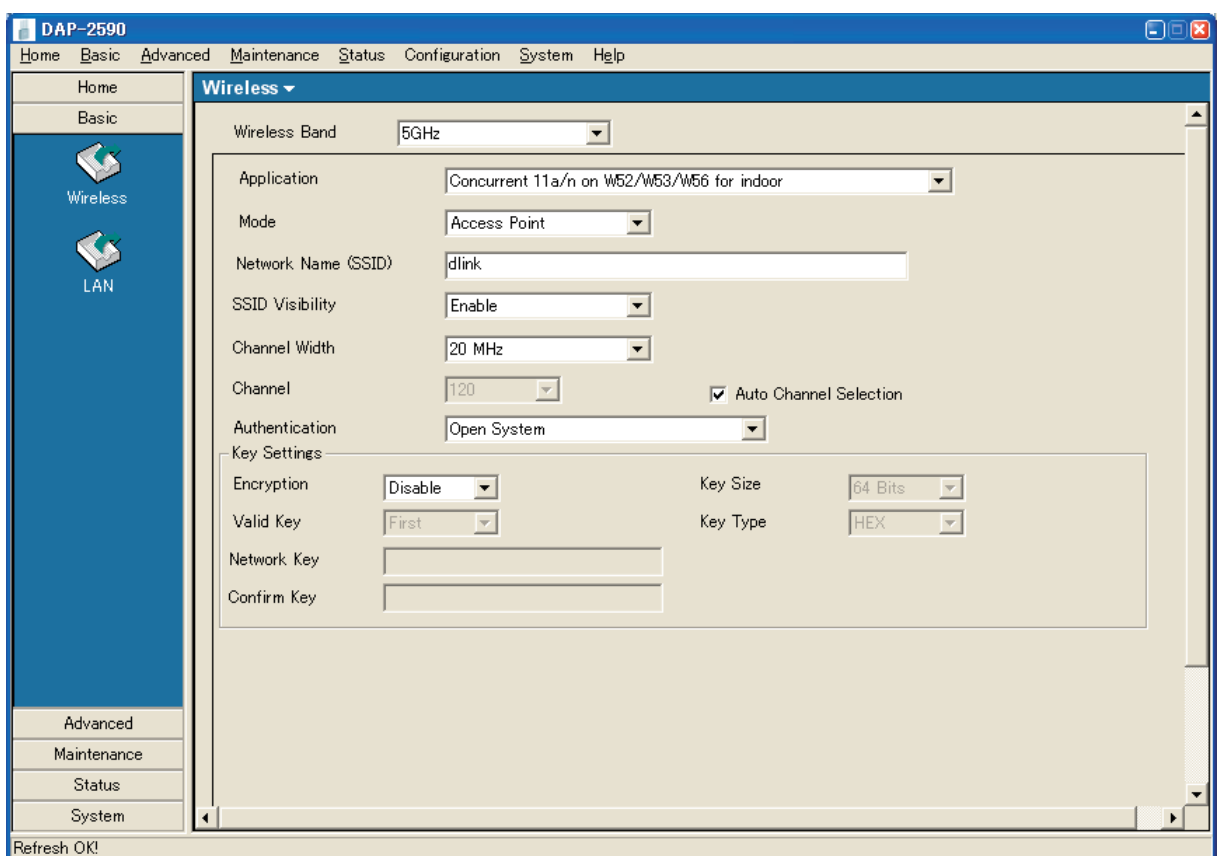

図 4-7 Wireless 設定 画面例 2

図 4-6 Wireless 設定 画面例 1

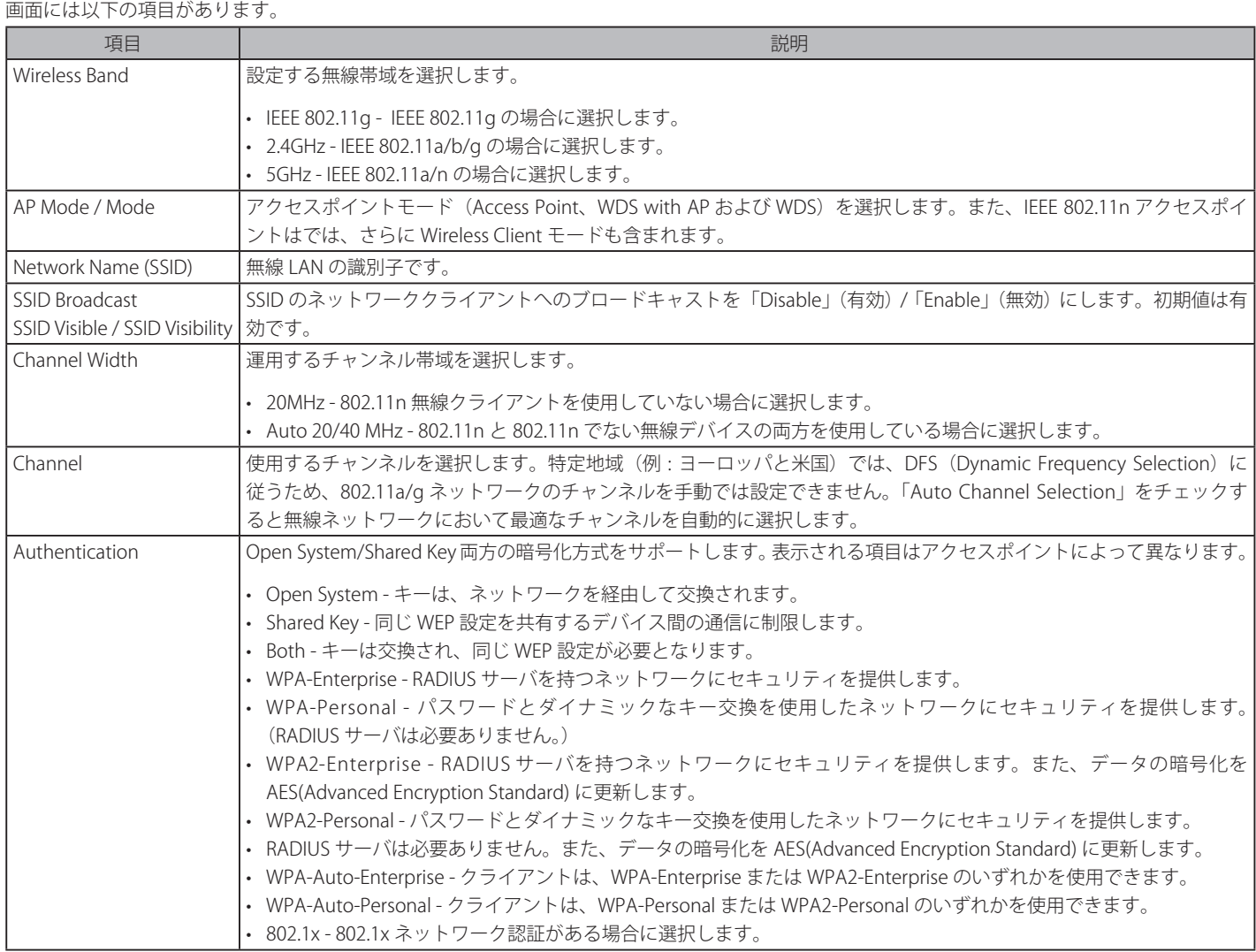

設定を変更する際は、必ず「Apply」または「Save」ボタンをクリックし、設定内容を適用してください。

#### 各アクセスポイントモードでサポートする認証方式は以下の通りです。

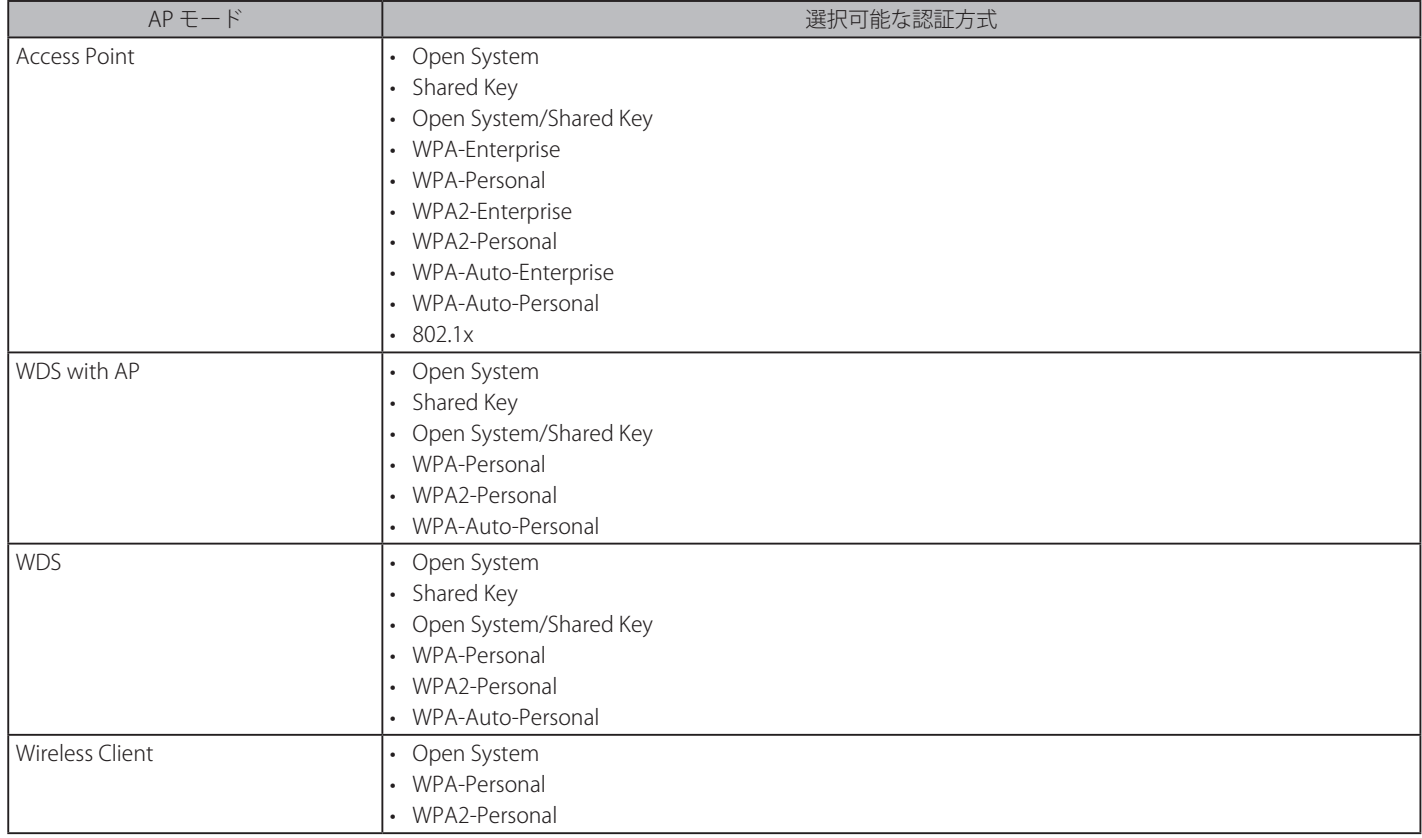
### Access Point モード

「AP Mode」に「Access Point」を選択します。

#### **認証方式 : WEP**

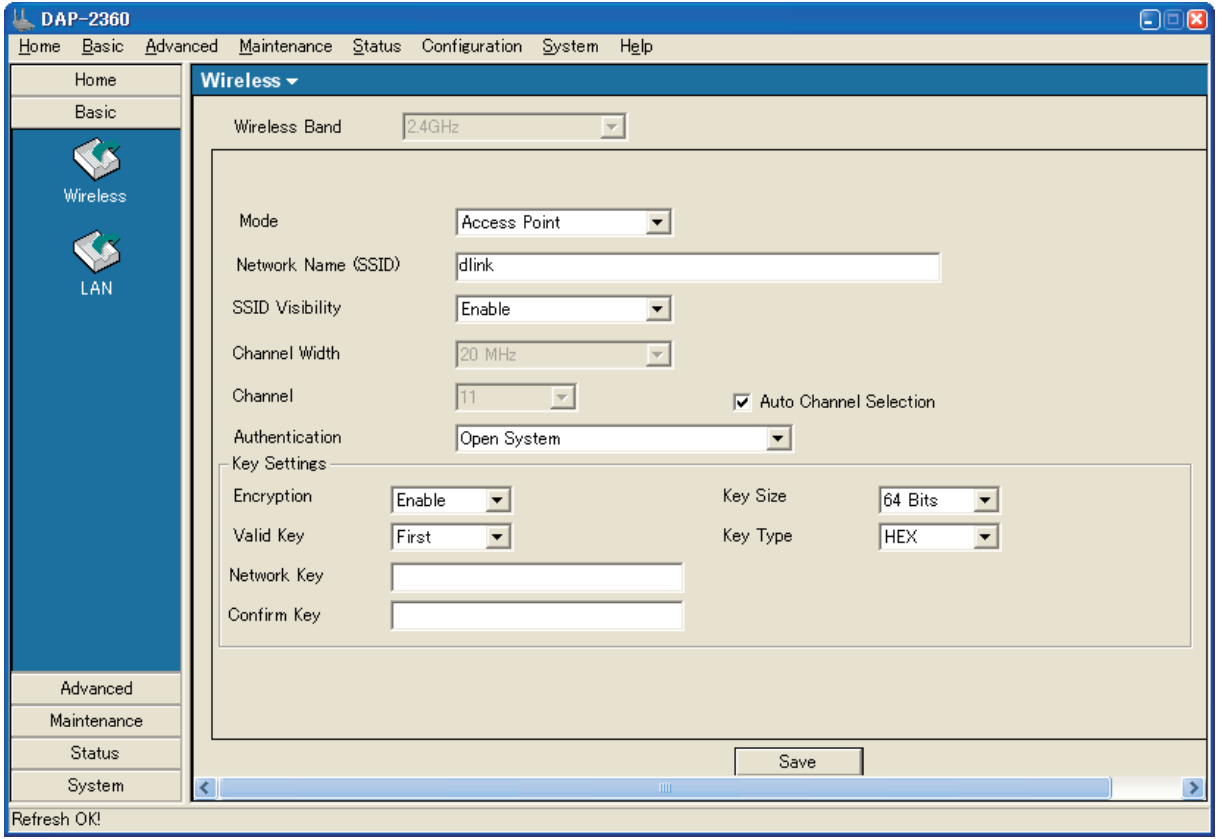

図 4-8 Access Point モード画面例 - WEP

#### 画面には以下の項目があります。

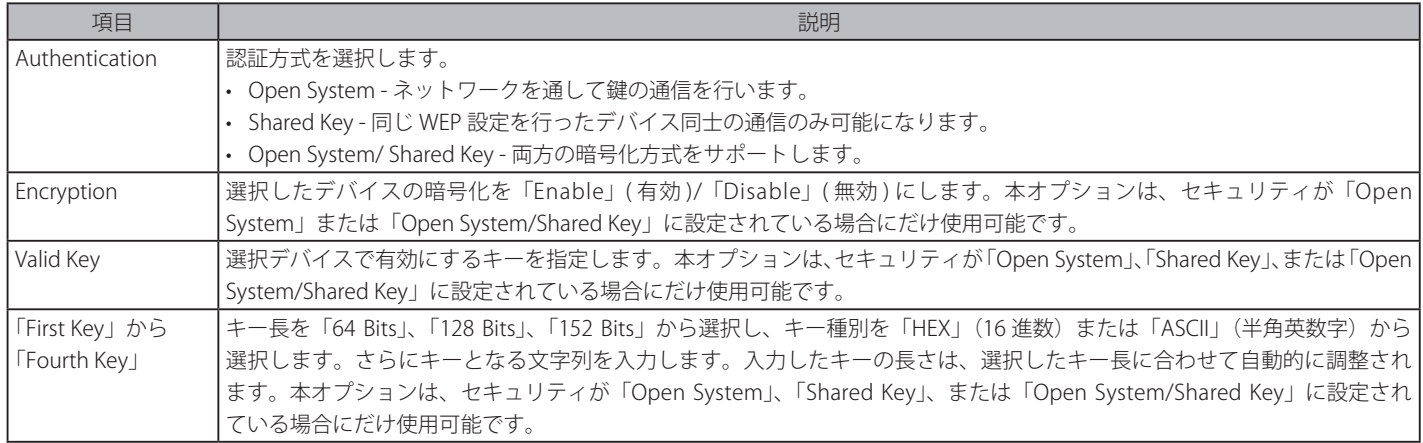

## **認証方式 : WPA/WPA2 Enterprise**

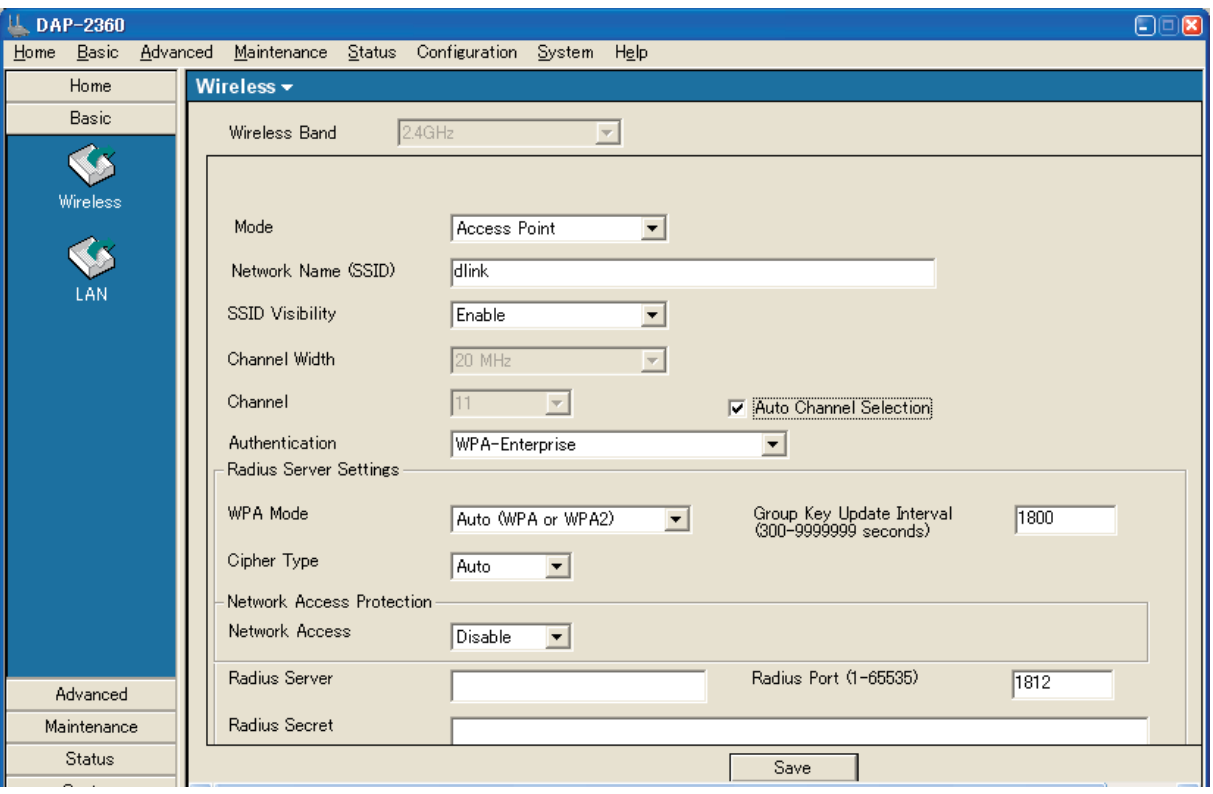

図 4-9 Access Point モード画面例 1 - WPA-Enterprise

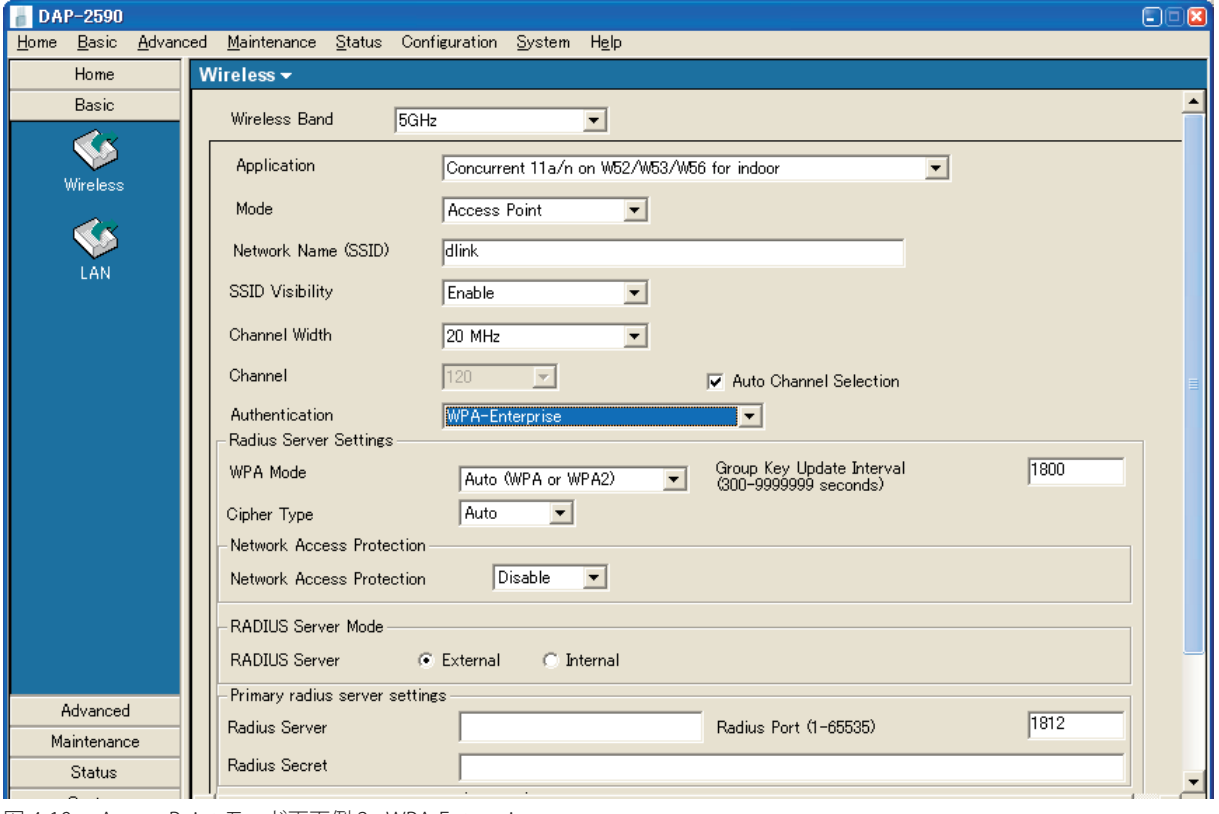

図 4-10 Access Point モード画面例 2 - WPA-Enterprise

画面には以下の項目があります。

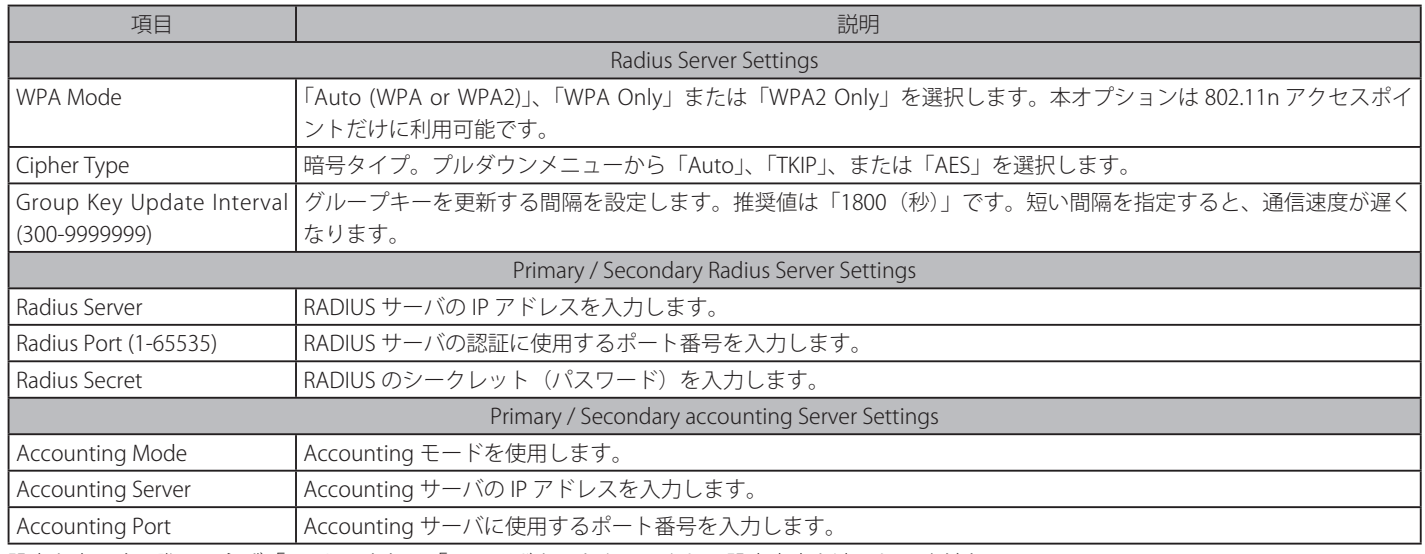

設定を変更する際は、必ず「Apply」または「Save」ボタンをクリックし、設定内容を適用してください。

### **認証方式 : WPA/WPA2 Personal**

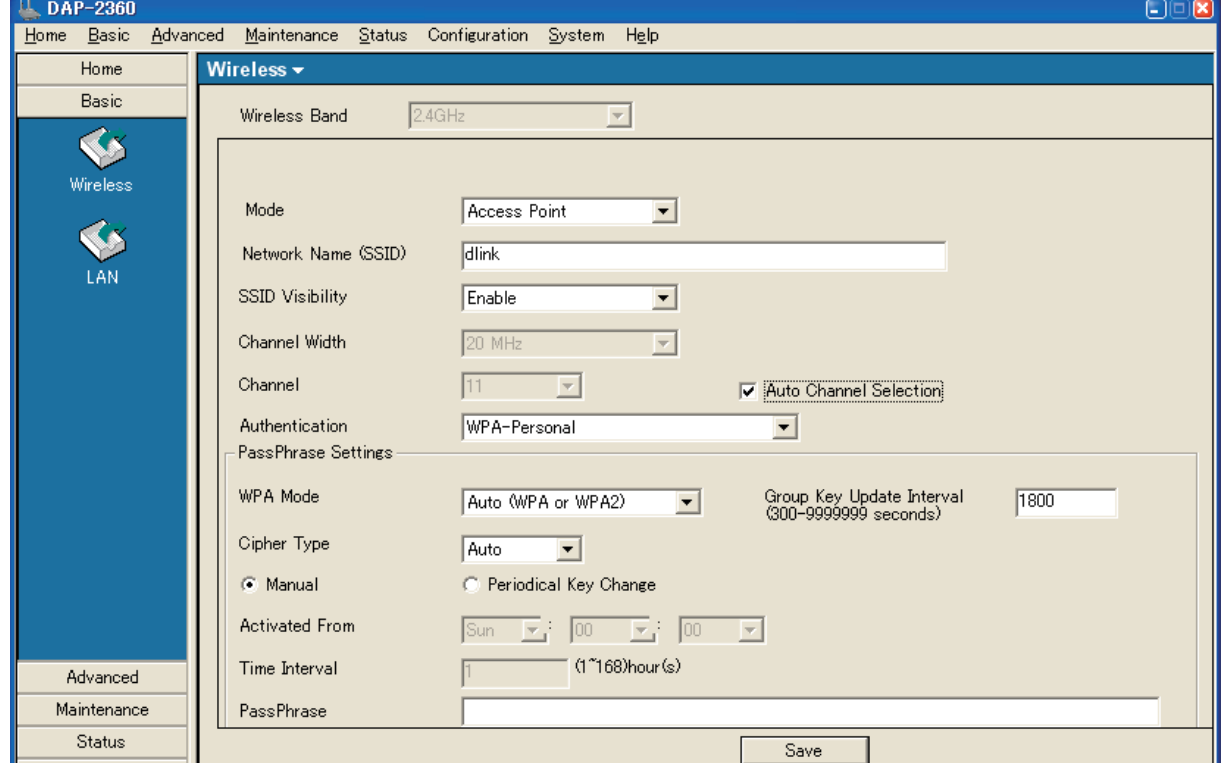

図 4-11 Access Point モード画面例 1 - WPA2-Personal

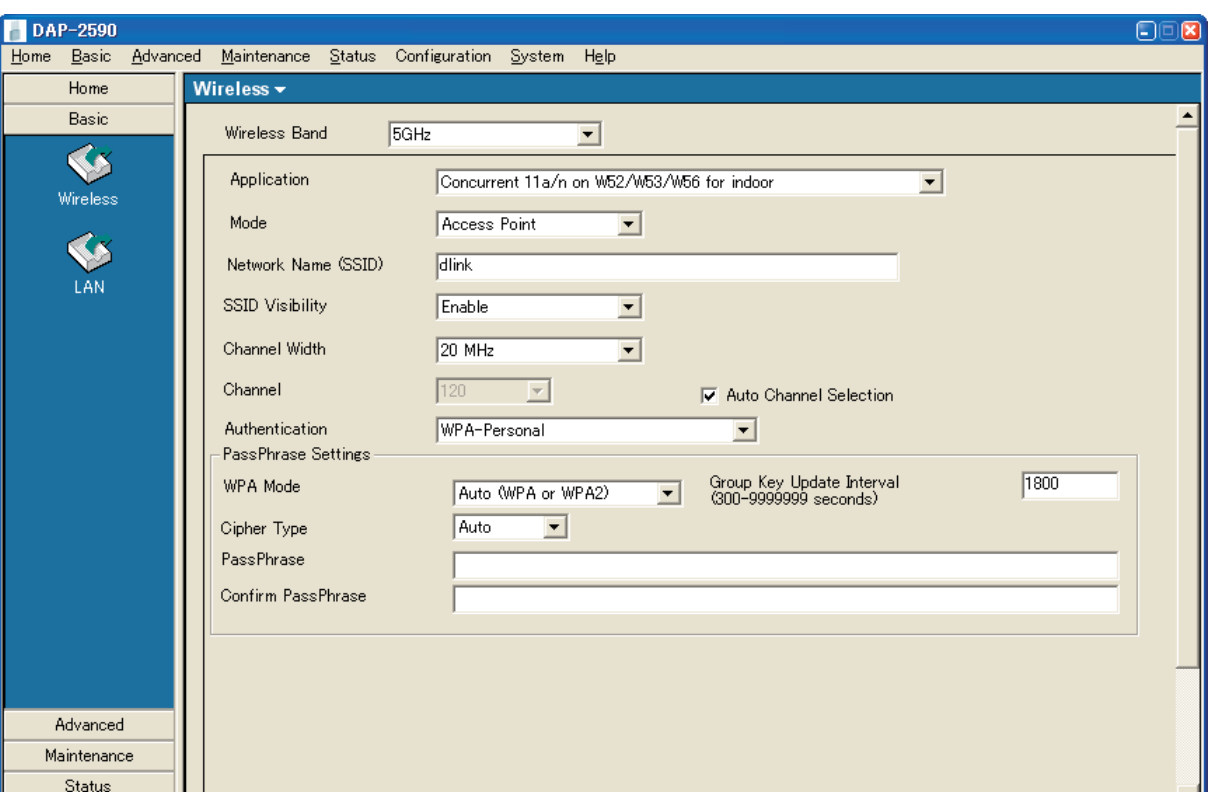

図 4-12 Access Point モード画面例 2 - WPA2-Personal

#### 画面には以下の項目があります。

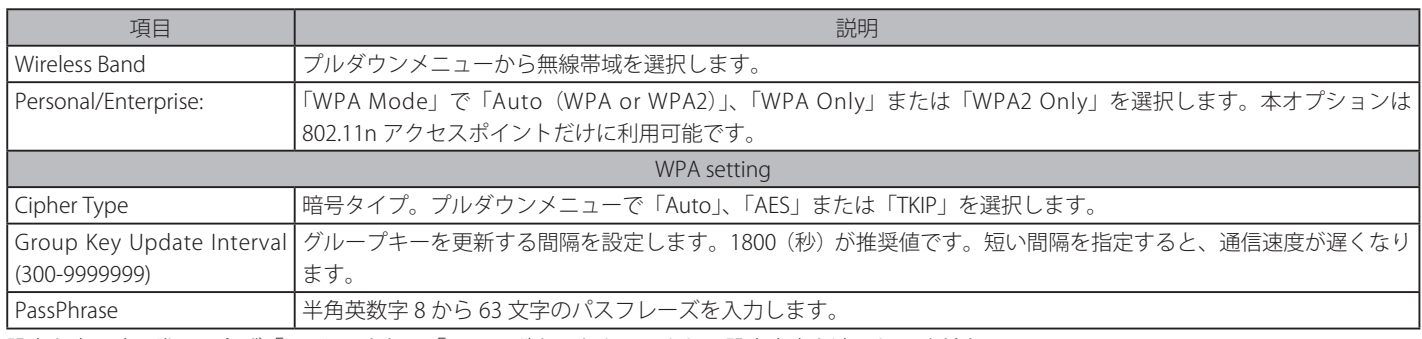

### WDS モード

WDS (Wireless Distribution System)は、BSS (Basic Service Sets)と呼ばれる相互接続です。無線上で複数の有線ネットワークをブリッジします。 アクセスポイントは複数のネットワークを無線接続します。この時、無線 LAN アクセスポイントとしての動作は行いません。

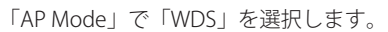

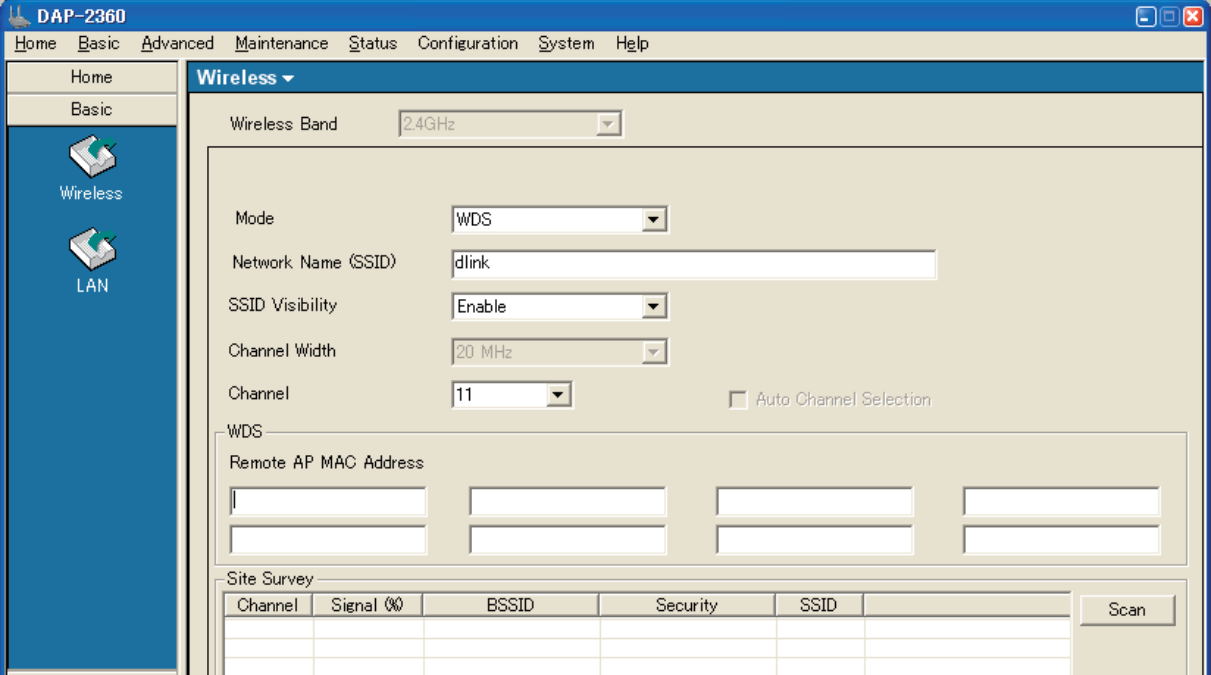

図 4-13 WDS モード画面例 1

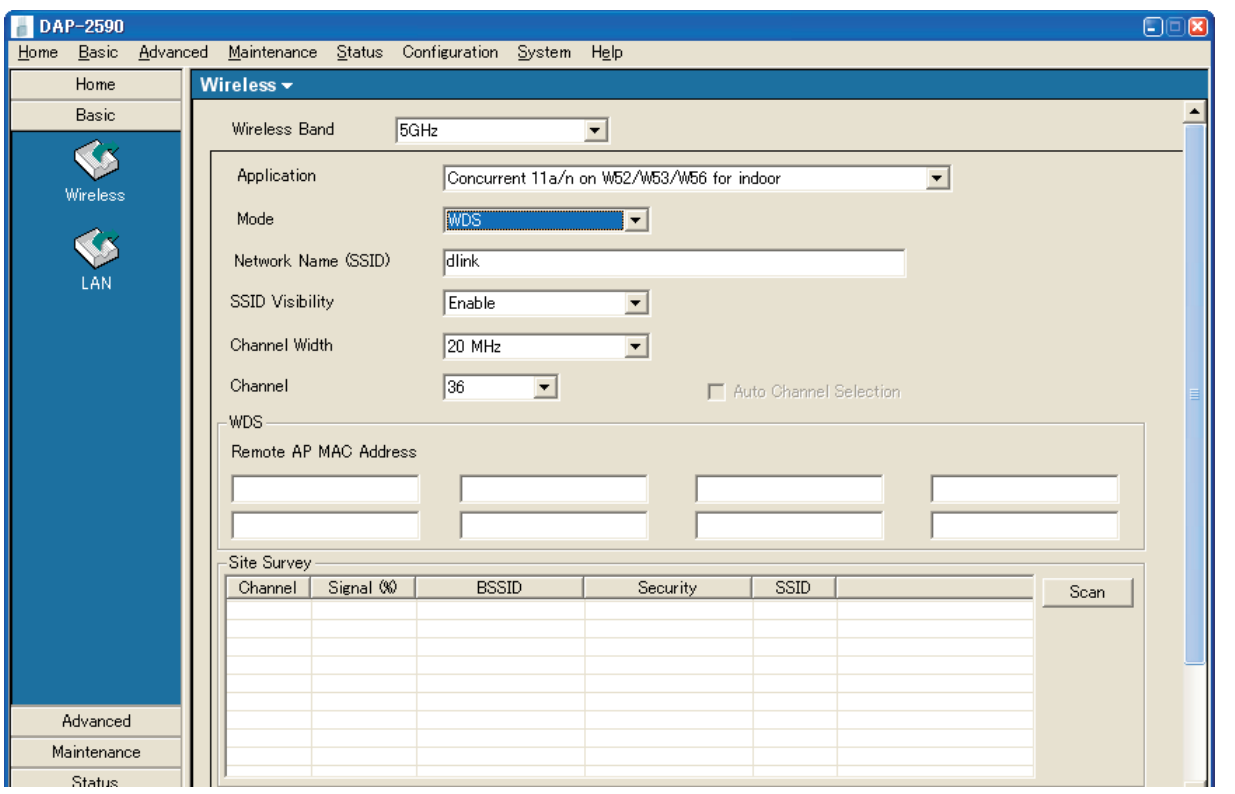

図 4-14 WDS モード画面例 2

#### 画面には以下の項目があります。

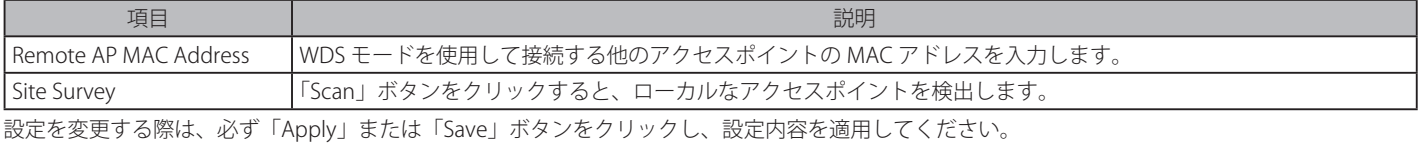

### WDS with AP モード

アクセスポイントとの WDS 接続を行います。ネットワーク内のアクセスポイントは、WDS 経由で有線と共に無線で接続されます。アクセスポイン トは複数のネットワークを無線接続します。この際、そのまま無線 LAN アクセスポイントとしての動作します。

「AP Mode」で「WDS with AP」を選択します。

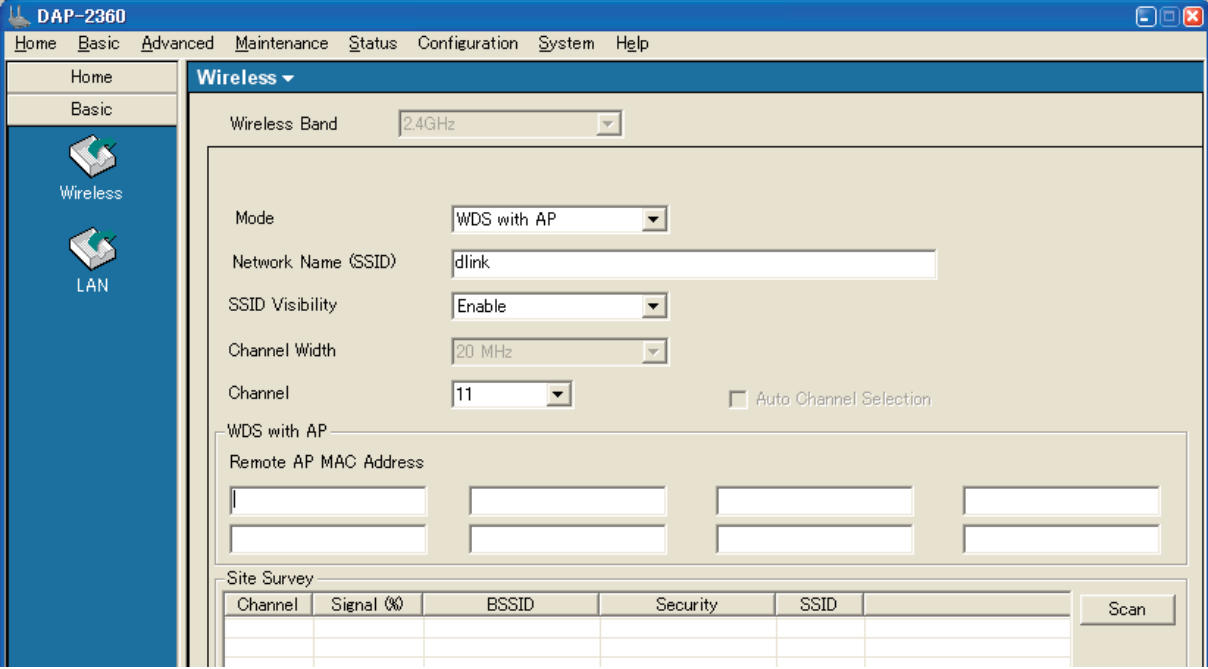

図 4-15 WDS with AP モード画面例 1

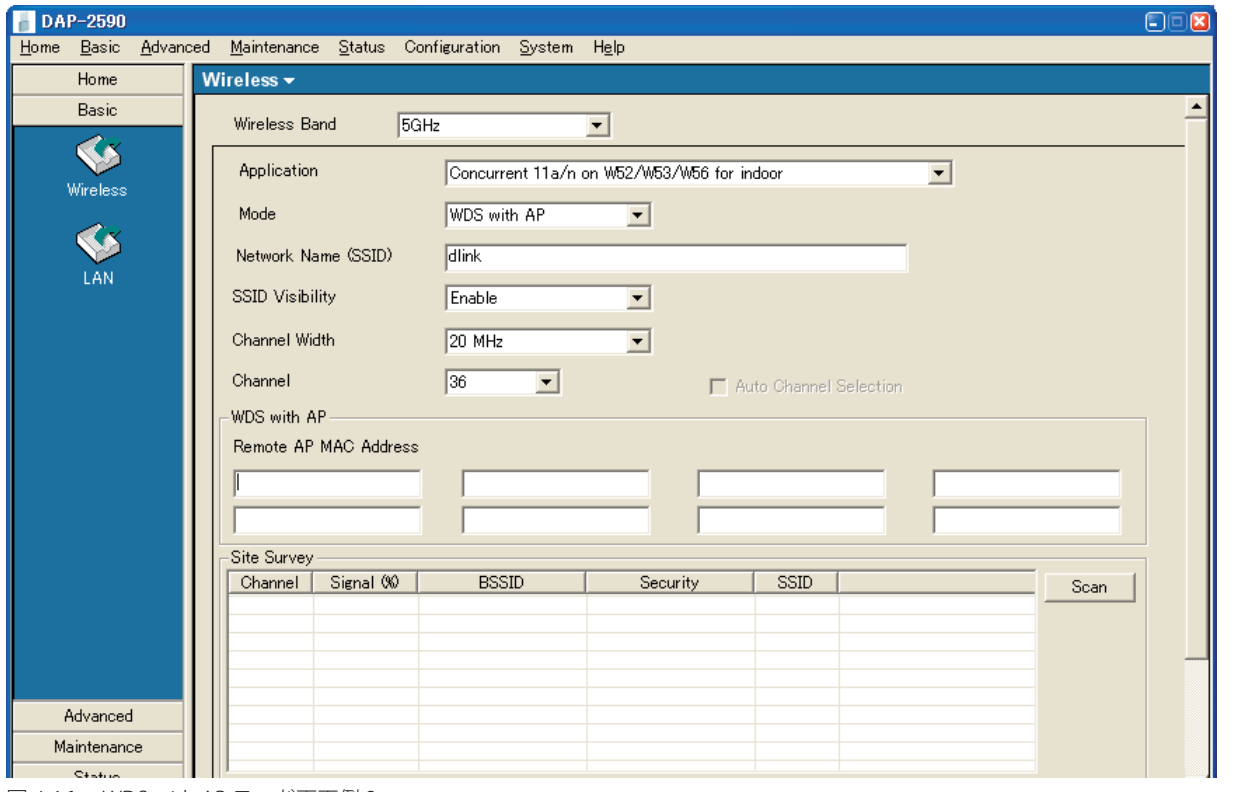

図 4-16 WDS with AP モード画面例 2

画面には以下の項目があります。

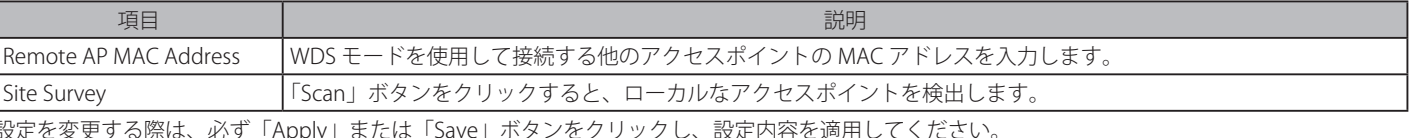

## **Wireless Client(802.11n のみ)**

デバイスは、アクセスポイントに接続するために無線クライアントステーションとして機能します。無線以外のデバイスのために無線接続を提供します。

「AP Mode」で「Wireless Client」を選択します。

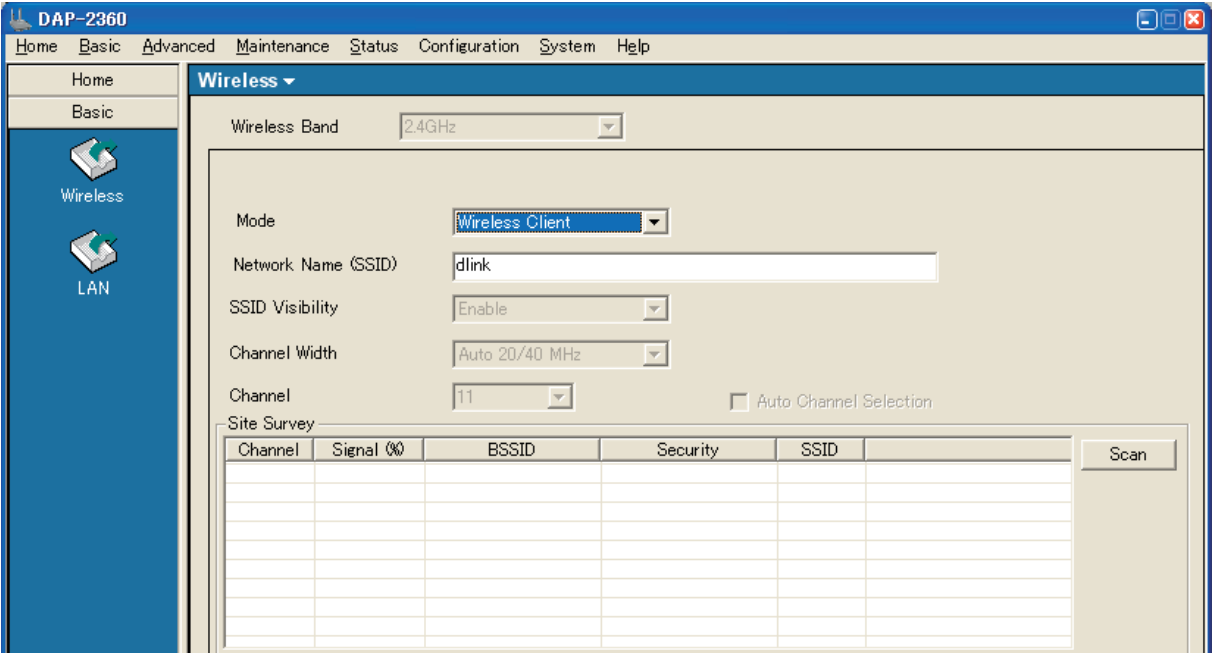

図 4-17 Wireless Client モード画面例 1

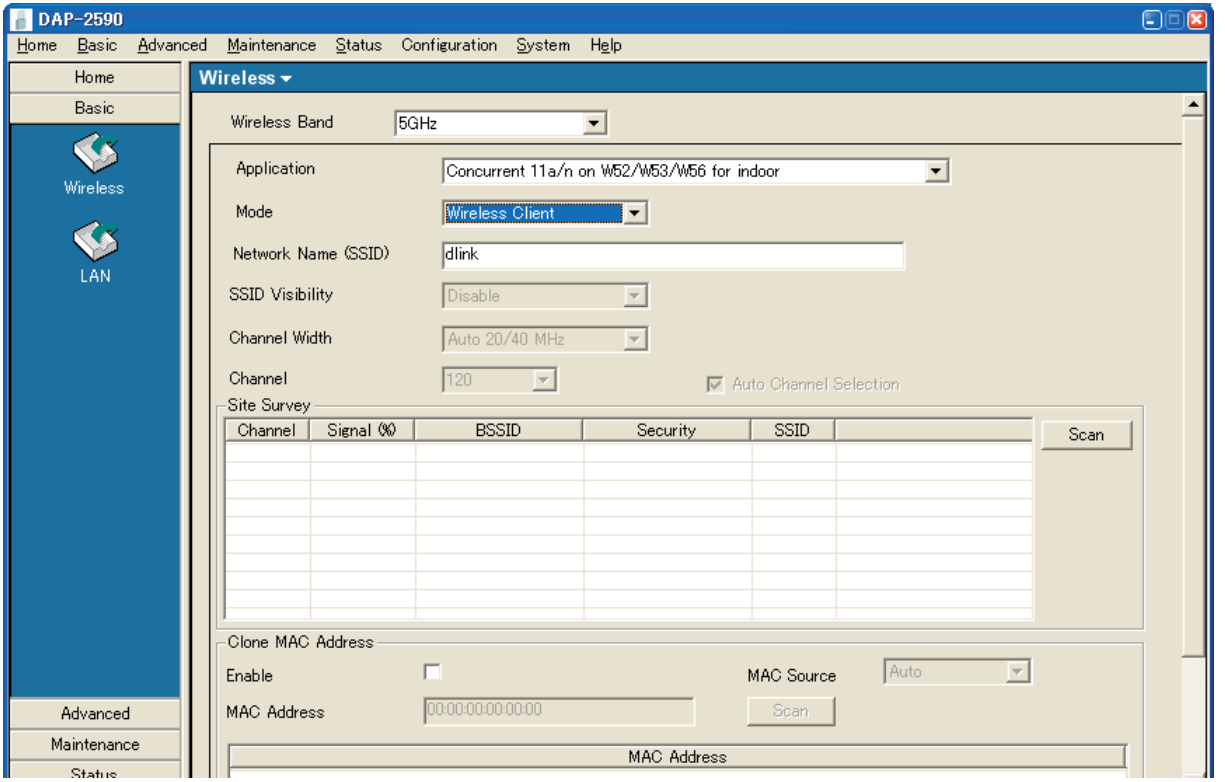

図 4-18 Wireless Client モード画面例 2

画面には以下の項目があります。

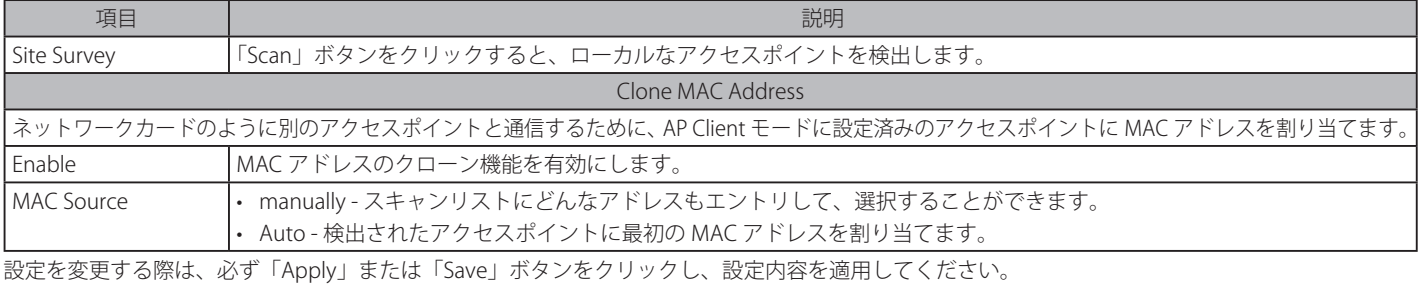

### **LAN(LAN 設定)**

アクセスポイントの有線 LAN の設定を行います。

```
Basic > LAN の順にメニューをクリックし、以下の画面を表示します。
```
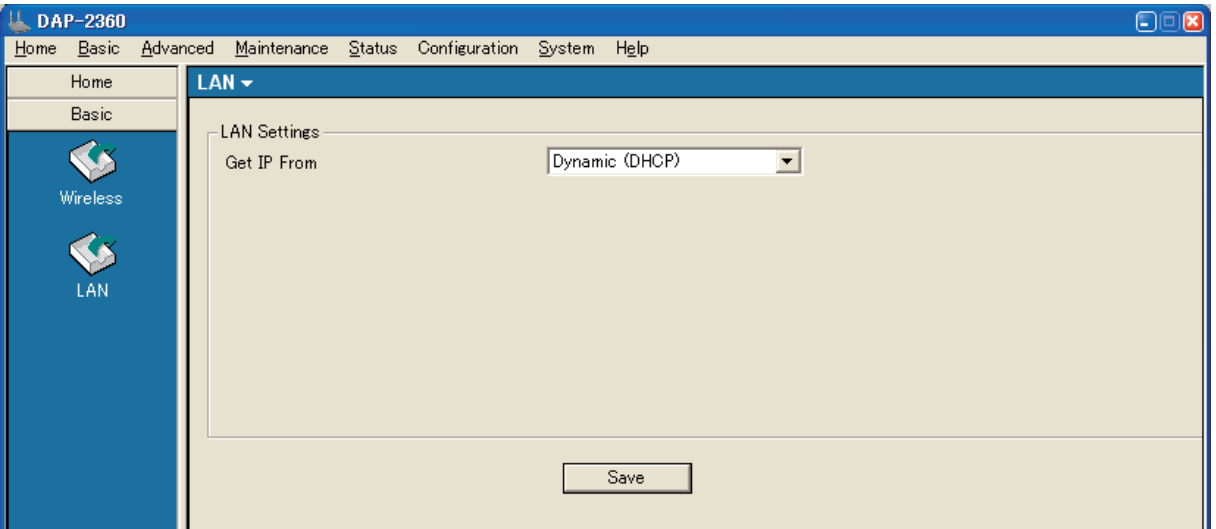

図 4-19 LAN 設定 画面 - Dynamic (DHCP)

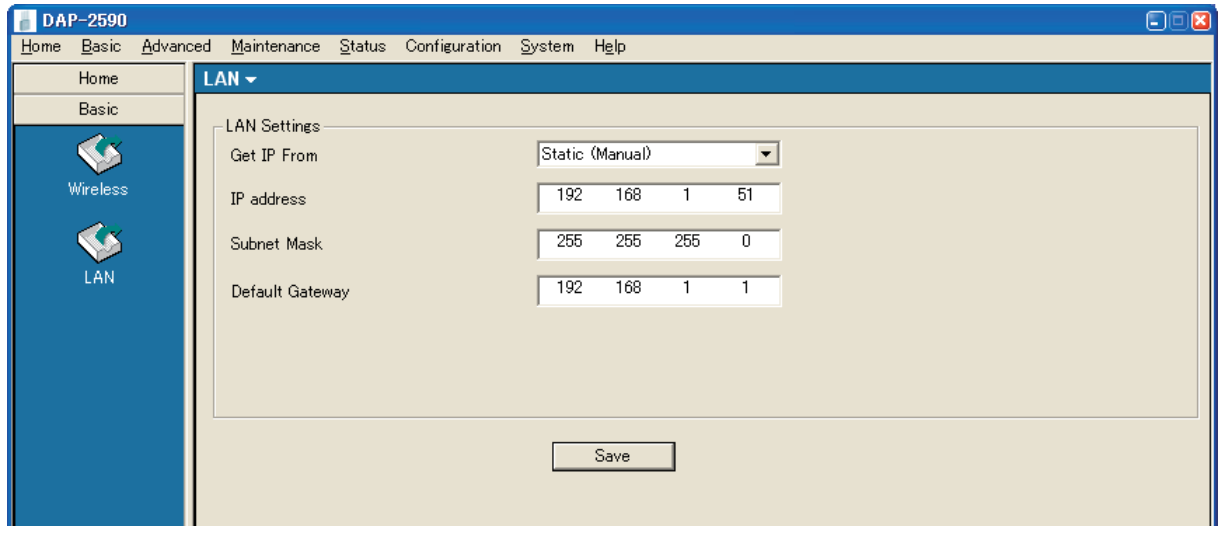

図 4-20 LAN 設定 画面 - Static (Manual)

#### 画面には以下の項目があります。

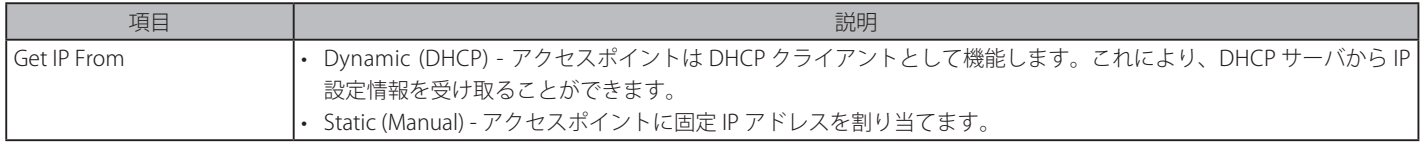

# **Advanced(詳細設定)**

## **Performance(性能設定)(802.11a)**

Advanced > Performance の順にメニューをクリックし、「Wireless Mode」で「IEEE 802.11a only」を選択して以下の画面を表示します。

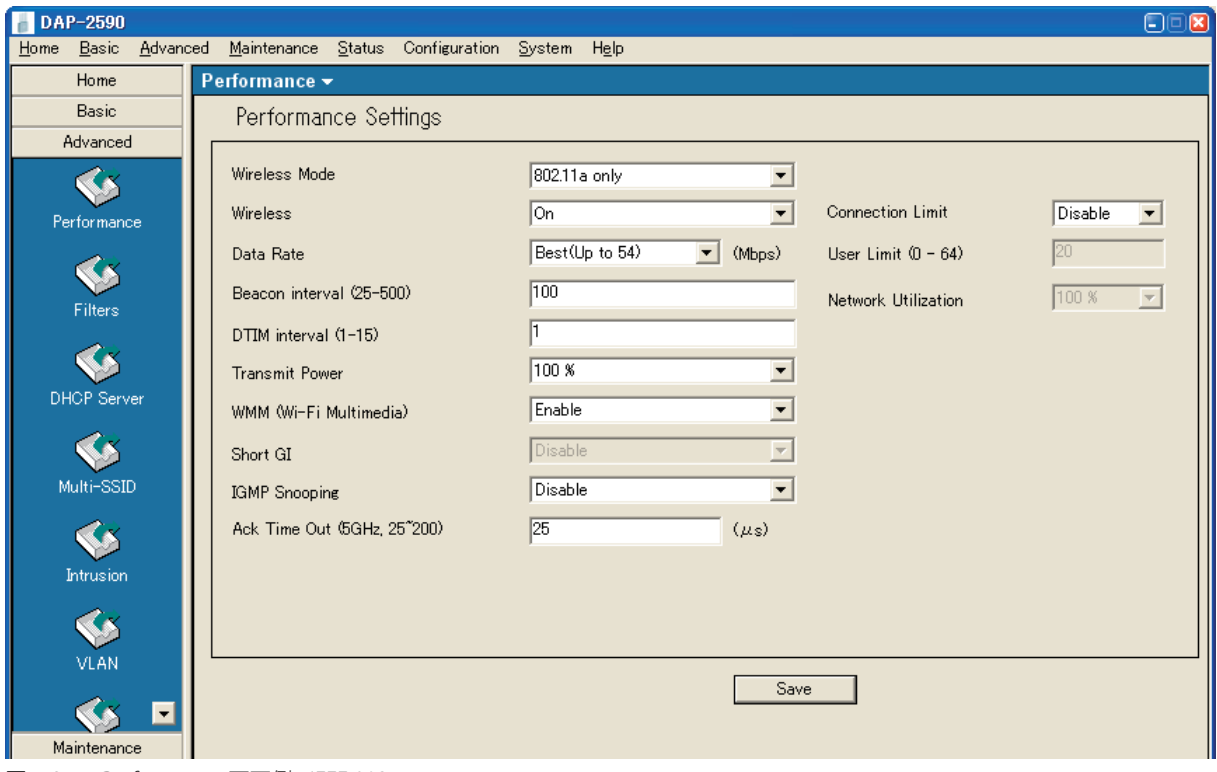

図 4-21 Performance 画面例 - IEEE 802.11a

本画面には以下のような項目が表示されます。

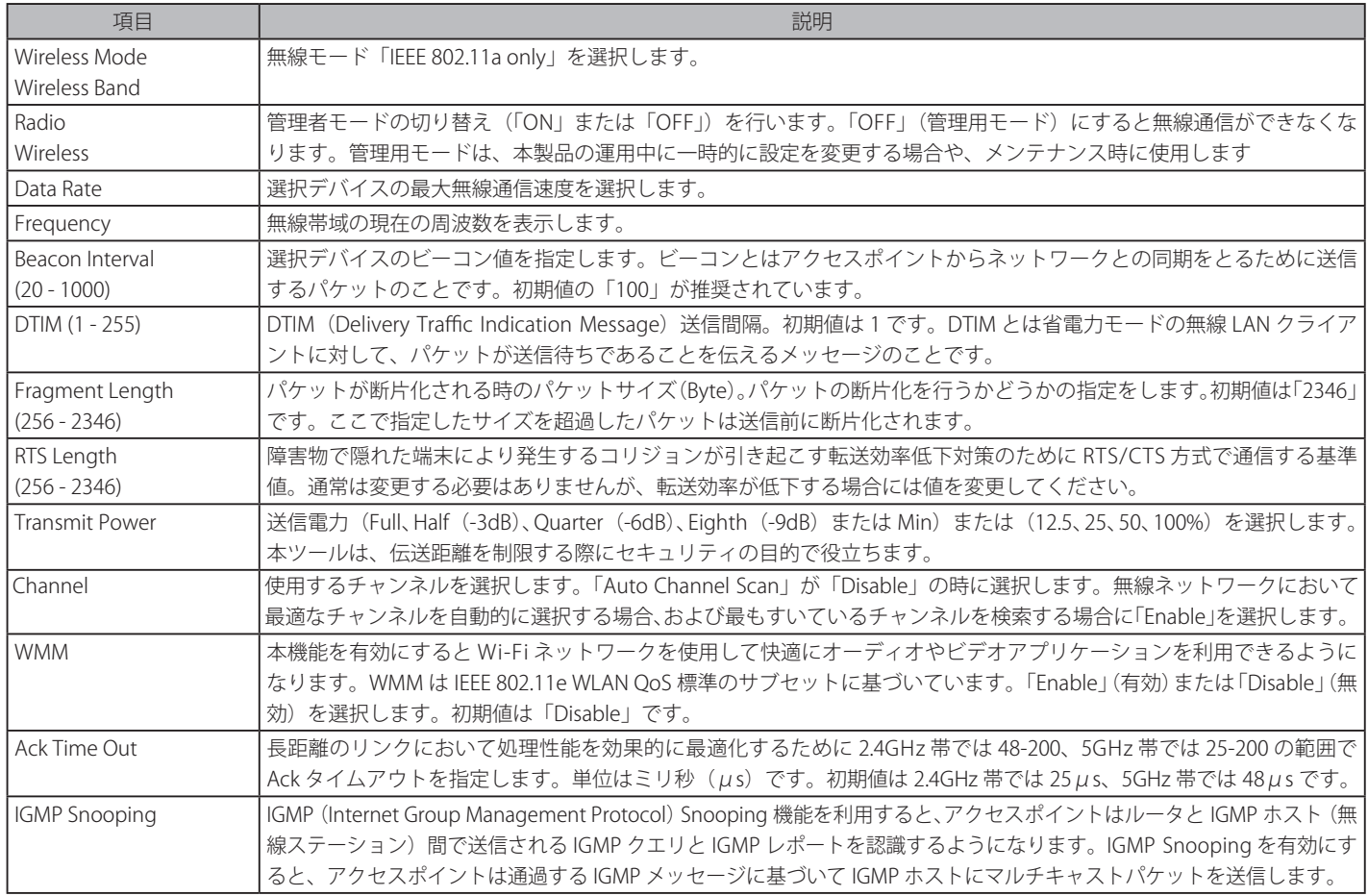

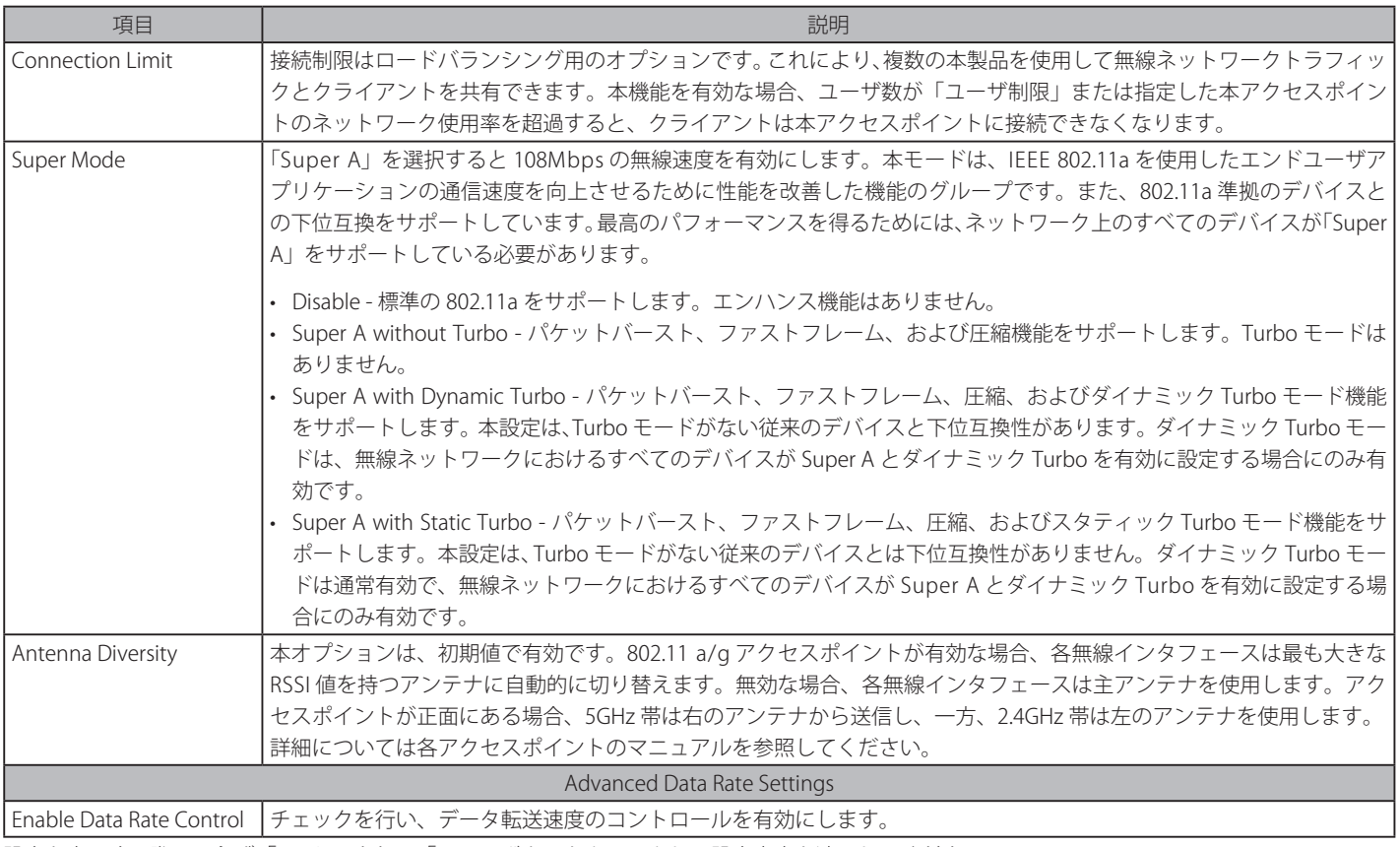

設定を変更する際は、必ず「Apply」または「Save」ボタンをクリックし、設定内容を適用してください。

注意 製品によって表示項目は異なります。

## **Performance(性能設定)(802.11g)**

Advanced > Performance の順にメニューをクリックし、「Wireless Band」または「Wireless Mode」で「IEEE 803.11g」を選択して以下の画面を表示します。

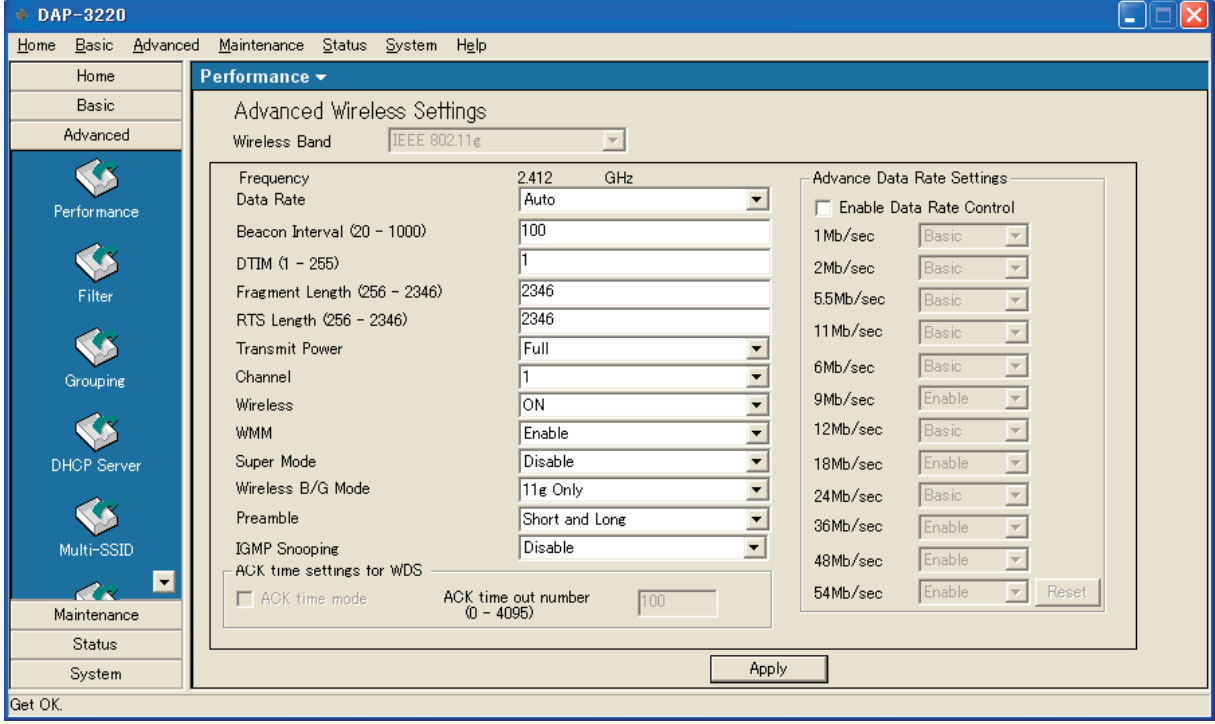

図 4-22 Performance 画面例 - IEEE 802.11g

本画面には以下の項目があります。

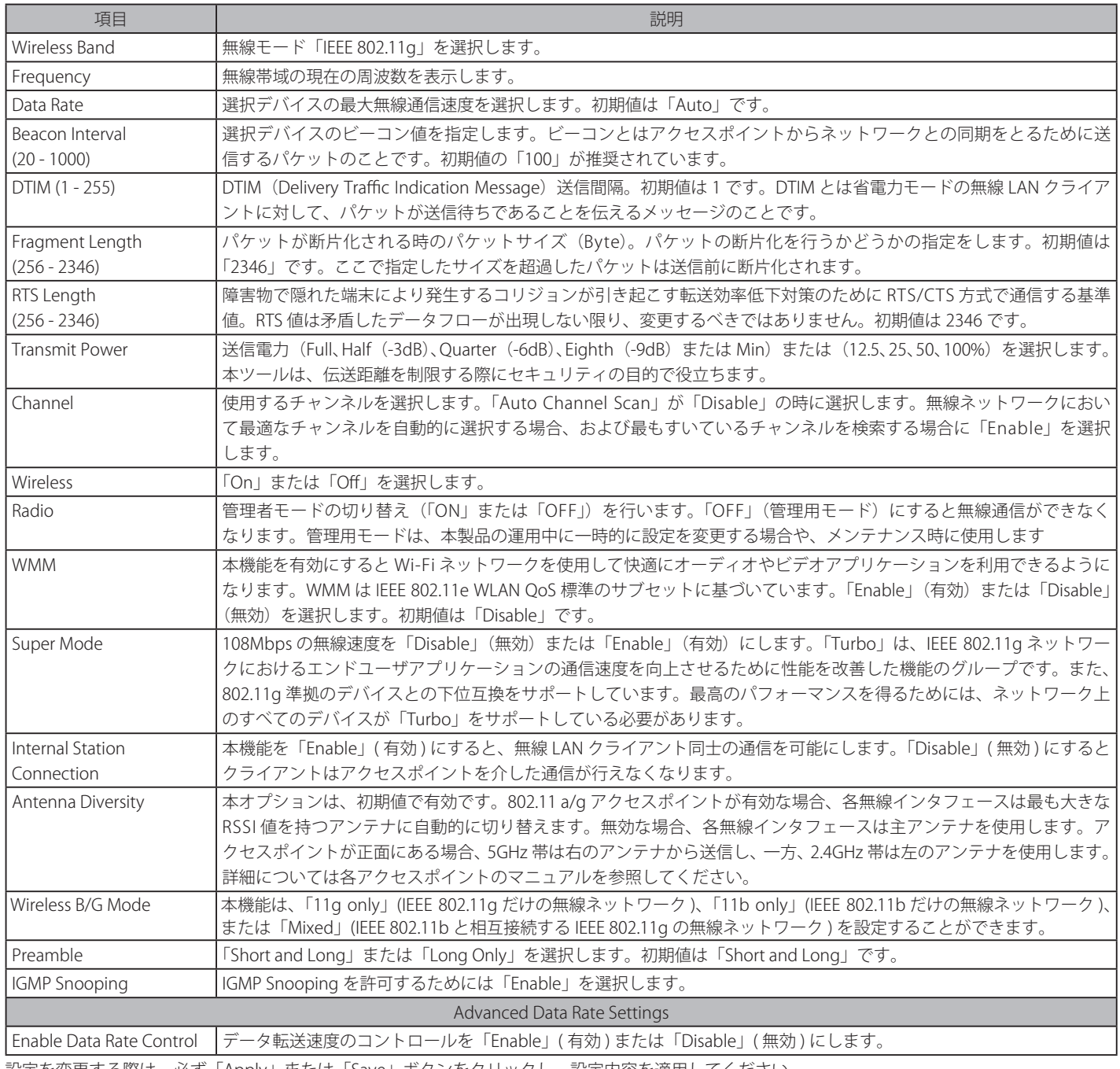

### **Performance(性能設定)(802.11n)**

Advanced > Performance の順にメニューをクリックし、「Wireless Band」または「Wireless Mode」で「IEEE 802.11n」を選択して以下の画面を表示します。

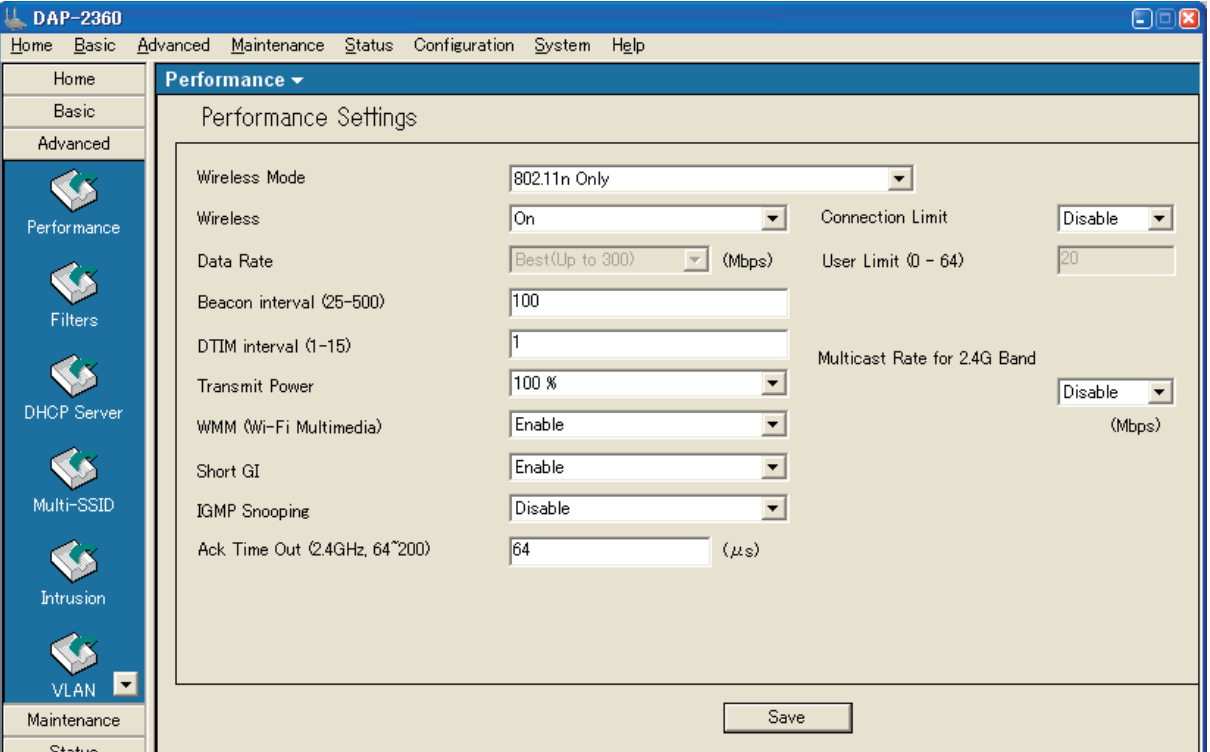

図 4-23 Performance 画面例 - IEEE 802.11n

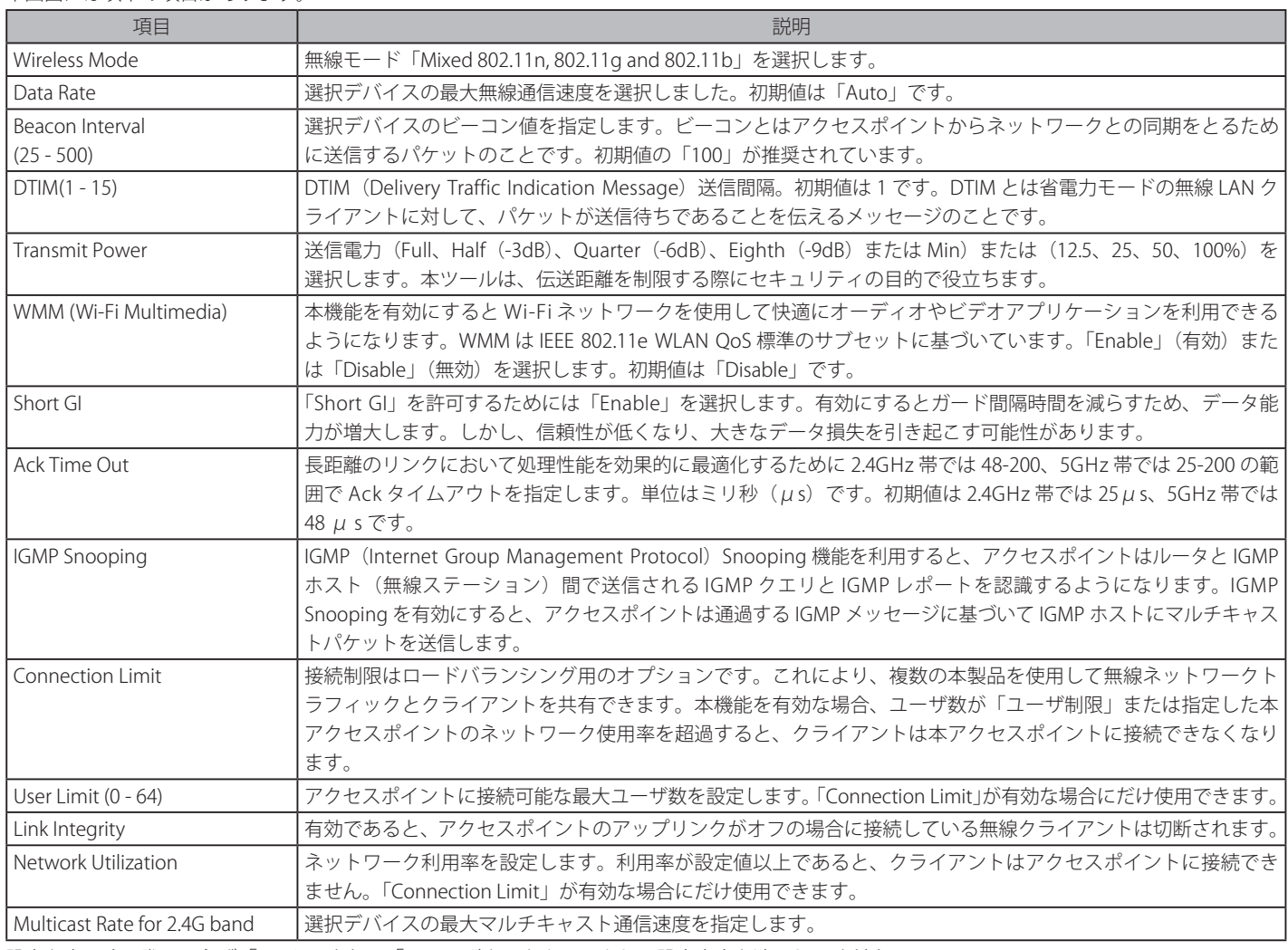

### **Filters(フィルタ設定)**

フィルタ機能の設定をします。

### Wireless MAC ACL

アクセスコントロールリストの設定をします。

Advanced > Filters の順にメニューをクリックし、「Wireless MAC ACL」をチェックして以下の画面を表示します。

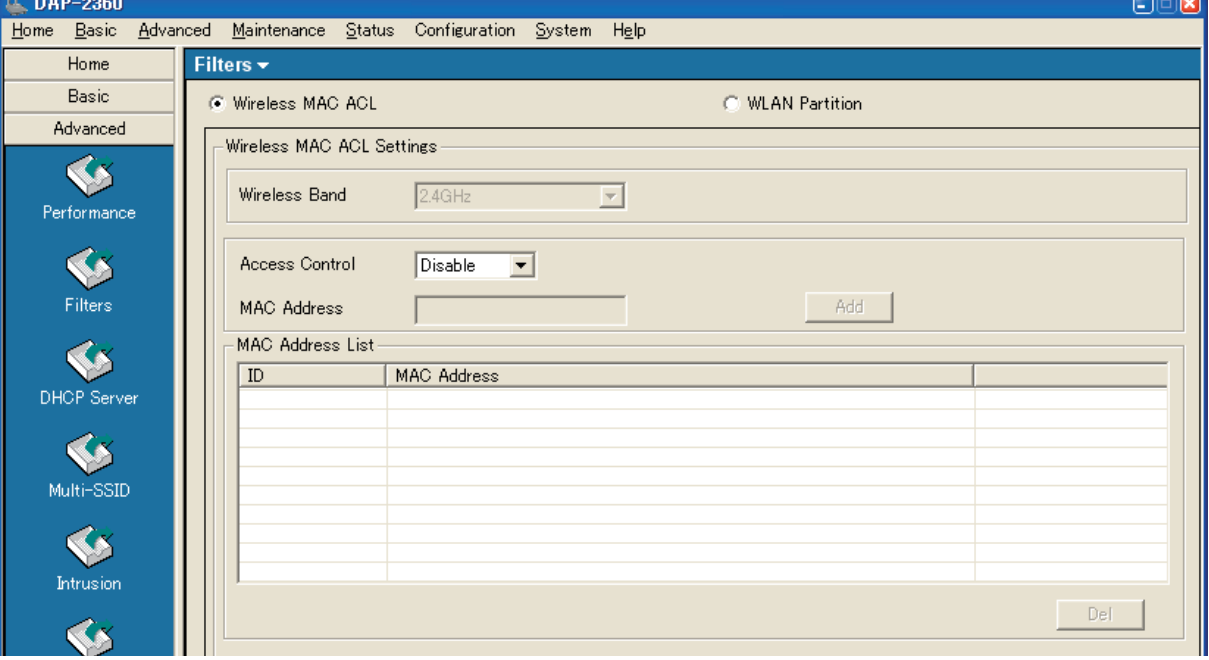

図 4-24 Filter 画面例 1 - Wireless MAC ACL

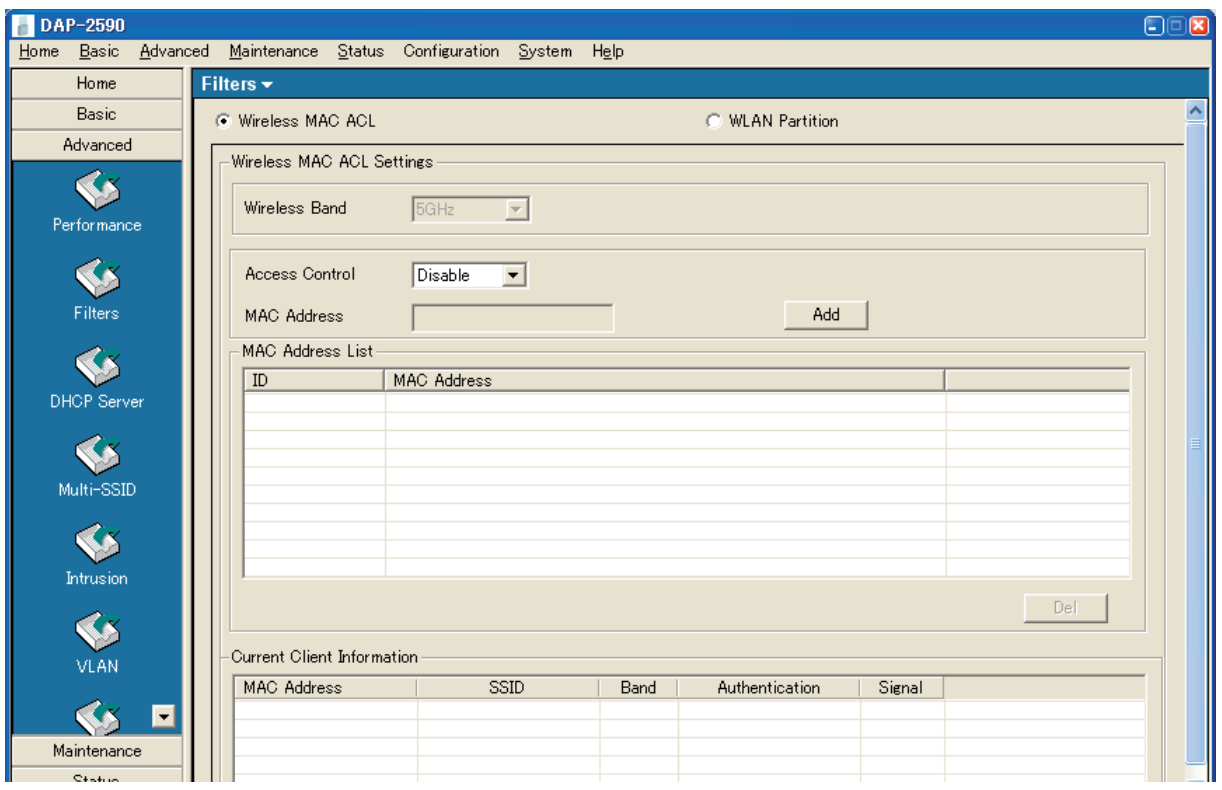

図 4-25 Filter 画面例 2 - Wireless MAC ACL

#### 本画面には以下の項目があります。

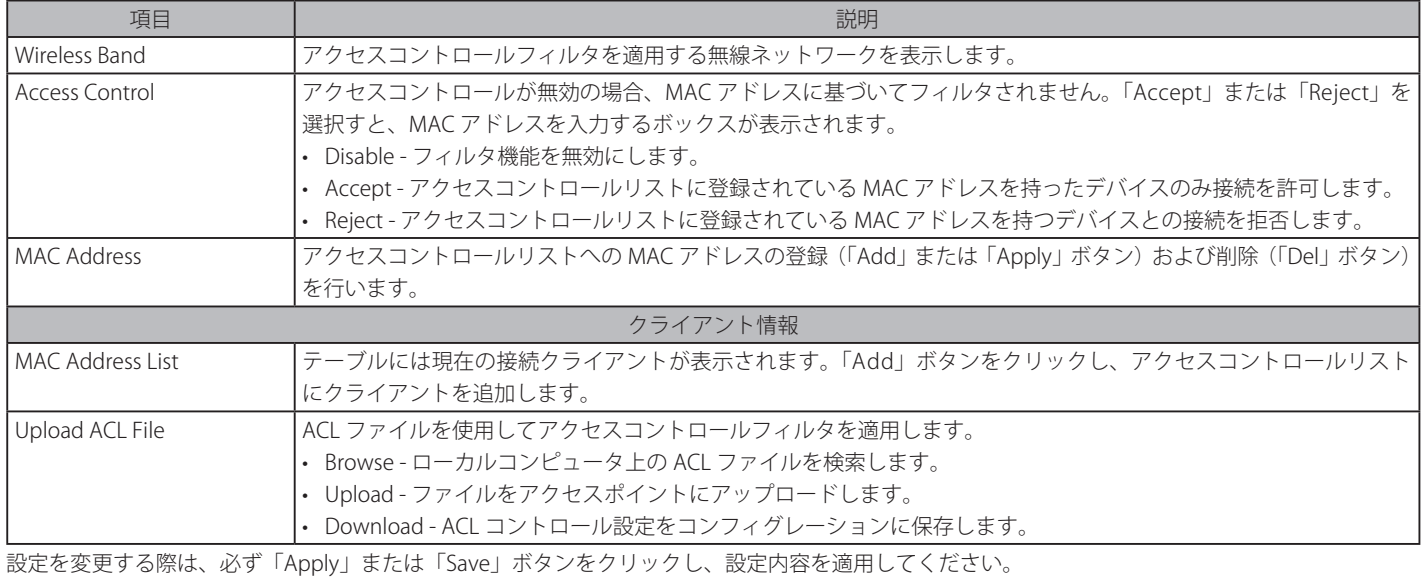

WLAN Partition

WLAN パーティションを設定します。

#### Advanced > Filter の順にメニューをクリックし、「WLAN Partition」をチェックして以下の画面を表示します。

| $\mu$ DAP-2360                             |                                                       |                 |                          |                      | $\Box$ i $\Box$ ix) |
|--------------------------------------------|-------------------------------------------------------|-----------------|--------------------------|----------------------|---------------------|
| Basic<br>Home                              | Advanced Maintenance Status Configuration System Help |                 |                          |                      |                     |
| Home                                       | Filters -                                             |                 |                          |                      |                     |
| Basic<br>C Wireless MAC ACL                |                                                       |                 | <b>C</b> MLAN Partition  |                      |                     |
| Advanced<br><b>WLAN Partition Settings</b> |                                                       |                 |                          |                      |                     |
|                                            |                                                       |                 |                          |                      |                     |
| Performance                                | Wireless Band                                         | $2.4$ GHz       | $\overline{\phantom{a}}$ |                      |                     |
|                                            | Link Integrity                                        | Disable         | $\blacktriangledown$     |                      |                     |
| S                                          | Ethernet to WLAN Access                               | $\nabla$ Enable |                          |                      |                     |
| Filters                                    | <b>Internal Station Connection</b>                    |                 |                          |                      |                     |
| S                                          | Primary SSID                                          | C Enable        | C Disable                | <b>C</b> Guest mode  |                     |
| <b>DHCP Server</b>                         | Multi-SSID 1                                          | C Enable        | $\bigcap$ Disable        | C Guest mode         |                     |
|                                            | Multi-SSID 2                                          | $\odot$ Enable  | $\cap$ Disable           | $\bigcap$ Guest mode |                     |
| Multi-SSID                                 | Multi-SSID 3                                          | C Enable        | $\cap$ Disable           | $\bigcap$ Guest mode |                     |
|                                            | Multi-SSID 4                                          | $\odot$ Enable  | $\cap$ Disable           | $\bigcap$ Guest mode |                     |
|                                            | Multi-SSID 5                                          | $\odot$ Enable  | $\cap$ Disable           | $\bigcap$ Guest mode |                     |
| Intrusion                                  | Multi-SSID 6                                          | $\odot$ Enable  | C Disable                | $\bigcap$ Guest mode |                     |
|                                            | Multi-SSID 7                                          | C Enable        | C Disable                | $\bigcap$ Guest mode |                     |
| ▫<br>VLAN                                  |                                                       |                 |                          |                      |                     |
| Maintenance                                |                                                       |                 | Save                     |                      |                     |
| <b>Status</b>                              |                                                       |                 |                          |                      |                     |

図 4-26 Filter 画面例 1 - WLAN Partition

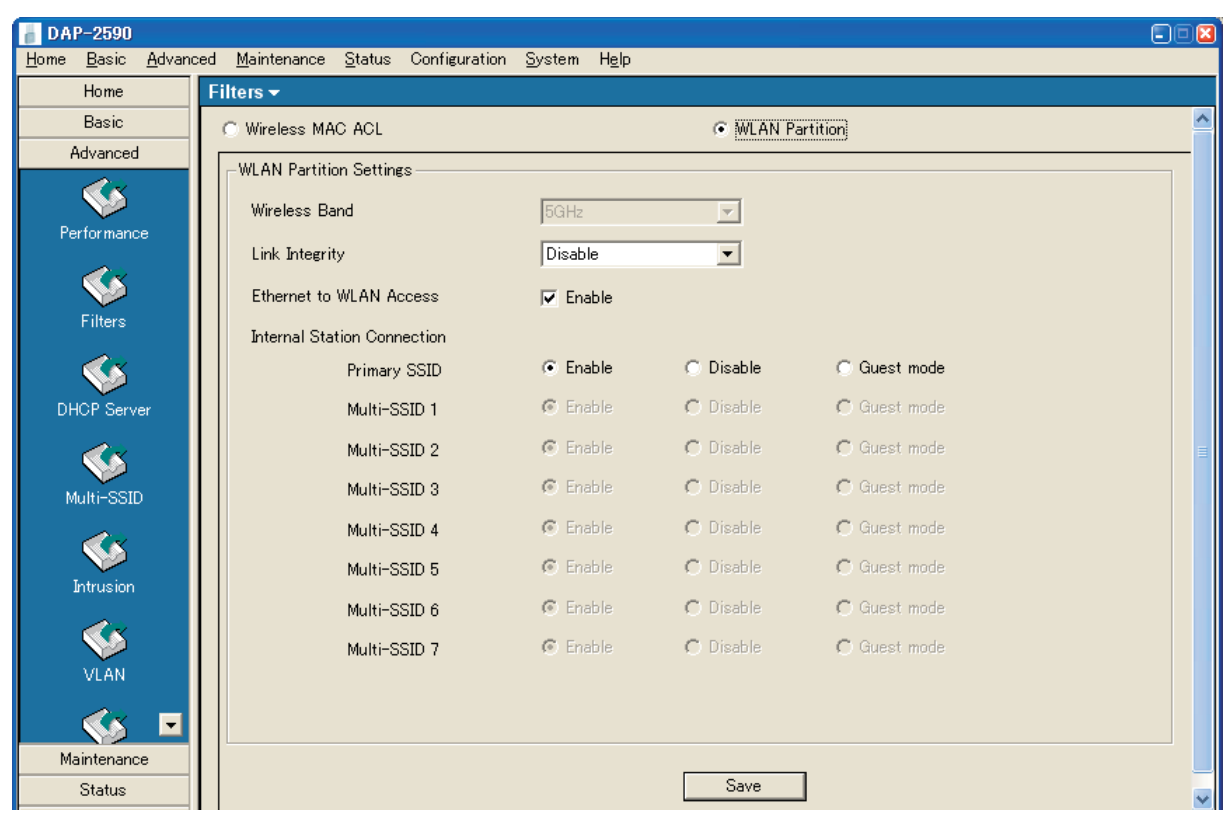

図 4-27 Filter 画面例 2 - WLAN Partition

#### 本画面には以下の項目があります。

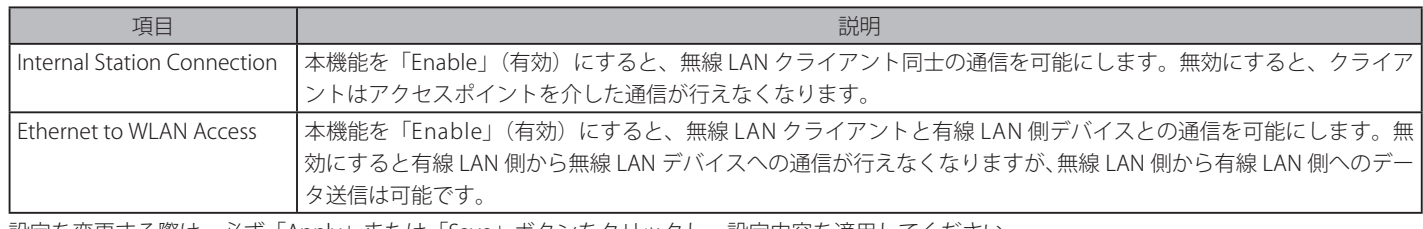

設定を変更する際は、必ず「Apply」または「Save」ボタンをクリックし、設定内容を適用してください。

# **Grouping(アクセスポイントグループ化設定)**

Advanced > Grouping の順にメニューをクリックし、以下の画面を表示します。

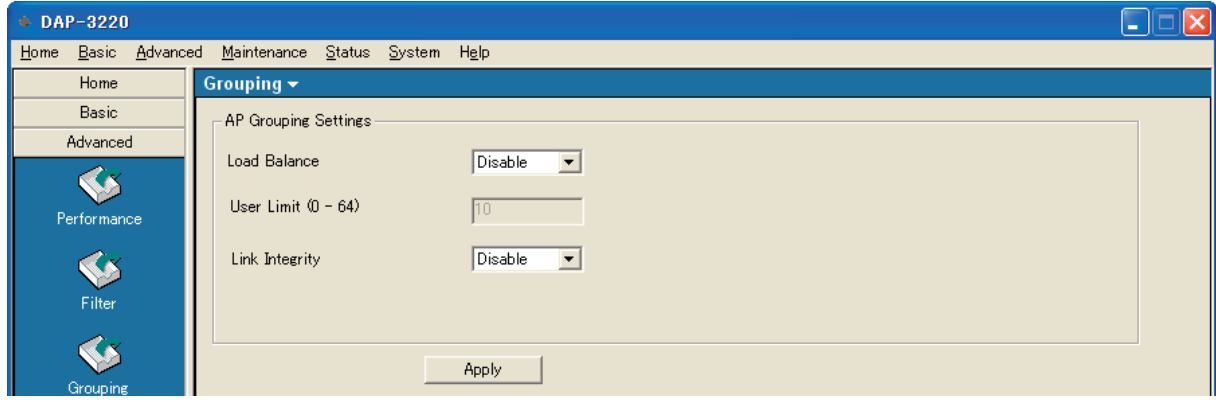

図 4-28 Grouping 画面

#### 本画面には以下の項目があります。

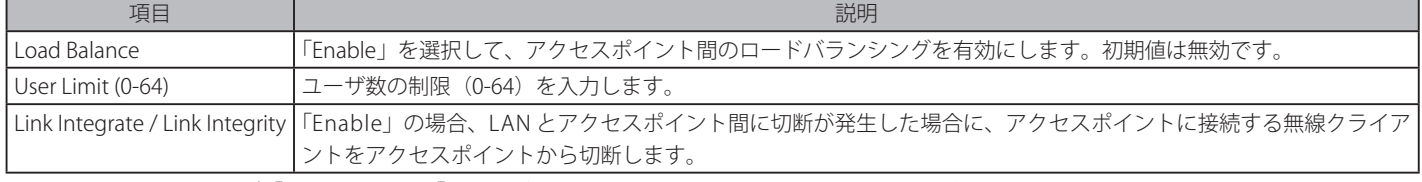

### **DHCP Server (DHCP サーバ設定)**

DHCP サーバ設定をします。

Advanced > DHCP Server の順にメニューをクリックします。

## Dynamic Pool Settings(ダイナミックプール設定)

「DHCP Server Settings」セクションで「Dynamic Pool Settings」をチェックし、以下の画面を表示します。

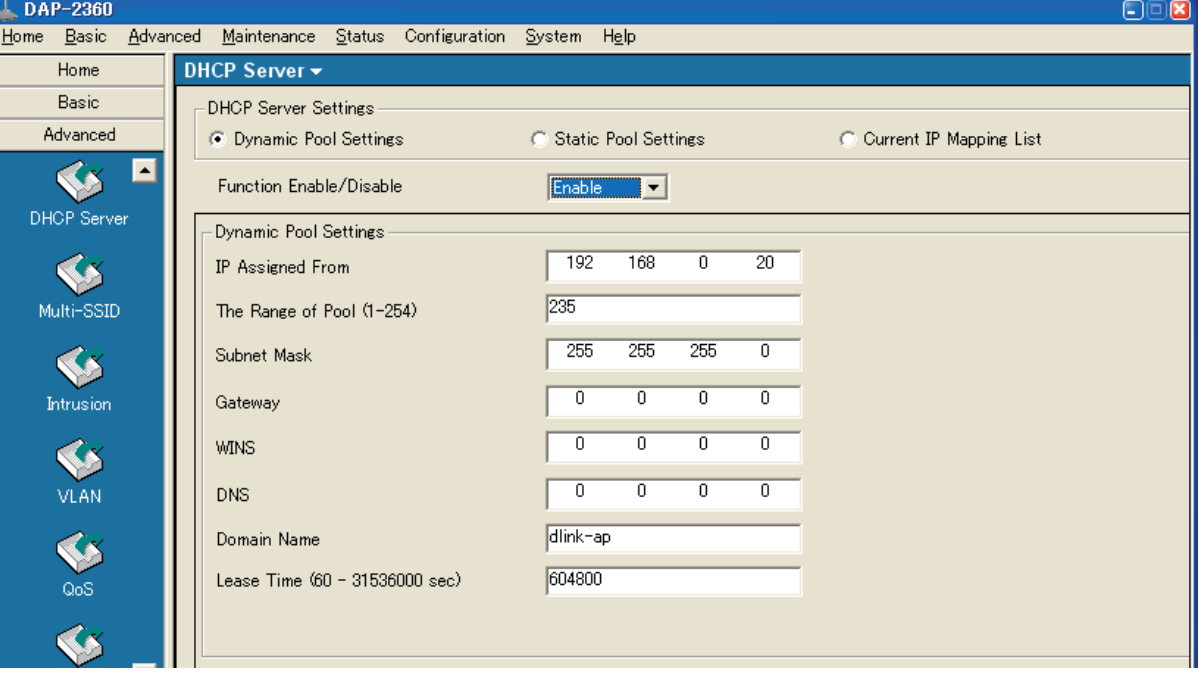

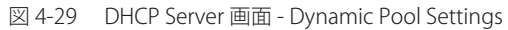

本画面には以下の項目があります。

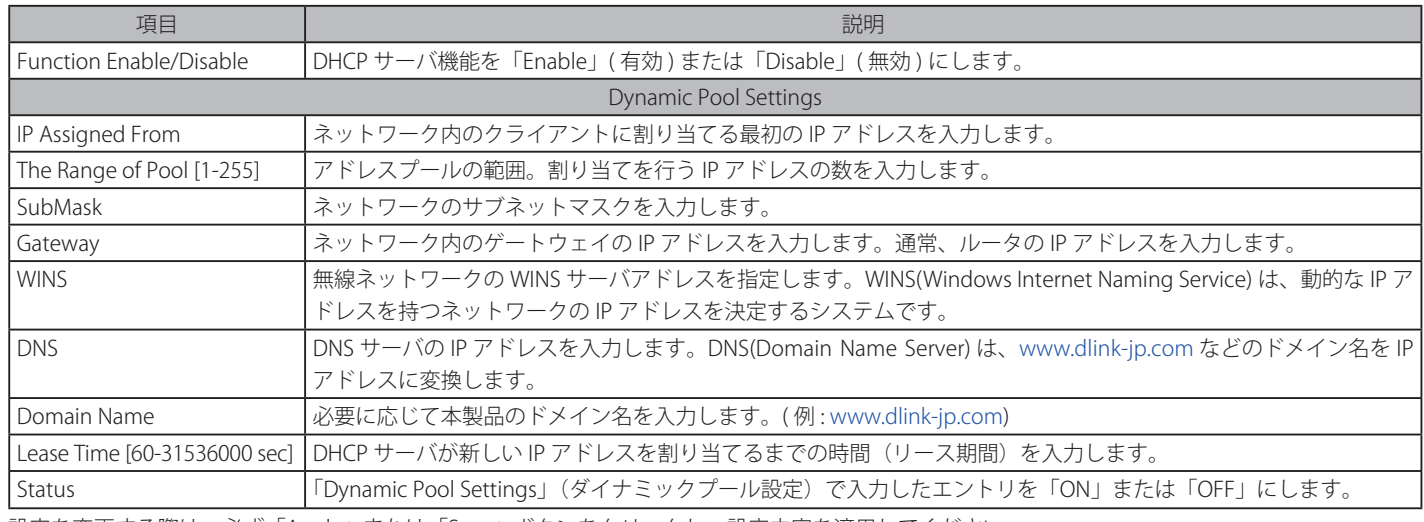

### Static Pool Settings (スタティックプール設定)

特定のデバイスに起動のたびに同じ IP アドレスを割り当てる場合には、本ボックスにチェックを入れて、スタティックプール設定を行います。スタ ティックプールリストに登録する IP アドレスが、ダイナミックプール範囲に登録した IP アドレスと重複しないように注意してください。

1. 「DHCP Server Settings」セクションで「Static Pool Settings」をチェックし、以下の画面を表示します。

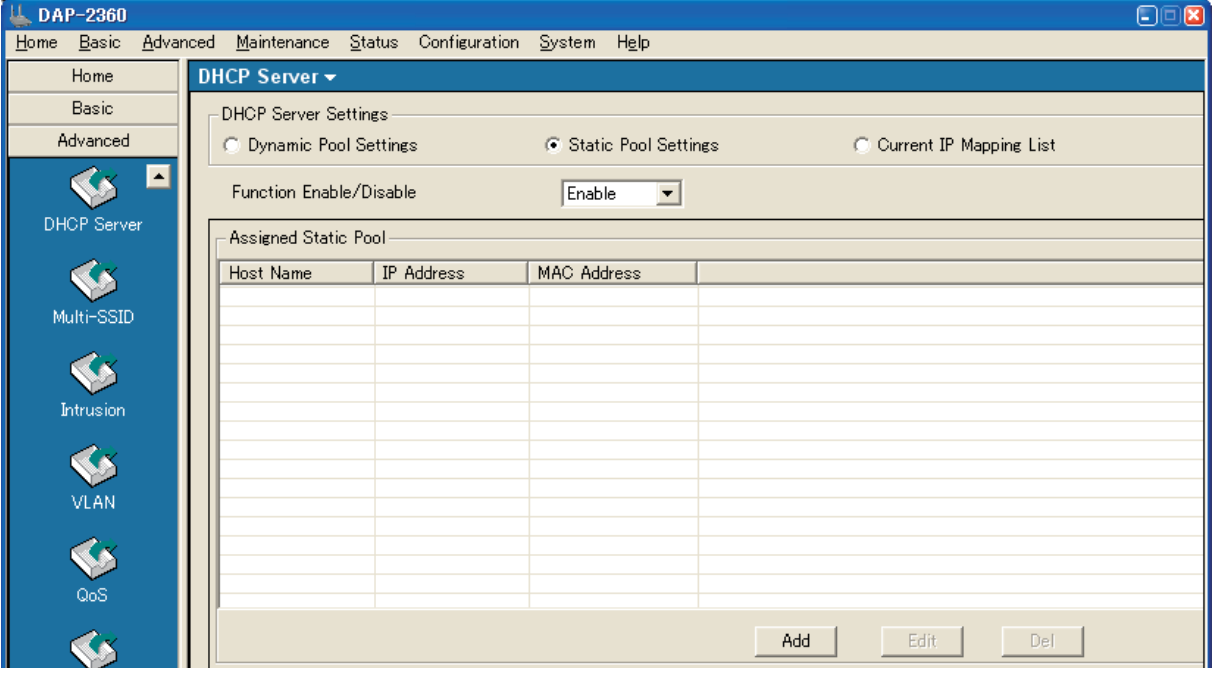

図 4-30 DHCP Server 画面 - Static Pool Settings

2. 「Function Enable/Disable」を「Enable」として、「Add」ボタンをクリックして以下の画面を表示します。

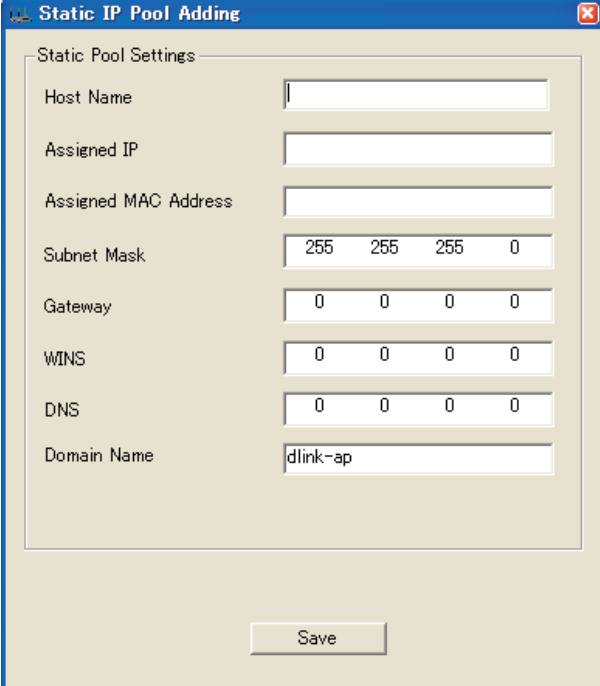

図 4-31 DHCP Server 画面 - Static Pool Settings

#### 本画面には以下の項目があります。

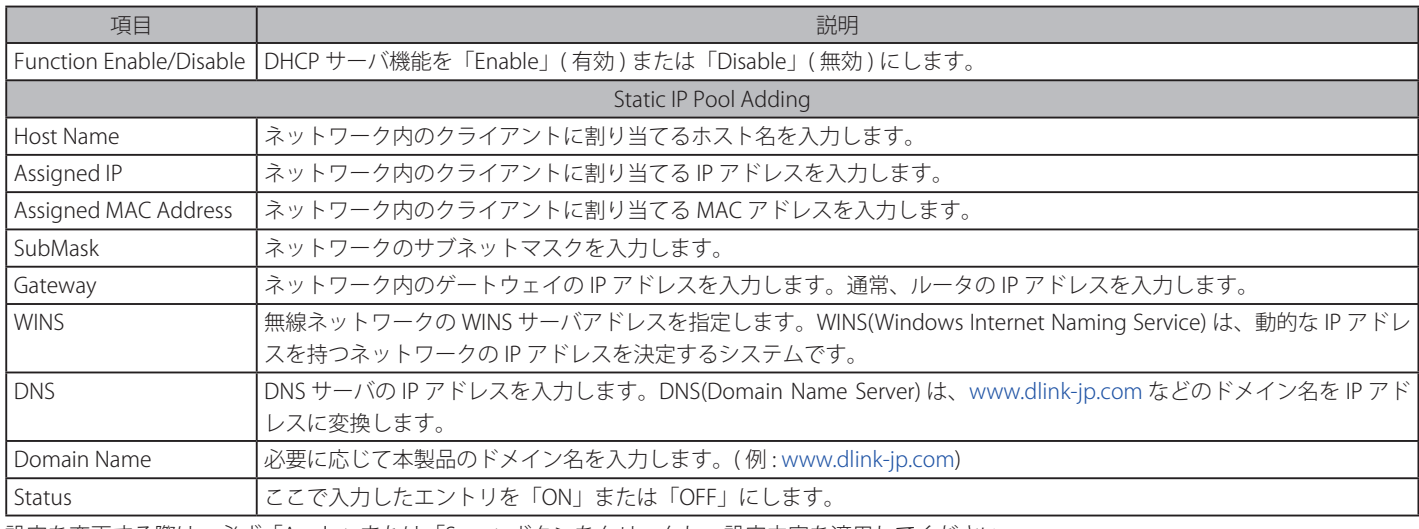

設定を変更する際は、必ず「Apply」または「Save」ボタンをクリックし、設定内容を適用してください。

#### Current IP Mapping List (現在の IP マッピングリスト)

現在の DHCP ダイナミック / スタテック IP アドレスプールの情報を表示します。本情報を表示するためには、本アクセスポイントの DHCP 機能を 有効にし、ダイナミック / スタテック IP アドレスプールを割り当てる必要があります。

「DHCP Server Settings」セクションで「Current IP Mapping List」をチェックし、以下の画面を表示します。

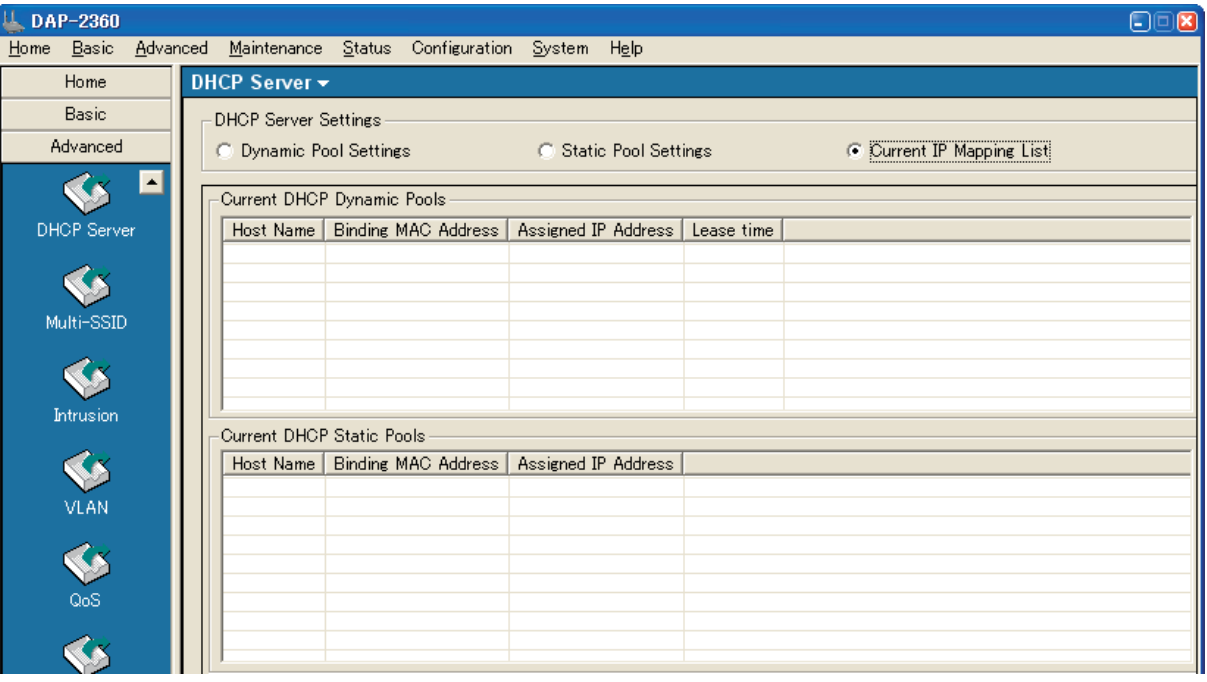

図 4-32 DHCP Server 画面 - Current IP Mapping List

本画面には以下の項目があります。

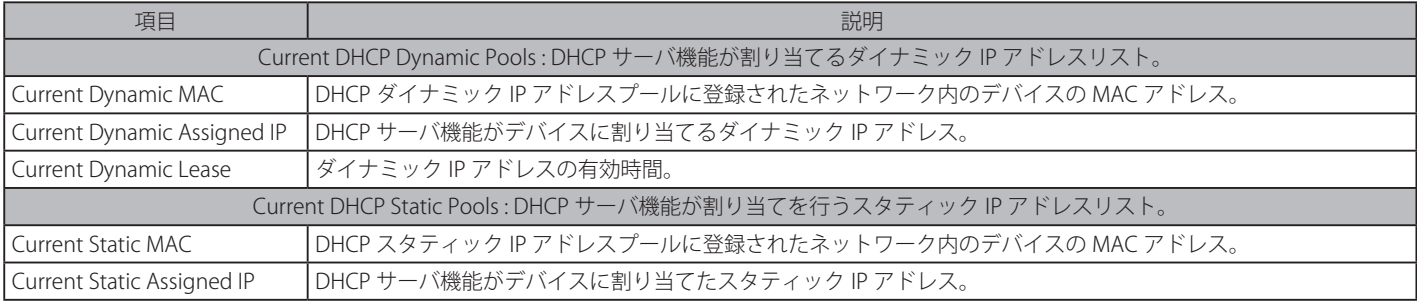

「Refresh」ボタンをクリックすると、情報は更新されます。

#### **Multi-SSID(マルチ SSID 設定)**

マルチ SSID の設定をします。

本製品は、マルチ SSID 機能を使用して、同じチャンネルを使用しながら仮想的に分類したグループを構成することが可能です。1 件のプライマリ SSID に対し、3 件までのゲスト SSID が作成可能です。ゲスト SSID はサイトサーベイツールにより検出されないため、ゲスト SSID に接続するためには、 正確なゲスト SSID とセキュリティ設定を確認する必要があります。VLAN 機能はプライマリ SSID とゲスト SSID の両方において有効です。

ゲストと内部ネットワークを組み込んだ VLAN(Virtual LAN)を構成するには、VLAN をサポートするスイッチと DHCP サーバを使用する必要があ ります。スイッチのポートに IEEE 802.1Q 定義の VLAN タグ付きパケットをサポートする設定を行ってください。

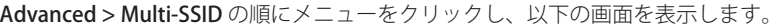

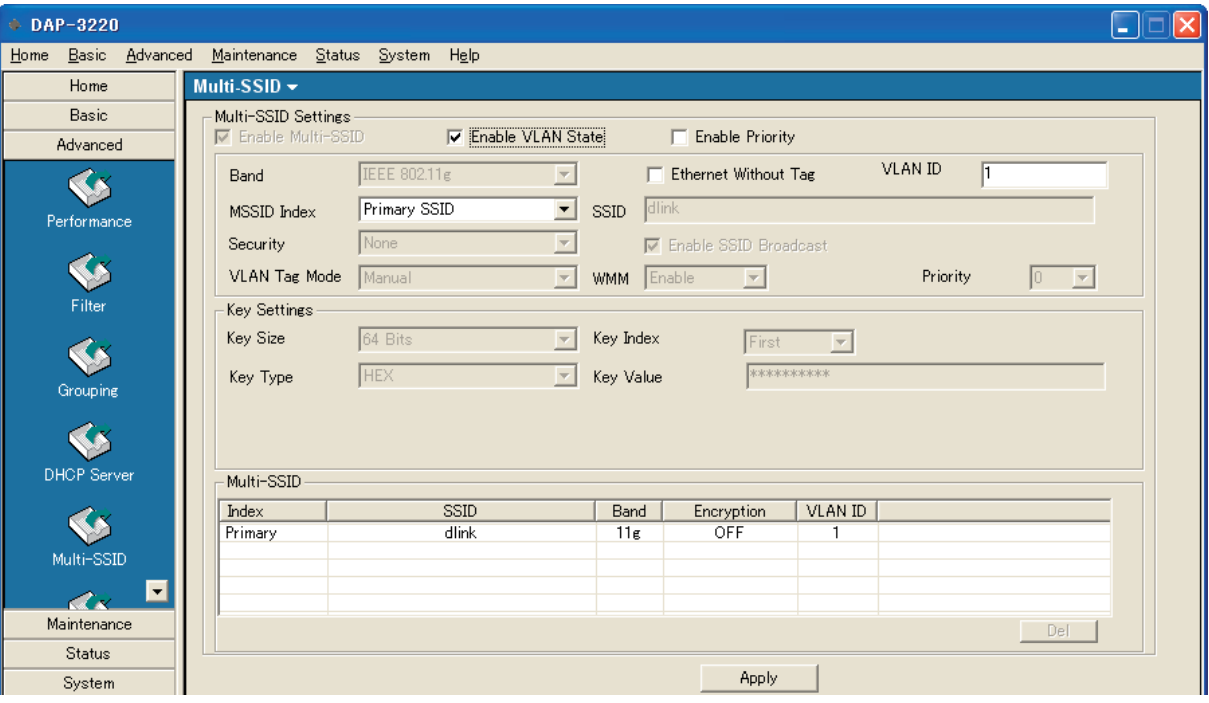

図 4-33 Multi-SSID 画面

#### 本画面には以下の項目があります。

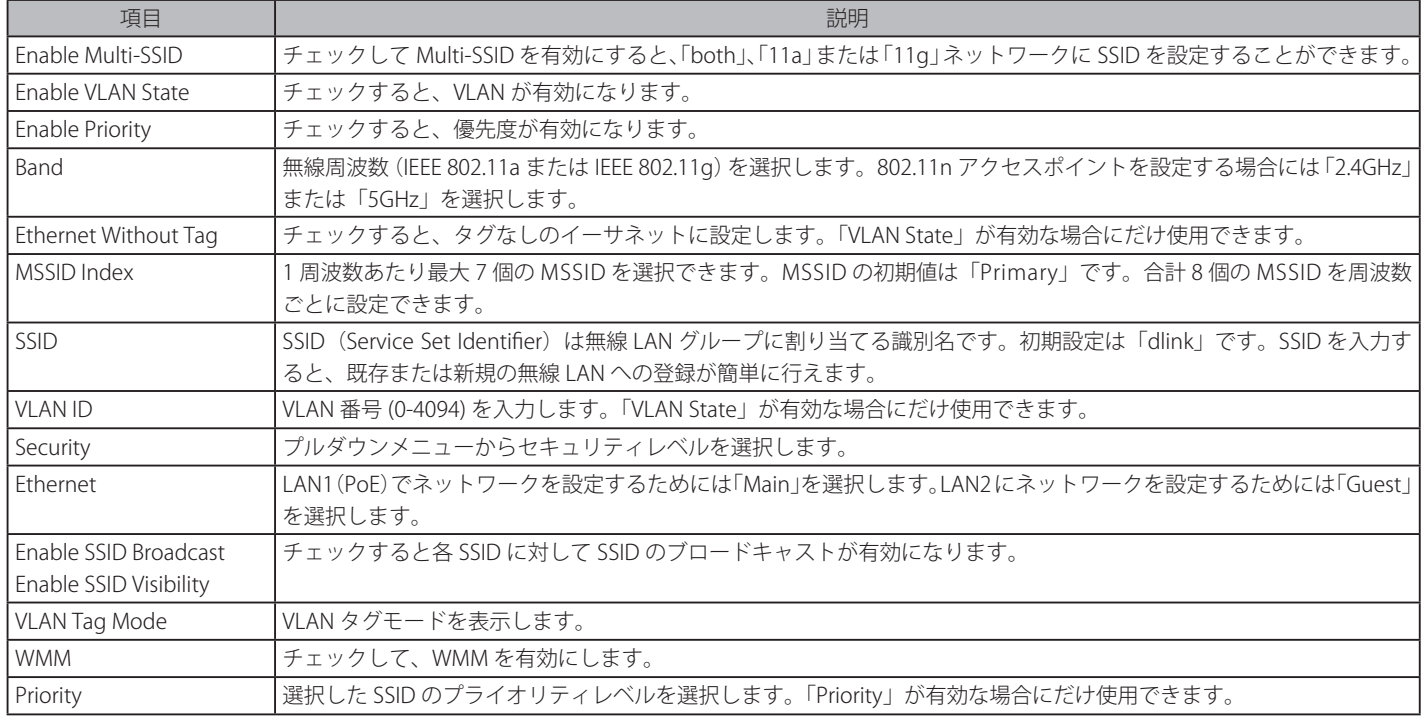

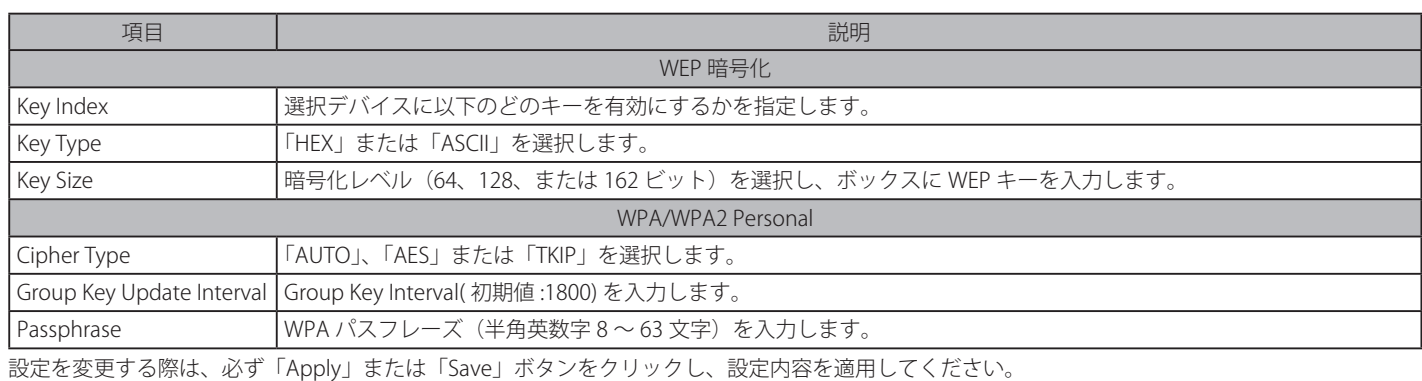

### **Rogue AP(不正なアクセスポイントの検出)**

不正なアクセスポイントの検出を行います。

Advanced > Rogue AP の順にメニューをクリックし、以下の画面を表示します。

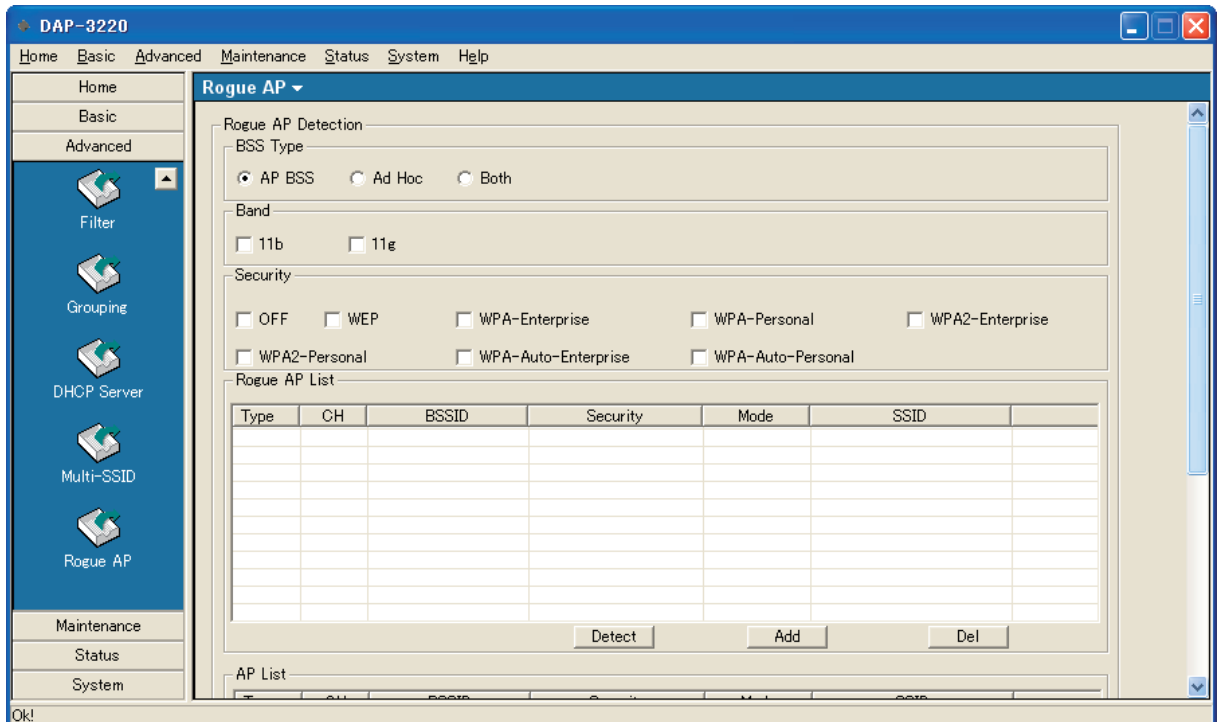

図 4-34 Rogue AP 画面

#### 本画面には以下の項目があります。

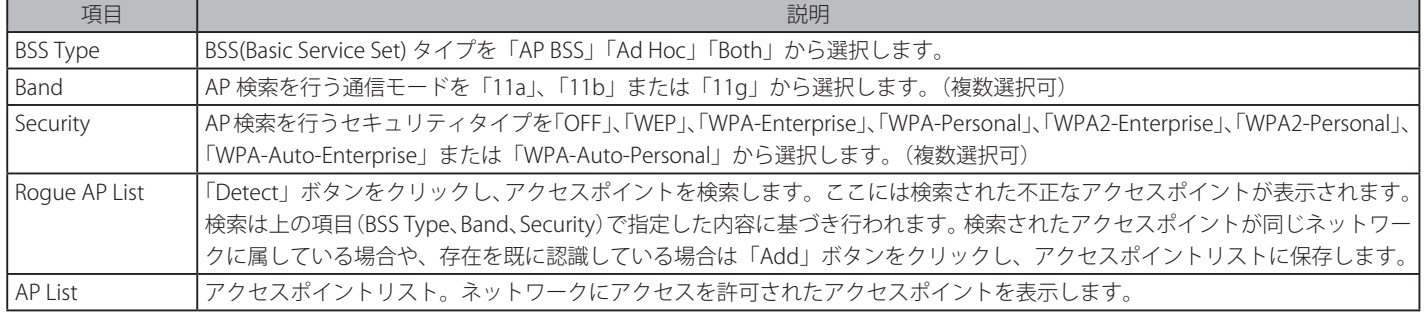

## **Intrusion** (侵入) (802.11n のみ)

周囲のアクセスポイントを分類するために使用されます。

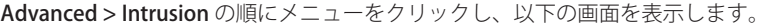

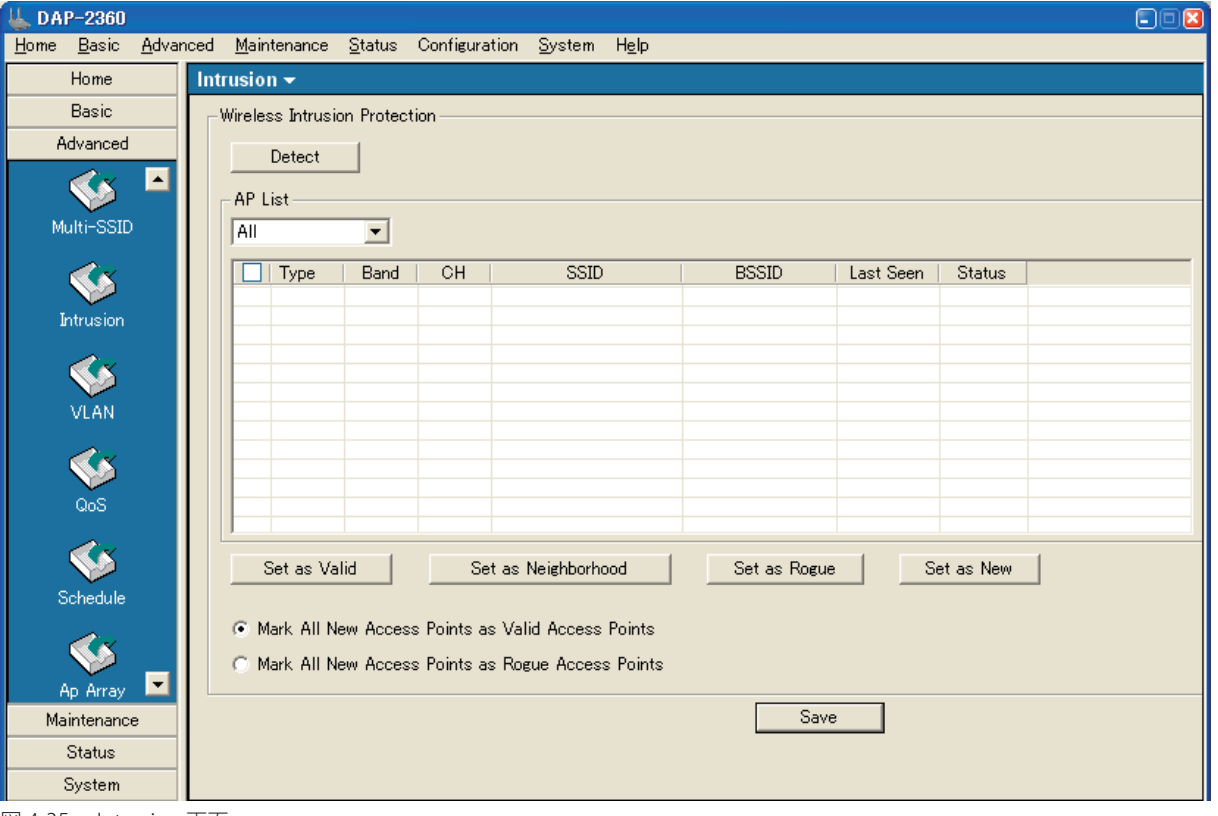

図 4-35 Intrusion 画面

#### 本画面には以下の項目があります。

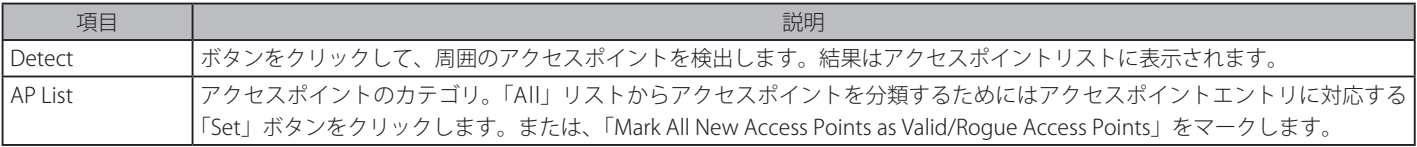

### **VLAN(VLAN 設定)(802.11n のみ)**

VLAN 設定を行います。

### VLAN List タブ(VLAN リストの表示)

Advanced > VLAN の順にメニューをクリックし、以下の画面を表示します。

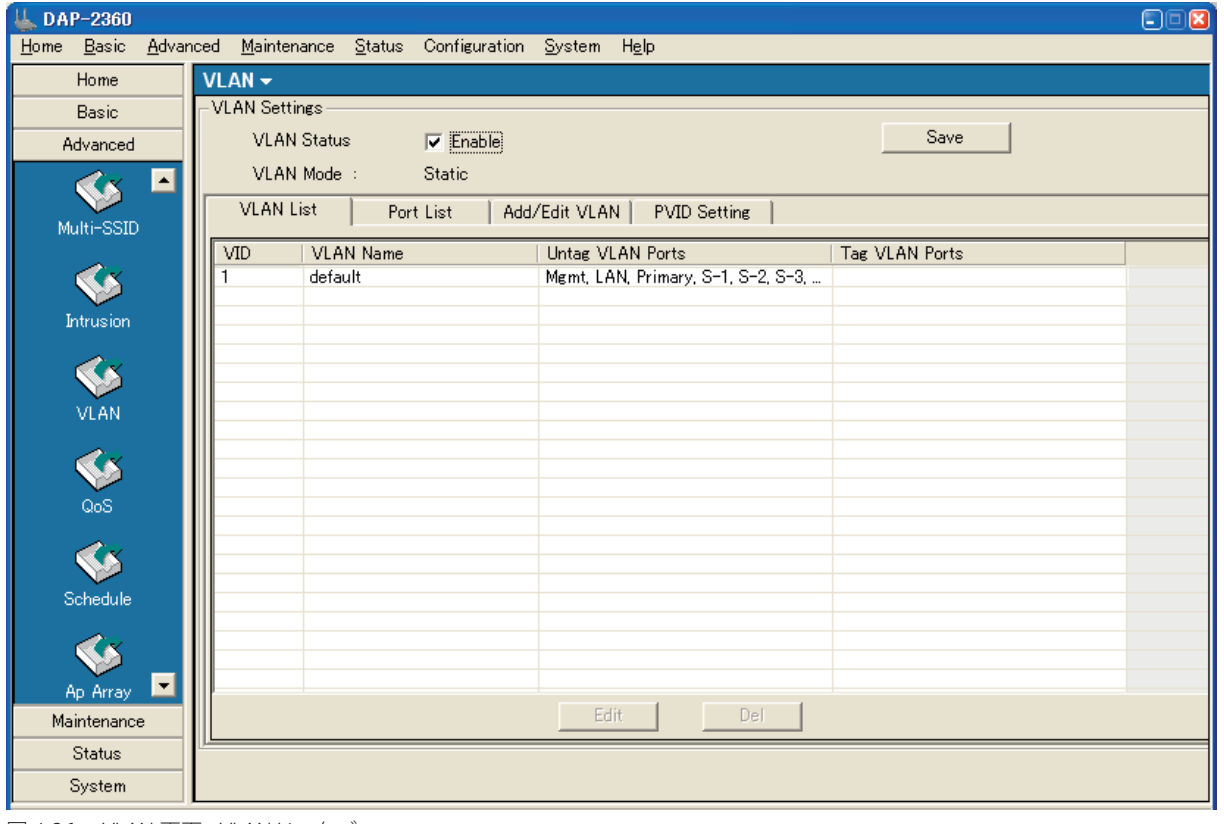

図 4-36 VLAN 画面 - VLAN List タブ

本画面には以下の項目があります。

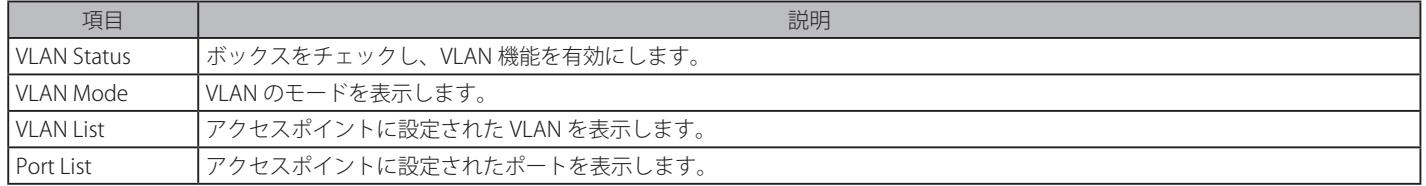

### Add/Edit VLAN タブ (VLAN の追加と編集) (802.11n のみ)

VLAN の追加、編集を行います。

「Add/Edit VLAN」タブを選択し、以下の画面を表示します。

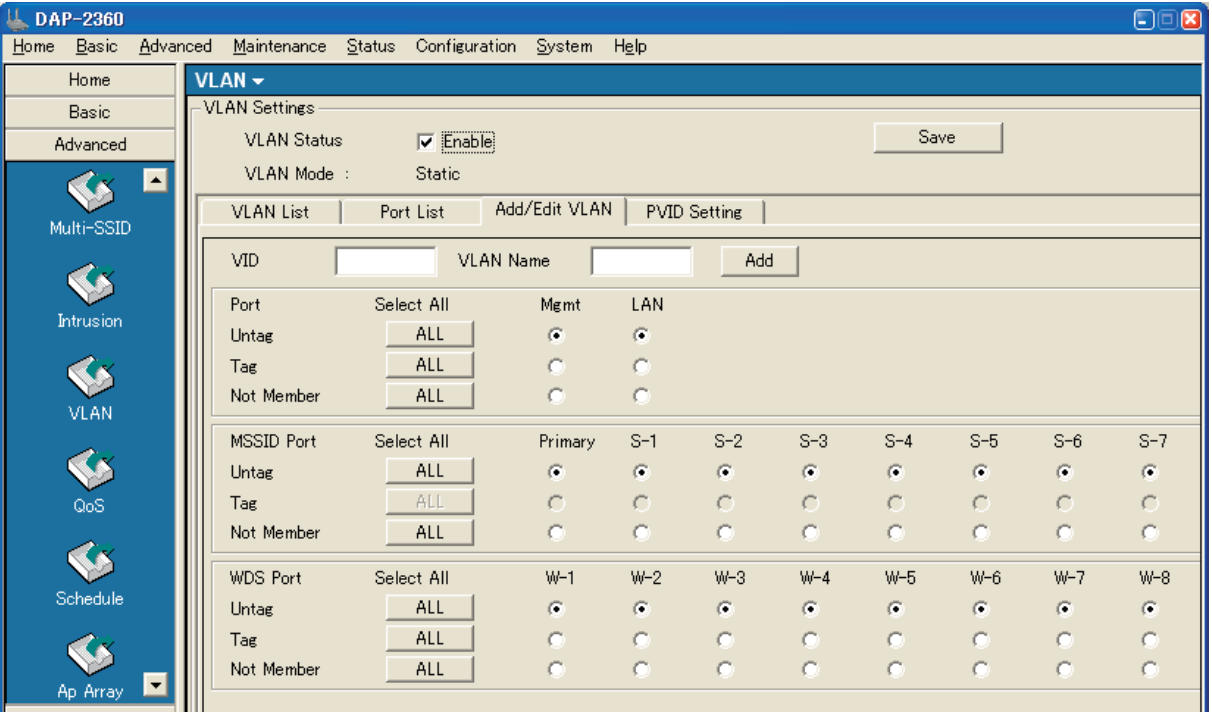

図 4-37 VLAN 画面 - Add/Edit VLAN タブ

本画面には以下の項目があります。

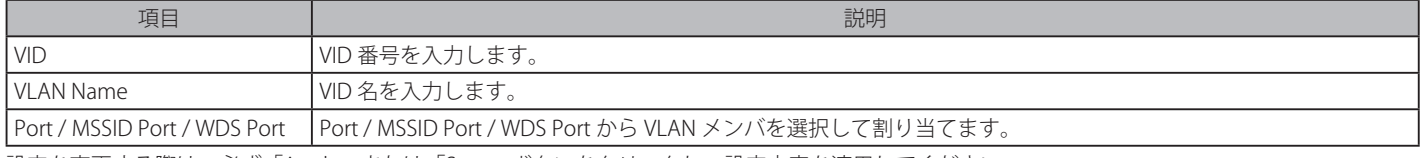

設定を変更する際は、必ず「Apply」または「Save」ボタンをクリックし、設定内容を適用してください。

#### VLAN の追加

1. 「VID」、「VLAN Name」を入力し、「Add」ボタンをクリックします。

2. Port / MSSID Port / WDS Port を指定し、「Apply」または「Save」ボタンをクリックします。

### PVID Setting タブ (PVID 設定) (802.11n のみ)

PVID の設定を行います。

「PVID Setting」タブを選択し、以下の画面を表示します。

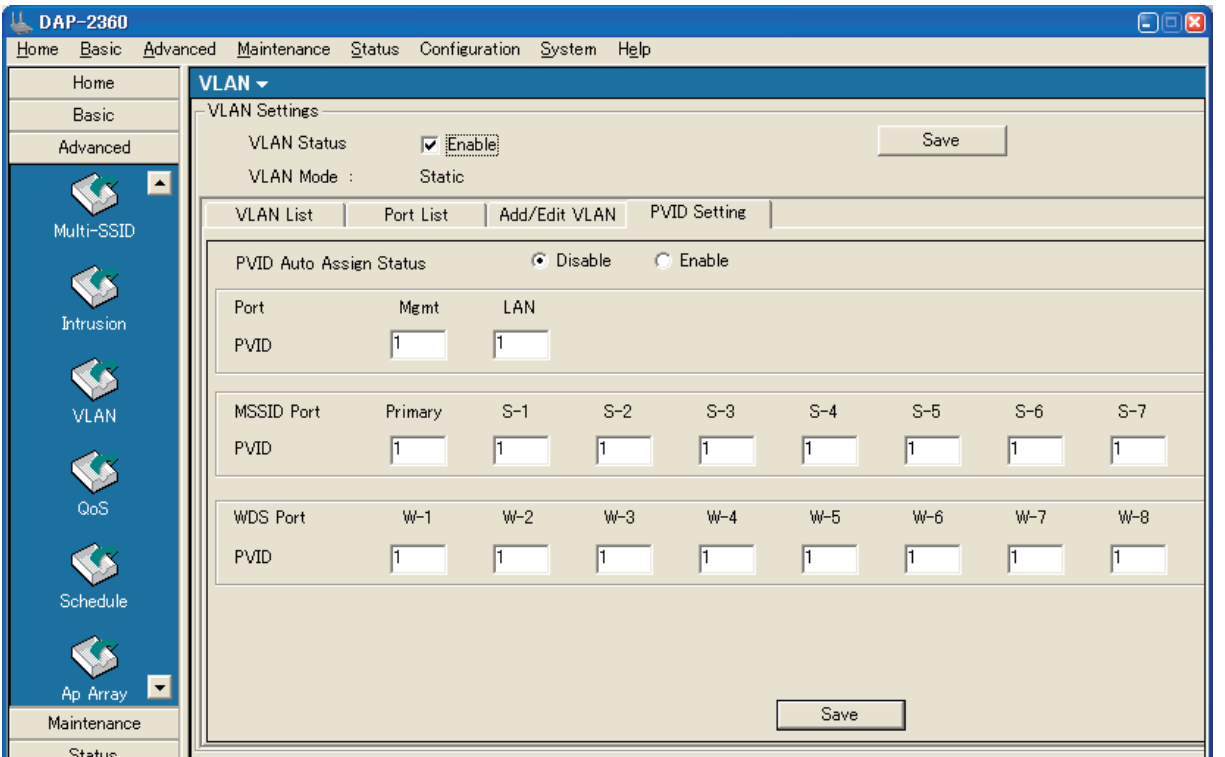

**図 4-38** VLAN 画面 - PVID Setting タブ

#### 本画面には以下の項目があります。

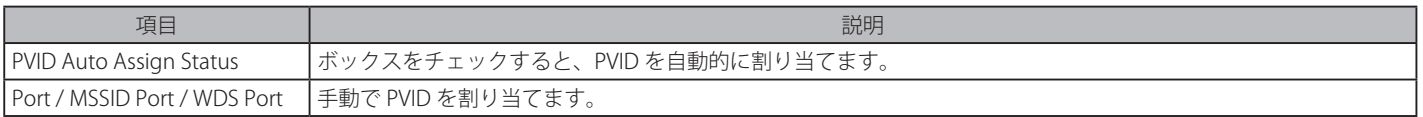

### Port List タブ(ポートリストの表示) (802.11n のみ)

VLAN のポート設定を表示します。

「Port List」タブを選択し、以下の画面を表示します。

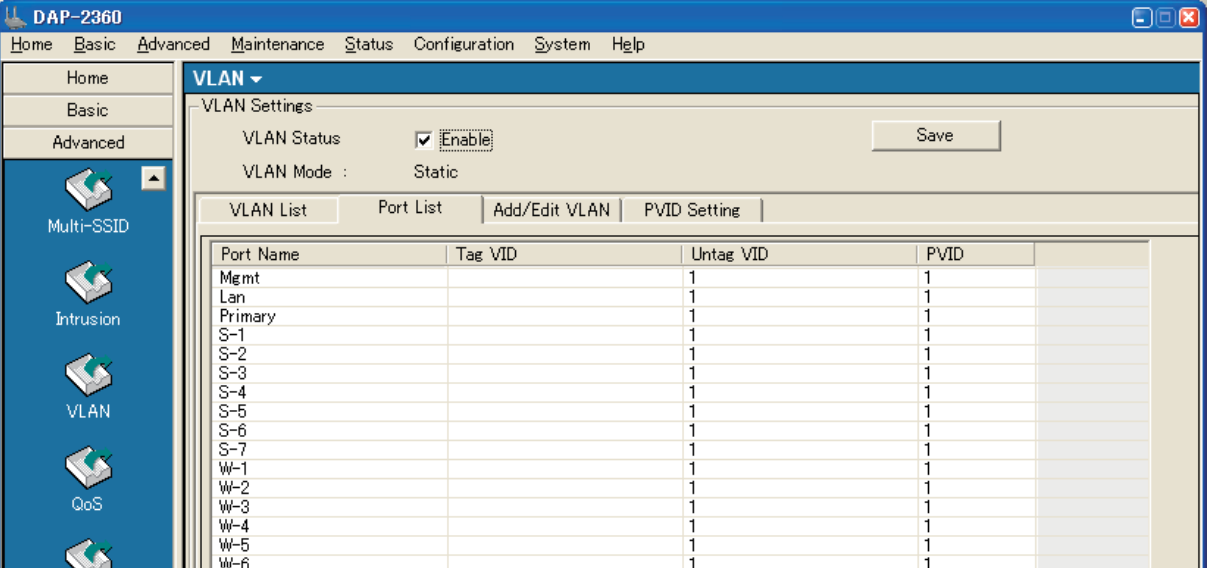

図 4-39 VLAN 画面 - Port List タブ

本画面には以下の項目があります。

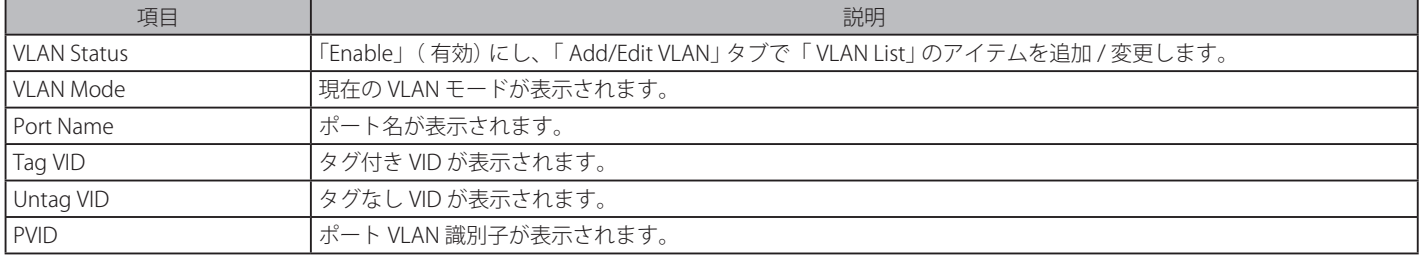

### **QoS(QoS 設定)(802.11n のみ)**

QoS の設定を行います。

Advanced > QoS の順にメニューをクリックし、以下の画面を表示します。

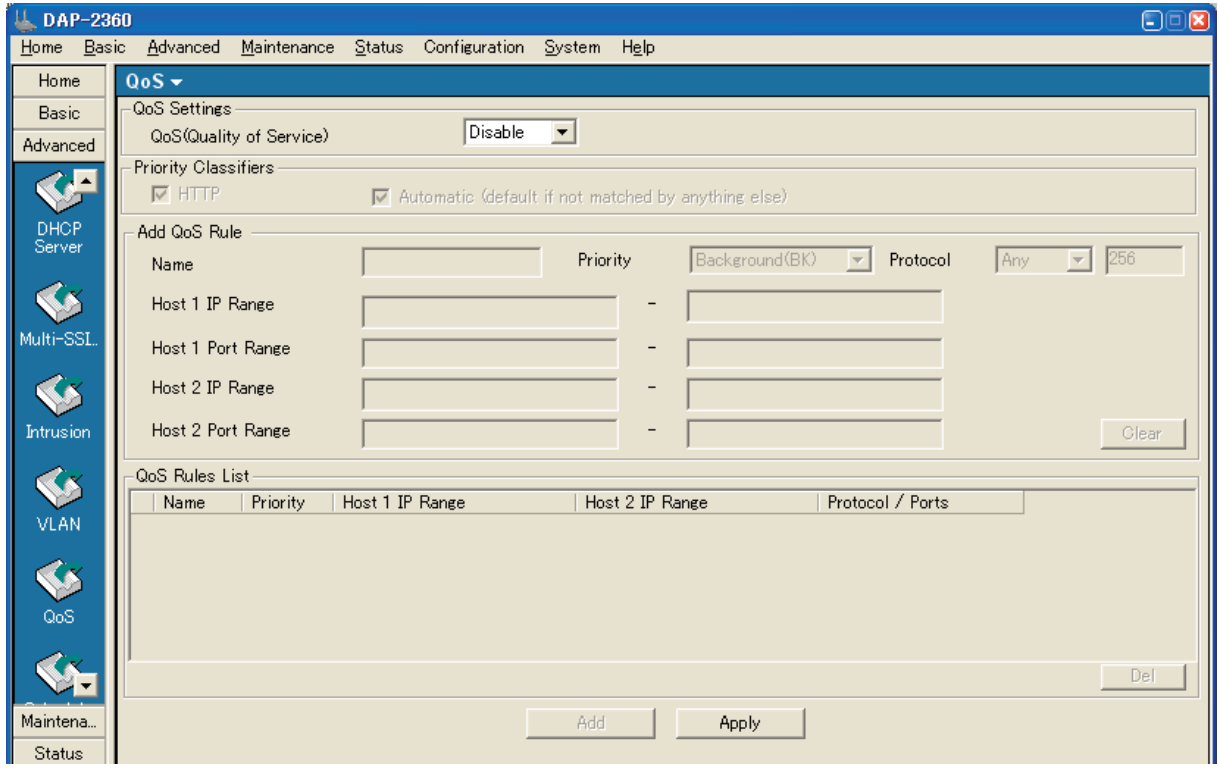

図 4-40 QoS 画面

#### 本画面には以下の項目があります。

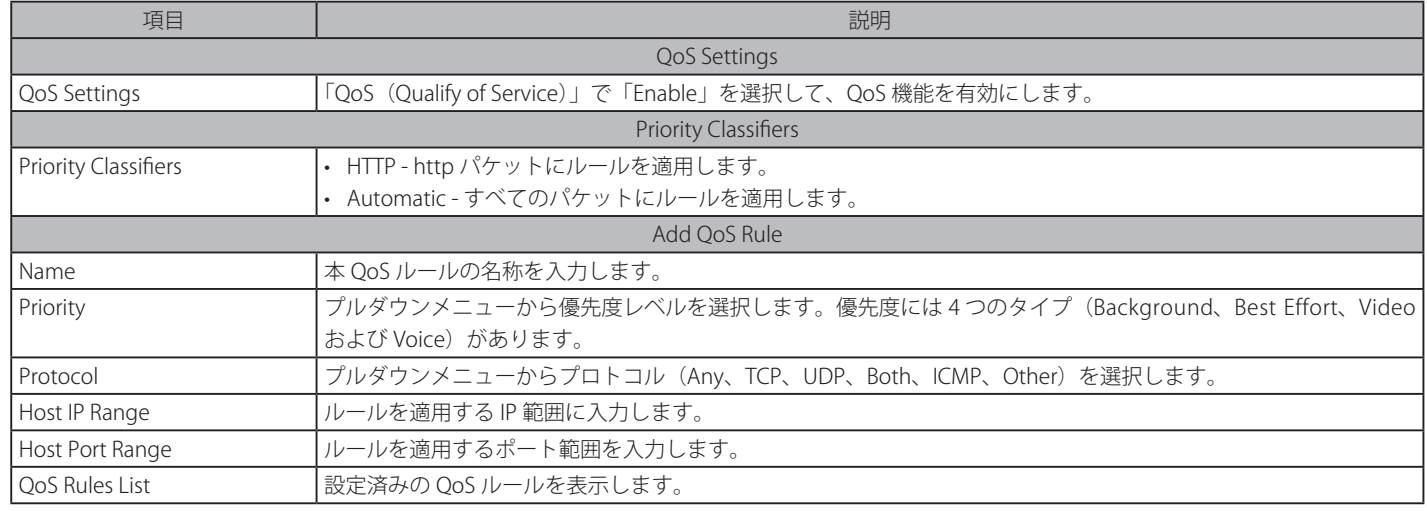

### **Schedule (スケジュール設定) (802.11n のみ)**

スケジュールは、指定時間にアクセスポイントの無線機能をオープンまたはクローズするのに使用されます。

Advanced > Schedule の順にメニューをクリックし、以下の画面を表示します。

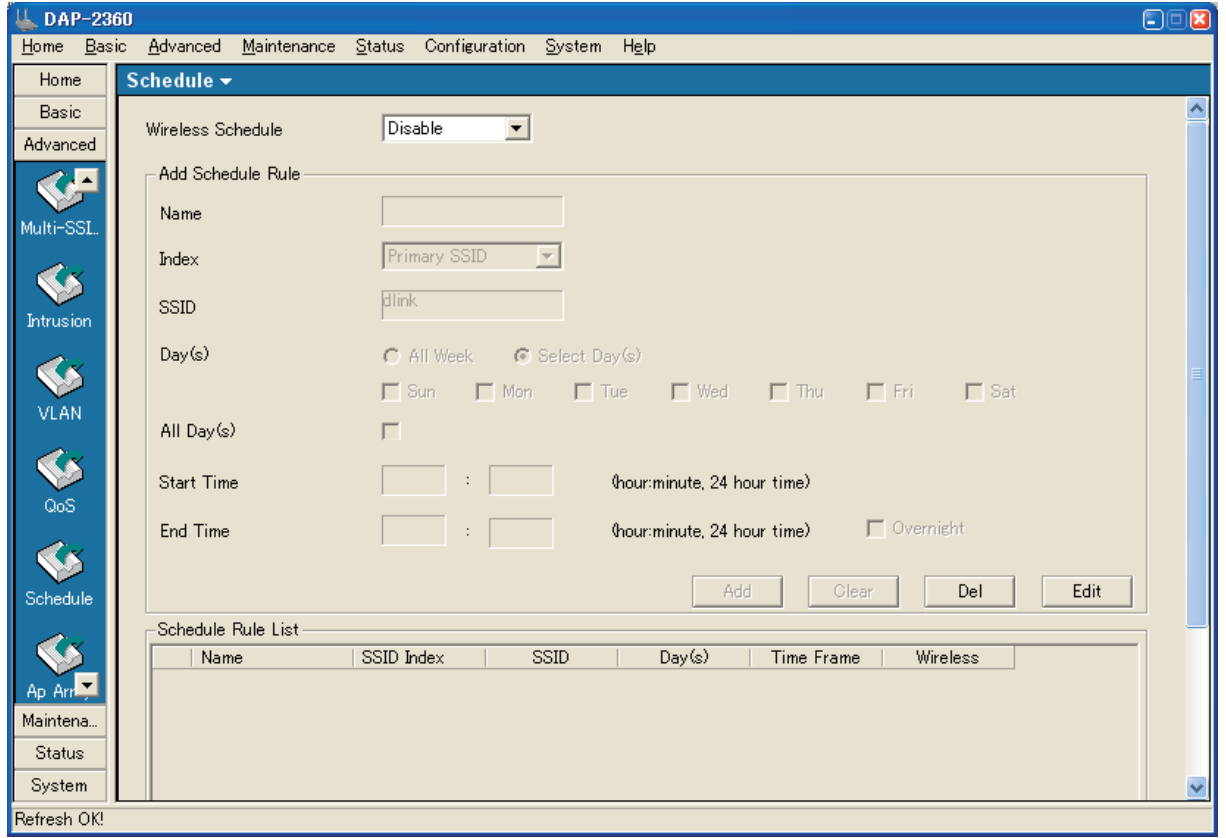

図 4-41 Schedule 画面

#### 本画面には以下の項目があります。

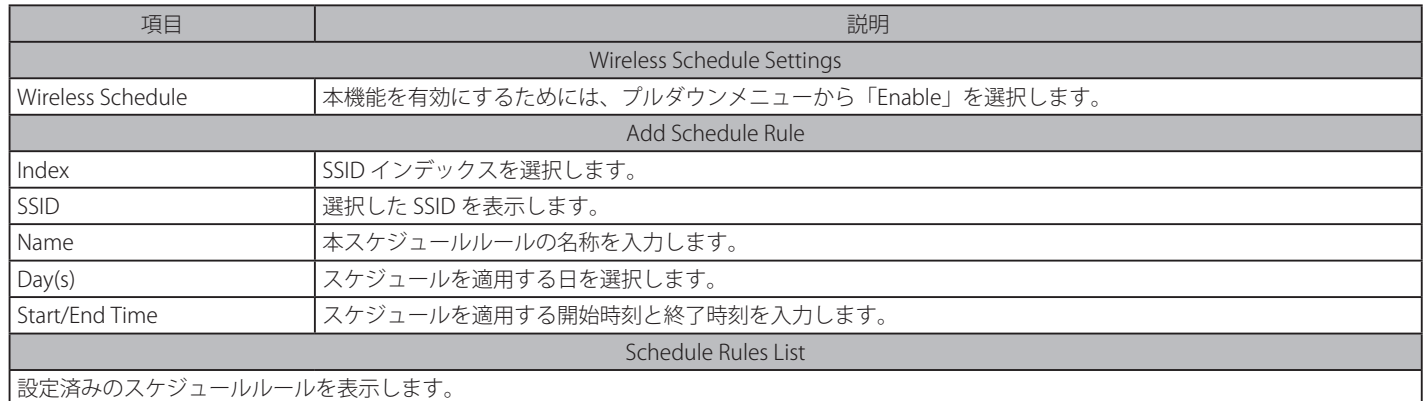

### **Ap Array(AP アレイ)(802.11n のみ)**

AP アレイは、ネットワーク管理をより簡単にするために1つのグループに体系付けたネットワーク上のデバイスのセットです。

Advanced > AP Array の順にメニューをクリックし、以下の画面を表示します。

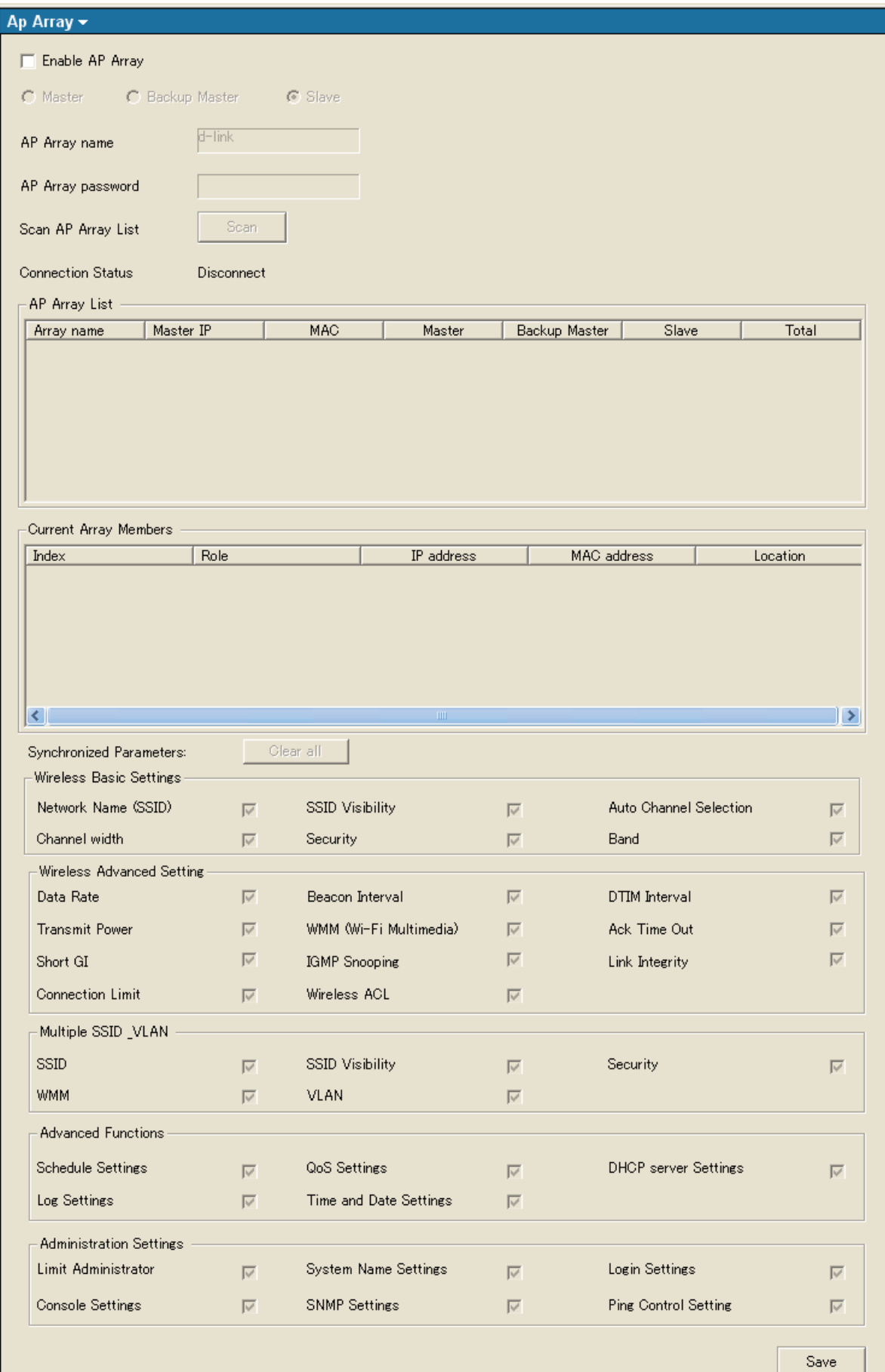

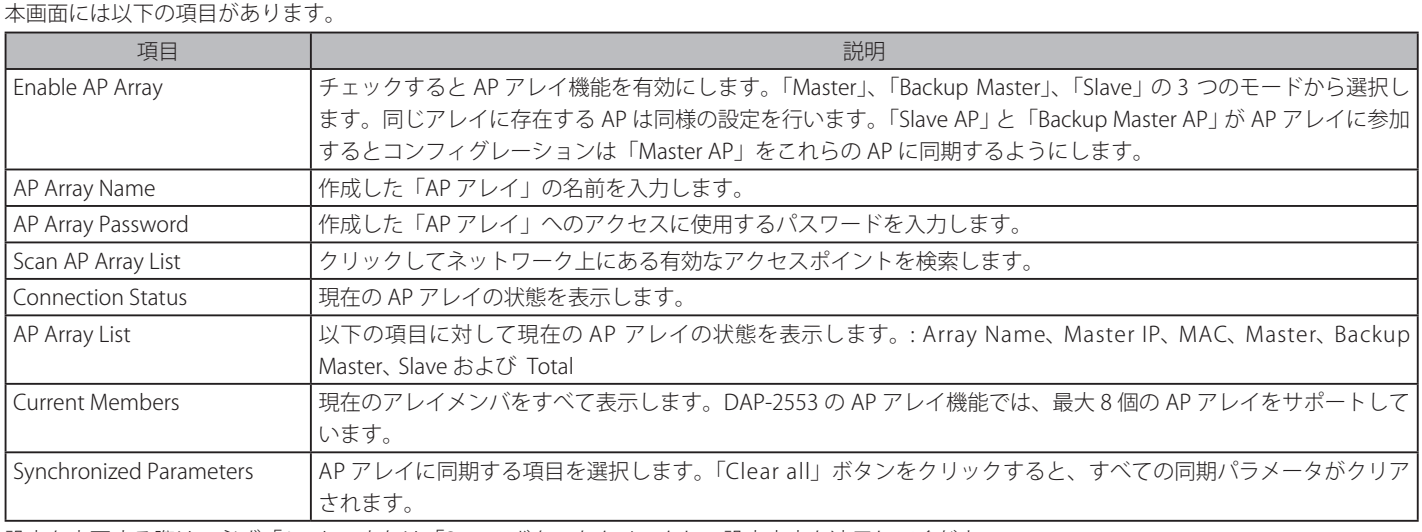

設定を変更する際は、必ず「Apply」または「Save」ボタンをクリックし、設定内容を適用してください。

### **ARP Snooping Prevention(ARP Spoofing 防止)(802.11n のみ)**

ARP スプーフィング攻撃を防ぐためにパケットコンテンツ ACL を使用して、偽造されたゲートウェイの MAC と IP バインディングを含む不正な ARP パケットを防御します。

Advanced > ARP Spoofing Prevention の順にメニューをクリックし、以下の画面を表示します。

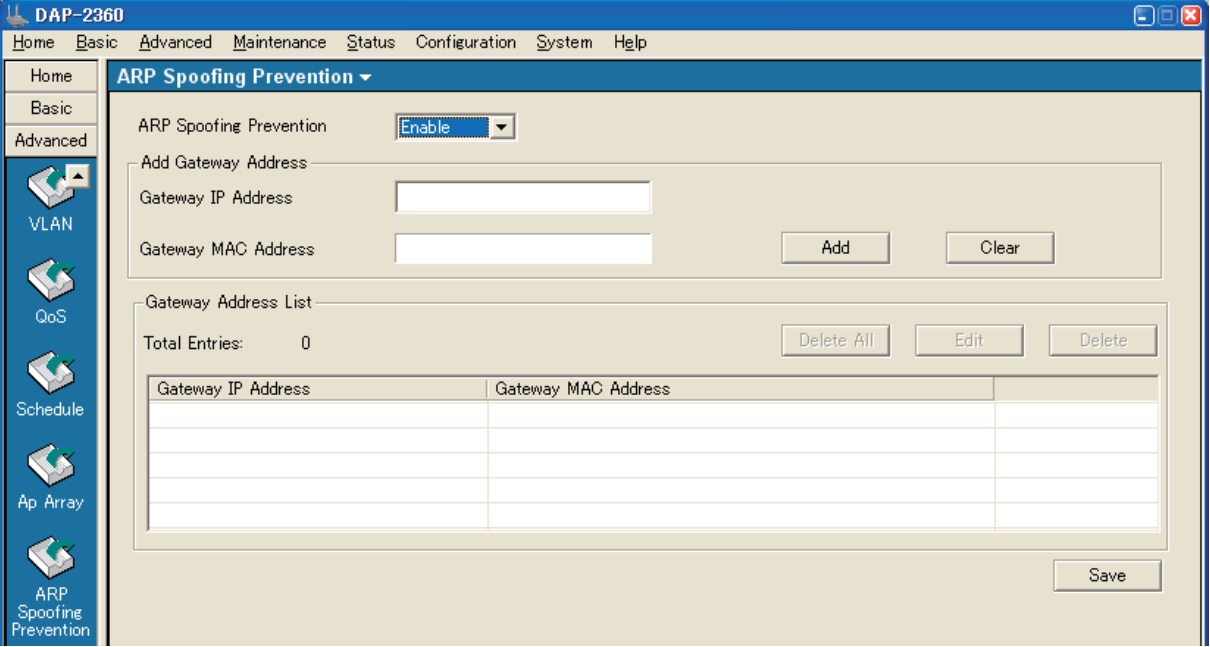

図 4-43 ARP Spoofing Prevention 画面

#### 本画面には以下の項目があります。

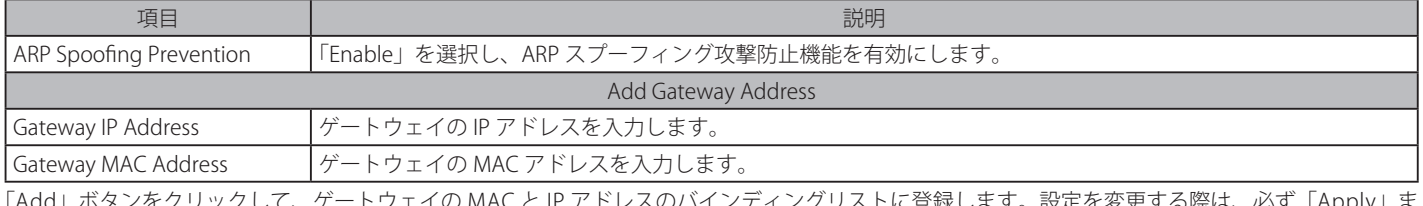

### **Internal RADIUS Server(内部 RADIUS サーバ)**

内部 RADIUS サーバを設定します。

Advanced > Internal RADIUS Server の順にメニューをクリックし、以下の画面を表示します。

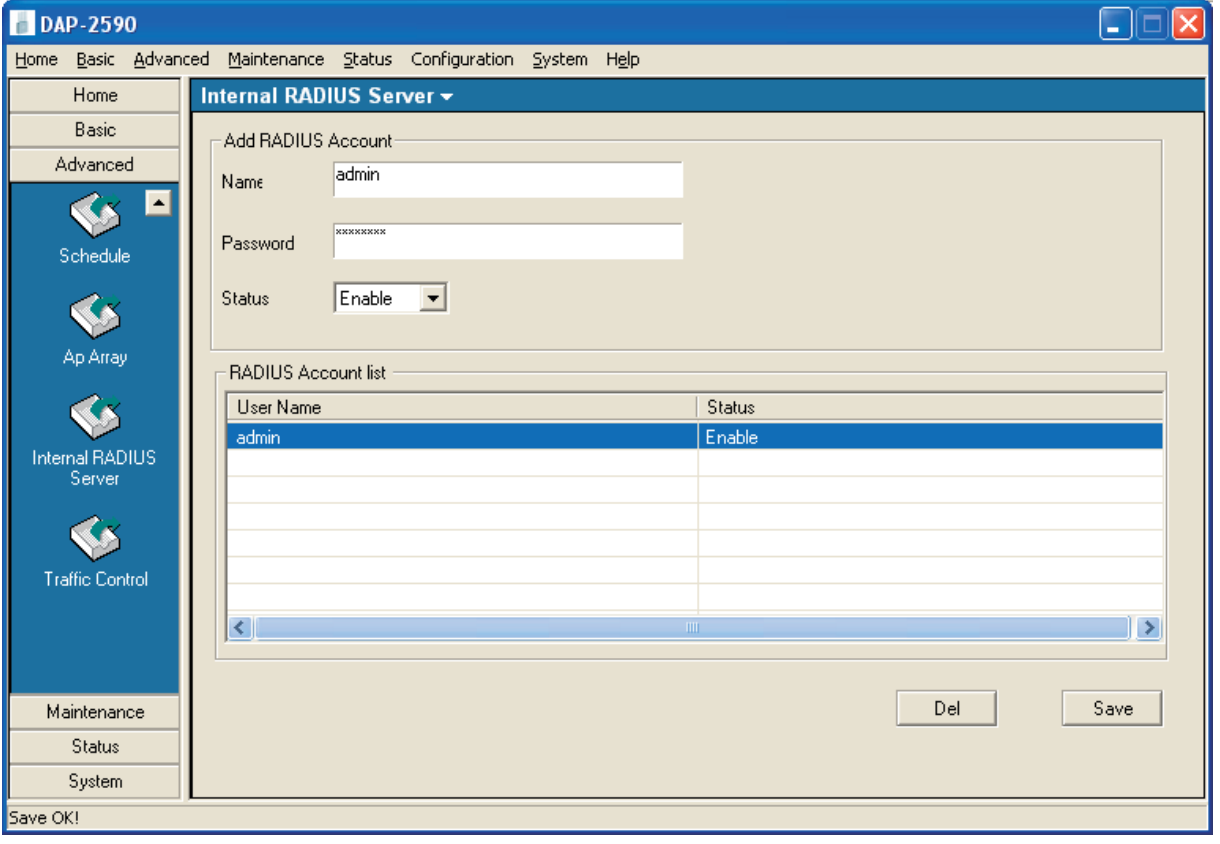

図 4-44 Internal RADIUS Server 画面

#### 本画面には以下の項目があります。

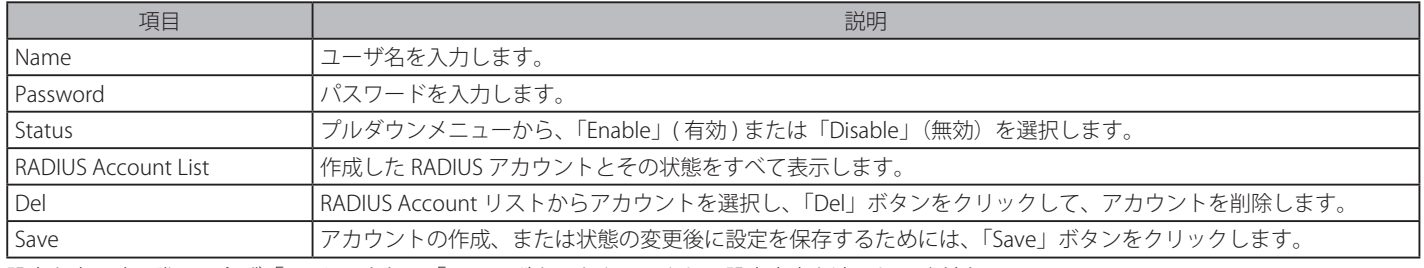

### **Traffic Control(トラフィックコントロール)**

### Uplink and Downlink Settings (アップリンクとダウンリンク設定) タブ

ダウンリンクとアップリンク帯域幅 (Mbps) の指定を含むダウンリンクとアップリンクインタフェースをカスタマイズできます。これらの値は QoS と Traffic Manager 画面にも使用されます。

Advanced > Traffic Control > Uplink and Downlink Settings タブの順にメニューをクリックし、以下の画面を表示します。

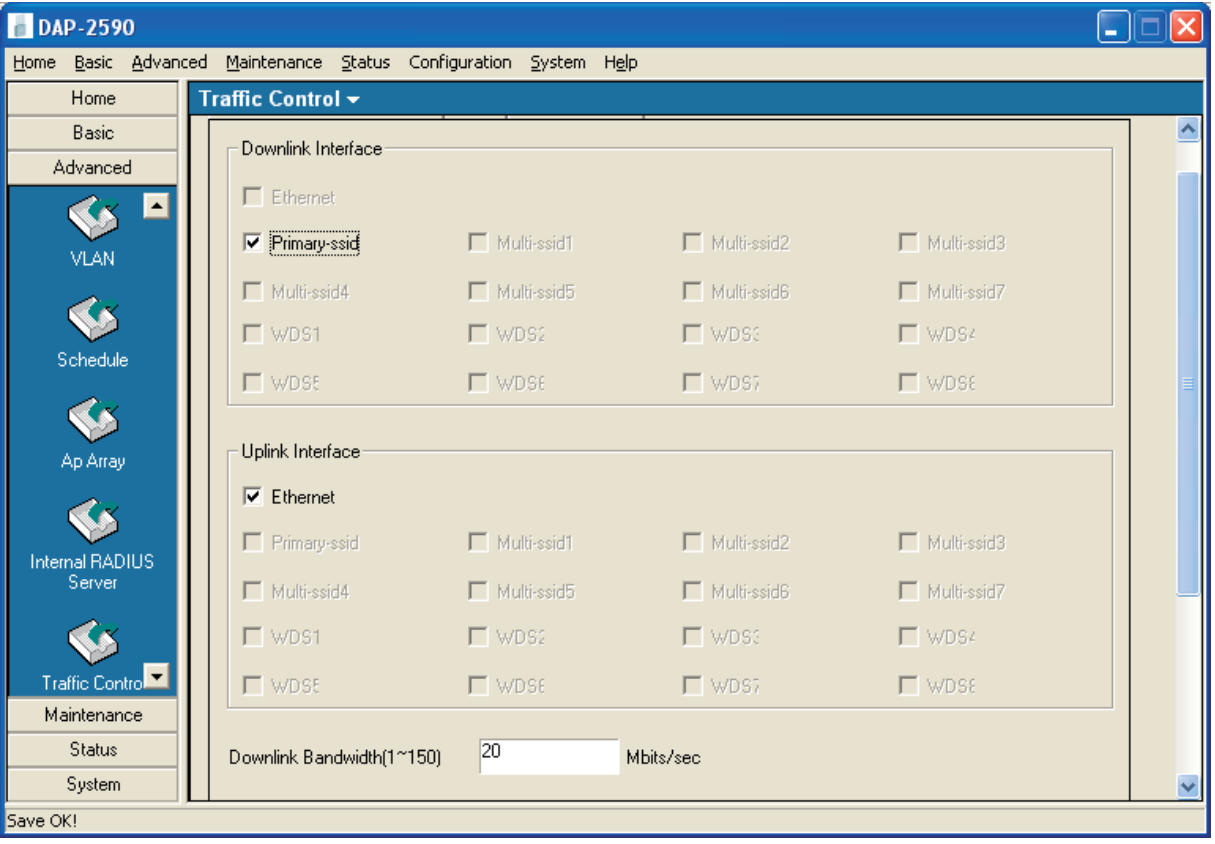

図 4-45 Traffic Control 画面 - Uplink and Downlink Settings タブ

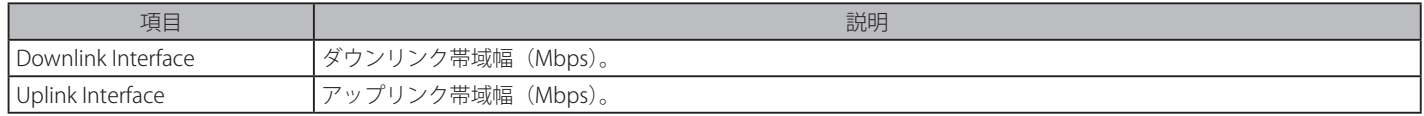

### QoS(QoS 設定)タブ

QoS (Quality of Service)は異なるアプリケーションのトラフィックに優先度をつけることでネットワークの使用効果を機能アップします。

Advanced > Traffic Control > QoS タブの順にメニューをクリックし、以下の画面を表示します。

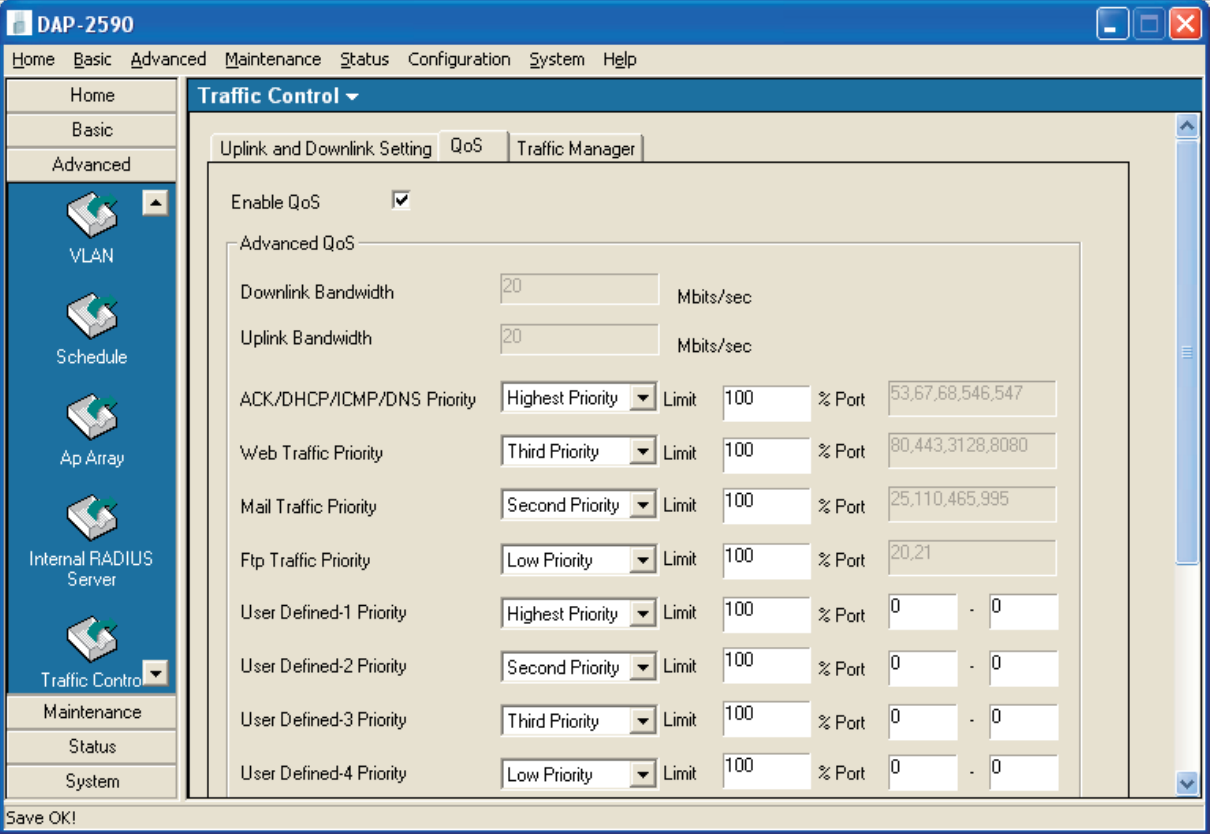

図 4-46 Traffic Control 画面 - QoS タブ

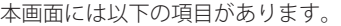

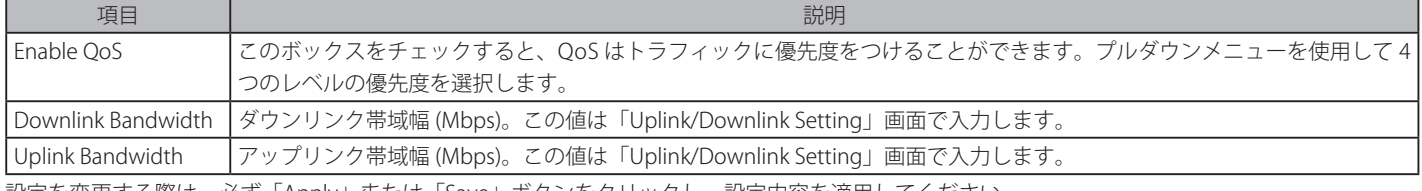

### Traffic Manager (トラフィックマネージャ)タブ

リストにあるクライアントのトラフィックに対応する方法を指定するトラフィック管理ルールを作成し、新しいトラフィックマネージャルールにダ ウンリンクおよびアップリンクスピードを指定します。

Advanced > Traffic Control > Traffic Manager タブの順にメニューをクリックし、以下の画面を表示します。

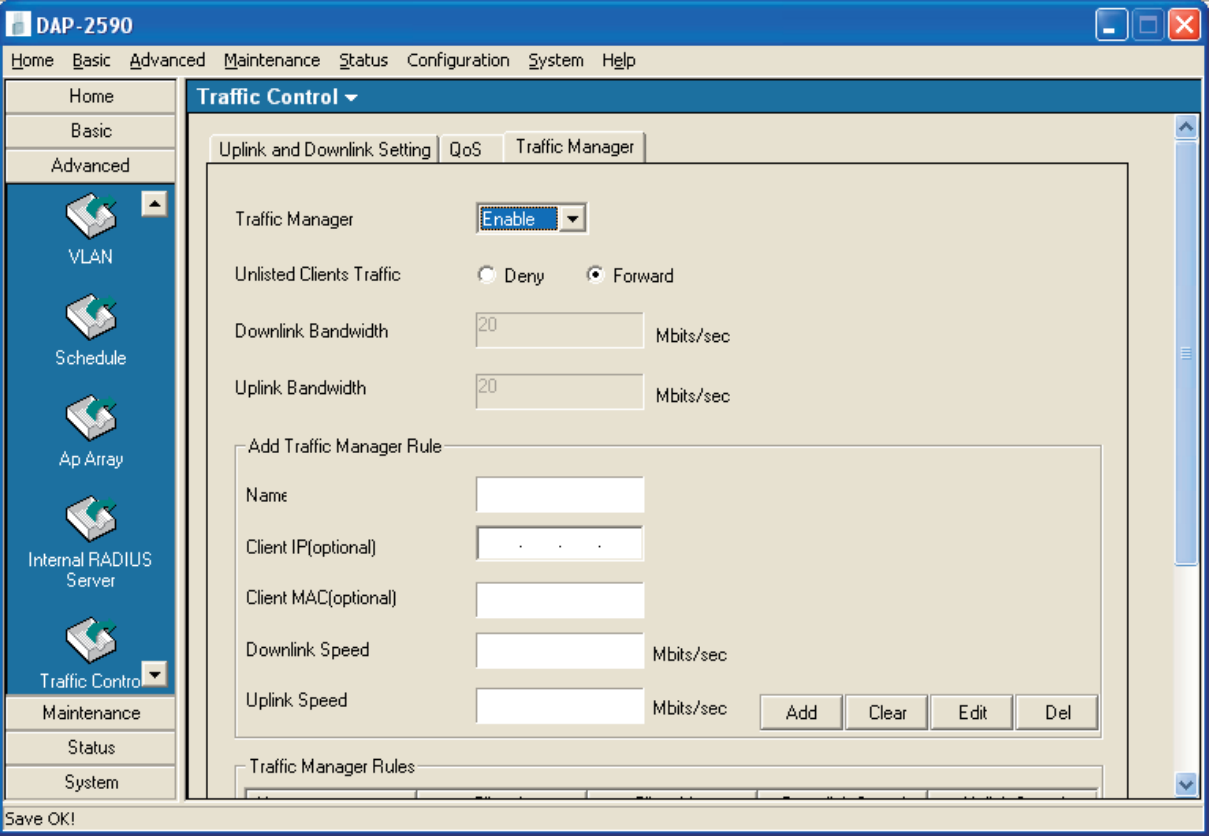

図 4-47 Traffic Control 画面 - Traffic Manager タブ

#### 本画面には以下の項目があります。

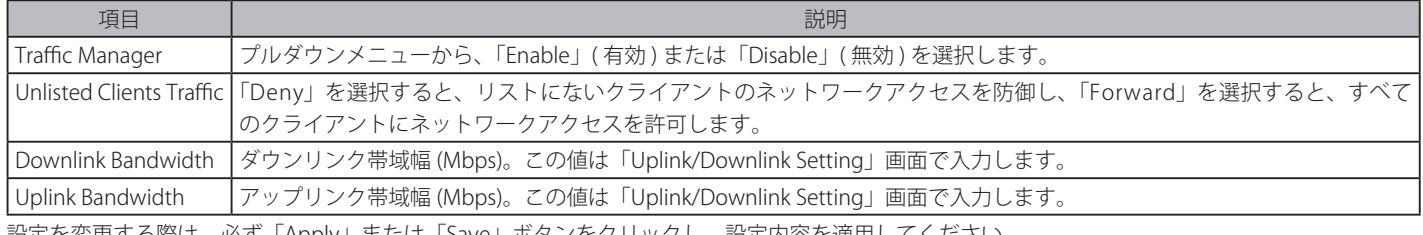

# **Maintenance(メンテナンス設定)**

## **Admin(管理者設定)**

Maintenance > Admin の順にメニューをクリックし、以下の画面を表示します。

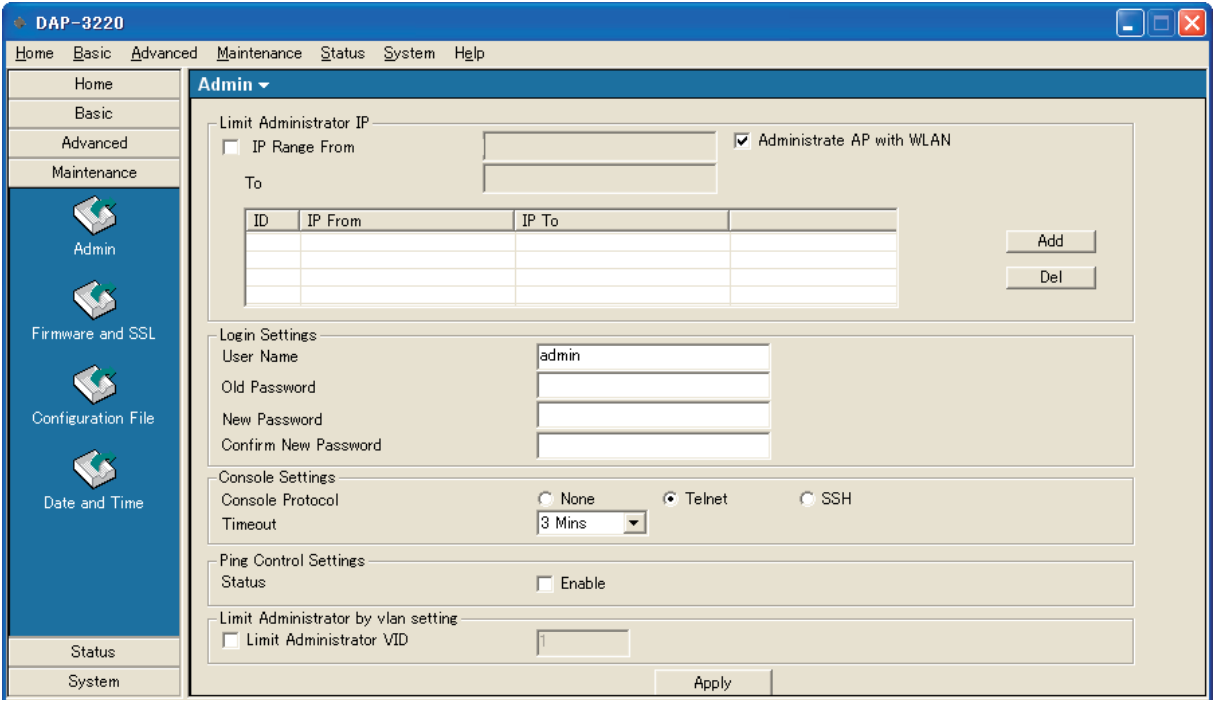

図 4-48 Admin 画面例(802.11g)

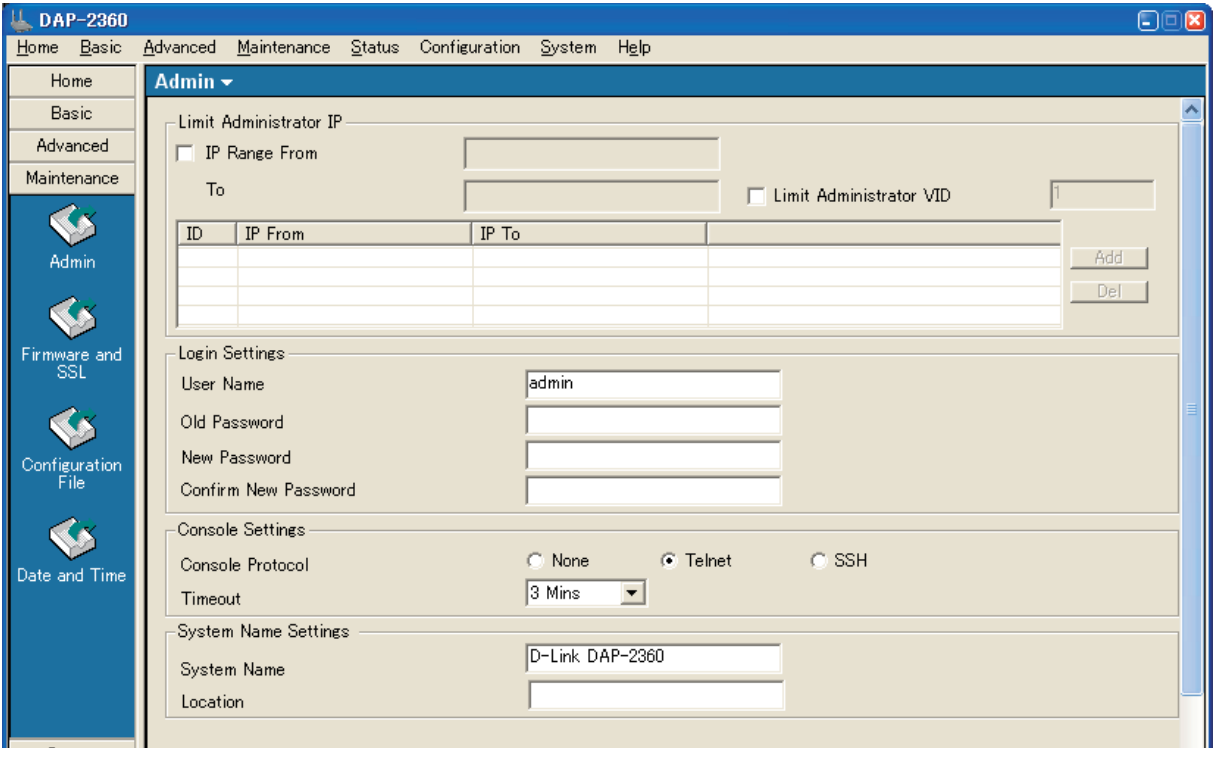

図 4-49 Admin 画面例(802.11n)

本画面には以下の項目があります。

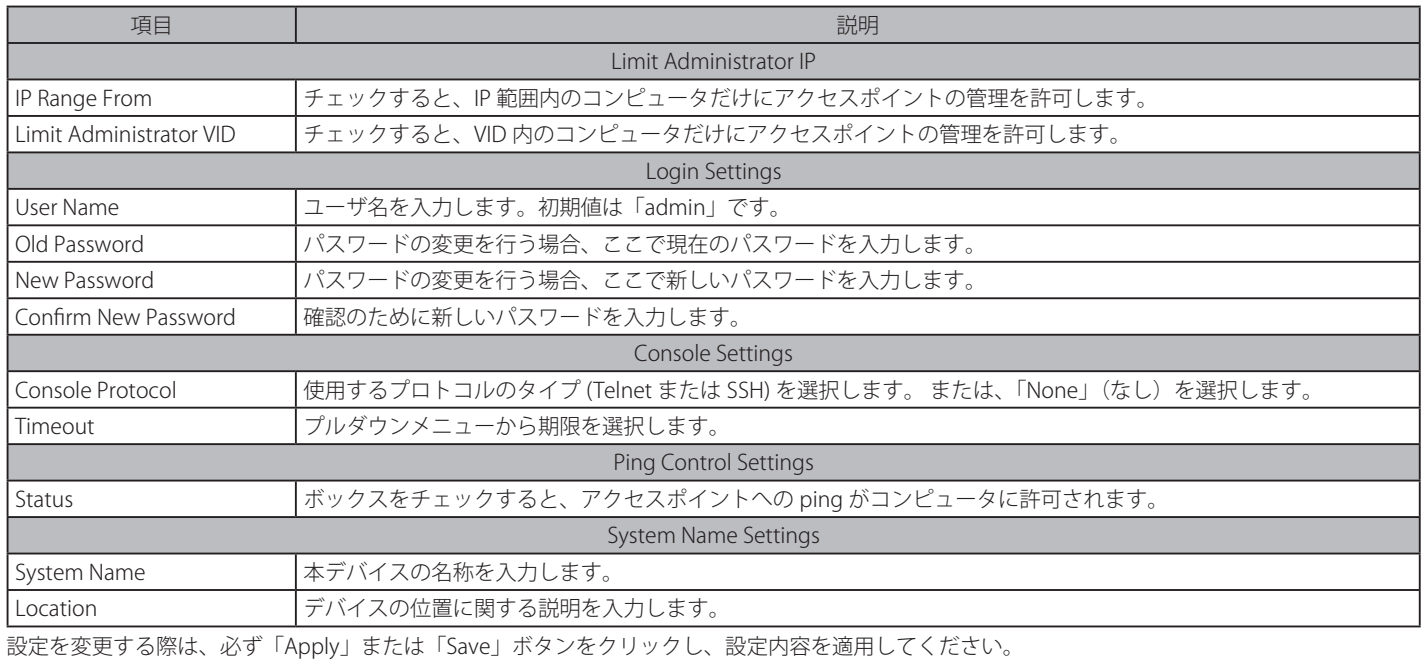

### **Firmware and SSL(ファームウェアと SSL 証明書の更新)**

Maintenance > Firmware and SSL の順にメニューをクリックし、以下の画面を表示します。

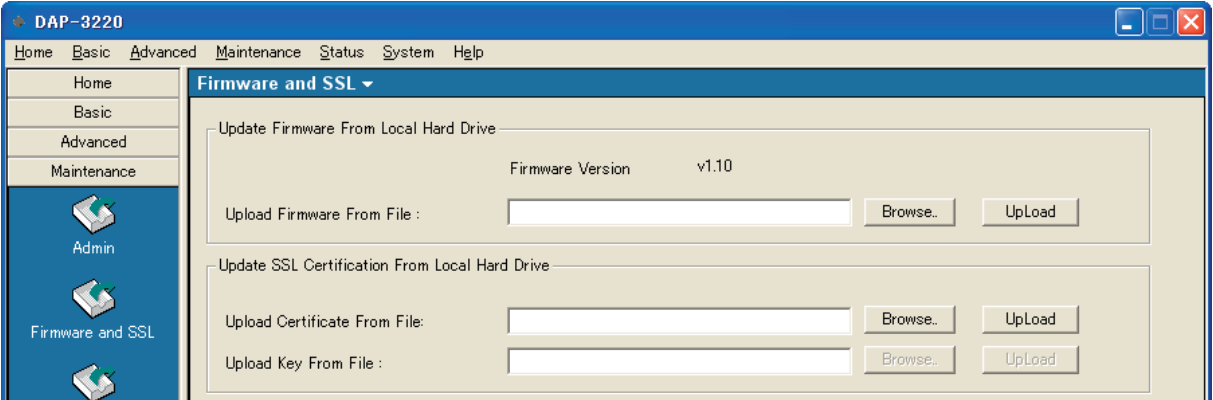

図 4-50 Firmware and SSL 画面例(802.11g)

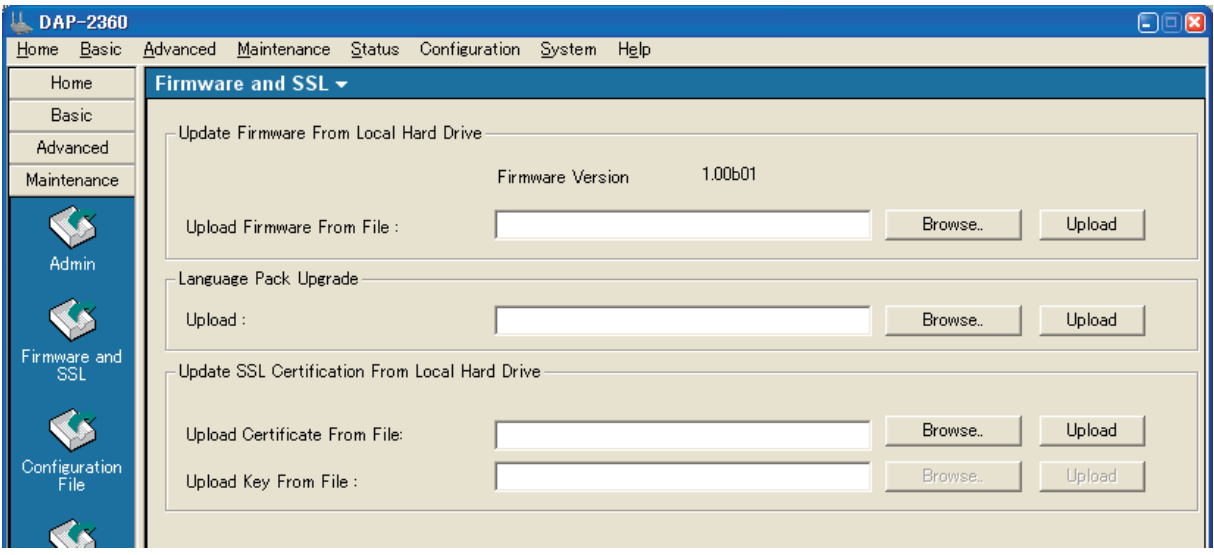

図 4-51 Firmware and SSL 画面例(802.11n)

#### 本画面には以下の項目があります。

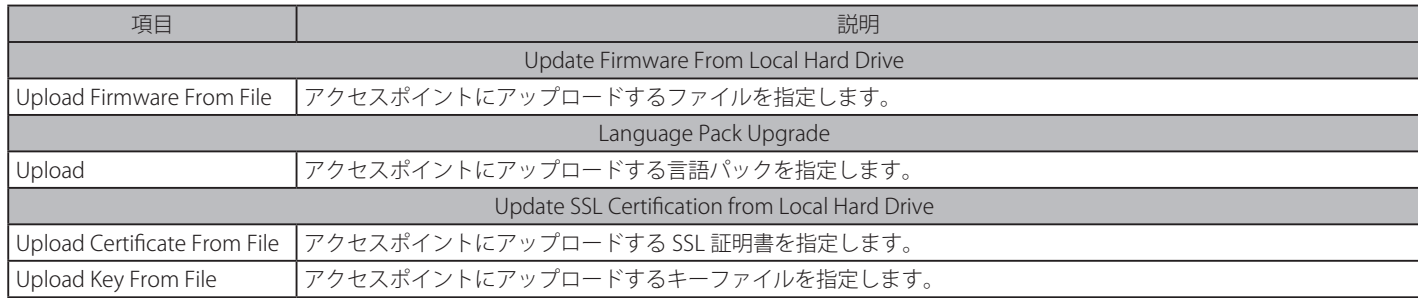

#### ファームウェアの更新

- 1. 弊社のホームページから最新のファームウェアファイルをダウンロードし、ご使用のハードディスク上の検索しやすい場所に保存します。
- 2. 「Upgrade Firmware from Local Hard Drive」セクションの「Upgrade Firmware From File」の「Browse」ボタンをクリックします。
- 3. ファイルを入力するダイアログが表示されます。
- 4. ファイルの場所を指定し、「開く」ボタンをクリックします。
- 5. ファイルへのパスが「Upgrade Firmware File From」に表示されます。
- 6. 「UpLoad」ボタンをクリックして、ファイルをアクセスポイントにアップロードします。

#### SSL 証明書の更新

- 1. アクセスポイントの SSL 証明書を更新するためには、「Update SSL Certification from Local Hard Drive」セクションの「Upload Certificate From File」の「Browse」ボタンをクリックして、ご使用のローカルコンピュータ上の SSL 証明書とキーファイルの場所を指定します。
- 2. 「UpLoad」ボタンを使用して、ファイルをアクセスポイントにアップロードします。

#### 言語パックの更新

- 1. アクセスポイントの言語を更新するためには、「Browse」ボタンをクリックして、ご使用のローカルコンピュータ上の言語パックを指定します。
- 2. 「Upload」ボタンを使用して、ファイルをアクセスポイントにアップロードします。

#### **Configuration File(コンフィグレーションファイルの保存と復元)**

デバイスの設定をファイルに保存または復元することができます。

Maintenance > Configuration File の順にメニューをクリックし、以下の画面を表示します。

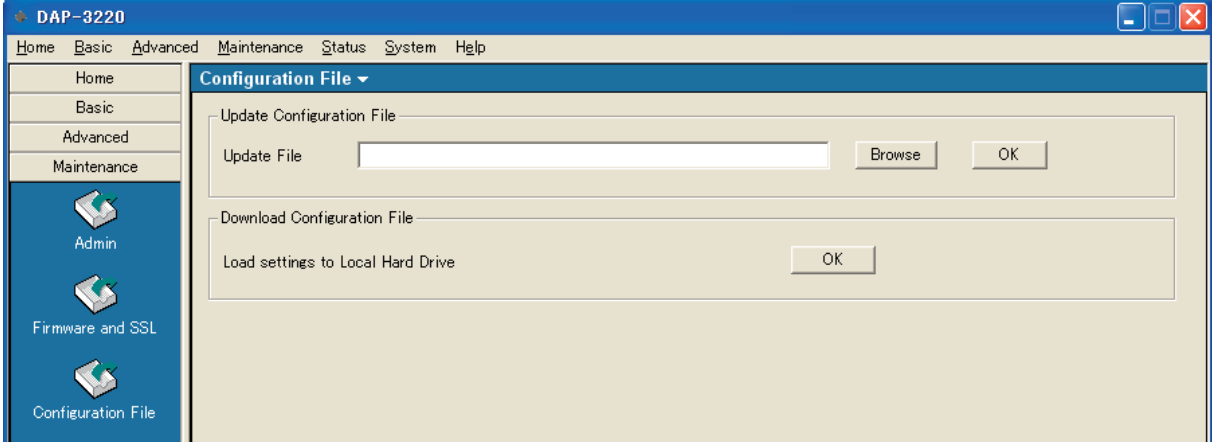

図 4-52 Configuration File 画面例(802.11g)
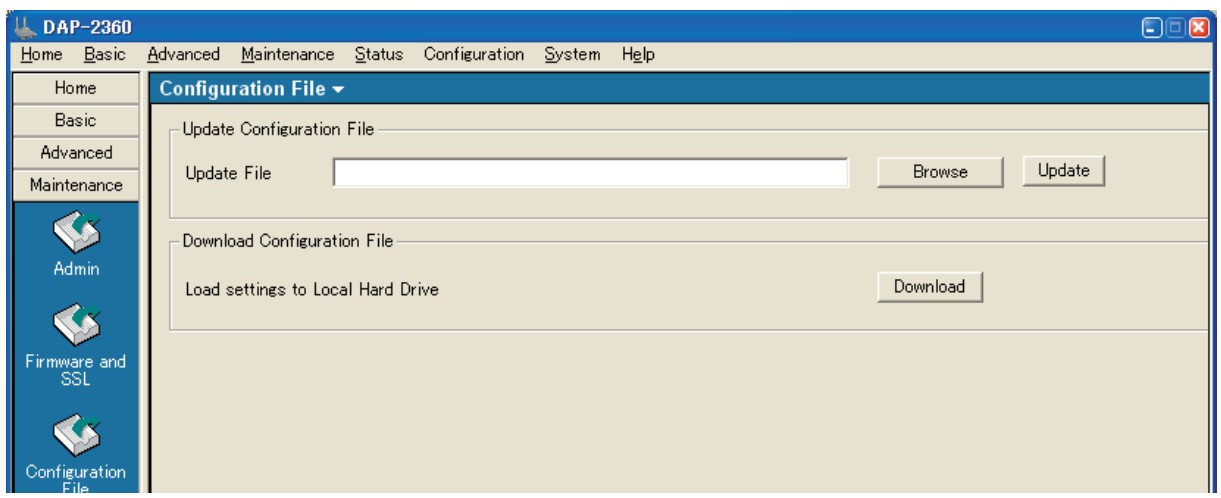

図 4-53 Configuration File 画面例(802.11n)

#### 本画面には以下の項目があります。

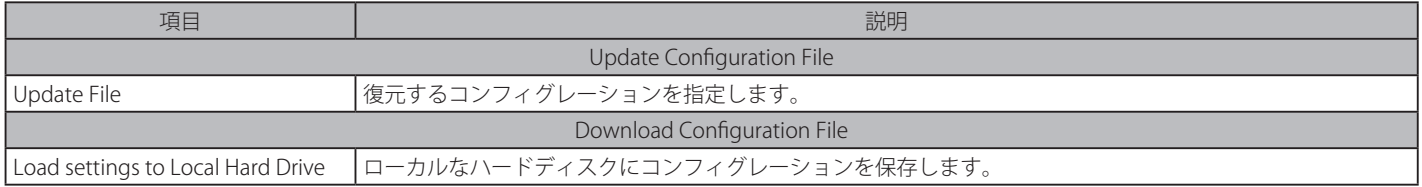

### 設定ファイルの保存

- 1. メイン画面のデバイスリストからデバイスを選択します。
- **2.** Tools > Configuration 画面を表示します。
- 3. すべての必要な設定を行った後、「Download Configuration File」セクションの「OK」ボタンをクリックします。
- 4. ファイル名と保存場所を入力するためのダイアログが表示されます。ファイル名を入力し、保存場所を指定後「Save」ボタンをクリックします。

### 保存済みの設定ファイルの復元

- 1. 「Update Configuration File」セクションの「Browse」ボタンをクリックして、ご使用のコンピュータのデバイス設定ファイルの場所を指定します。
- 2. コンフィグレーションファイルを入力する「ファイルを開く」ダイアログが表示されます。ファイルの場所を指定し、「開く」ボタンをクリッ クします。
- 3. 「Upgrade File」欄にファイルへのパスが表示されます。「OK」ボタンをクリックして、アクセスポイントに設定ファイルをアップロードします。

# **Date and Time(時間設定)**

Maintenance > Date and Time (または SNTP)の順にメニューをクリックし、以下の画面を表示します。

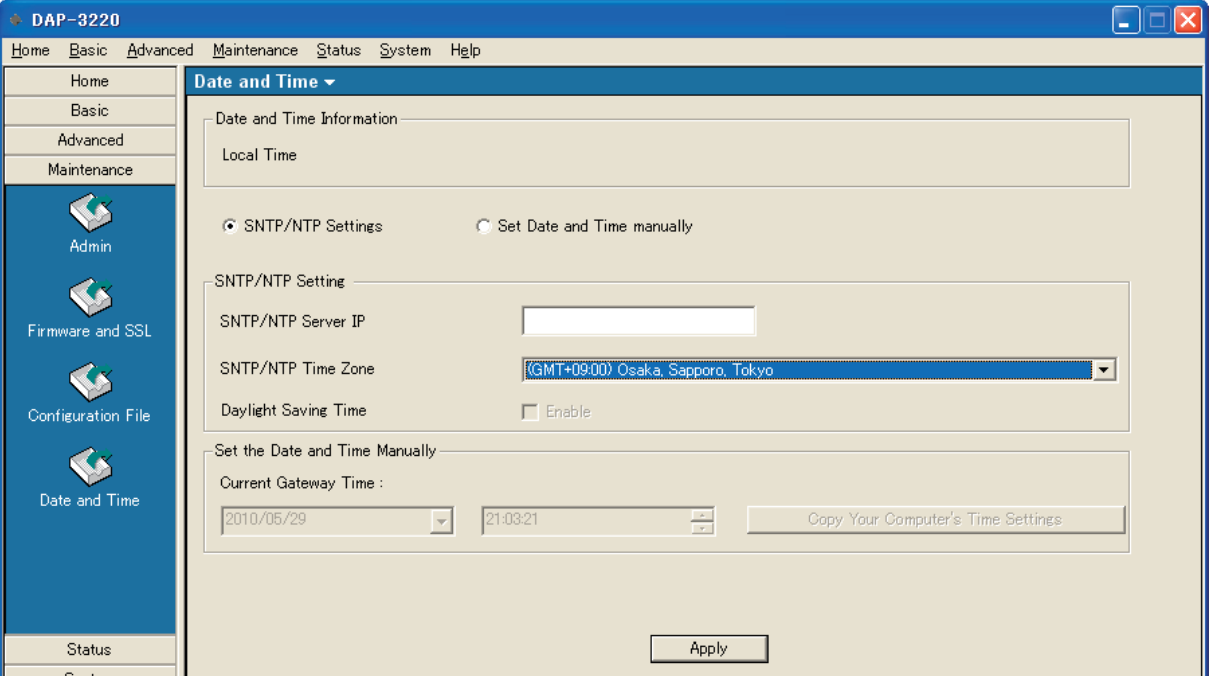

図 4-54 Date and Time 画面例(802.11g)

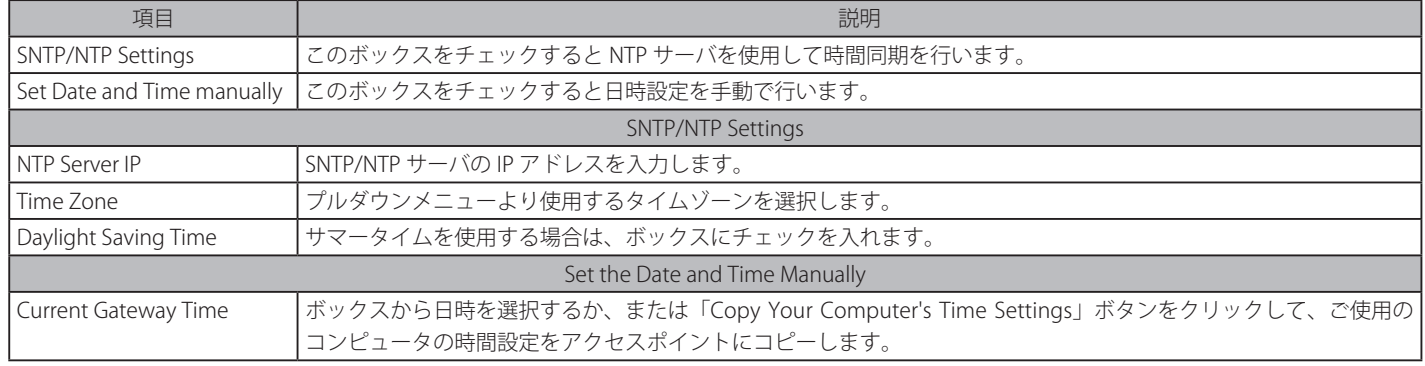

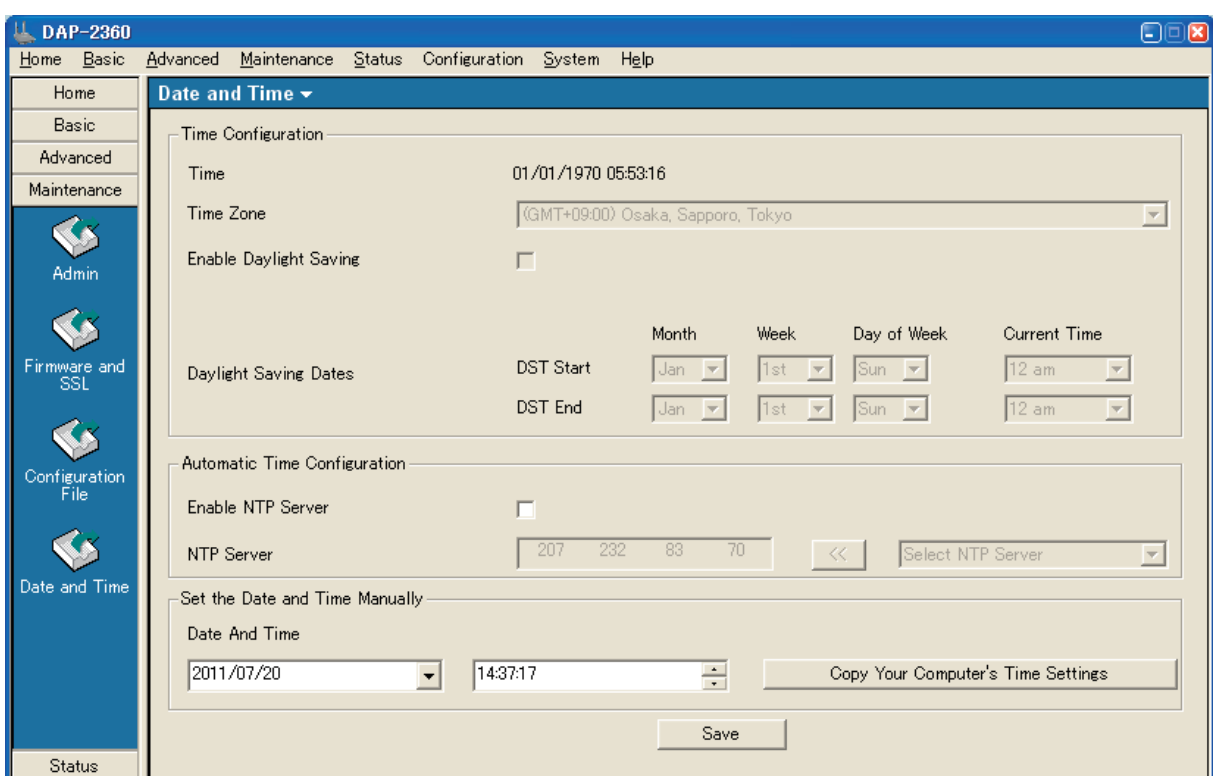

図 4-55 Date and Time 画面例(802.11n)

本画面には以下の項目があります。

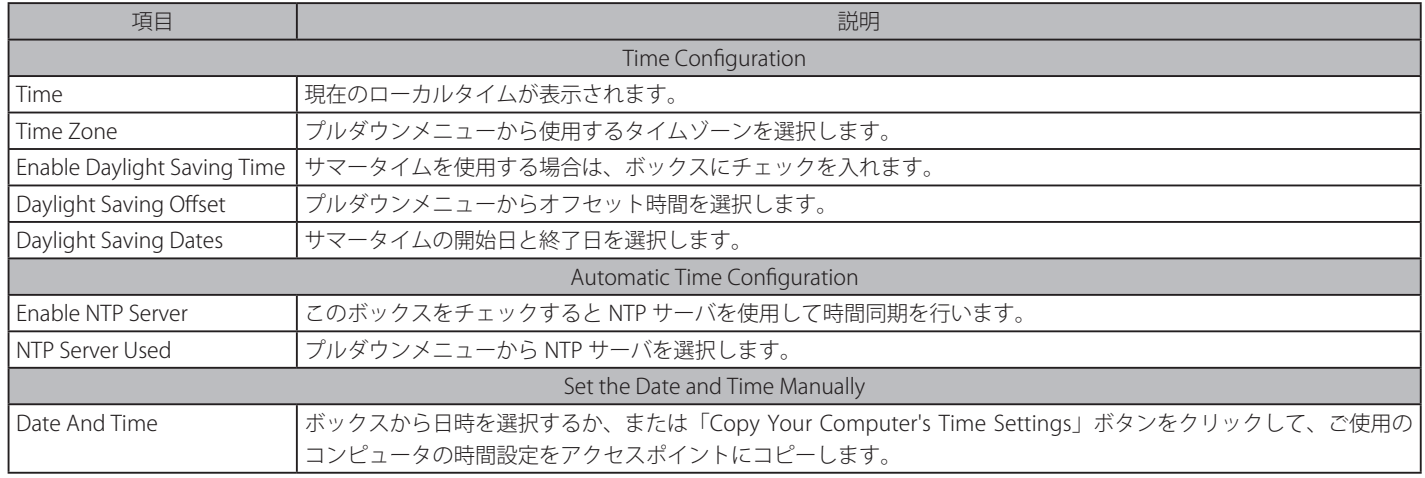

設定を変更する際は、必ず「Apply」または「Save」ボタンをクリックし、設定内容を適用してください。

# **Status(ステータスの表示)**

# **Device Information(デバイス情報)**

Status > Device Information の順にメニューをクリックし、以下の画面を表示します。

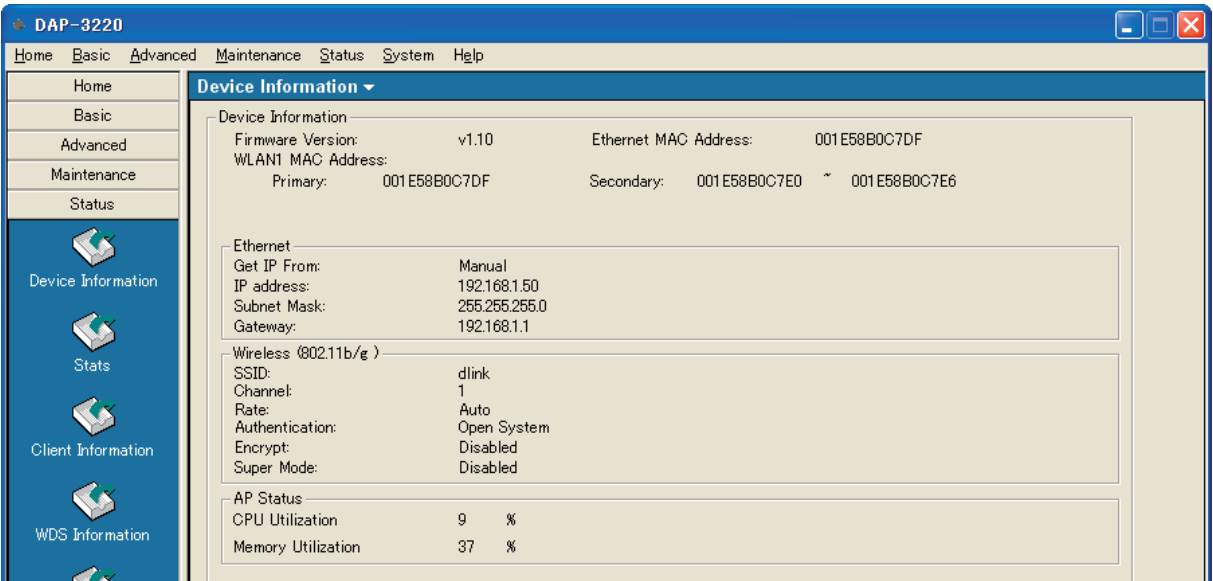

図 4-56 Device Information 画面例(802.11g)

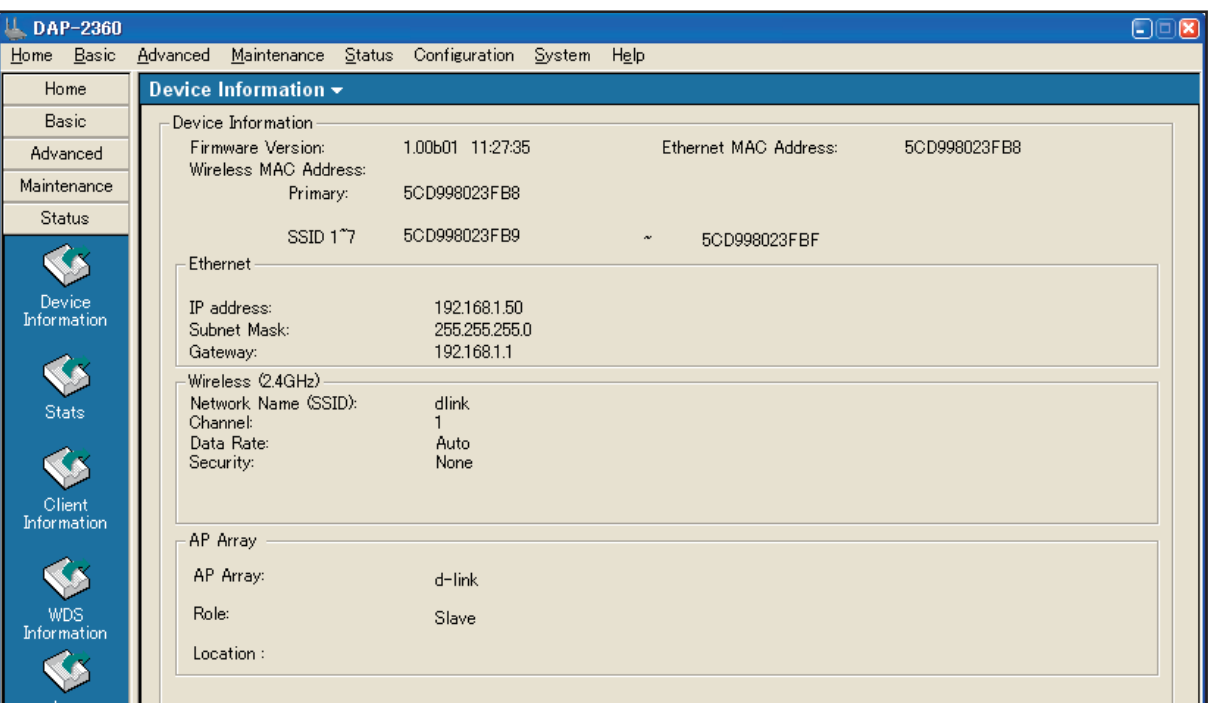

図 4-57 Device Information 画面例(802.11n)

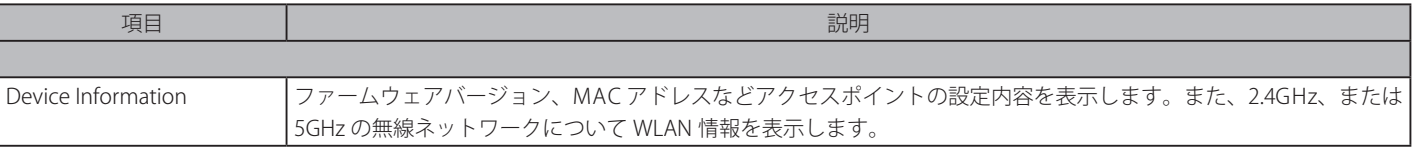

# **Stats(状態)**

Status > Stats の順にメニューをクリックします。

## WLAN Traffic Statistics (WLAN トラフィック統計情報)

「WLAN Traffic Statistics」をクリックし、以下の画面を表示します。ここでは、無線ネットワークにおけるデータの処理性能、送受信フレーム、お よび WEP フレームエラーの統計情報を表示します。

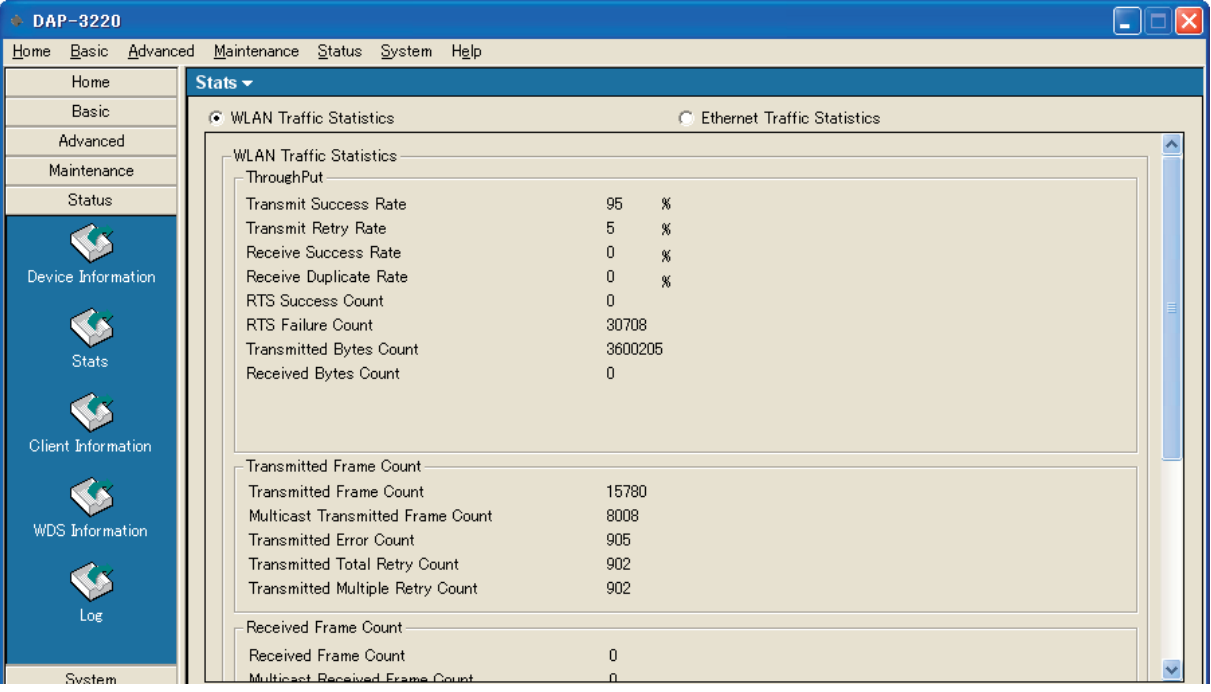

図 4-58 Stats 画面例 1 - WLAN Traffic Statistics(802.11g)

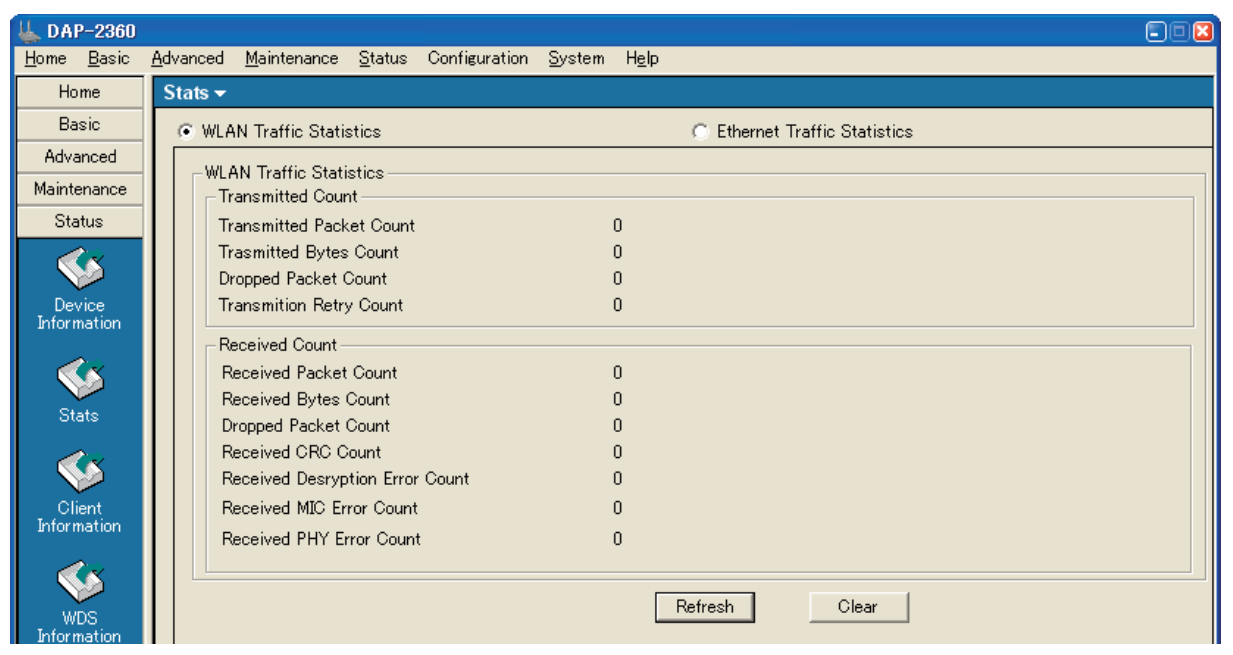

図 4-59 Stats 画面例 2 - WLAN Traffic Statistics(802.11n)

#### 本画面には以下の項目があります。

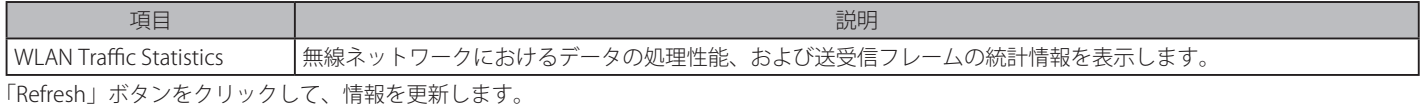

「Clear」ボタンをクリックすると、カウンタは 0 にクリアされます。

## Ethernet Traffic Statistics(イーサネットトラフィック統計情報)

「Ethernet Traffic Statistics」をクリックし、以下の画面を表示します。

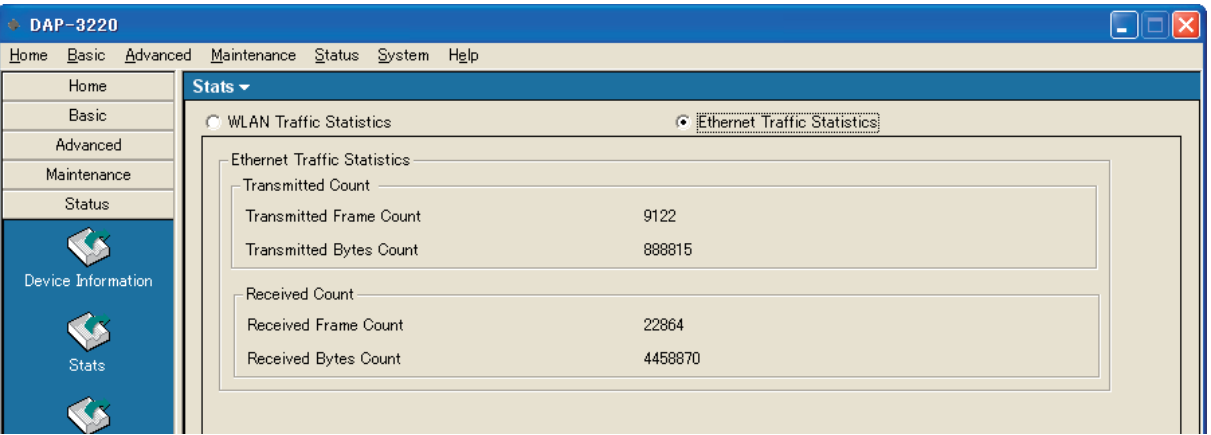

図 4-60 Stats 画面例 1 - Ethernet Traffic Statistics タブ(802.11g)

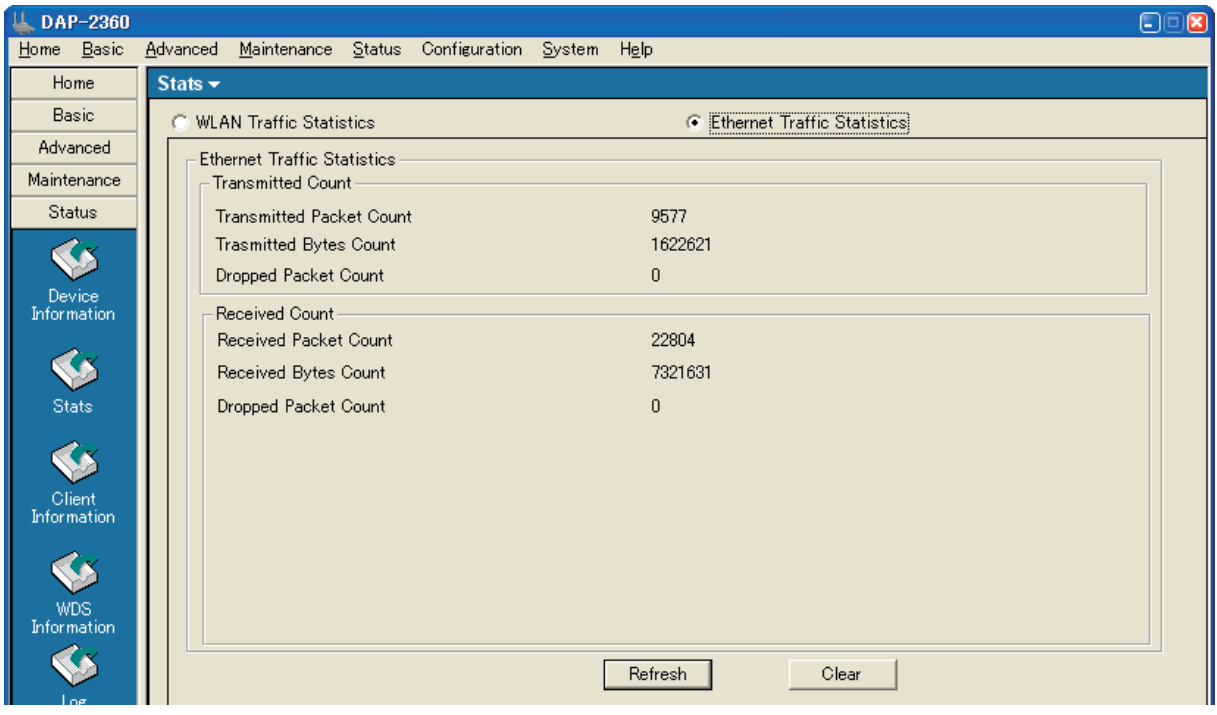

図 4-61 Stats 画面例 2 - Ethernet Traffic Statistics タブ(802.11n)

本画面には以下の項目があります。

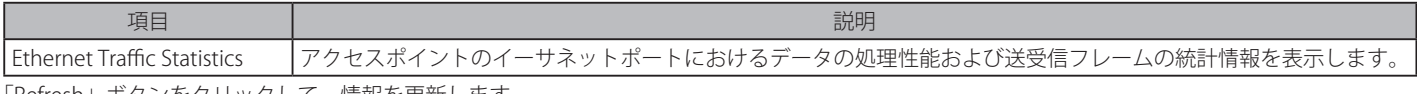

「Refresh」ボタンをクリックして、情報を更新します。 「Clear」ボタンをクリックすると、カウンタは 0 にクリアされます。

## **Client Information(クライアント統計情報)**

現在アクセスポイントに接続するクライアントの無線情報を表示します。アクセスポイントと通信中の各クライアントについて以下の情報が表示されます。

Status > Client Information の順にメニューをクリックし、以下の画面を表示します。

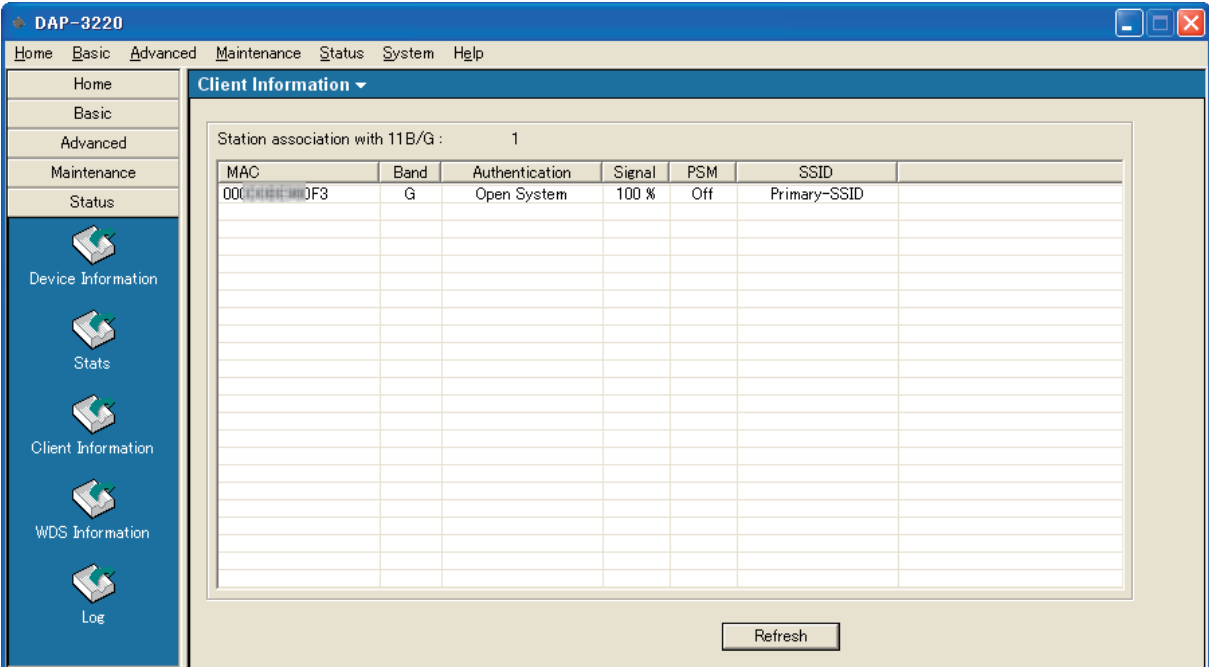

図 4-62 Client Information 画面例 1(802.11g)

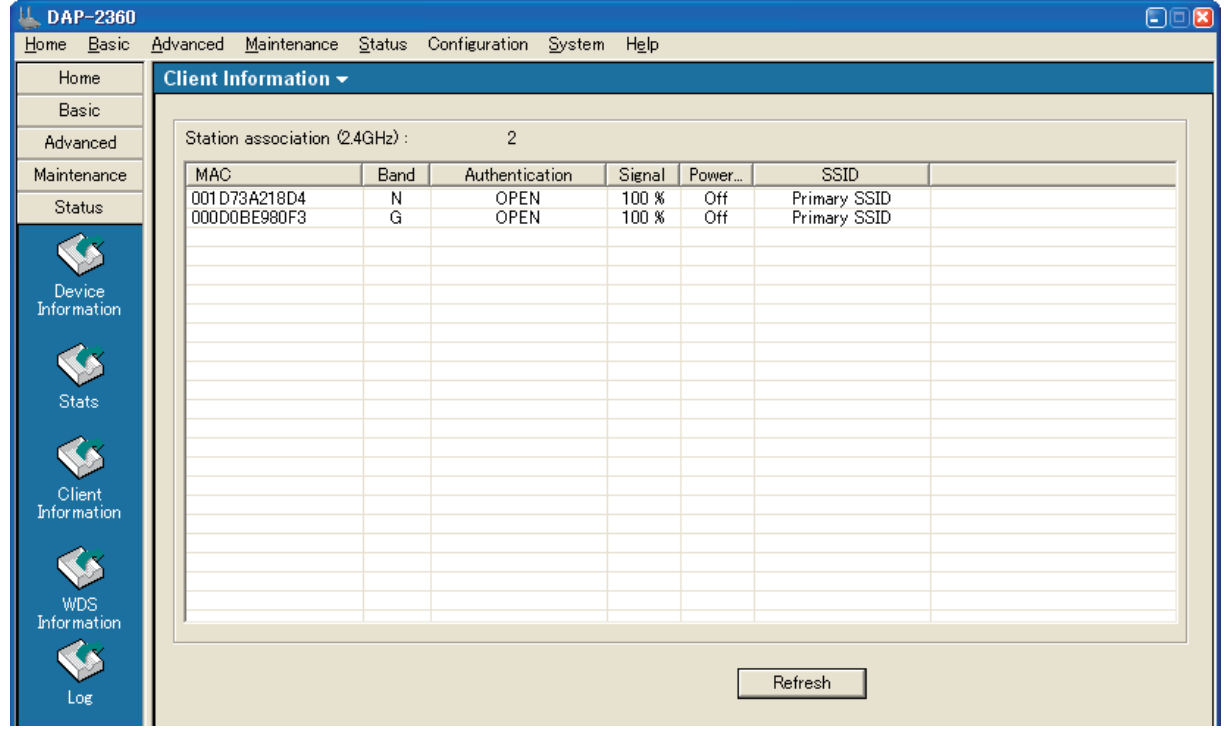

図 4-63 Client Information 画面例 2(802.11n)

## アクセスポイントと通信中の各クライアントについて以下の情報が表示されます。

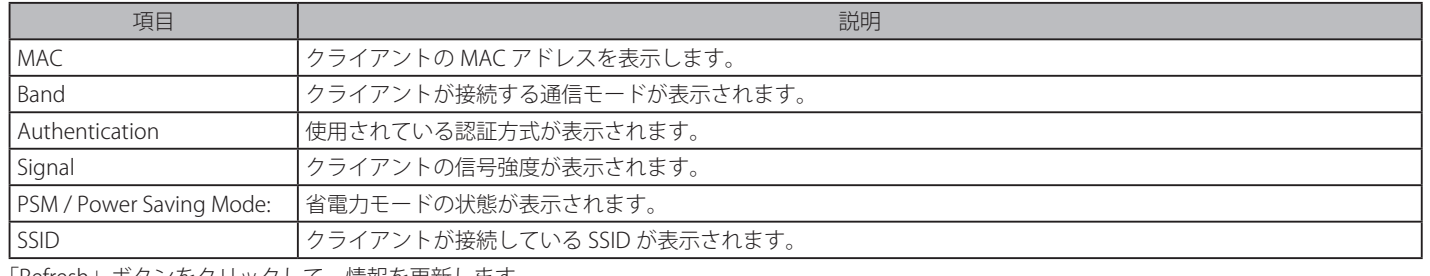

「Refresh」ボタンをクリックして、情報を更新します。

## **WDS Information(WDS 情報)**

Status > WDS Information の順にメニューをクリックし、以下の画面を表示します。

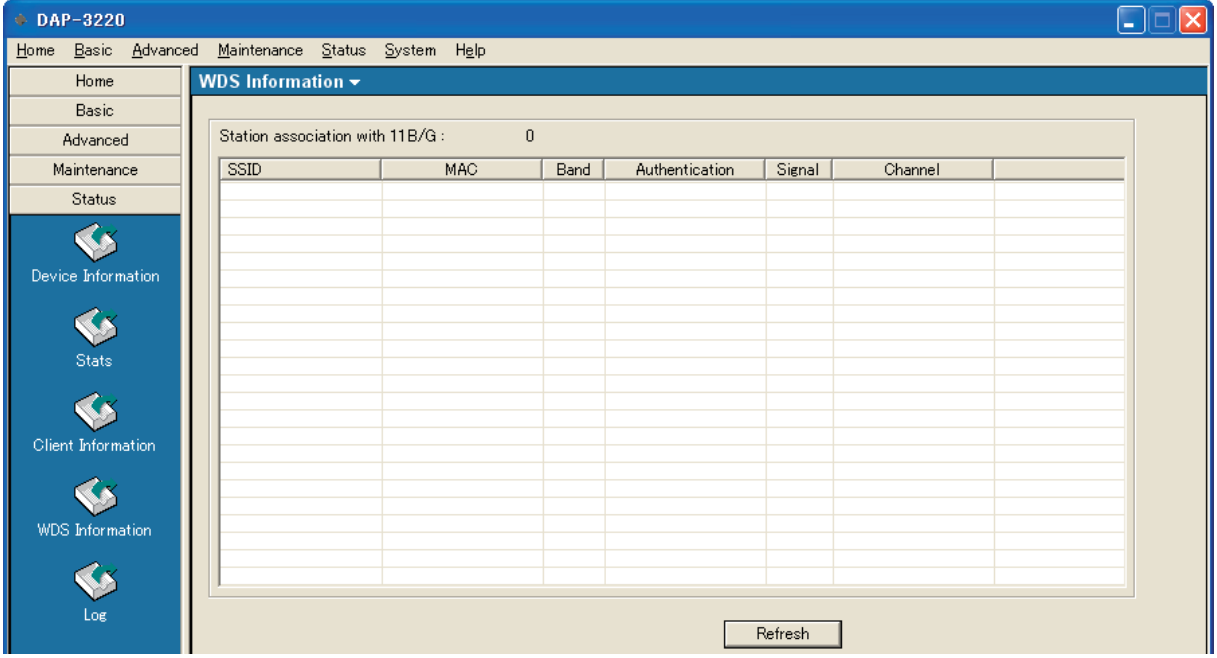

図 4-64 WDS Information 画面 1(802.11g)

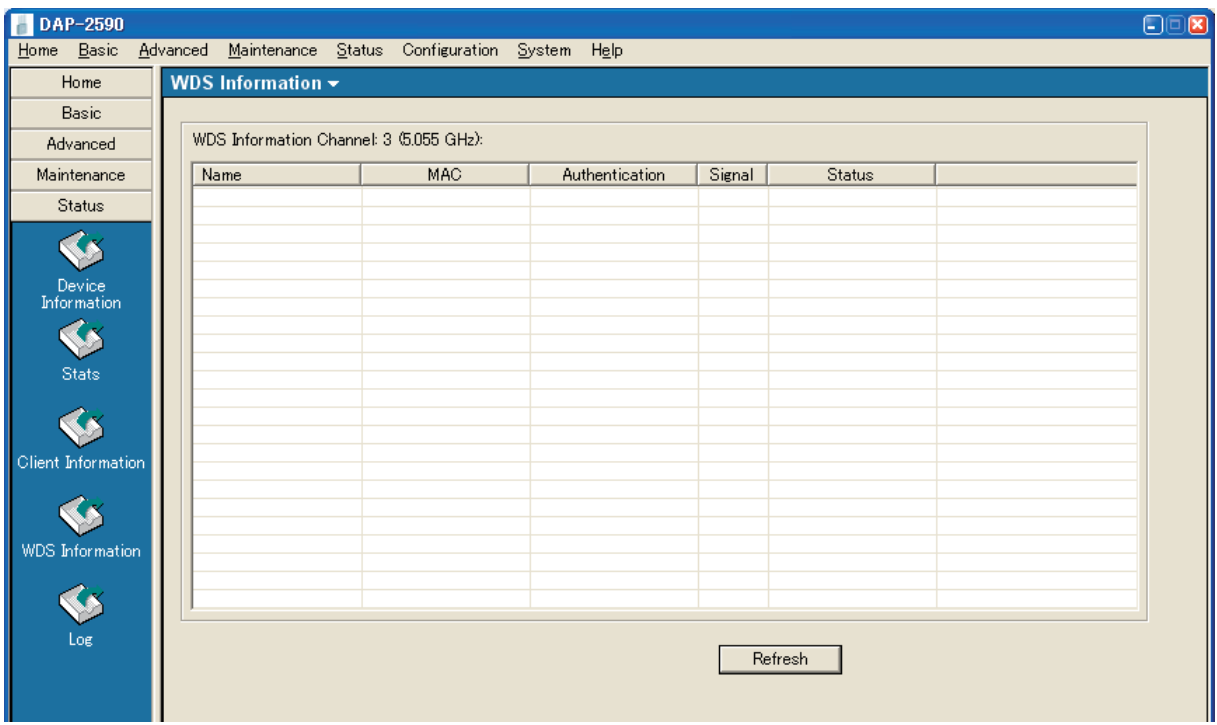

図 4-65 WDS Information 画面 2(802.11n)

| 本画面には以下の項目があります。 |  |
|------------------|--|
|                  |  |

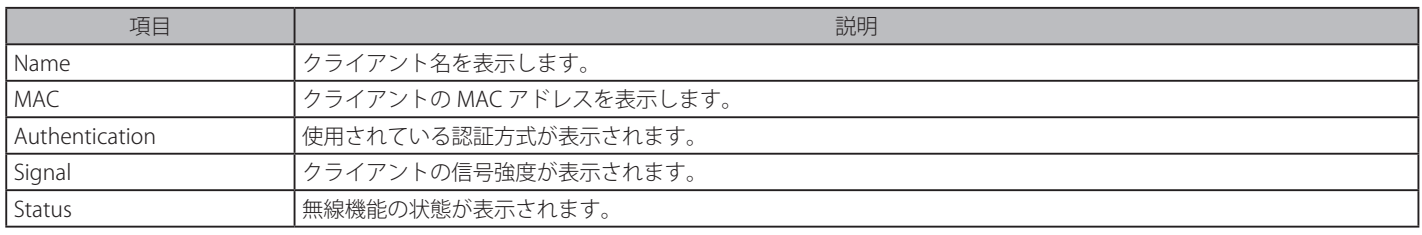

「Refresh」ボタンをクリックして、情報を更新します。

# **Log(ログの参照)**

Status > Log の順にメニューをクリックします。

## Log View (ログの参照)

「Log View」をクリックし、以下の画面を表示します。

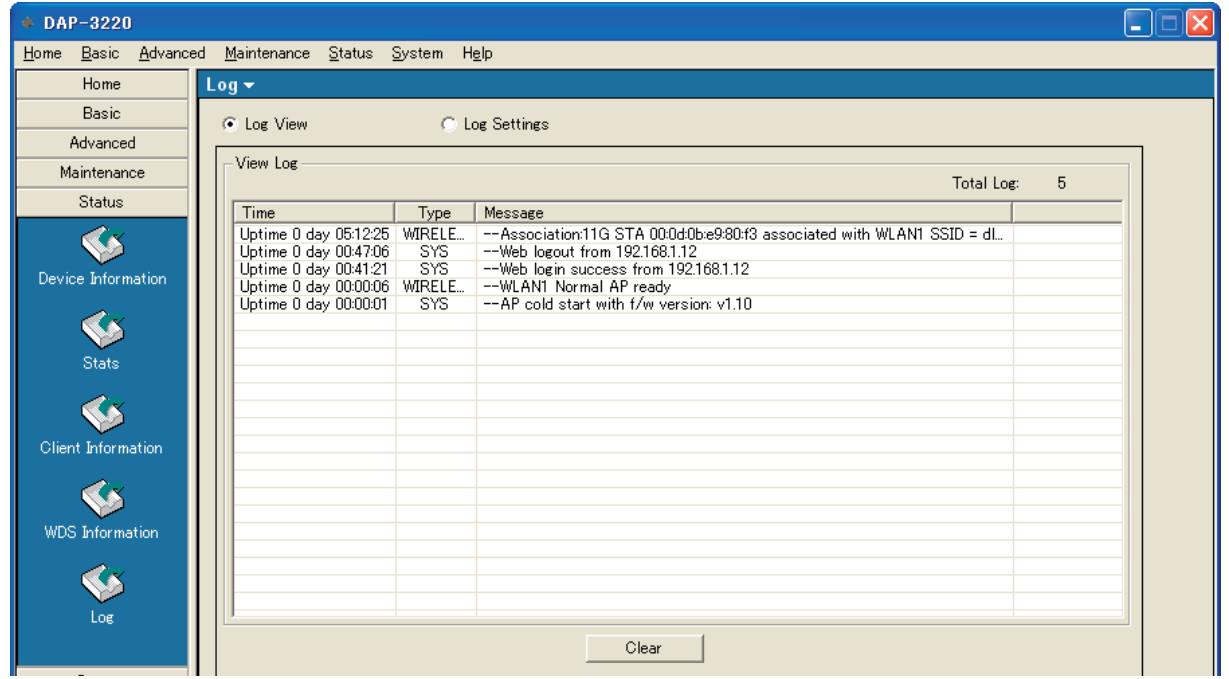

図 4-66 Log 画面例 1 - Log View(802.11g)

| Home               | $Log -$                                                 |                      |                                                                                                    |            |    |
|--------------------|---------------------------------------------------------|----------------------|----------------------------------------------------------------------------------------------------|------------|----|
| <b>Basic</b>       | C Log View                                              |                      | <b>C</b> Log Settings                                                                              |            |    |
| Advanced           |                                                         |                      |                                                                                                    |            |    |
| Maintenance        | $-V$ iew Log                                            |                      |                                                                                                    |            |    |
|                    |                                                         |                      |                                                                                                    | Total Log: | 10 |
| <b>Status</b>      | Time                                                    | Priority             | Message                                                                                            |            |    |
|                    | Uptime 0 day 05:52:13 SYSACT                            |                      | Web login success from 192.168.1.12                                                                |            |    |
|                    | Uptime 0 day 03:22:51 Wireless                          |                      | Association Success:STA 00:0D:0B:E9:80:F3                                                          |            |    |
| Device             | Uptime 0 day 02:55:45 Wireless                          |                      | Association Success: STA 00:1D:73:A2:18:D4                                                         |            |    |
| Information        | Uptime 0 day 02:55:39 Wireless                          |                      | Association Success: STA 00:1D:73:A2:18:D4                                                         |            |    |
|                    | Uptime 0 day 01:13:03 Wireless                          |                      | Received disassociate:AP 4C:E6:76:14:8F:F3 (reason 3)                                              |            |    |
|                    | Uptime 0 day 01:12:44                                   | Wireless<br>Wireless | Association Success:STA 4C:E6:76:14:8F:F3<br>Received disassociate:AP 4C:E6:76:14:8F:F3 (reason 3) |            |    |
|                    | Uptime 0 day 00:28:46                                   | <b>Wireless</b>      | Association Success:STA 4C:E6:76:14:8F:F3                                                          |            |    |
|                    | Uptime 0 day 00:28:26<br>Uptime 0 day 00:00:28 Wireless |                      | Initiate Wireless ath0 success                                                                     |            |    |
| Stats              | Uptime 0 day 00:00:13                                   | Notice               | Ethernet ETHO LINK LIP                                                                             |            |    |
|                    |                                                         |                      |                                                                                                    |            |    |
|                    |                                                         |                      |                                                                                                    |            |    |
|                    |                                                         |                      |                                                                                                    |            |    |
| Client             |                                                         |                      |                                                                                                    |            |    |
| Information        |                                                         |                      |                                                                                                    |            |    |
|                    |                                                         |                      |                                                                                                    |            |    |
|                    |                                                         |                      |                                                                                                    |            |    |
|                    |                                                         |                      |                                                                                                    |            |    |
|                    |                                                         |                      |                                                                                                    |            |    |
| <b>WDS</b>         |                                                         |                      |                                                                                                    |            |    |
| <b>Information</b> |                                                         |                      |                                                                                                    |            |    |
|                    |                                                         |                      |                                                                                                    |            |    |
|                    |                                                         |                      |                                                                                                    |            |    |

図 4-67 Log 画面例 2 - Log View(802.11n)

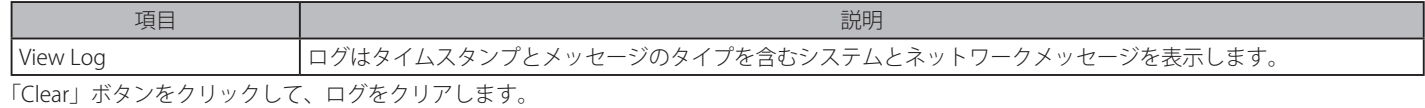

## Log Settings (ログの設定)

「Log Settings」をクリックし、以下の画面を表示します。

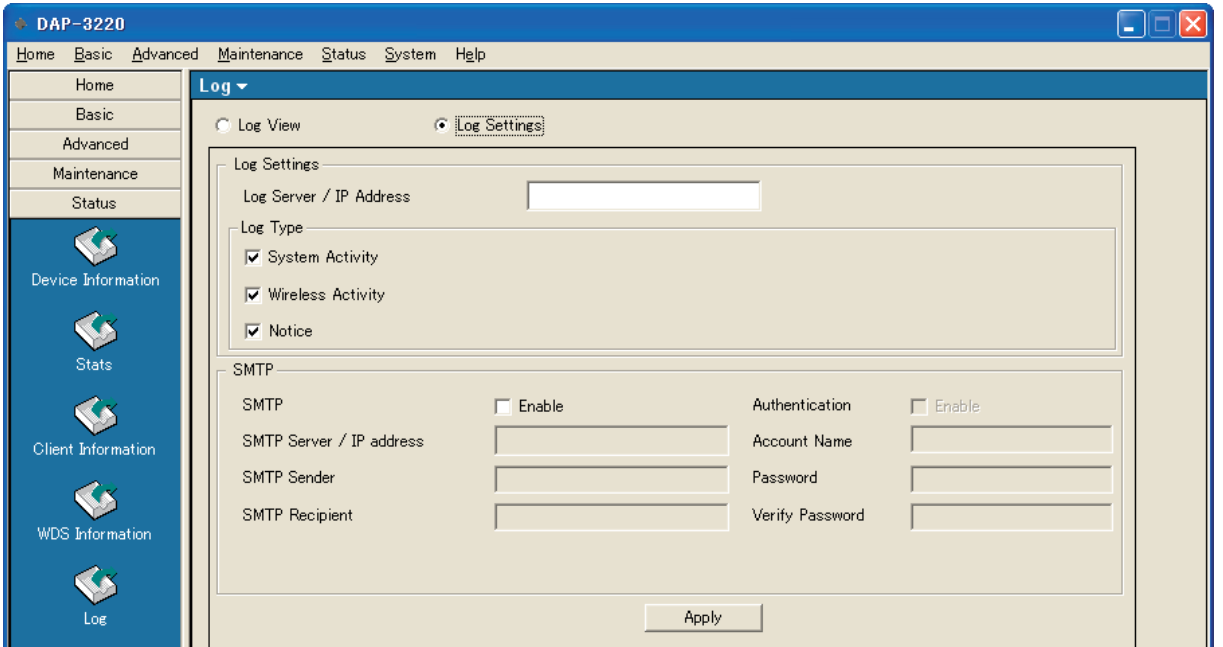

図 4-68 Log 画面例 1 - Log Settings(802.11g)

## 本画面には以下の項目があります。

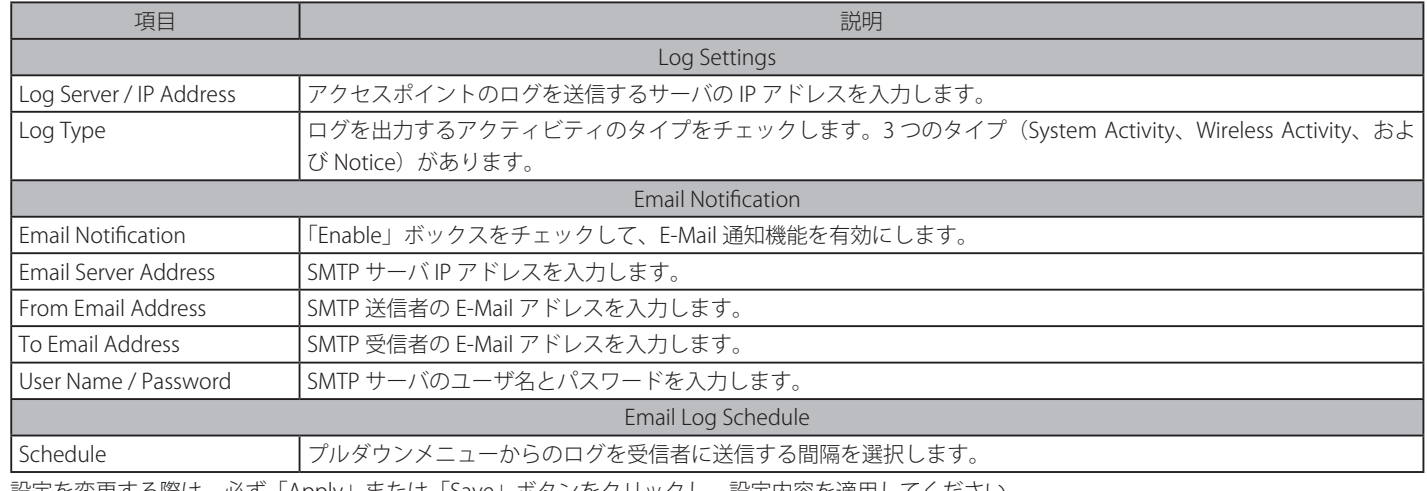

設定を変更する際は、必ず「Apply」または「Save」ボタンをクリックし、設定内容を適用してください。

# アクセスポイントの設定

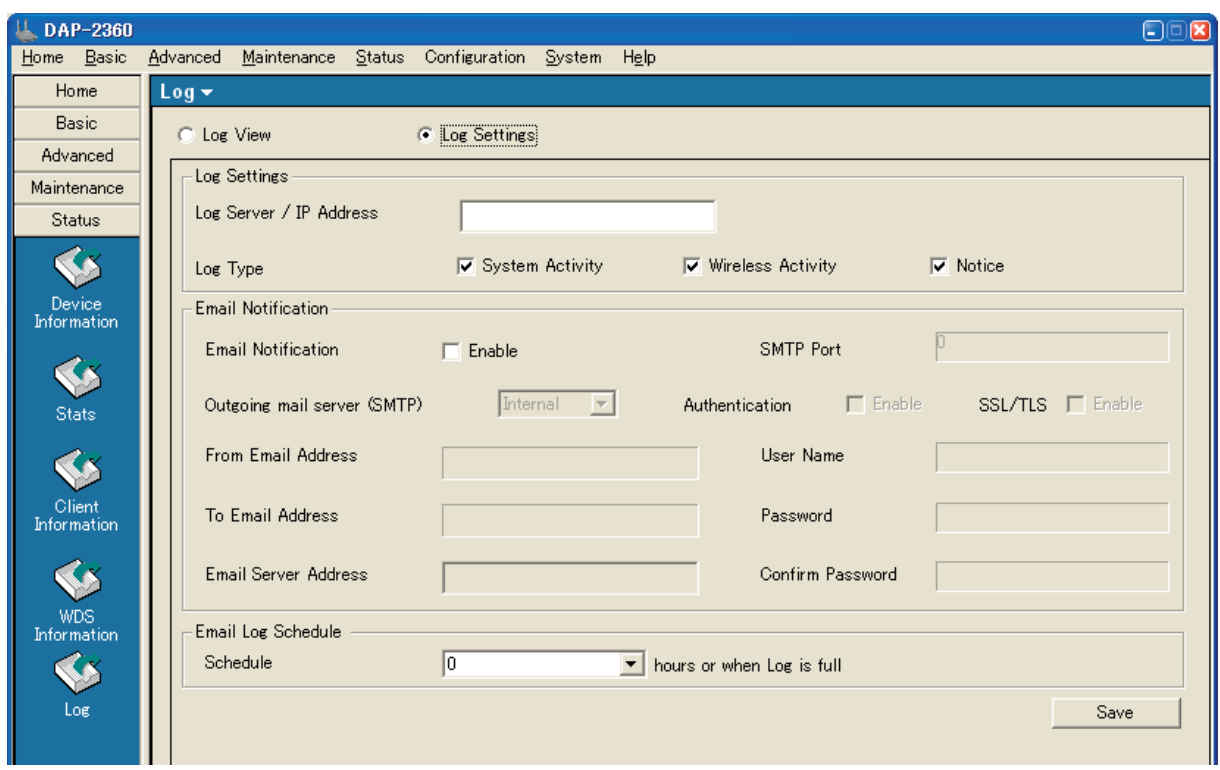

図 4-69 Log 画面例 2 - Log Settings(802.11n)

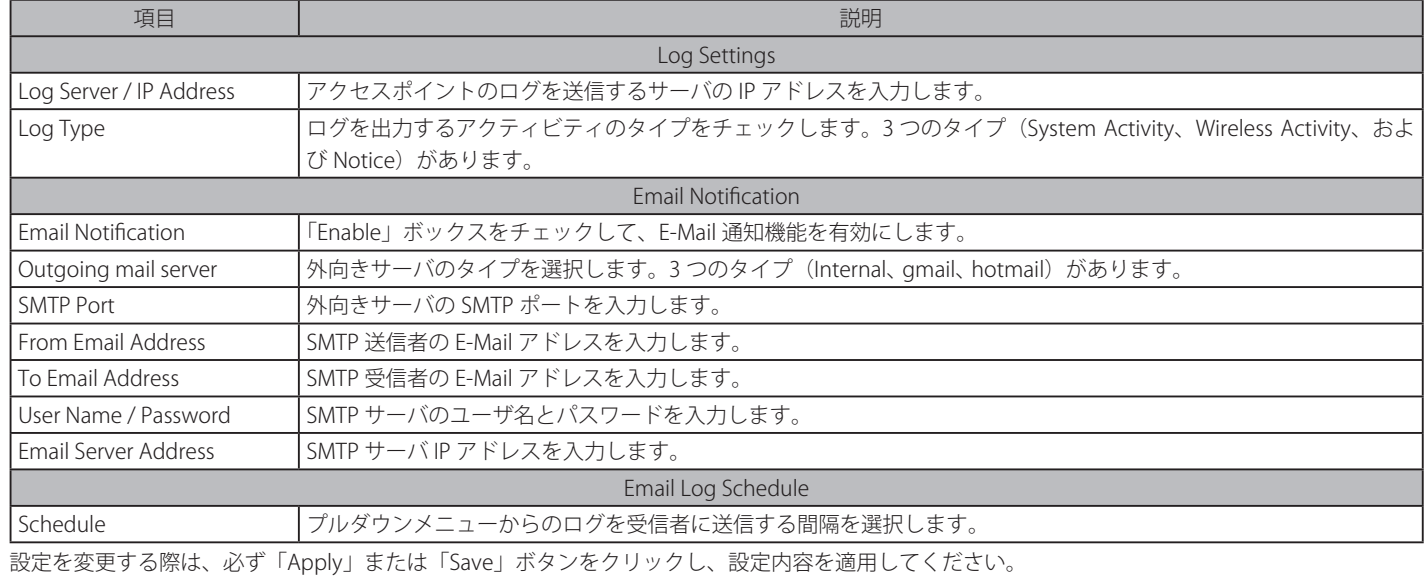

# **System(システム設定)**

System メニューをクリックし、以下の画面を表示します。

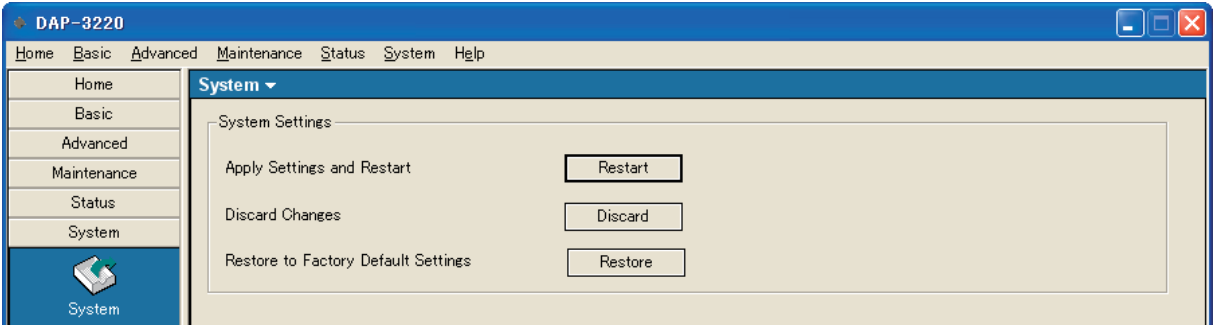

図 4-70 System 画面例 1(802.11g)

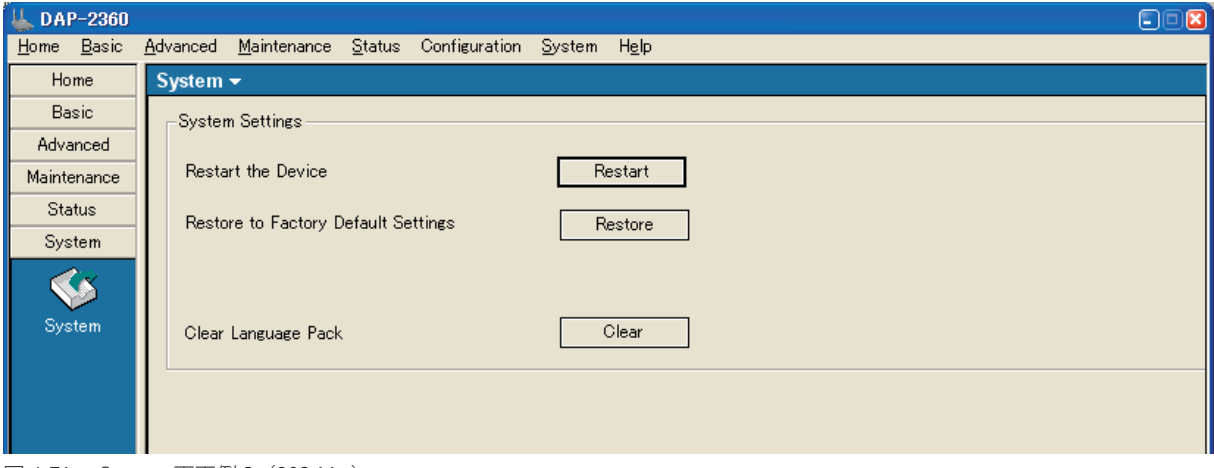

図 4-71 System 画面例 2(802.11n)

#### 本画面には以下の項目があります。

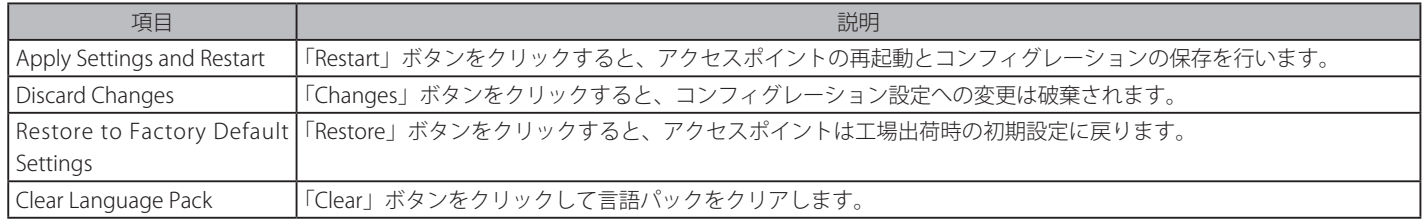

設定を変更する際は、必ず「Apply」または「Save」ボタンをクリックし、設定内容を適用してください。

#### アクセスポイントの再起動とコンフィグレーションの保存

1. 「Restart」ボタンをクリックすると、以下のダイアログが表示されます。

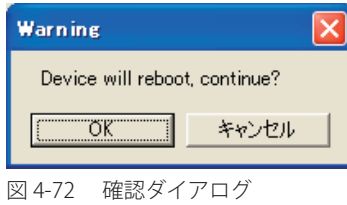

2. 「OK」ボタンをクリックしてアクセスポイントの再起動とコンフィグレーションの保存を行います。

### コンフィグレーション設定の変更の破棄

1. 「Discard」ボタンをクリックすると、以下のダイアログが表示されます。

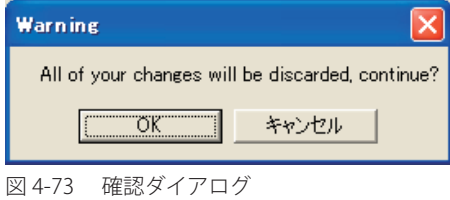

2. 「OK」ボタンをクリックしてコンフィグレーションへの変更を破棄します。

#### 工場出荷時の初期設定へのリストア

1. 「Restore」ボタンをクリックすると、以下のダイアログが表示されます。

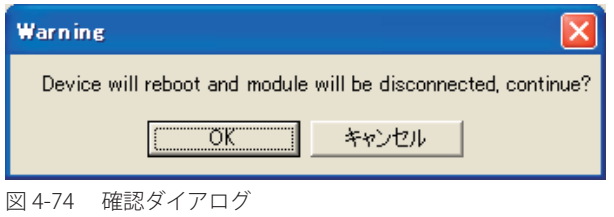

2. 「OK」ボタンをクリックして工場出荷時設定へリストアします。

# **Help(ヘルプ表示)**

アクセスポイントのモジュールに関する情報を表示します。

Help > About メニューをクリックし、以下の画面を表示します。

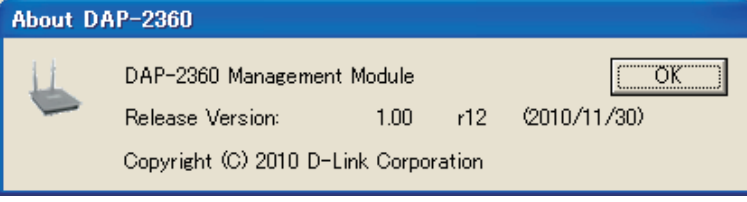

図 4-75 Help 画面

# **第 5 章 詳細なアクセスポイントの管理**

ここでは、メインメニューを使用してアクセスポイントを詳細に管理する方法について説明します。

- MultiConfiguration(マルチコンフィグレーション)
- Fault Manager (故障管理)
- $-$  Tool $(y-y)$
- Report(レポート)

# **MultiConfiguration(マルチコンフィグレーション)**

## **Template(テンプレート設定)**

管理者は、本製品がテンプレートを使用して検出したアクセスポイントのコンフィグレーションを管理することができます。複数のアクセスポイン トに同じプロファイルを使用できます。各テンプレートプロファイルには、「System」、「Wireless」、「Security」および「Filter」設定を含むアクセス ポイント機能について独自の設定を持たせることができます。

### 新しいテンプレートの作成

1. MultiConfiguration > Template の順にメニューをクリックし、「Template」画面の右クリックメニューから「New」を選択します。

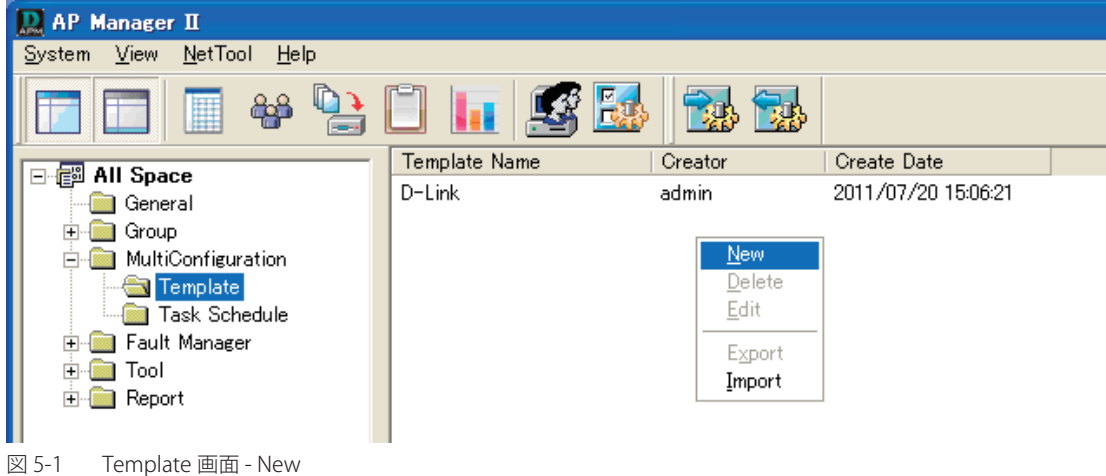

2. 以下の画面が表示されます。

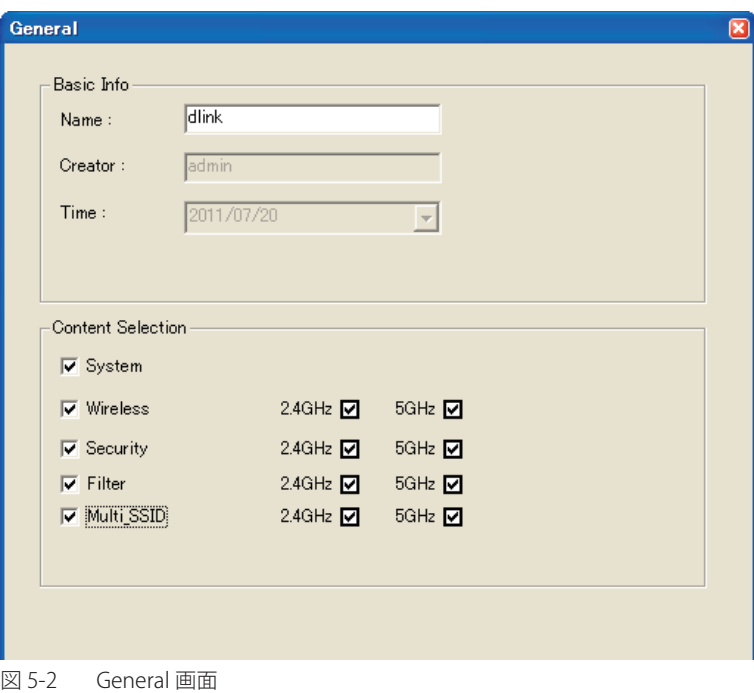

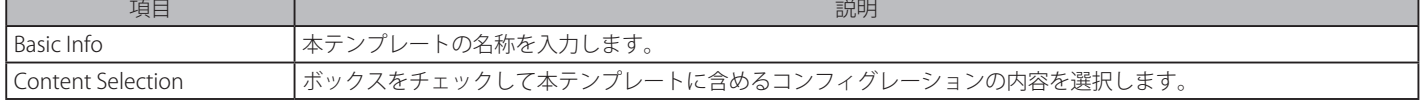

3. 「次へ」ボタンをクリックして以下の画面を表示します。

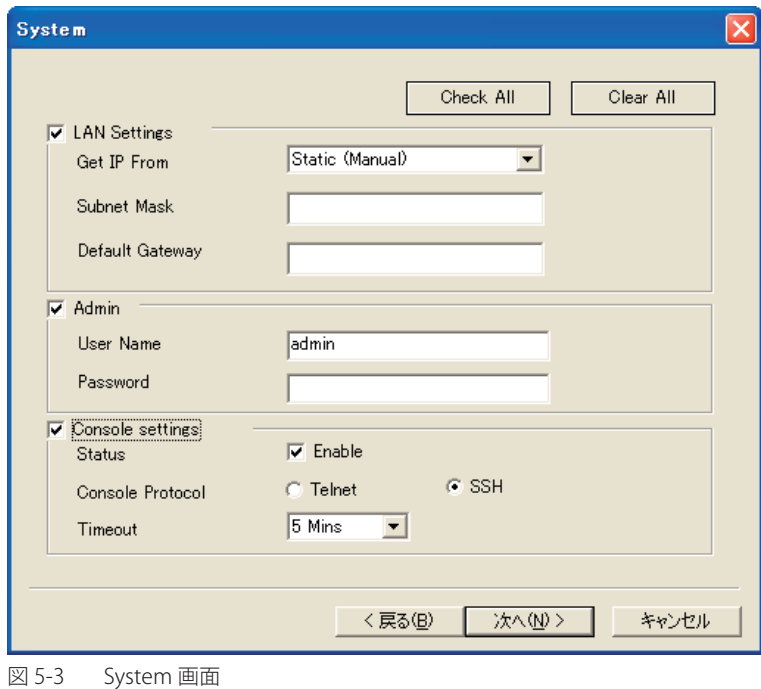

| 項目               | 説明                              |
|------------------|---------------------------------|
| LAN Settings     | 本テンプレートの IP 情報を指定します。           |
| Admin            | 本テンプレートに含めるコンフィグレーションの内容を選択します。 |
| Console Settings | 本テンプレートのコンソール設定を行います。           |

4. 「次へ」ボタンをクリックして以下の画面を表示します。

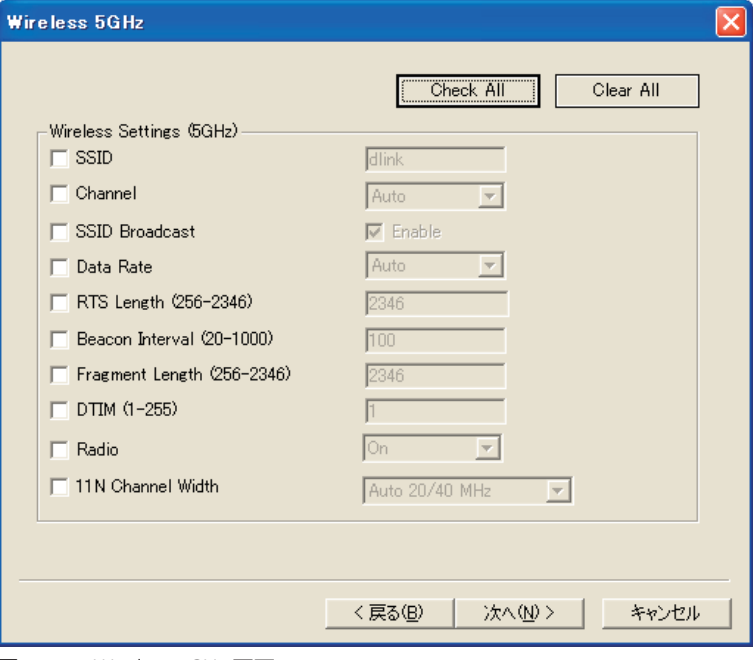

図 5-4 Wireless 5GHz 画面

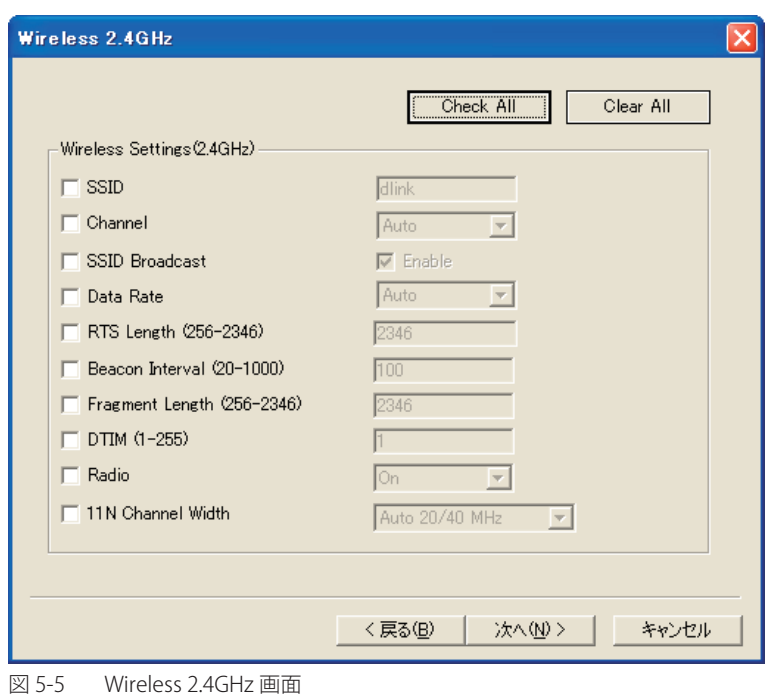

本テンプレートに含めるコンフィグレーションの内容を選択します。

5. 「次へ」ボタンをクリックして以下の画面を表示します。

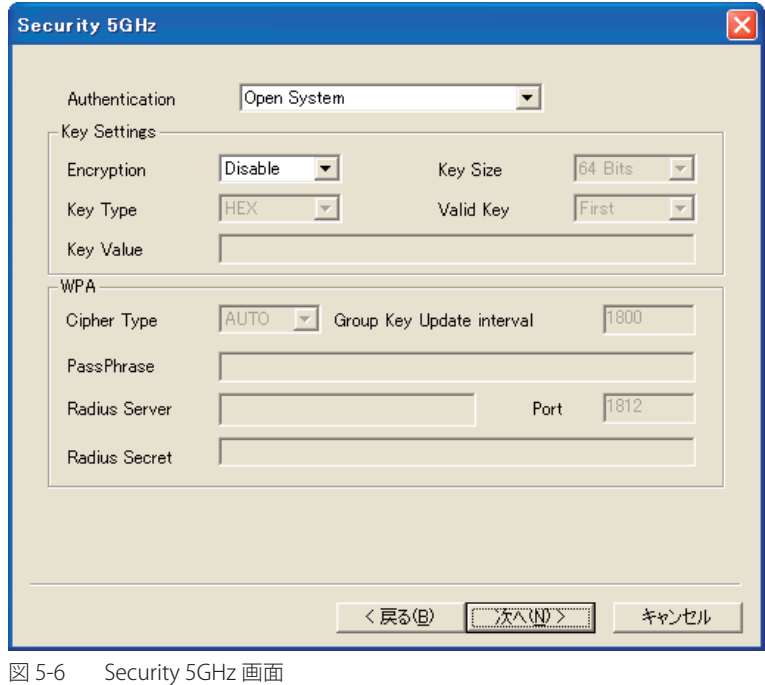

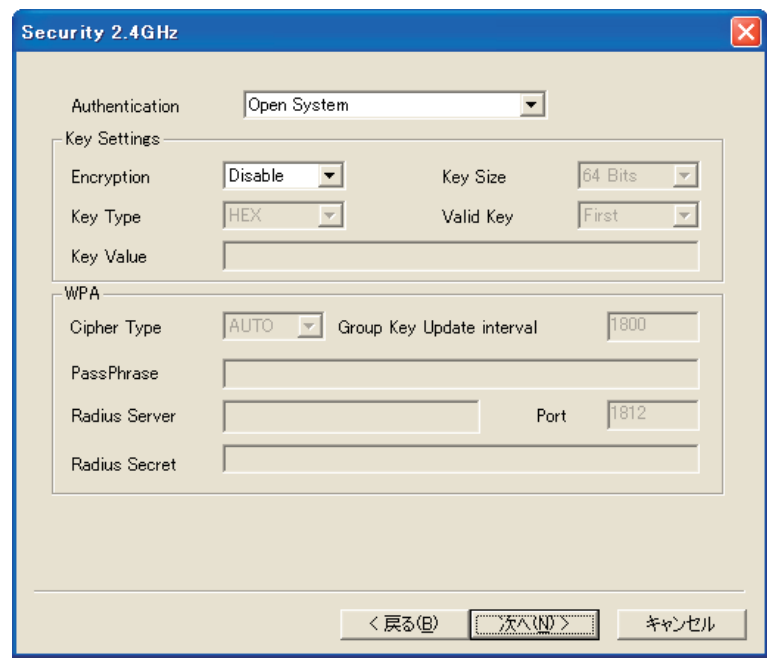

図 5-7 Security 2.4GHz 画面

6. 「次へ」ボタンをクリックして以下の画面を表示します。本テンプレートに含めるフィルタの内容を選択します。

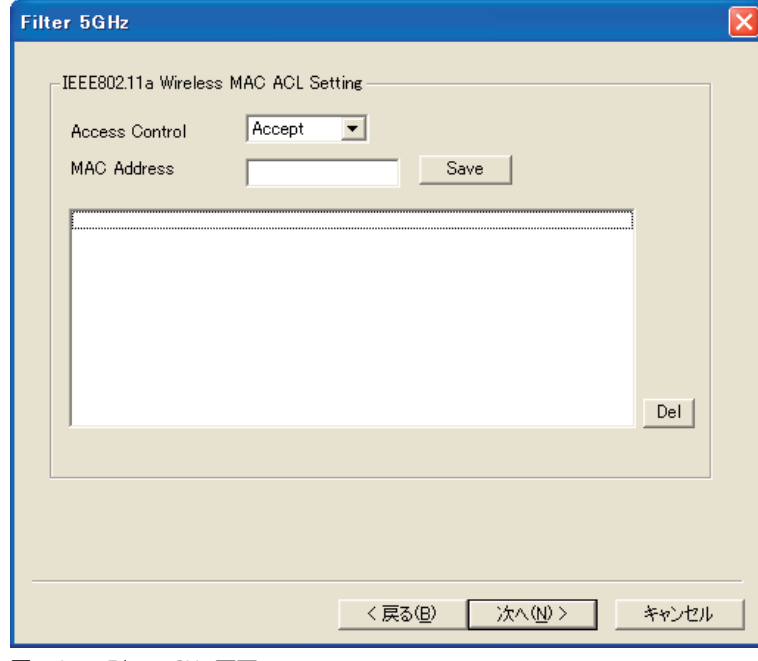

図 5-8 Filter 5GHz 画面

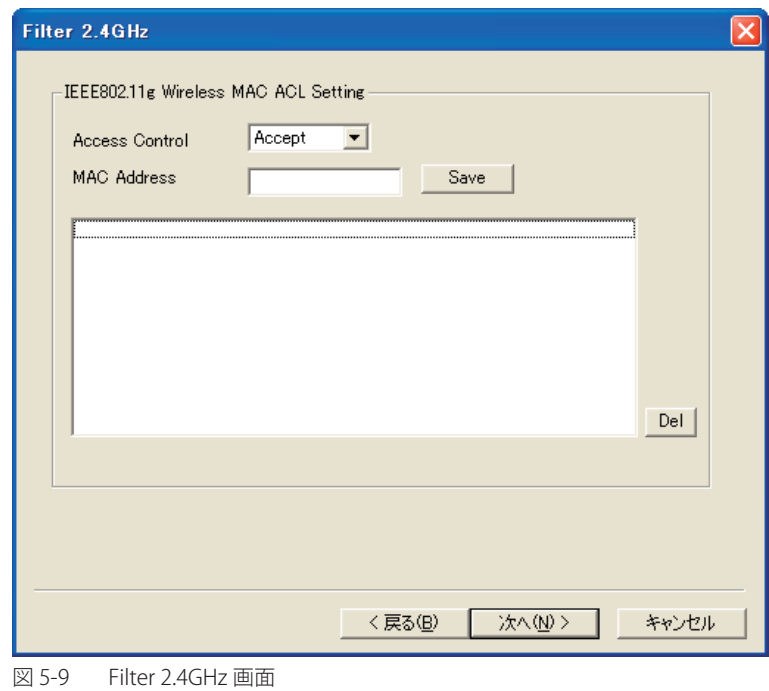

7. 「次へ」ボタンをクリックして以下の画面を表示します。本テンプレートに含めるマルチ SSID の内容を選択します。

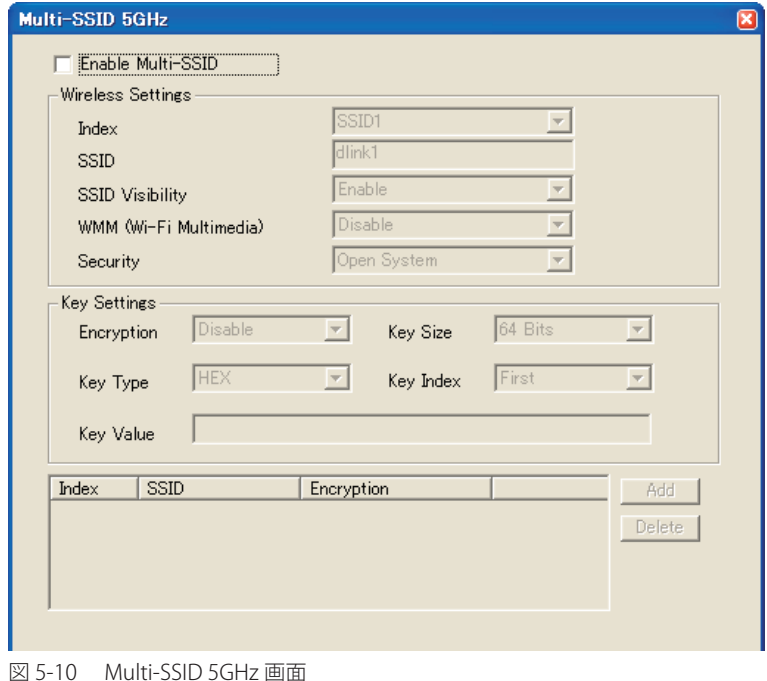

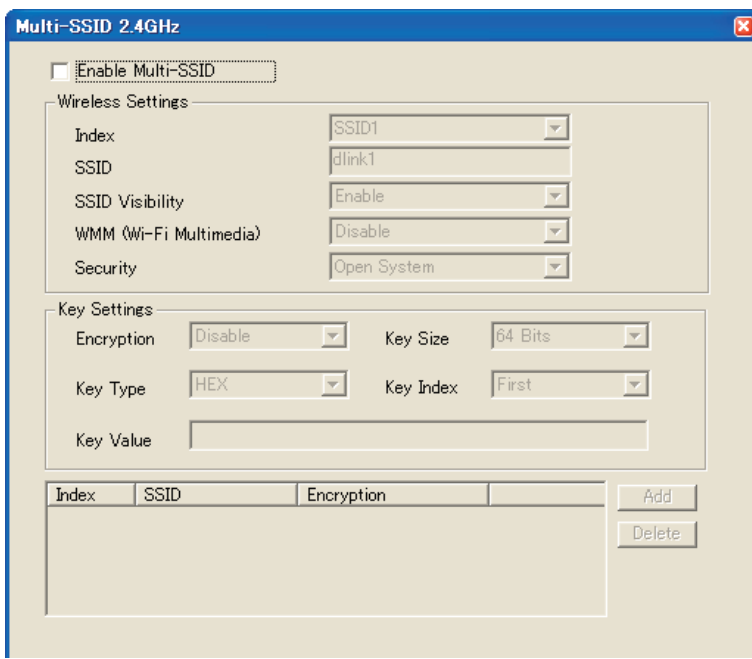

図 5-11 Multi-SSID 2.4GHz 画面

8. 「次へ」ボタンをクリックして以下の画面を表示します。

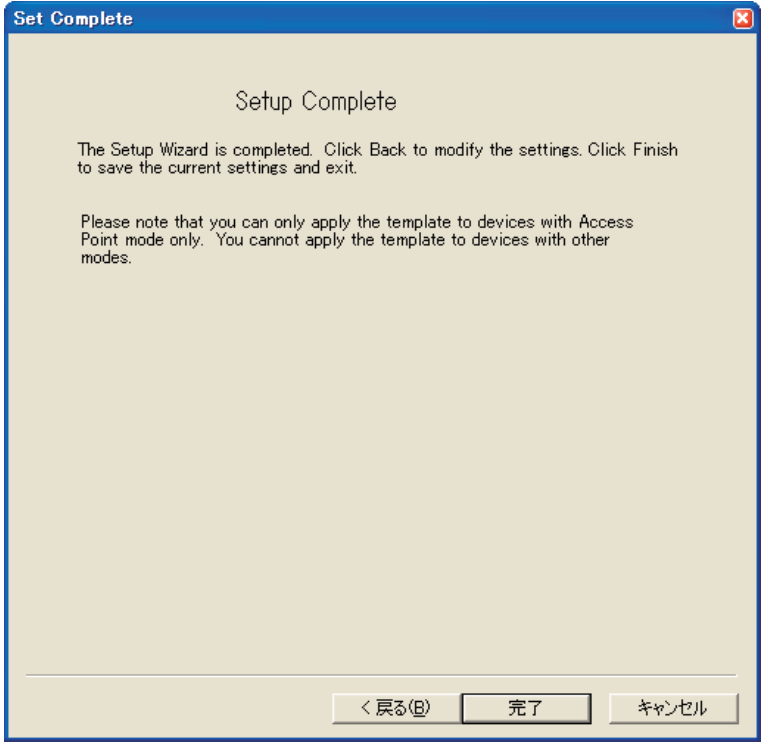

図 5-12 Set Complete 画面

9. 「完了」ボタンをクリックして、テンプレートの設定を終了します。

#### テンプレートの編集

- 1. テンプレートの編集のためには、テンプレートをダブルクリックするか、またはテンプレートを右クリックしてプルダウンメニューから「Edit」 を選択します。
- 

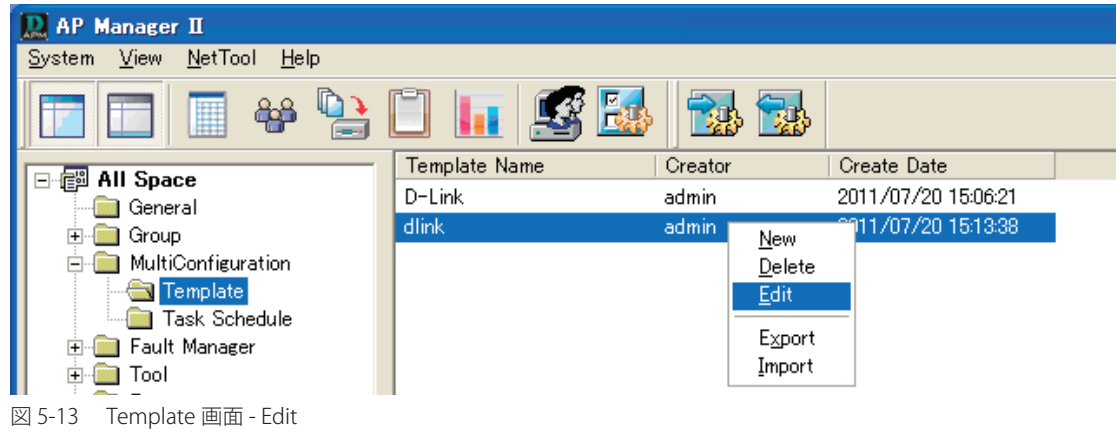

2. 以下の画面が表示されます。

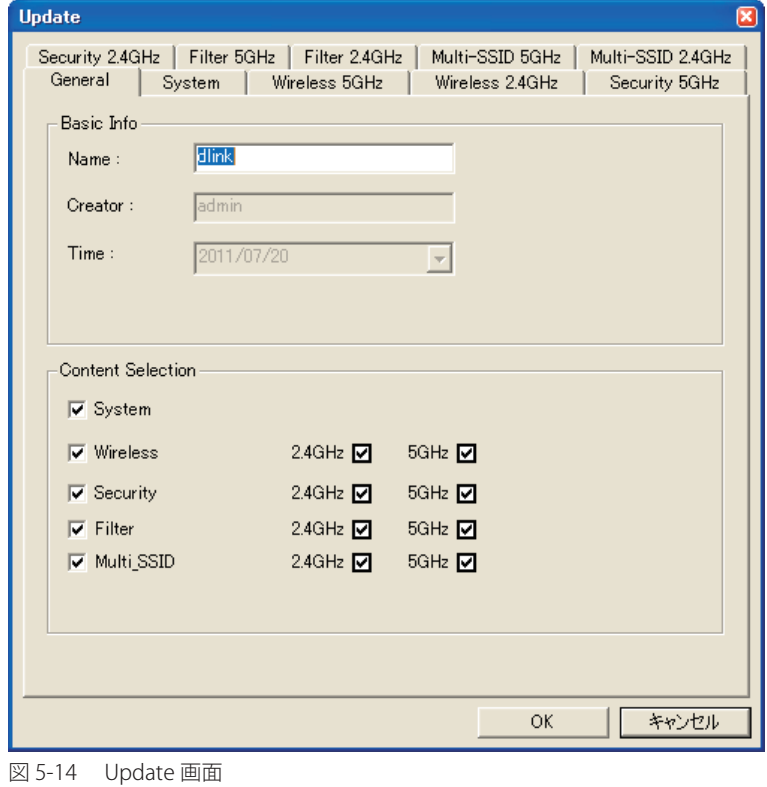

3. 各タブで設定を編集後、「OK」ボタンをクリックします。

#### テンプレートの削除

1. テンプレートを削除するためには、テンプレートを右クリックしてプルダウンメニューから「Delete」を選択します。

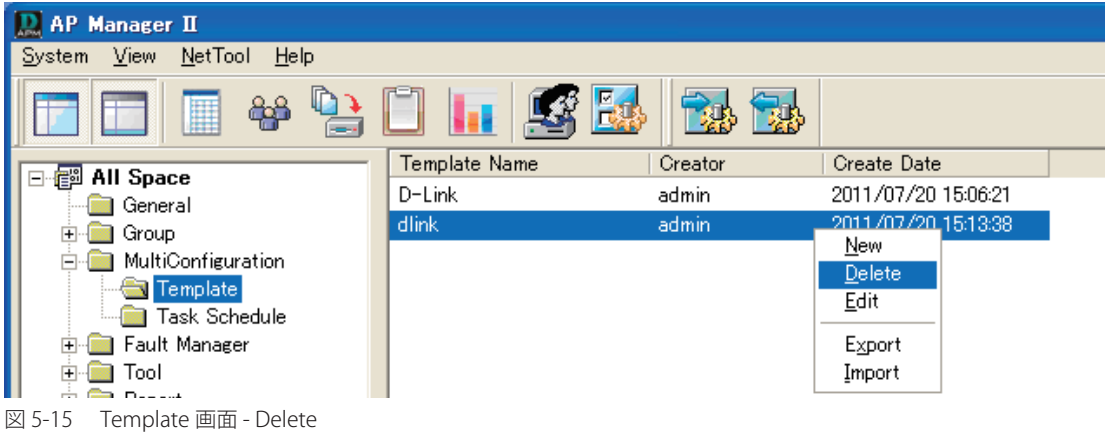

テンプレートプロファイルのインポート

AP Manager II で、テンプレートをプロファイルからインポートすることができます。

1. MultiConfiguration > Template の順にメニューをクリックし、画面のいずれかを右クリックして表示されるプルダウンメニューから「Import」 を選択するか、ツールバーから Etty アイコンをクリックします。

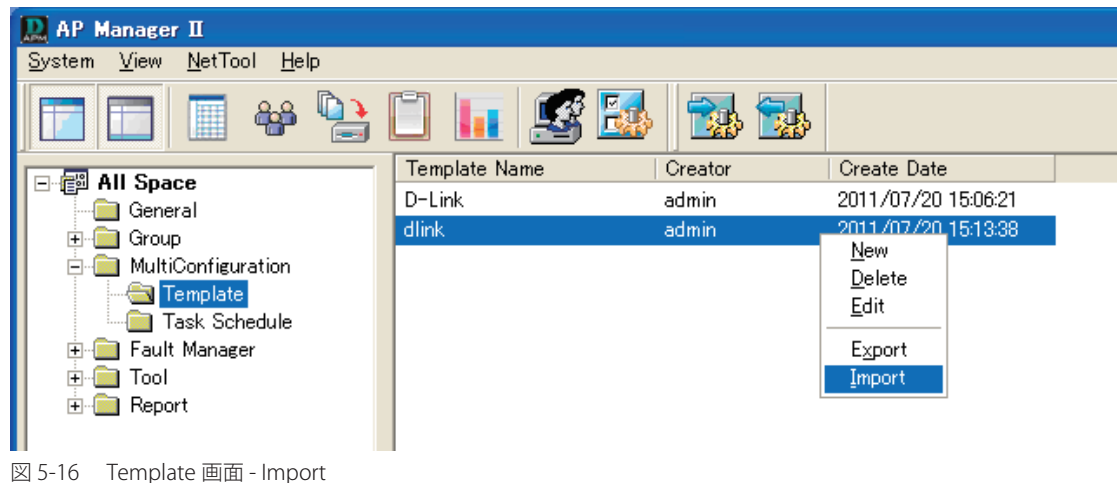

2. 「ファイルを開く」画面でテンプレートファイルを選択し、「開く」ボタンをクリックしてテンプレートをインポートします。

テンプレートプロファイルのエクスポート

AP Manager II で、テンプレートをディスクに保存されたプロファイルにエクスポートすることができます。

1. MultiConfiguration > Template の順にメニューをクリックし、プルダウンメニューから「Export」を選択するか、ツールバーから <mark>Pap</mark>。アイコ

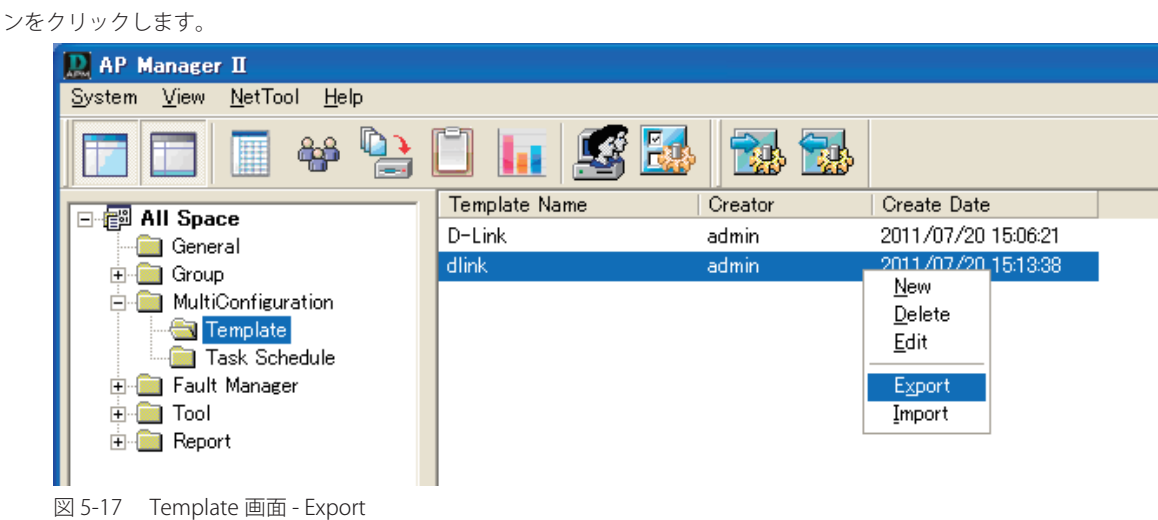

2. 「名前を付けて保存」の「ファイル名」にプロファイル名を入力し、「保存」ボタンをクリックして、ファイルにテンプレートをエクスポートします。

## **Task Schedule(タスクのスケジュール設定)**

管理者は、一度にデバイスの比較、デバイスへのファームウェアの更新、およびテンプレートのアップロードを行うことができます。

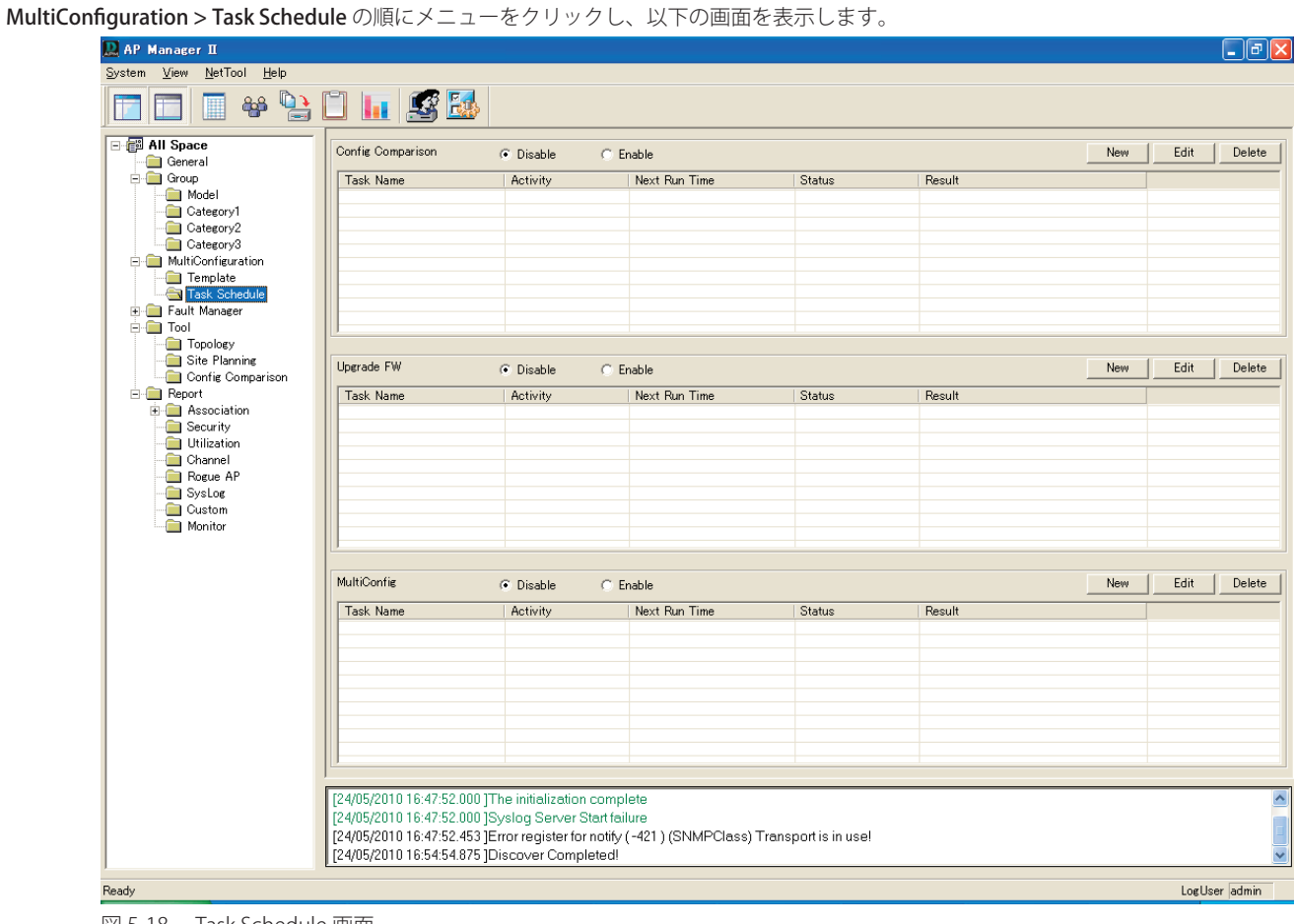

図 5-18 Task Schedule 画面

これらの各オプションについては、以下のページで説明します。

## Config Comparison (コンフィグレーションの比較)

以下の手順で、テンプレートとアクセスポイントのコンフィグレーションを比較して、その違いを示すことができます。

| Config Comparison<br><b>C</b> Disable | C.<br>Enable |               |               | Delete<br>Edit<br><b>New</b> |
|---------------------------------------|--------------|---------------|---------------|------------------------------|
| Task Name                             | Activity     | Next Run Time | <b>Status</b> | Result                       |
|                                       |              |               |               |                              |
|                                       |              |               |               |                              |
|                                       |              |               |               |                              |
|                                       |              |               |               |                              |
|                                       |              |               |               |                              |
|                                       |              |               |               |                              |

図 5-19 Config Comparison 画面

1. 「New」ボタンをクリックして、以下の画面を表示します。

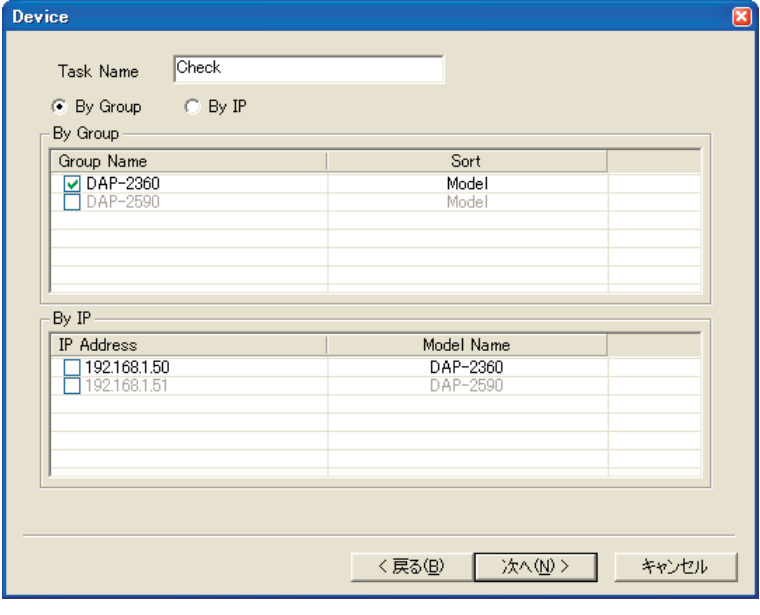

図 5-20 デバイスの設定画面

| 項目          | 説明                                               |
|-------------|--------------------------------------------------|
| ' Task Name | タスクを説明する文字列を入力します。                               |
| By Group    | グループごとにアクセスポイントを選択します。グループに所属するアクセスポイントに比較を行います。 |
| By P        | IP アドレスごとアクセスポイントを選択し、比較を行います。                   |

2. 「次へ」ボタンをクリックして以下の画面を表示します。

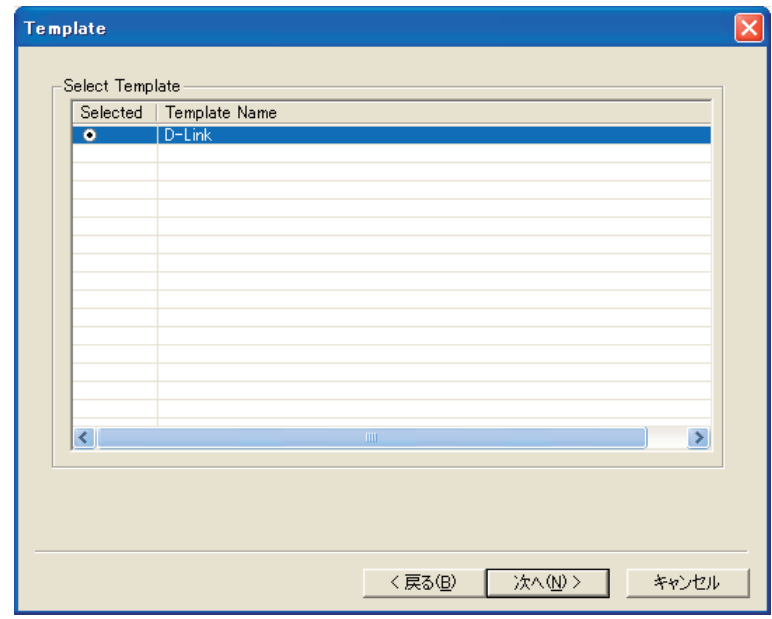

図 5-21 テンプレートの選択 画面

3. 比較するテンプレートを選択し、「次へ」ボタンをクリックします。スケジュールの設定を行います。

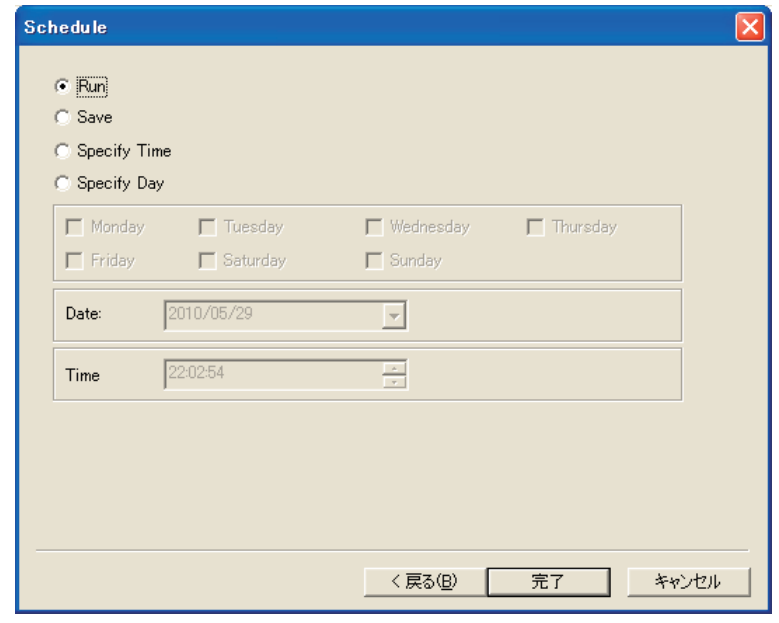

図 5-22 スケジュールの設定 画面

本画面には以下の項目があります。

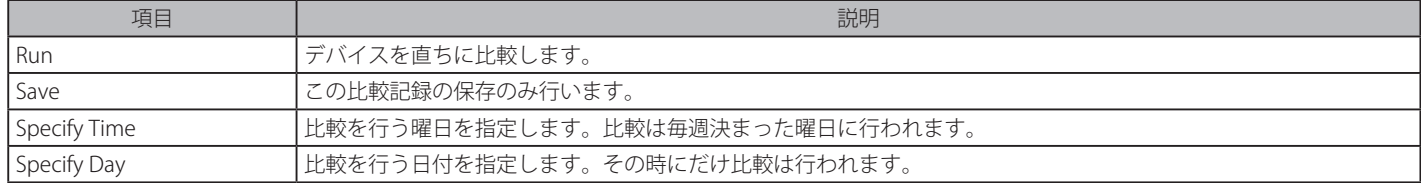

### 4. 「完了」ボタンをクリックして設定を終了します。

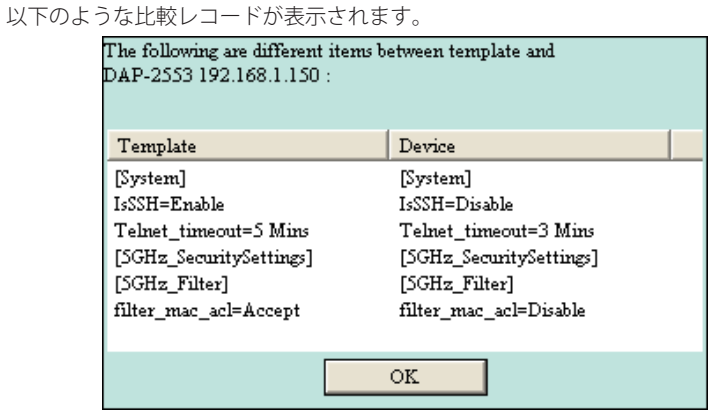

図 5-23 Enable Comparison 画面

# 結果は新しい画面に表示されます。

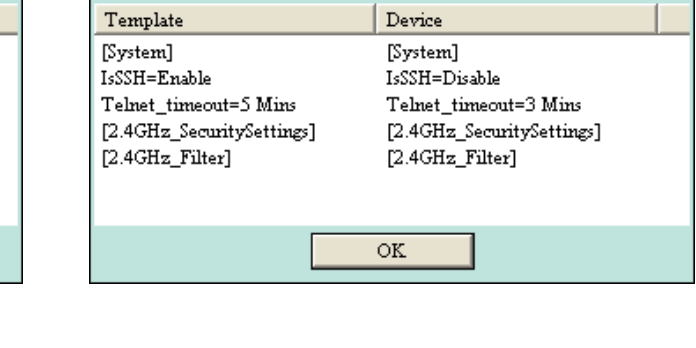

The following are different items between template and

DAP-3220 192.168.1.50:

| Config Comparison | C Disable | C Enable      |               |                | Edit<br>Delete<br>New |
|-------------------|-----------|---------------|---------------|----------------|-----------------------|
| Task Name         | Activity  | Next Run Time | <b>Status</b> | Result         |                       |
| Check             | Disable   | N/A           | Stopped       | <b>Success</b> |                       |
|                   |           |               |               |                |                       |
|                   |           |               |               |                |                       |
|                   |           |               |               |                |                       |
|                   |           |               |               |                |                       |
|                   |           |               |               |                |                       |
|                   |           |               |               |                |                       |
|                   |           |               |               |                |                       |

図 5-24 Config Comparison 画面 - 結果

# Upgrade Firmware (ファームウェアの更新)

AP Manager II が検出した各アクセスポイントのために、本機能を使用してデバイスに対して指定時間に一括で新しいファームウェアをアップロー ドすることができます。

| Upgrade FW | C Disable<br>$C$ Enable |               |               | Delete<br>Edit<br>New |
|------------|-------------------------|---------------|---------------|-----------------------|
| Task Name  | <b>Activity</b>         | Next Run Time | <b>Status</b> | Result                |
|            |                         |               |               |                       |
|            |                         |               |               |                       |
|            |                         |               |               |                       |
|            |                         |               |               |                       |
|            |                         |               |               |                       |
|            |                         |               |               |                       |

図 5-25 Update Firmware 画面

1. 「New」ボタンをクリックして、以下の画面を表示します。デバイスの設定を行います。

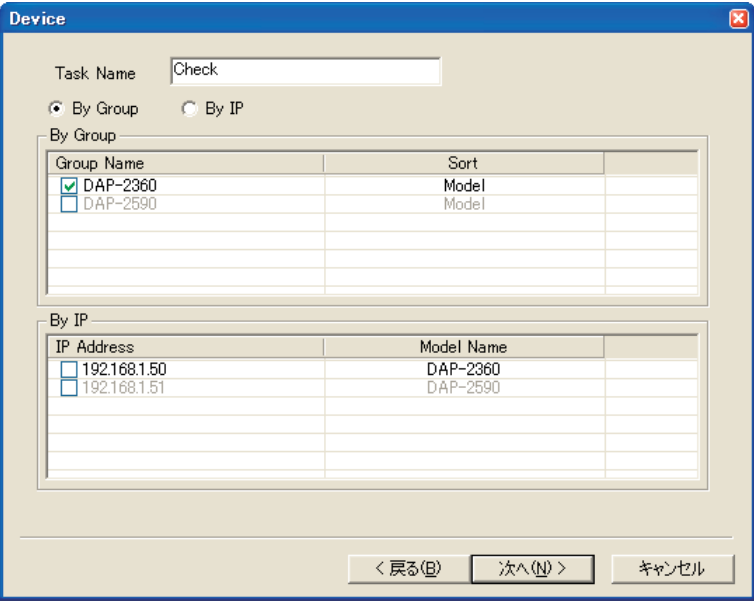

図 5-26 Device 画面

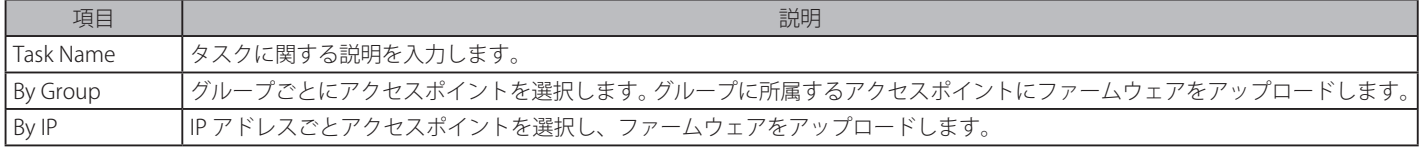

2. 「次へ」ボタンをクリックして、以下の画面を表示します。ファームウェアファイルの設定を行います。

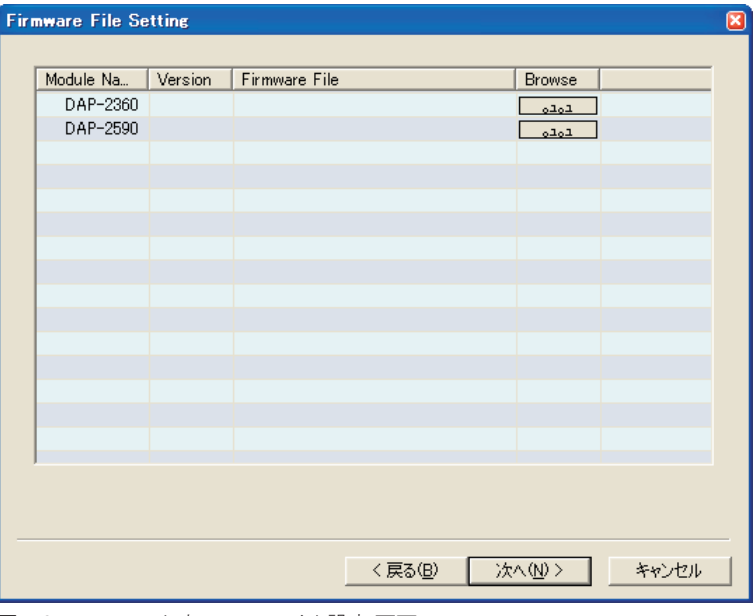

図 5-27 ファームウェアファイル設定 画面

3. 該当するデバイスの「Browse」ボタンをダブルクリックすると以下の画面が表示されます。

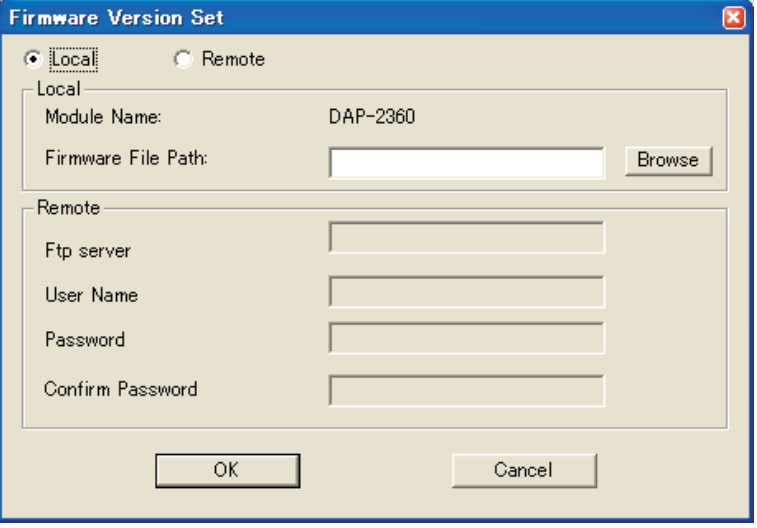

図 5-28 ファームウェアファイル選択 画面

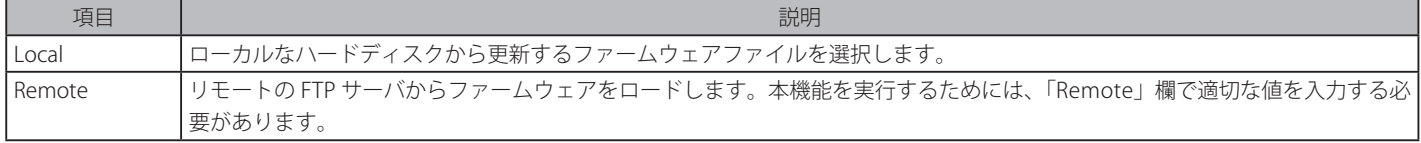

4. 「OK」ボタンをクリックして、ダイアログを閉じてファームウェアのパスが設定されたことを確認します。

| <b>Firmware File Setting</b> |               |                                   |                           |       | $\left[\mathsf{x}\right]$ |
|------------------------------|---------------|-----------------------------------|---------------------------|-------|---------------------------|
|                              |               |                                   |                           |       |                           |
| Module Na                    | Version       | Firmware File                     | Browse                    |       |                           |
| DAP-2360                     | $\sqrt{1.00}$ | Z:¥D-Link¥Project¥AP_ManagerII¥Fi | $_{\circ}$ 1 $_{\circ}$ 1 |       |                           |
| DAP-2590                     |               |                                   | لتمتم                     |       |                           |
|                              |               |                                   |                           |       |                           |
|                              |               |                                   |                           |       |                           |
|                              |               |                                   |                           |       |                           |
|                              |               |                                   |                           |       |                           |
|                              |               |                                   |                           |       |                           |
|                              |               |                                   |                           |       |                           |
|                              |               |                                   |                           |       |                           |
|                              |               |                                   |                           |       |                           |
|                              |               |                                   |                           |       |                           |
|                              |               |                                   |                           |       |                           |
|                              |               |                                   |                           |       |                           |
|                              |               |                                   |                           |       |                           |
|                              |               |                                   |                           |       |                           |
|                              |               |                                   |                           |       |                           |
|                              |               |                                   |                           |       |                           |
|                              |               | <戻る(B)                            | 次へ(N) >                   | キャンセル |                           |
|                              |               |                                   |                           |       |                           |

図 5-29 ファームウェアファイル選択 画面

5. 「次へ」ボタンをクリックしてスケジュールの設定を行います。

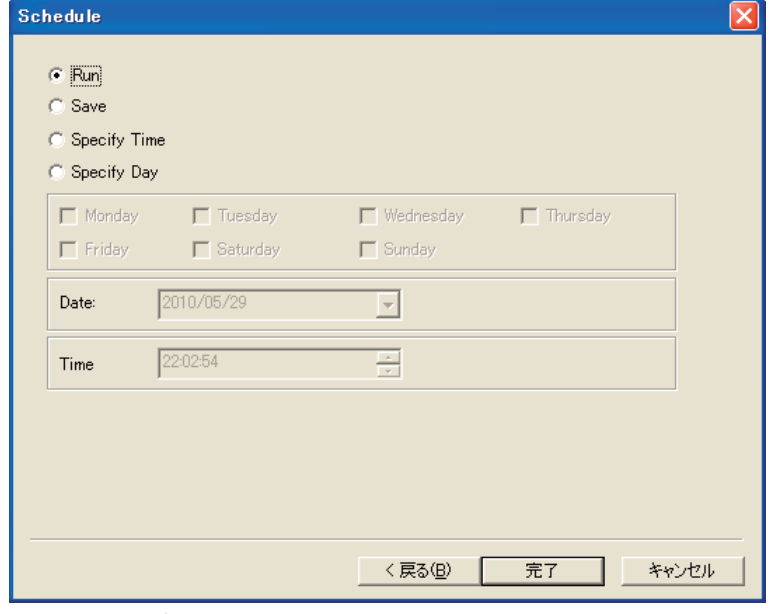

図 5-30 スケジュール設定 画面

#### 本画面には以下の項目があります。

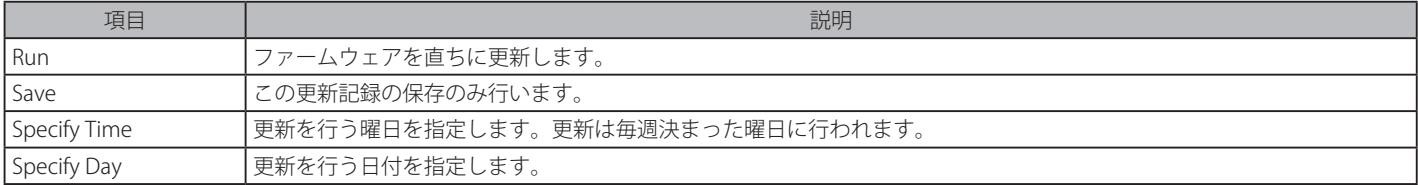

## 6. 「完了」ボタンをクリックして、設定を終了します。

### 7. 更新結果が画面に表示されます。

| Upgrade FW | C Disable | C Enable      |               |                                         | New | Delete<br>Edit |
|------------|-----------|---------------|---------------|-----------------------------------------|-----|----------------|
| Task Name  | Activity  | Next Run Time | <b>Status</b> | Result                                  |     |                |
| Test       | Disable   | N/A           | Stopped       | The Current FW's Version is not lower t |     |                |
|            |           |               |               |                                         |     |                |
|            |           |               |               |                                         |     |                |
|            |           |               |               |                                         |     |                |
|            |           |               |               |                                         |     |                |
|            |           |               |               |                                         |     |                |

図 5-31 Update Firmware 画面 - 結果

## MultiConfig(マルチコンフィグレーション)

AP Manager II が検出した各アクセスポイントのために、本機能を使用してデバイスに対して指定時間に一括で定義済みのテンプレートをアップロー ドすることができます。

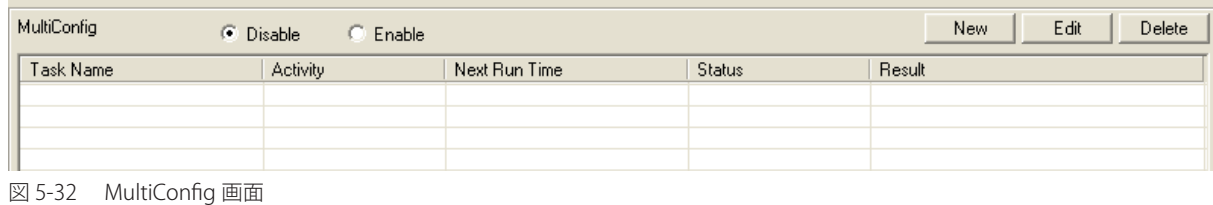

1. 「New」ボタンをクリックして、以下の画面を表示します。デバイスの設定を行います。

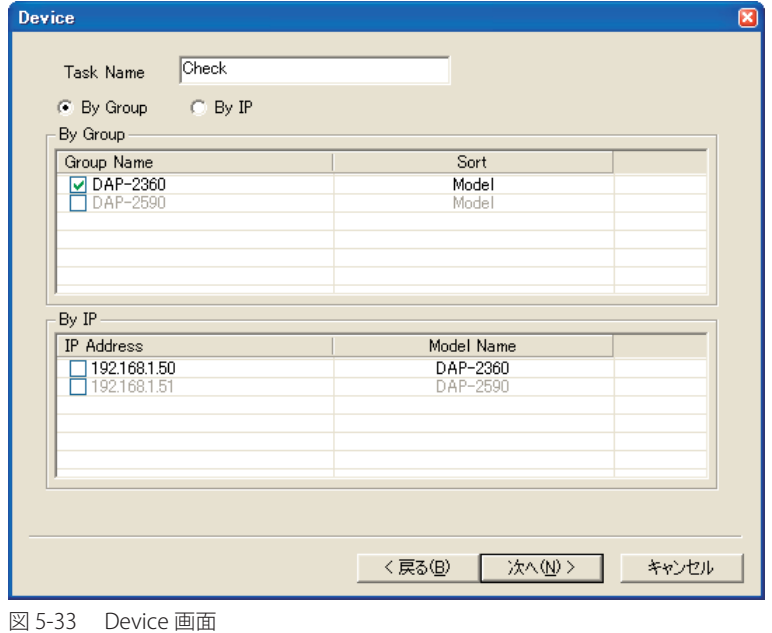

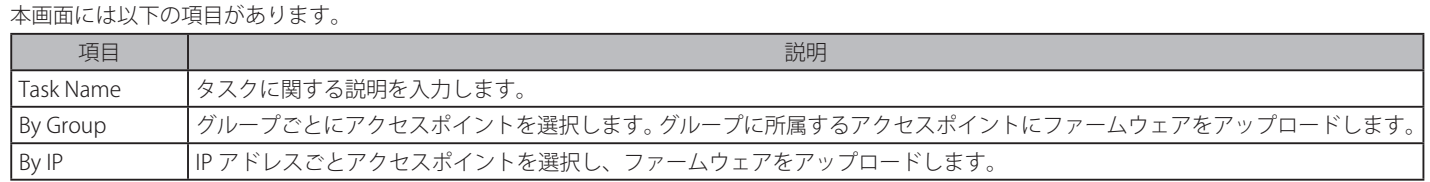

2. 「次へ」ボタンをクリックして、以下の画面を表示します。テンプレートの設定を行います。

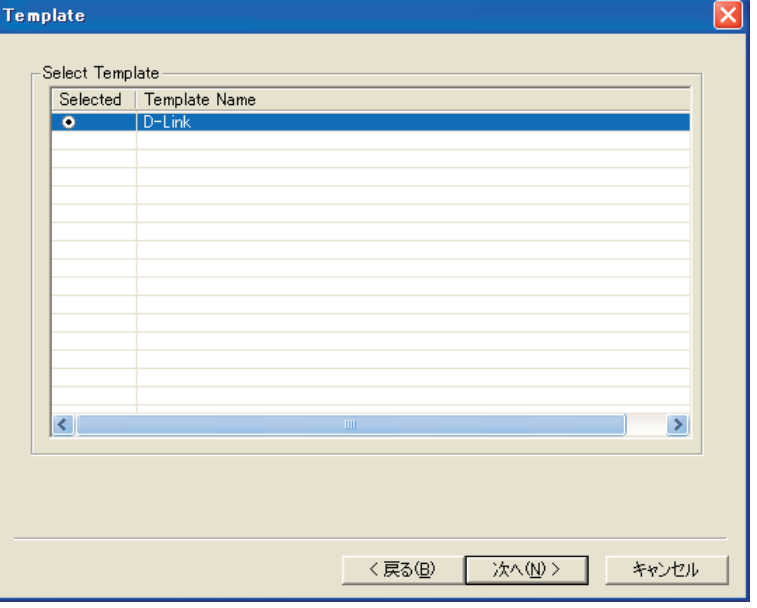

図 5-34 テンプレート選択 画面

アップロードするテンプレートを選択し、「次へ」ボタンをクリックします。

### 3. スケジュールの設定を行います。

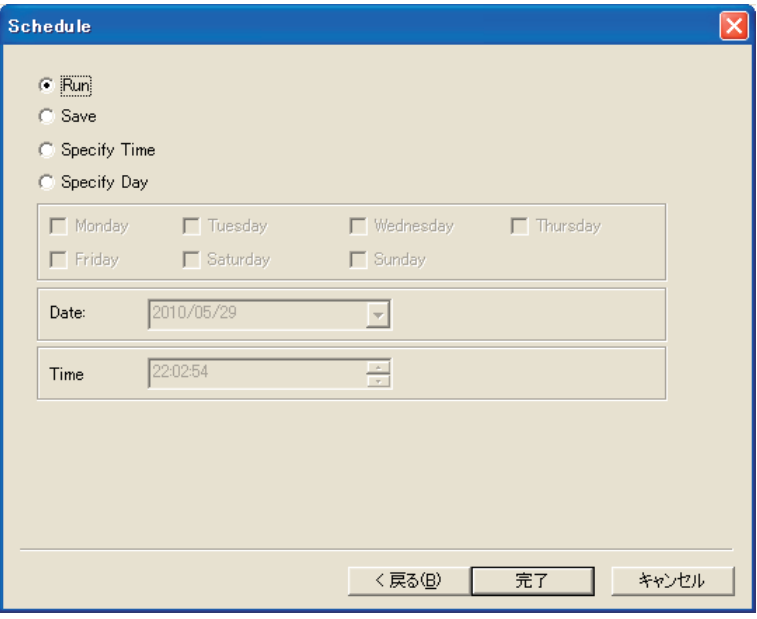

図 5-35 スケジュール設定 画面

本画面には以下の項目があります。

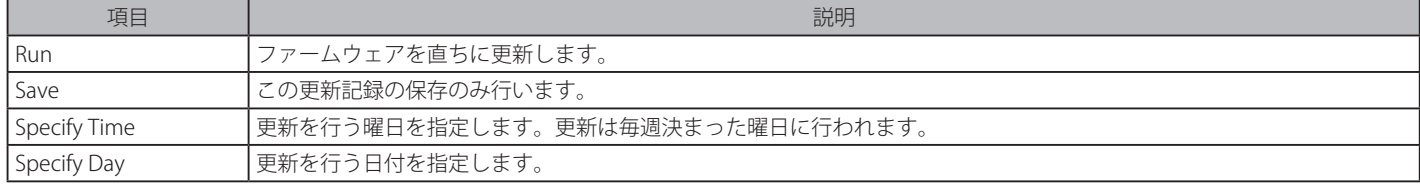

## 4. 「完了」ボタンをクリックして、設定を終了します。

## 5. 結果が画面に表示されます。

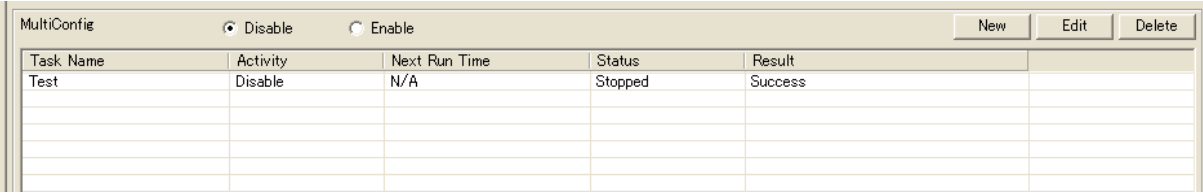

図 5-36 MultiConfig 画面 - 結果

# **Fault Manager(故障管理)**

アクセスポイントから受信したトラップデータとポーリングしたデータを表示します。

Fault Manager メニューをクリックし、以下の画面を表示します。

| <b>D</b> AP Manager II         |                                                      |              |             |                     |               |                  |                                                            | <u> - 0 X</u>       |
|--------------------------------|------------------------------------------------------|--------------|-------------|---------------------|---------------|------------------|------------------------------------------------------------|---------------------|
| Help<br>System View<br>NetTool |                                                      |              |             |                     |               |                  |                                                            |                     |
| 4<br>H                         | 野國                                                   | U            |             | 틚.<br>网             |               |                  |                                                            |                     |
| 日信<br><b>All Space</b>         | Event Name                                           | Event Type   | Event Level | Date Time           | Source        | Description      | Content                                                    | $\hat{\phantom{a}}$ |
| General                        | WarmStart                                            | StandardTrap | Notice      | 2010-05-29 22:26:19 | 192.168.1.50  | The sending pr   | Oid:1.3.6.1.6.3.1.1.5.2 Enterprise:1.3.6                   |                     |
| A<br>Group<br>÷.               | ColdStart                                            | StandardTrap | Notice      | 2010-05-29 22:25:40 | 192.168.1.150 | The sending pro  | Oid:1.3.6.1.6.3.1.1.5.1 Enterprise:1.3.6                   |                     |
| <b>E-</b> MultiConfiguration   | 2553Wireless interface link                          | Private      | Notice      | 2010-05-29 22:25:38 | 192.168.1.150 | Radio on.        | Oid:1.3.6.1.4.1.171.10.37.35.5.7.2.7.7 E.                  |                     |
| Template                       | 2553Wireless interface                               | Private      | Notice      | 2010-05-29 22:25:10 | 192.168.1.150 | Radio off.       | Oid:1.3.6.1.4.1.171.10.37.35.5.7.2.13.13                   |                     |
| <b>Task Schedule</b>           | 2553Station linkdown                                 | Private      | Notice      | 2010-05-29 22:25:02 | 192.168.1.150 | 1.Station aged o | Oid:1.3.6.1.4.1.171.10.37.35.5.7.2.15.15L.                 |                     |
| <b>El Fault Manager</b>        | 2553Wireless interface<br>o                          | Private      | Notice      | 2010-05-29 22:25:02 | 192.168.1.150 | Radio off.       | Oid:1.3.6.1.4.1.171.10.37.35.5.7.2.13.13L.                 |                     |
| Standard Trap                  | 3220trapWebLogout<br><b>O</b>                        | Private      | Notice      | 2010-05-29 17:01:03 | 192.168.1.50  | Indicate someo   | Oid:1.3.6.1.4.1.171.10.37.34.5.7.1.11.11.                  |                     |
| System                         | 3220trapWebLogin                                     | Private      | Notice      | 2010-05-29 16:55:18 | 192.168.1.50  | Indicate someo   | Oid:1.3.6.1.4.1.171.10.37.34.5.7.1.2.2 E.                  |                     |
| <b>Threshold</b>               | $\mathcal{L}_{\mathcal{P}}$<br>LinkUp                | StandardTrap | Notice      | 2010-05-29 16:14:10 | 192.168.1.50  | A communicatio   | Oid:1.3.6.1.6.3.1.1.5.4 Enterprise:1.3.6                   |                     |
| <b>Private</b>                 | ColdStart<br>$\bullet$                               | StandardTrap | Notice      | 2010-05-29 16:14:08 | 192.168.1.50  | The sending pro  | Oid:1.3.6.1.6.3.1.1.5.1 Enterprise:1.3.6                   |                     |
| <b>E-Red</b> Tool              | <b>Co</b><br>PollingOk                               | System       | Notice      | 2010-05-29 16:14:04 | 192.168.1.50  | Indicate the ma  |                                                            |                     |
| <b>E</b> O<br>Report           | PollingFailed                                        | System       | Notice      | 2010-05-29 16:12:58 | 192.168.1.50  | Indicate the ma  |                                                            |                     |
|                                | WarmStart<br>$\bullet$                               | StandardTrap | Notice      | 2010-05-29 15:59:05 | 192.168.1.50  | The sending pr   | Oid:1.3.6.1.6.3.1.1.5.2 Enterprise:1.3.6                   |                     |
|                                | 2553Station linkup<br>∾                              | Private      | Notice      | 2010-05-29 15:53:53 | 192.168.1.150 | Station associa  | Oid:1.3.6.1.4.1.171.10.37.35.5.7.2.14.14                   |                     |
|                                | ۰<br>2553Wireless interface link                     | Private      | Notice      | 2010-05-29 15:18:02 | 192.168.1.150 | Radio on.        | Oid:1.3.6.1.4.1.171.10.37.35.5.7.2.7.7(E                   |                     |
|                                | ColdStart<br>$\bullet$                               | StandardTrap | Notice      | 2010-05-29 15:18:02 | 192.168.1.150 | The sending pro  | Oid:1.3.6.1.6.3.1.1.5.1 Enterprise:1.3.6                   |                     |
|                                | 2553Wireless interface<br>$\mathcal{L}_{\text{eff}}$ | Private      | Notice      | 2010-05-29 15:17:33 | 192.168.1.150 | Radio off.       | Oid:1.3.6.1.4.1.171.10.37.35.5.7.2.13.13L.                 |                     |
|                                | 2553Wireless interface<br><b>Co</b>                  | Private      | Notice      | 2010-05-29 15:17:26 | 192.168.1.150 | Radio off.       | Oid:1.3.6.1.4.1.171.10.37.35.5.7.2.13.13                   |                     |
|                                | <b>Co</b><br>2553Station linkdown                    | Private      | Notice      | 2010-05-29 15:17:26 | 192.168.1.150 | 1.Station aged o | Oid:1.3.6.1.4.1.171.10.37.35.5.7.2.15.15.                  |                     |
|                                | 2553Station linkup                                   | Private      | Notice      | 2010-05-29 15:05:33 | 192.168.1.150 | Station associa  | Oid:1.3.6.1.4.1.171.10.37.35.5.7.2.14.14.                  |                     |
|                                | <b>Co</b><br>2553Station linkdown                    | Private      | Notice      | 2010-05-29 15:05:32 | 192.168.1.150 | 1.Station aged o | Oid:1.3.6.1.4.1.171.10.37.35.5.7.2.15.15.                  |                     |
|                                | <b>Co</b><br>2553Station linkup                      | Private      | Notice      | 2010-05-29 15:04:45 | 192.168.1.150 | Station associa  | Oid:1.3.6.1.4.1.171.10.37.35.5.7.2.14.14                   |                     |
|                                | ◇<br>2553Station linkdown                            | Private      | Notice      | 2010-05-29 15:01:53 | 192.168.1.150 | 1.Station aged o | Oid:1.3.6.1.4.1.171.10.37.35.5.7.2.15.15                   |                     |
|                                | 2553Station linkup<br>∾                              | Private      | Notice      | 2010-05-29 15:01:51 | 192.168.1.150 | Station associa  | Oid:1.3.6.1.4.1.171.10.37.35.5.7.2.14.14                   |                     |
|                                | $\bullet$<br>2553Station linkdown                    | Private      | Notice      | 2010-05-29 15:01:46 | 192.168.1.150 | 1.Station aged o | Oid:1.3.6.1.4.1.171.10.37.35.5.7.2.15.15L.                 |                     |
|                                | 2553Station linkup<br><b>Ca</b>                      | Private      | Notice      | 2010-05-29 15:01:45 | 192.168.1.150 | Station associa  | Oid:1.3.6.1.4.1.171.10.37.35.5.7.2.14.14L.                 |                     |
|                                | 2553Station linkdown                                 | Private      | Notice      | 2010-05-29 15:01:44 | 192.168.1.150 |                  | 1.Station aged o. Oid:1.3.6.1.4.1.171.10.37.35.5.7.2.15.15 |                     |

図 5-37 Fault Manager 画面

#### イベントには 4 つのタイプがあります。

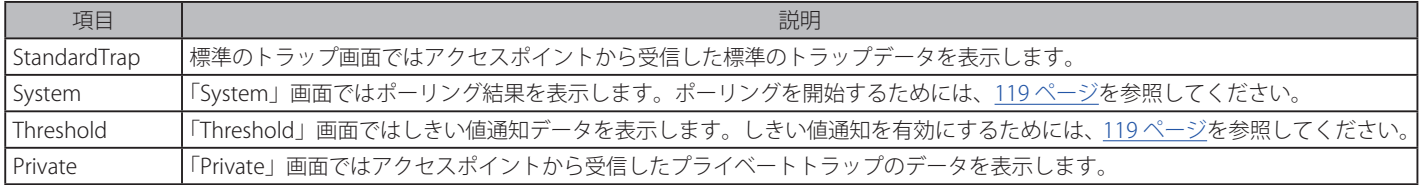

# **Event Settings(イベント設定)**

トラップ条件を設定します。

ツールバーの アイコンをクリックしてイベント設定を行います。

## イベント設定の編集

「Event Type」リストからイベントを選択後、項目を編集します。

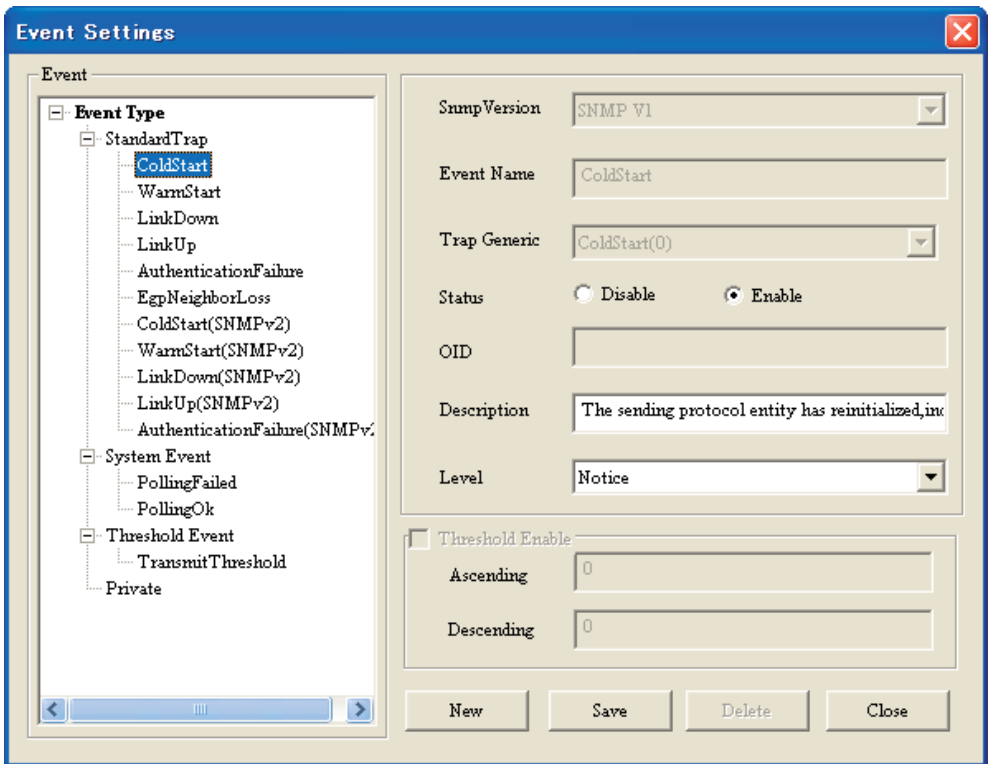

図 5-38 Event Settings 画面

設定後に、「Save」ボタンをクリックして変更を適用します。

## 新しいイベントの追加

「New」ボタンをクリックして、以下のイベント作成画面で設定を行います。

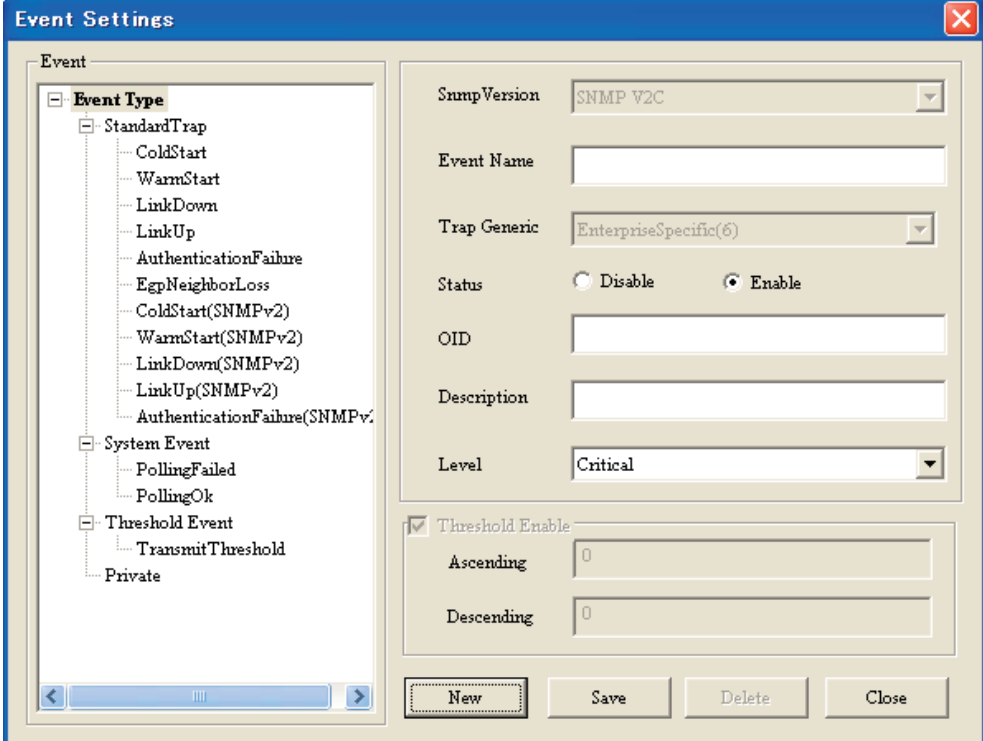

図 5-39 Event Settings 画面 - New

### Event Export (イベントのエクスポート)

AP Manager II は、Text/Excel/PDF の形式でイベント結果をファイルにエクスポートすることができます。イベント結果を保存するためには、「Event」 画面でイベントレコードを指定し、ツールバーの「Event Export」 こ アイコンをクリック後、希望するファイル形式を選択します。AP Manager II はそのタイプのレコードすべてをファイルに保存します。

### Notice Setting (通知設定)

AP Manager II は、いずれかのレベルのイベントが発生した際に行う対応する操作を設定することができます。通知設定を設定するためには、以下 に通り、ツールバーの おみアイコンをクリックします。

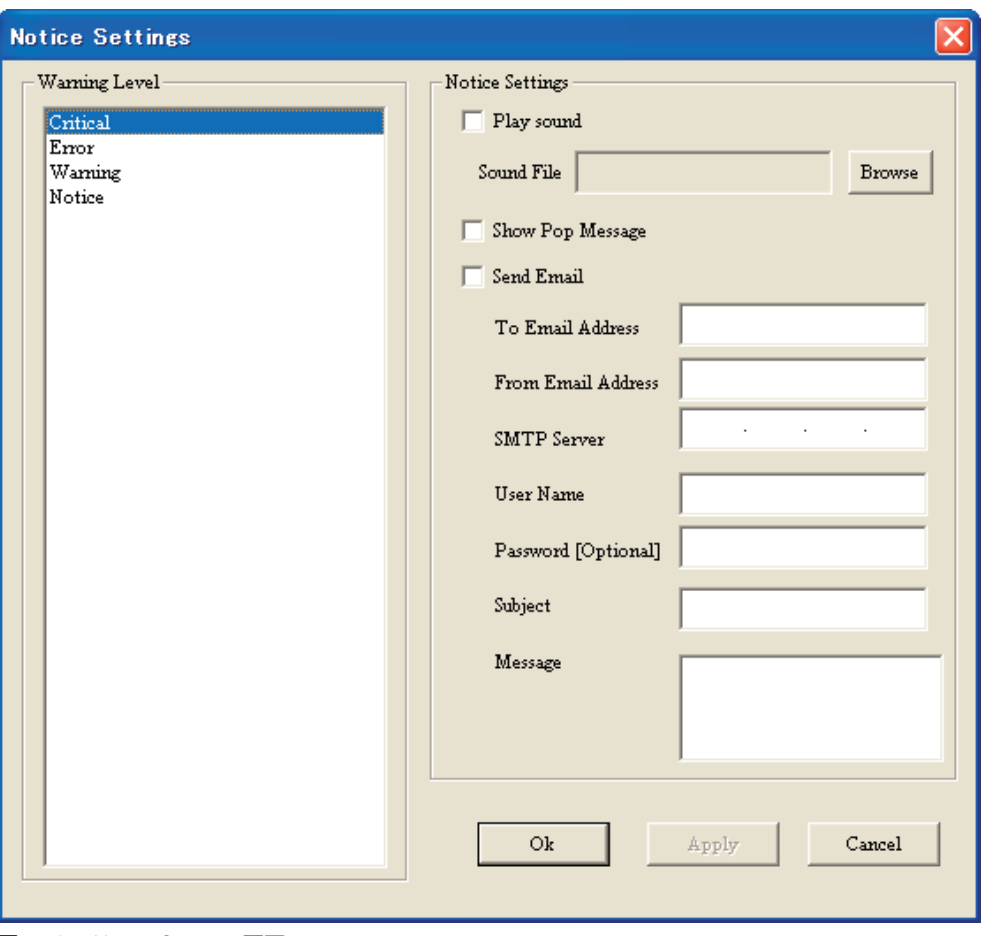

図 5-40 Notice Settings 画面

本画面には以下の項目があります。

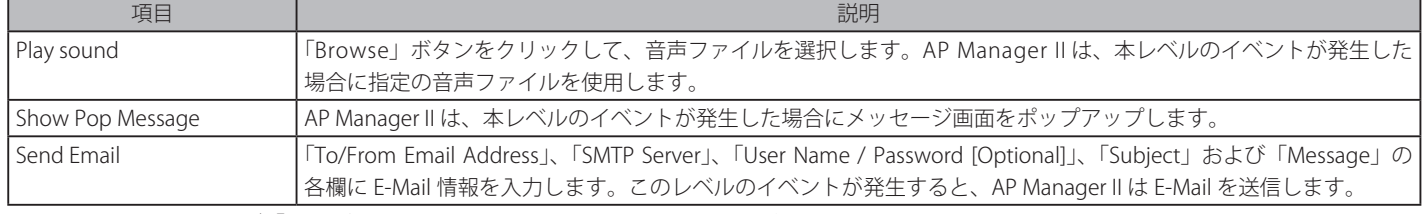

設定を変更する際は、必ず「Ok」ボタンをクリックし、設定内容を適用してください。

Watch List (ウォッチリストの設定)

AP Manager II を使用して、特定のデバイスとイベントだけを表示するカスタムウォッチリストを追加することができます。

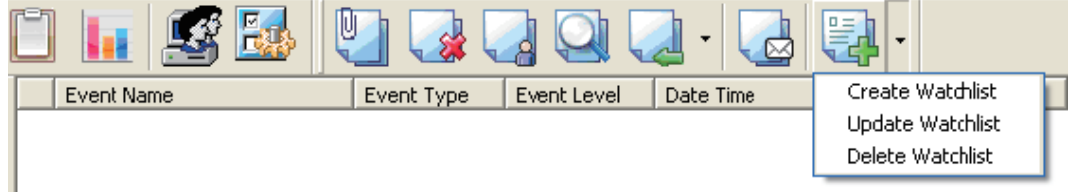

図 5-41 Watch List 画面

以下の手順でウォッチリストを作成します。

1. ツールバーの <mark>ミト</mark>アイコンで「Create Watchlist」をクリックし、以下の画面を表示します。

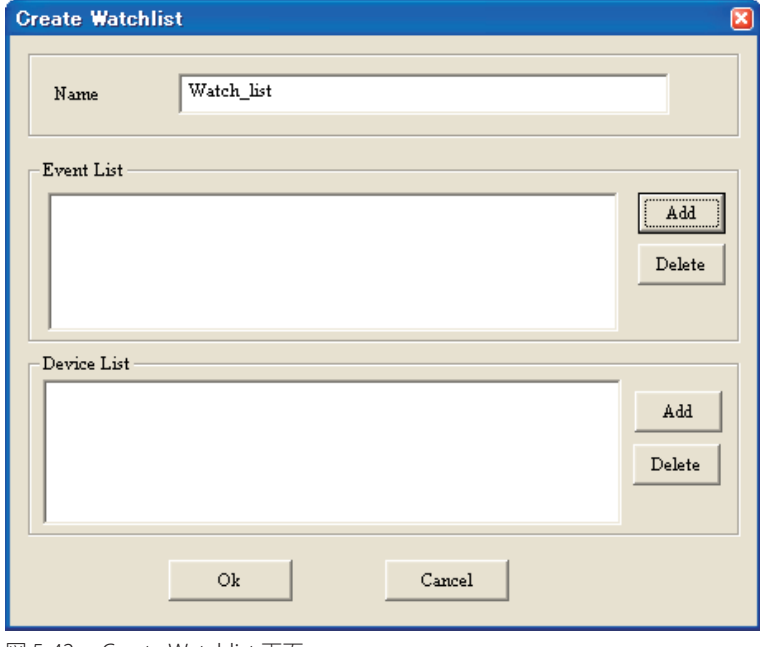

図 5-42 Create Watchlist 画面

「Name」にウォッチリスト名を入力します。

2. 「Event List」セクションの「Add」ボタンをクリックして以下の画面を表示します。

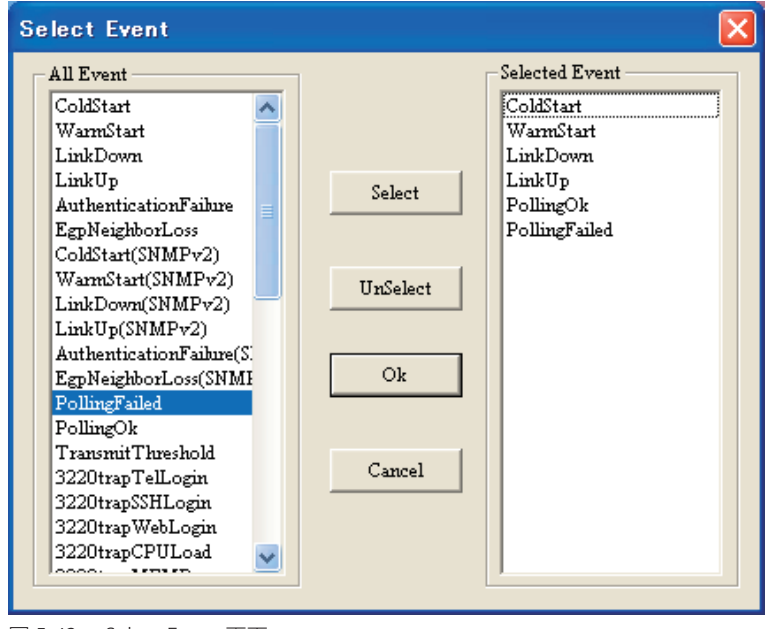

図 5-43 Select Event 画面

追加する必要のあるイベントを選択し、「Select」ボタンクリック後「Ok」ボタンをクリックします。

3. 「Device List」セクションの「Add」ボタンをクリックして以下の画面を表示します。

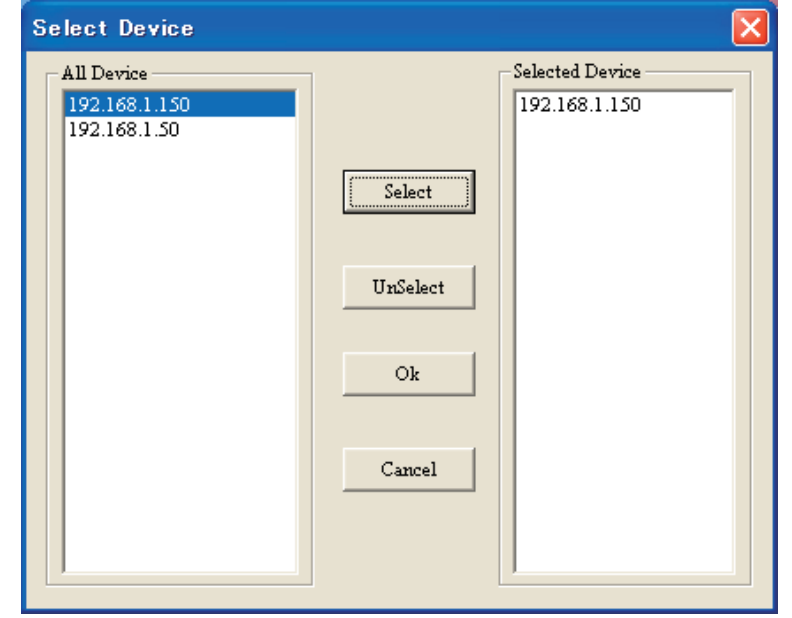

図 5-44 Select Device 画面

追加する必要のあるデバイスを選択し、「Select」ボタンクリック後「Ok」ボタンをクリックします。

#### **4.** 以下の画面で「Ok」ボタンをクリックします。

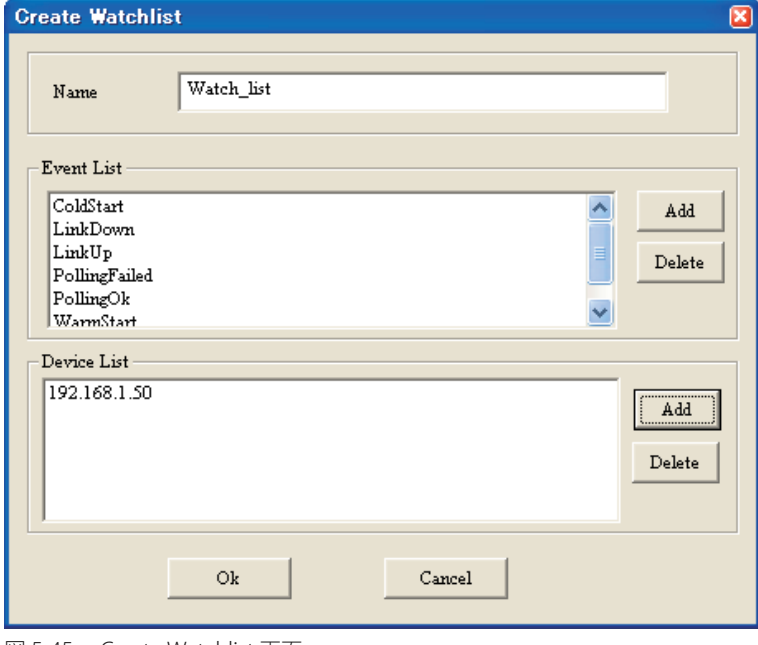

図 5-45 Create Watchlist 画面

**注意** ウォッチリスト名は他のものと異なる必要があります。新しいイベントフォルダを作成するイベントタイプはシステムイベントに所属しま す。

## ウォッチリストの削除

ウォッチリストの項目を選択し、ツールバーの <mark>モン</mark> アイコンの「Delete Watchlist」をクリックします。

# **Tool(ツール)**

# **Topology(トポロジ設定)**

ネットワーク設計を支援するために計画したネットワークまたは既存のネットワークを図で表示するトポロジマップを作成することができます。ま た、AP Manager II は、ネットワークデバイスに定期的にポーリングしてステータスをモニタリングします。背景に使用されるアイコンとビットマッ プファイルを選択することで、さらにそれらの図をカスタマイズすることができます。

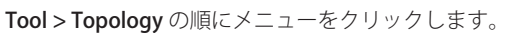

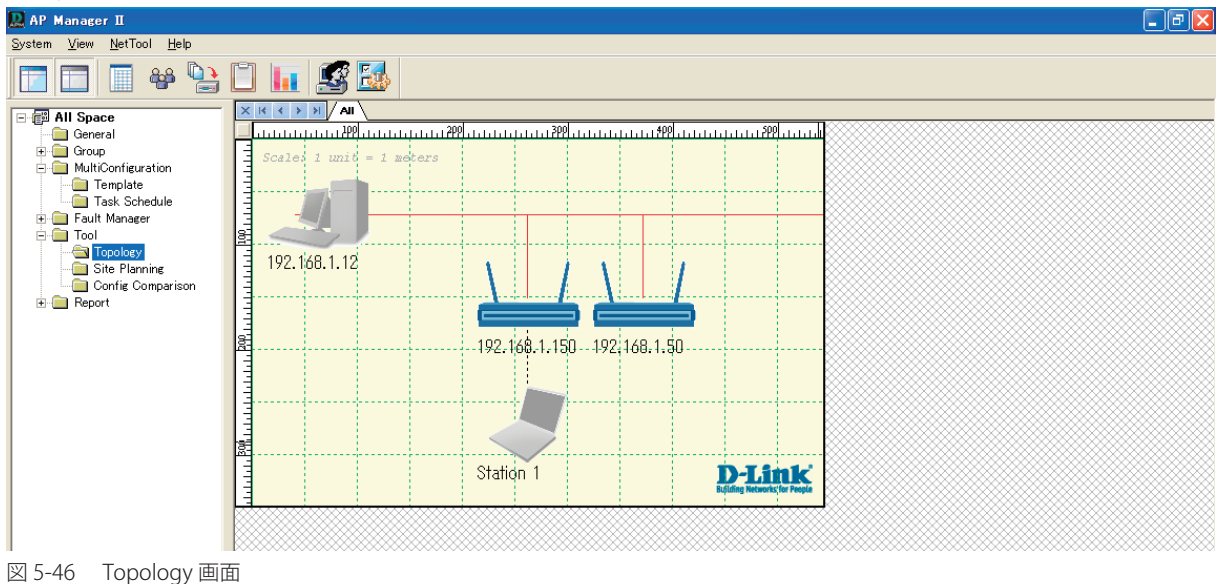

トポロジマップを開くと、AP Manager II は、ネットワーク上の接続デバイスを検出し、マップにそれらのアイコンを表示します。

### 新しいトポロジ画面の作成

新しいトポロジでは、実際の配置に従ってアクセスポイントを配置することができます。アクセスポイントが故障した場合、管理者は、アクセスポ イントが故障している様子を目視し、直ちにそれを置き換えることができます。

1. 新しいトポロジ画面を作成するためには、「Topology」画面上の余白部分を右クリックし、「New Topology」を選択します。

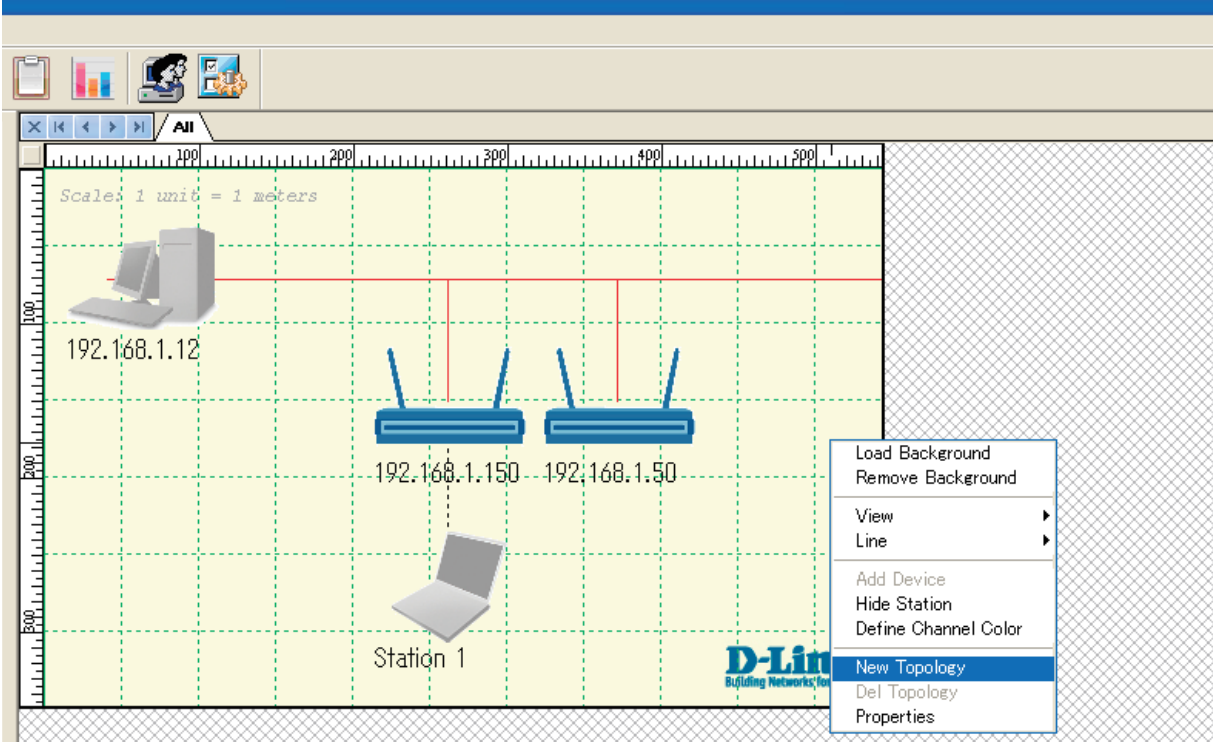

図 5-47 New Topology 画面

2. はじめに、「All」トポロジ画面のアクセスポイントを右クリックし、「Copy Component To」下の新しいトポロジを選択することで、新しいト ポロジにアクセスポイントをインポートすることができます。

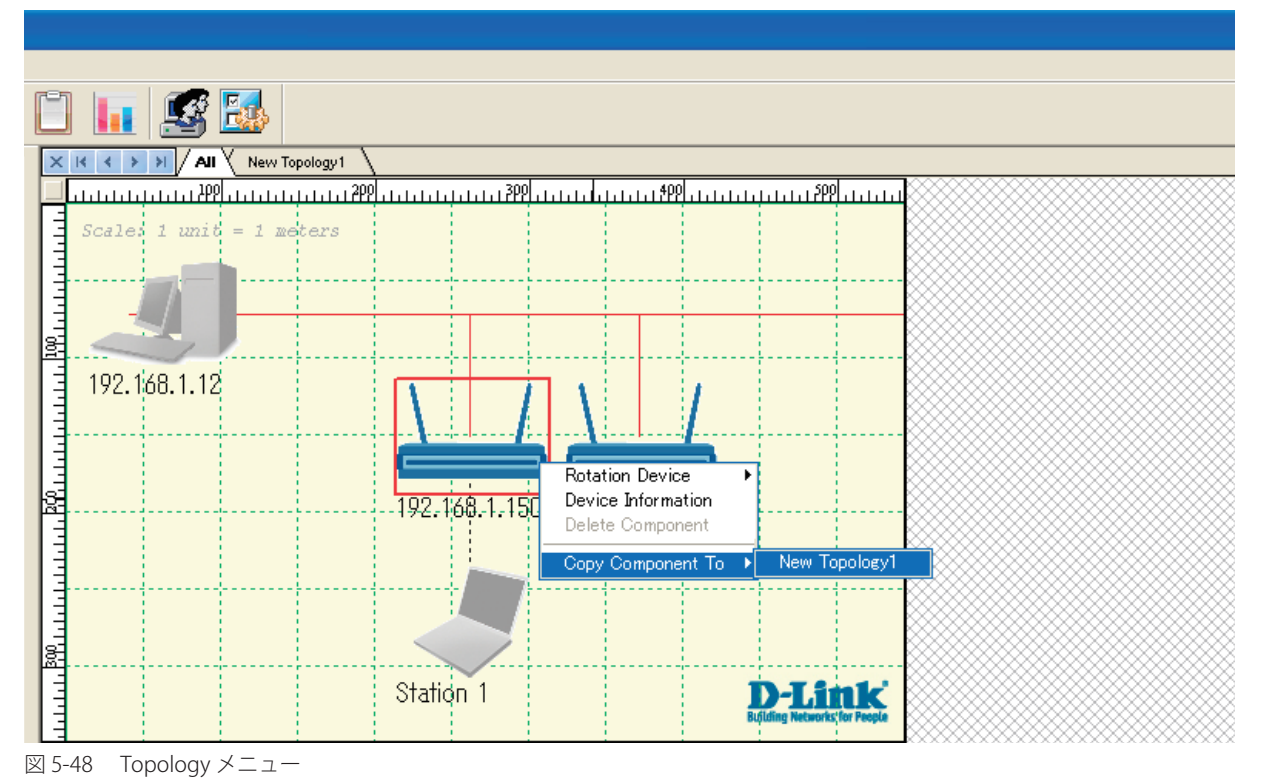

#### Show RF Range (RF スキャンの参照)

新しいトポロジ画面ではデバイスの RF 範囲を表示します。RF 範囲は送信電力に基づいており、そのカラーはチャンネルに関連します。

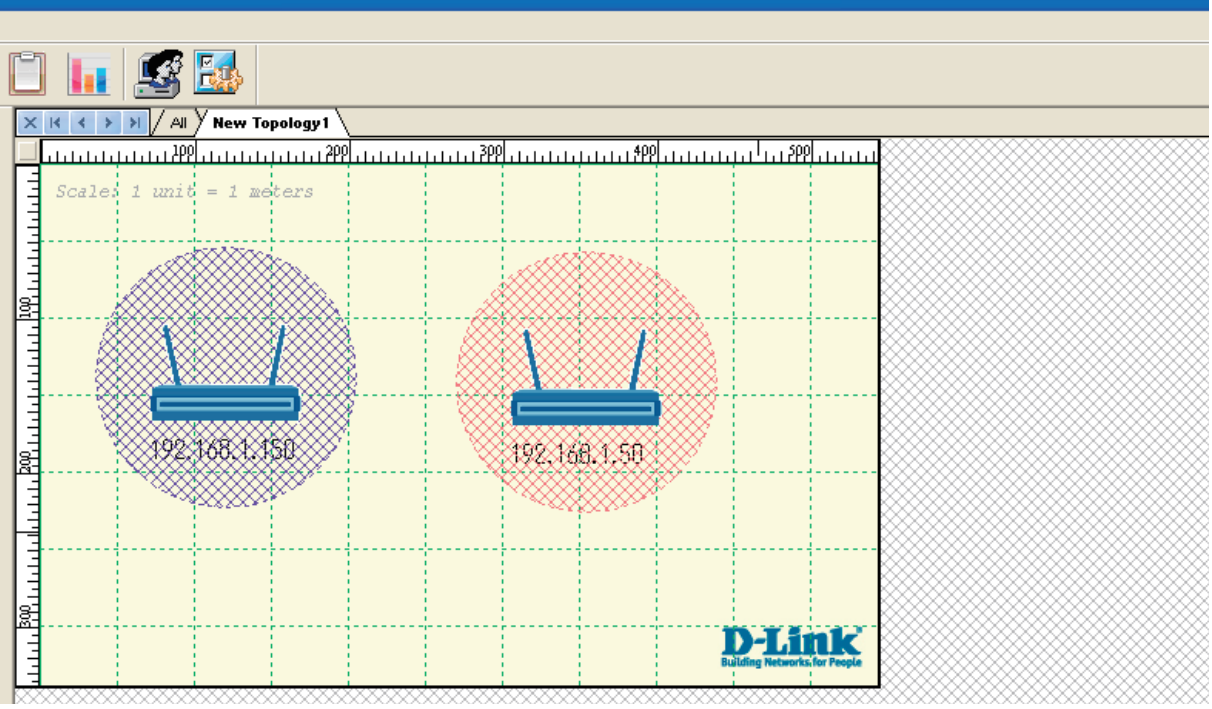

図 5-49 RF スキャン範囲 画面
アクセスポイントの電源がオフの場合、RF 範囲は表示されません。

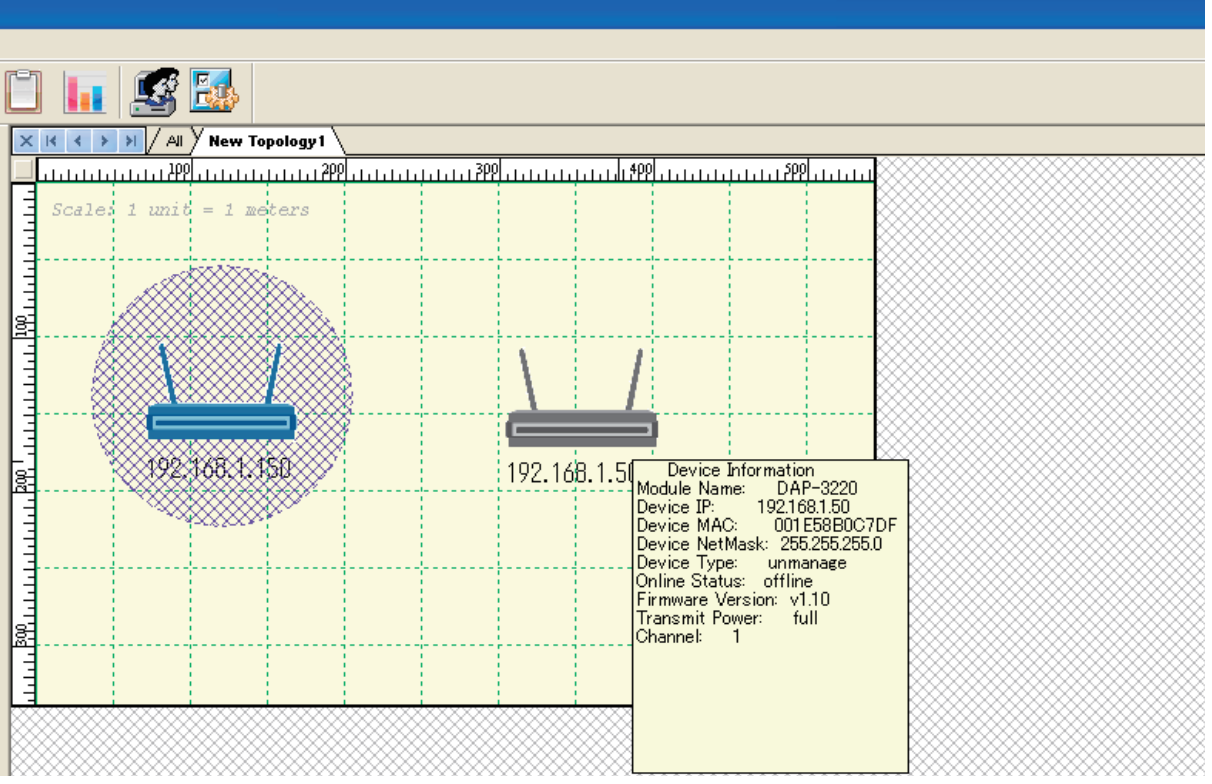

図 5-50 RF 範囲 画面 - オフライン

## Background (背景)

## **Load Background(背景のロード)**

新しいトポロジのために背景をロードするためには、「Topology」画面の余白部分を右クリックし、「Load Background」を選択します。

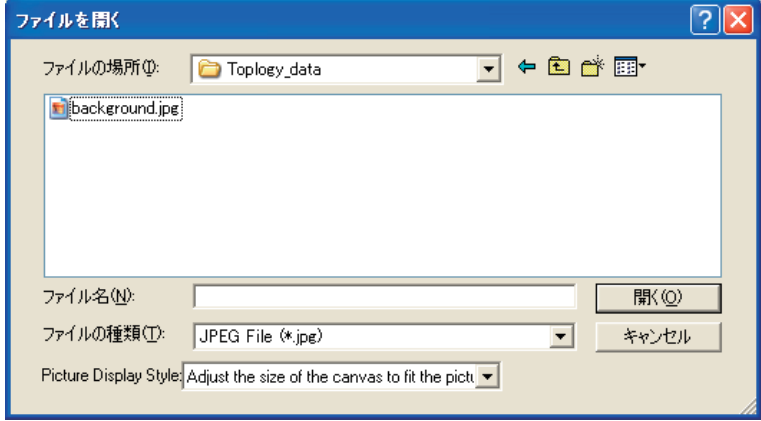

図 5-51 ファイルを開く 画面

ローディングの成功後は以下のように表示されます。

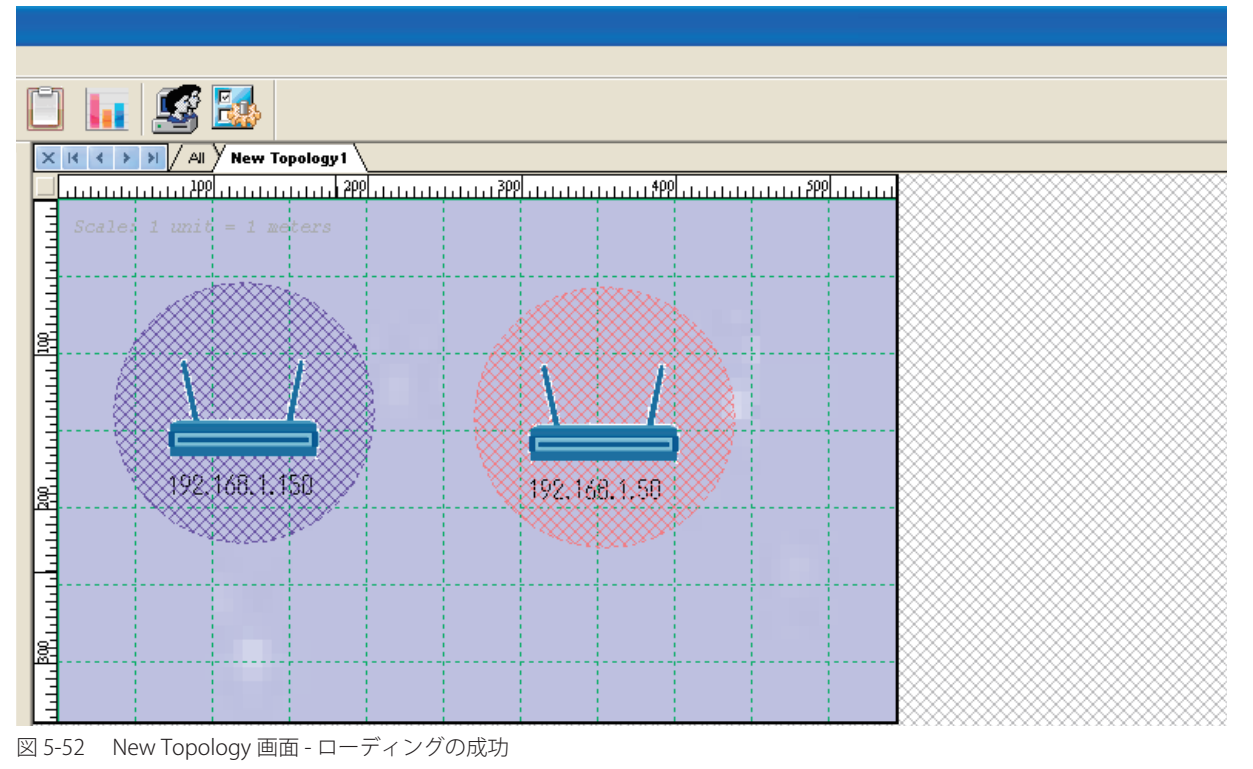

## **Remove Background(背景の削除)**

「Topology」画面の余白部分を右クリックし、「Remove Background」を選択します。

#### View(参照)

「View」オプションは、トポロジのサイズを構成するトポロジのグリッドとルーラを示し、大または小のアイコンを使用してアクセスポイントを表 示する機能を提供します。

グリッドとルーラを表示または隠すためには、右クリックメニューから「Grid」または「Ruler」項目をクリックします。トポロジサイズと表示比率 を変更するためには、以下に示されているように、右クリックメニューから「Topology Size」をクリックします。

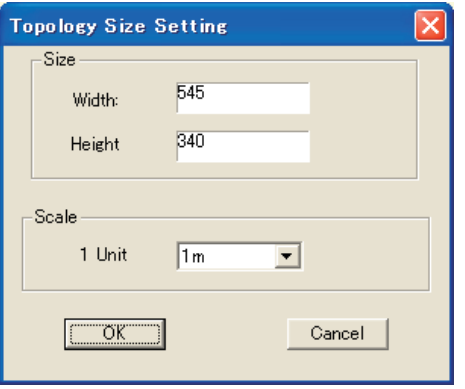

図 5-53 Topology Size Setting 画面

## Line (ライン設定)

より効率的にアクセスポイントを体系化するためにマップ内にラインを挿入することができます。ラインを挿入するためには、右クリックメニュー の「Line」オプションから「Insert line」をクリックし、マウスを使用してマップ内にラインを引きます。ラインの挿入後、ラインを右クリックして プルダウンメニューから対応する項目を選択することで、ラインの編集を行うことができます。

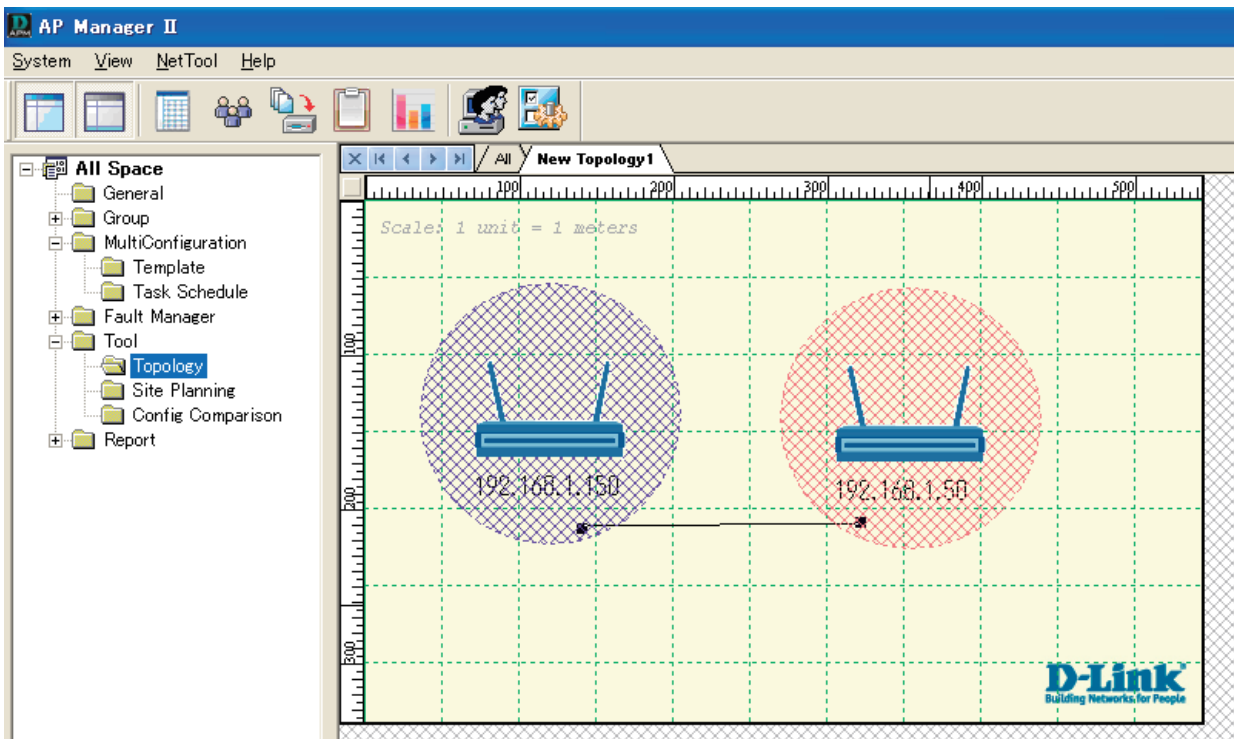

図 5-54 Topology 画面 - Line

#### 本画面には以下の項目があります。

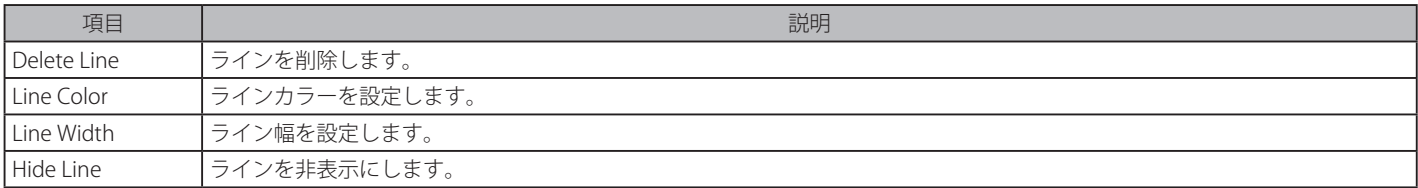

## Add/Hide Device (デバイスの追加 / 非表示)

右クリックメニューから「Add Device」をクリックすることでトポロジマップにステーションを追加します。

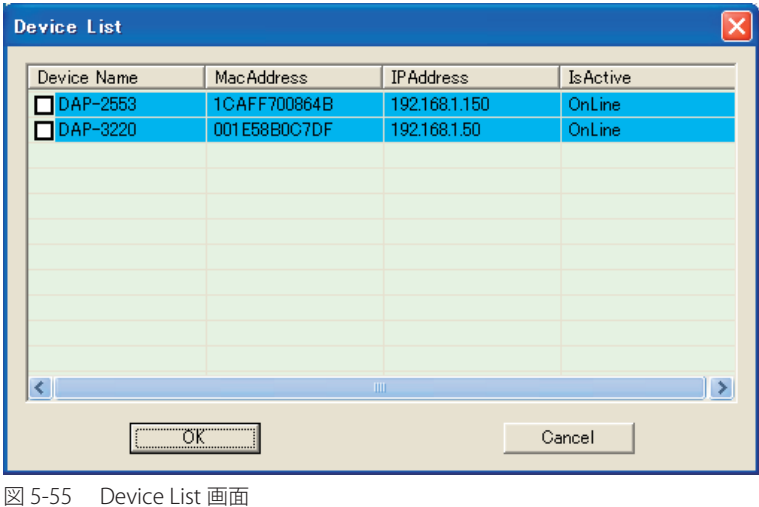

トポロジビューでデバイスを非表示にするためには、デバイスを右クリックして、プルダウンメニューから「Hide Device」を選択します。

## Define Channel Color (チャンネルカラーの定義)

トポロジ画面では異なるカラーでチャンネルを示すことができます。チャンネルカラーを設定するためには、右クリックメニューから「Define Channel Color」をクリックして以下の画面を表示します。

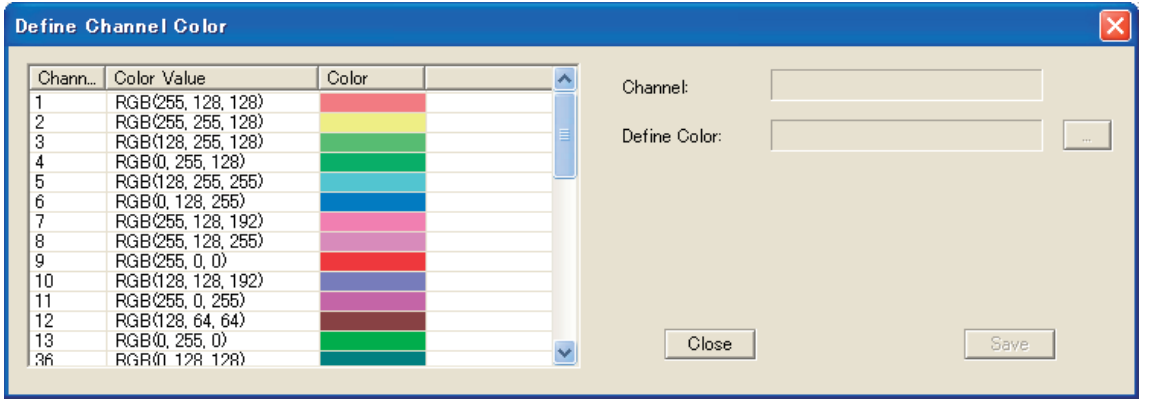

図 5-56 Define Channel Color 画面

## Rotation Device (デバイスの回転)

以下に示されているように、デバイスを右クリックすることでデバイスの角度を変更することができます。

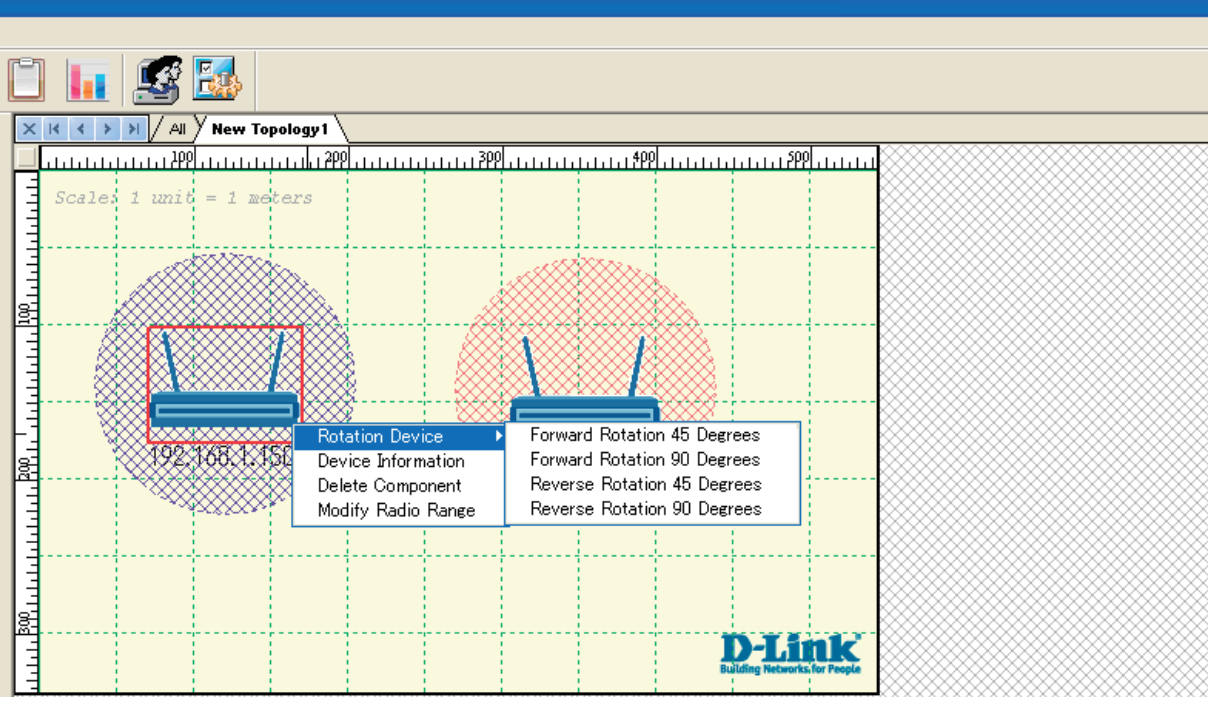

図 5-57 Rotation Device 画面

例えば、デバイスを時計回りで 45 度を回転させるためには、「Rotation Device」オプションから「Forward Rotation 45 Degrees」をクリックします。

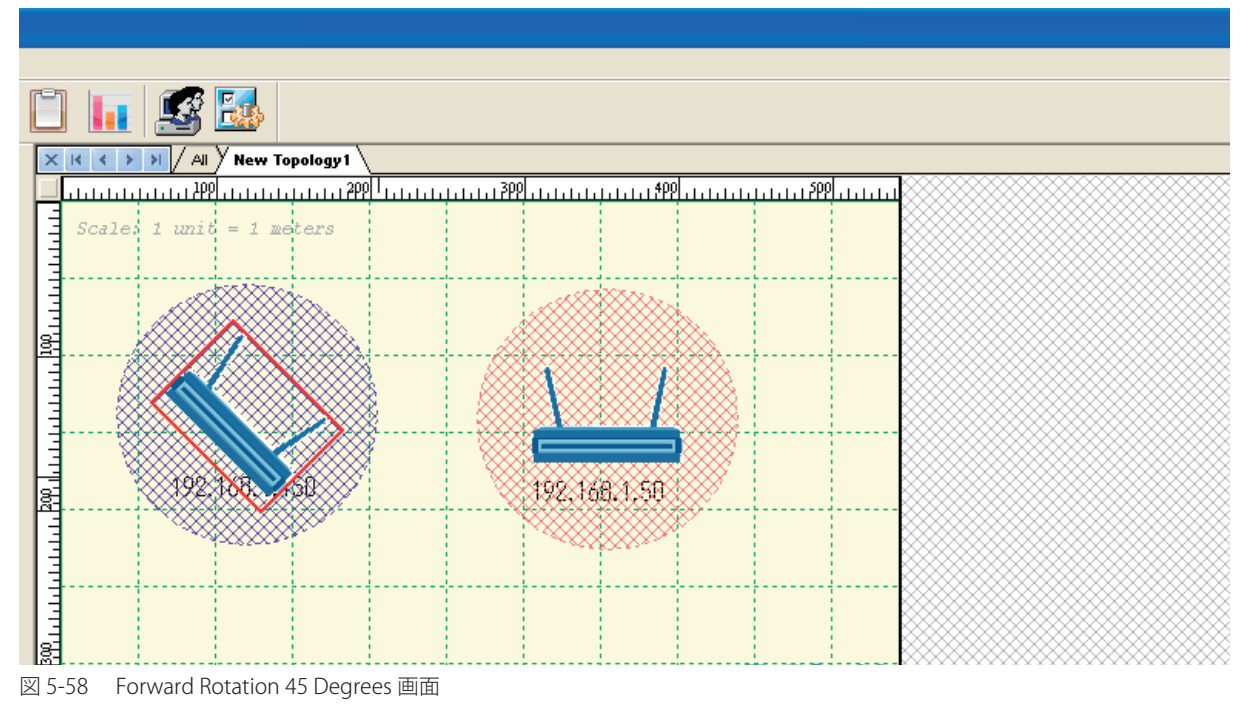

**Site Planning(配置計画)**

「Site Planning」は無線ネットワークの配置を支援するために設計されています。無線ネットワークを確立する前に、計画して評価する必要があります。 通常、異なる位置にいくつかのアクセスポイントを配置し、どの場所が最も良好な無線通信結果に到達するかをテストするために AP プログラムが 動作しているノート PC を使用します。データの記録後に、それらを解析のために AP Manager II にインポートすることができます。

ノート PC で AP プログラムを実行するためには、AP Manager II がインストールされているコンピュータの AP Manager II のインストールフォルダ からノート PC に「ScanAP.exe」をコピーし、次に「ScanAP.exe」をダブルクリックします。

「Site Planning」ではスキャン AP ツールによってテストされた結果を示しています。最初に、「ScanAP.exe」を実行して、ファイルにスキャン結果 を保存して、次に、「Site Planning」画面を右クリックしてファイルをロードします。

Tool > Site Planning > Load の順にメニューをクリックし、以下の画面を表示します。

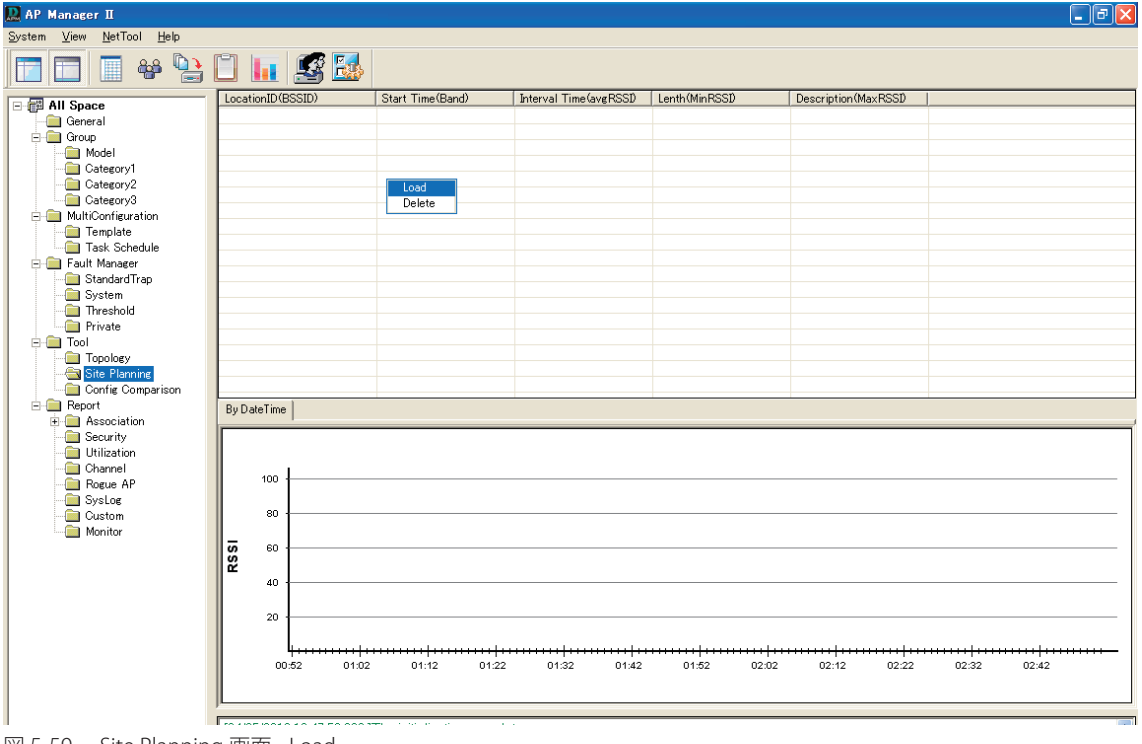

図 5-59 Site Planning 画面 - Load

「Site Planning」画面では、配置計画用の「BSSID」、「Start Time」、「Interval Time」、「Length」および「Description」データを表示します。

## **情報の収集**

アクセスポイントの RF 情報を収集するためには、ツールメニューの Net Tool > Scan をクリックするかノート PC 内の 「ScanAP.exe」をクリックして、 スキャンプログラムを動作させてください。

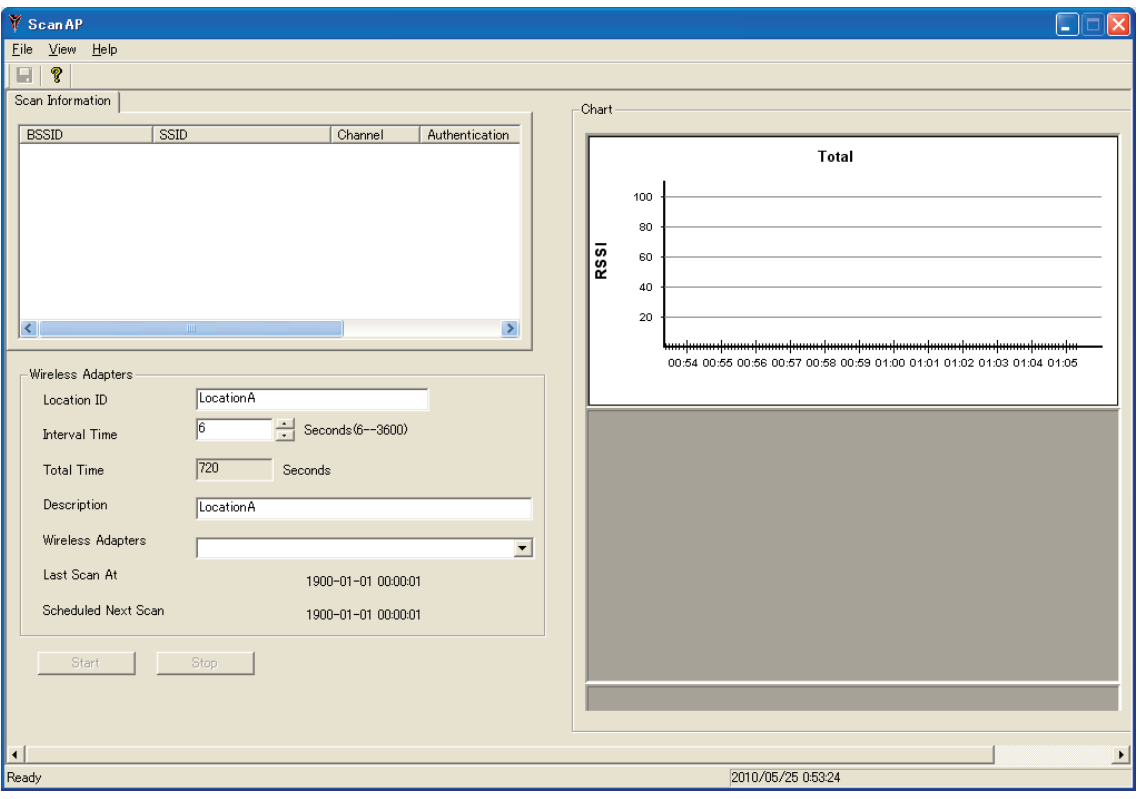

図 5-60 Scan AP 画面

「Location ID」と「Description」を入力し、「Interval Time」と「Wireless Adapter」を選択した後に「Start」ボタンをクリックします。はじめに、 以下の画面でターゲットアクセスポイントを選択する必要があります。

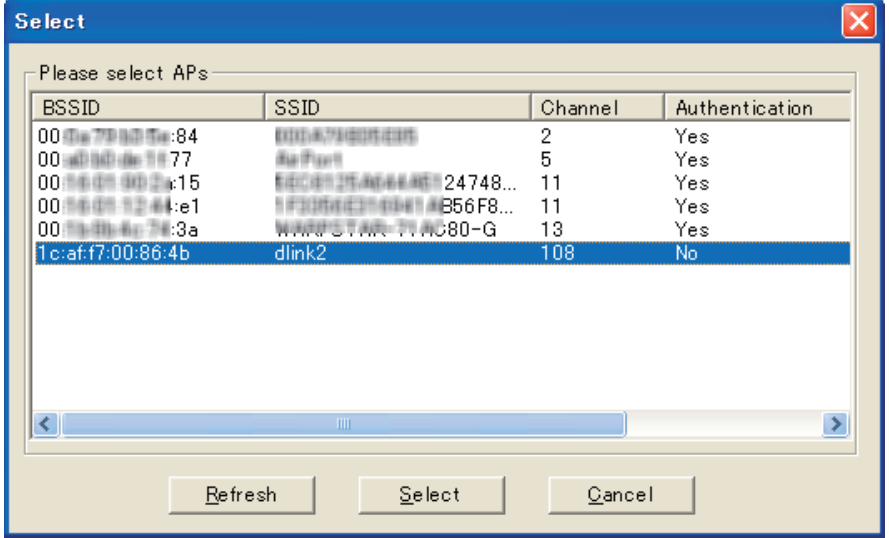

図 5-61 Select AP 画面

次に、「ScanAP」はアクセスポイントの RF 情報の収集を開始します。スキャン情報テーブルでは詳しい情報を表示します。スキャンが終了すると、 画面は以下のように表示されます。

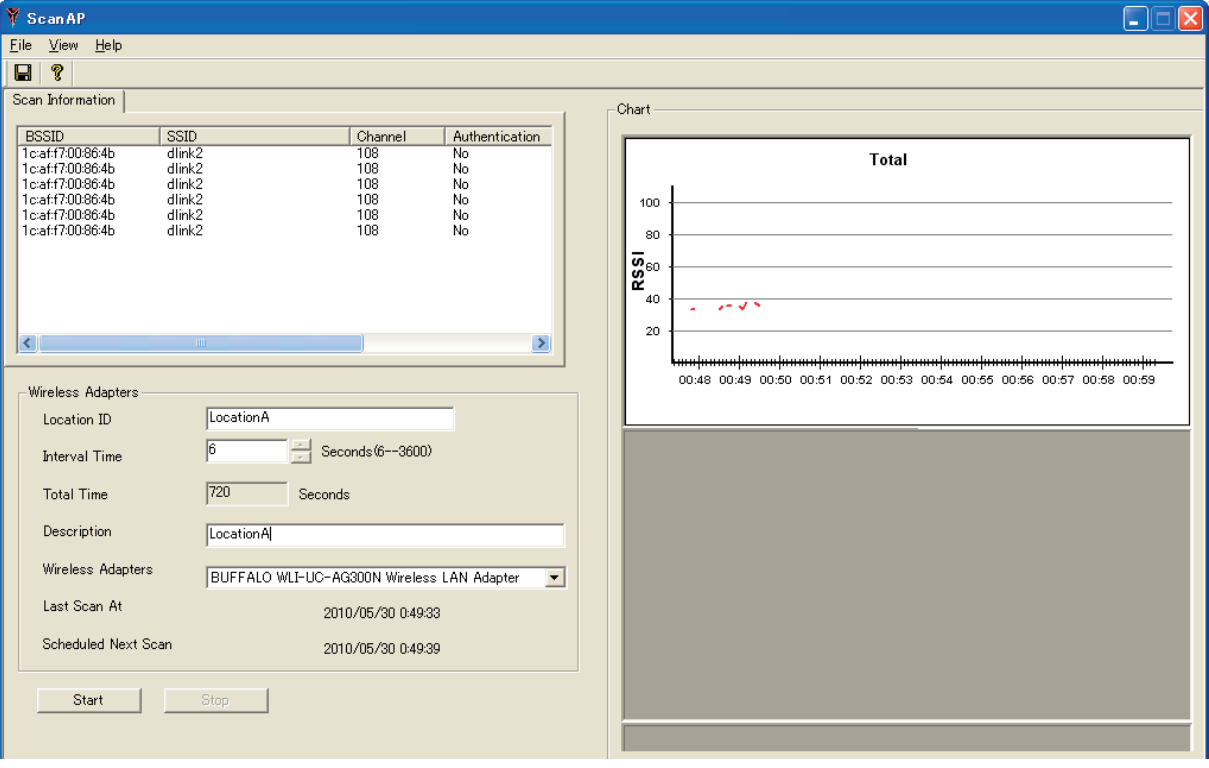

図 5-62 ScanAP 画面

再度スキャンするか、または「ScanAP」をクローズすると、以下のダイアログが表示されます。

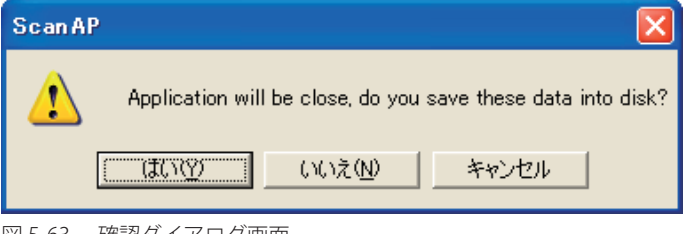

図 5-63 確認ダイアログ画面

ディスクに情報を保存する場合は、「はい」をクリックし、「名前を付けて保存」ダイアログが表示します。

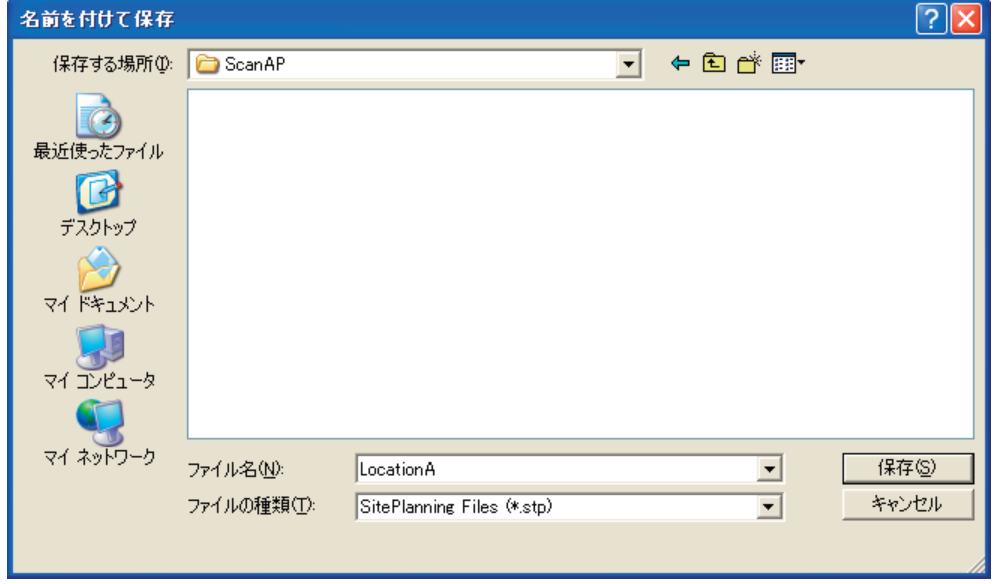

図 5-64 名前を付けて保存 画面

ファイルを指定後、「保存」ボタンをクリックします。

## ロード情報

「Site Planning」アプリケーションに結果ファイルをロードするためには、「Site Planning」画面で「Load」ボタンをクリックして以下の画面を表示 します。

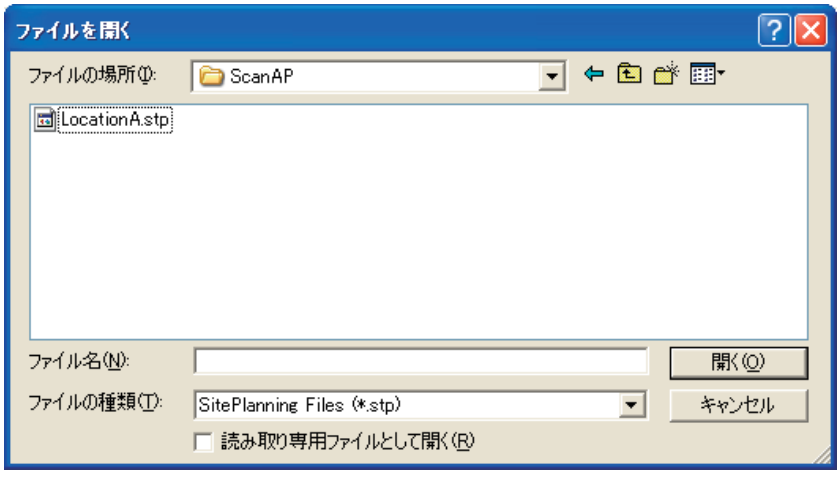

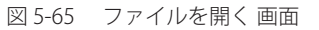

スキャン結果ファイルを選択します。AP Manager II は、時間ごとにラインでデータを示します。

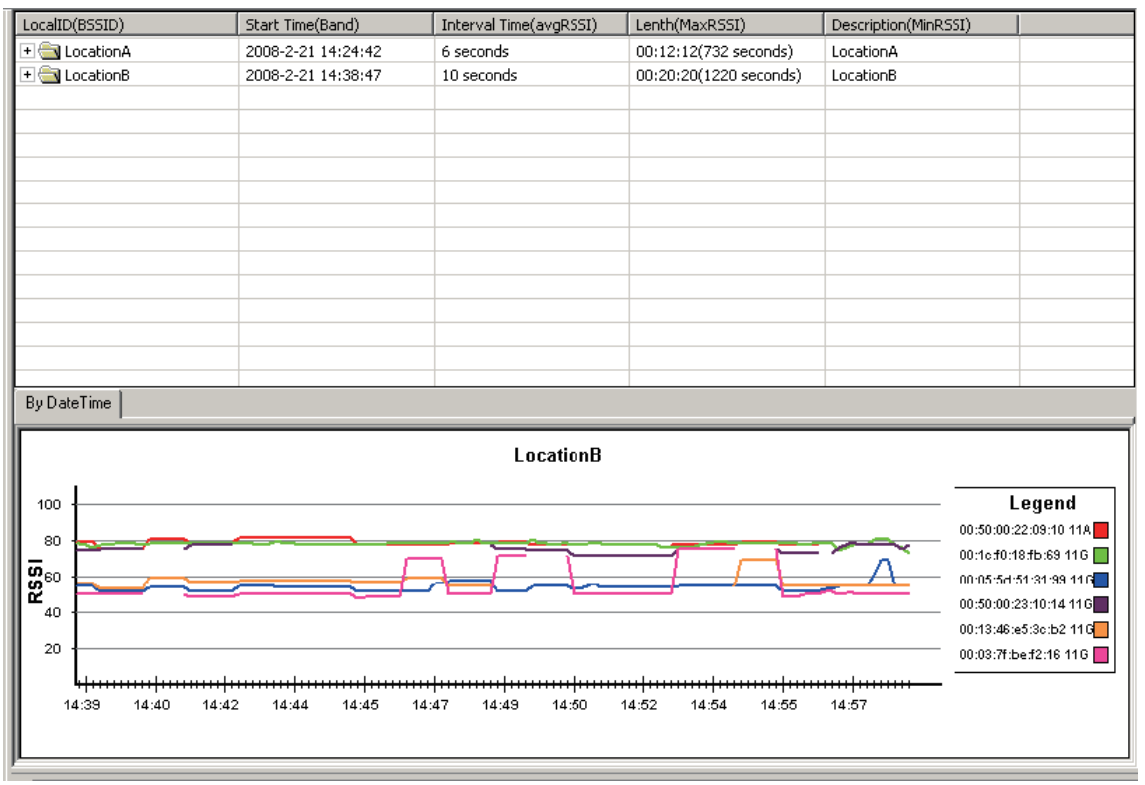

図 5-66 スキャン結果 画面

スキャンレコードの前の「+」アイコンをクリックして、メニューを展開して詳細を表示します。

## **Report(レポート)**

## **Association(アソシエーション)**

「Association」画面では、管理アクセスポイントと接続するクライアントステーションを次の2つの方法で表示します。:「By Access Point」(アクセ スポイントごと)および「By Wireless Station」(無線ステーションごと)

## By Access Point (アクセスポイントごとの表示)

アクセスポイントとその AP リストに関連したクライアントステーションの詳細を強調表示します。情報には、「DateTime」、「MAC Address」、「Alias」、 「Access Point」、「SSID」、「Band」、「Authentication」、「RSSI」および「Power save mode」が含まれます。

Report > Association > By Access Point の順にメニューをクリックし、以下の画面を表示します。

| Model Name                     | Mac Address |              | <b>IP Address</b> |                     |                      |                 |            |                                     |  |
|--------------------------------|-------------|--------------|-------------------|---------------------|----------------------|-----------------|------------|-------------------------------------|--|
| DWL-3200AP                     |             | 001346FDB4F8 | 192.168.0.50      |                     |                      |                 |            |                                     |  |
| <b>Station Detail</b>          |             |              |                   |                     |                      | Select None     | Select All | Refresh                             |  |
| DateTime<br>2/18/2009 15:36:13 |             | Mac Address  | Alias<br>jacky    | <b>Access Point</b> | SSID<br>Primary-SSID | Band<br>802.11g |            | Authentication<br><b>OpenSystem</b> |  |
|                                |             |              |                   |                     |                      |                 |            |                                     |  |
|                                |             |              |                   |                     |                      |                 |            |                                     |  |

図 5-67 By Access Point 画面

「Group Type」から、特定モデルまたはグループに基づくデータを画面に表示するように指定することができます

アクセスポイントのデータをファイルにエクスポートするためには、「Export Text」メニューからファイルタイプをクリックするか、または「Export Text」ボタンをクリックした後、「Export」画面でファイル名を入力します。さらに「Save」ボタンをクリックして AP データを保存します。

## By IP Address(無線ステーションごとの表示)

Report > Association > By IP Address の順にメニューをクリックし、以下の画面を表示します。

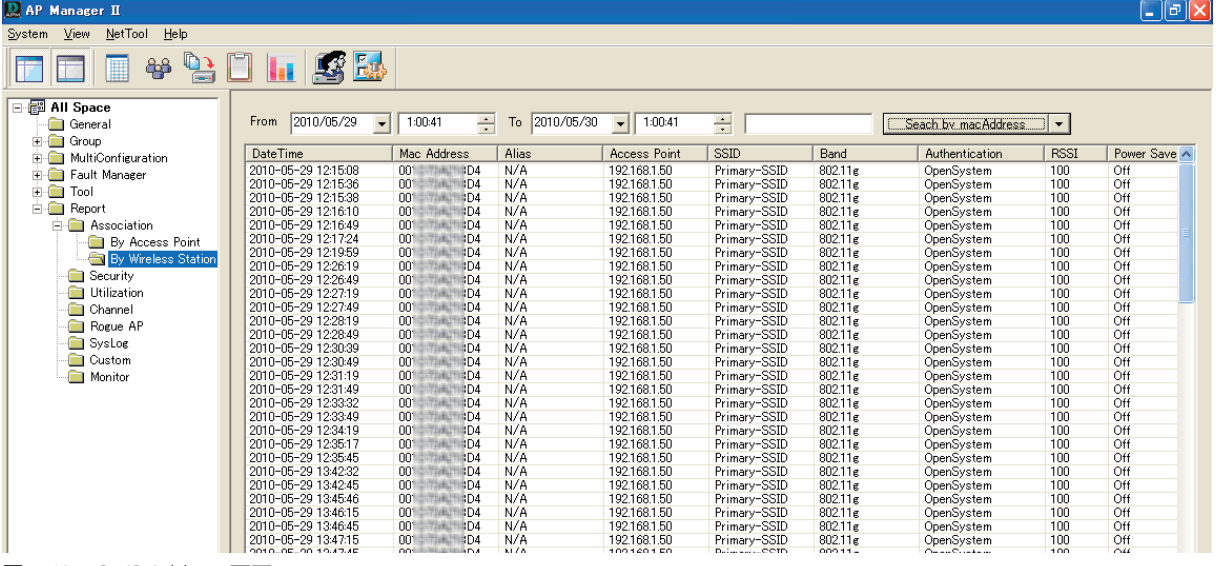

図 5-68 By IP Address 画面

指定したステーションおよび検出日に従ってアクセスポイントを表示するためには、「From/To」プルダウンメニューから日付を選択し、デバイス の MAC アドレスまたはエイリアスを入力後、「Search By …」ボタンをクリックします。

アクセスポイントのデータをファイルにエクスポートするためには、「Export Text」メニューからファイルタイプをクリックするか、または「Export Text」ボタンをクリックした後、「Export」画面でファイル名を入力します。さらに「Save」ボタンをクリックしてアクセスポイントデータを保存します。

## **Security(セキュリティ)**

「Security」画面では管理アクセスポイントのセキュリティレベルを図で示します。

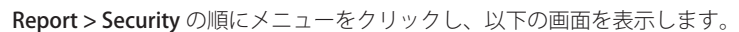

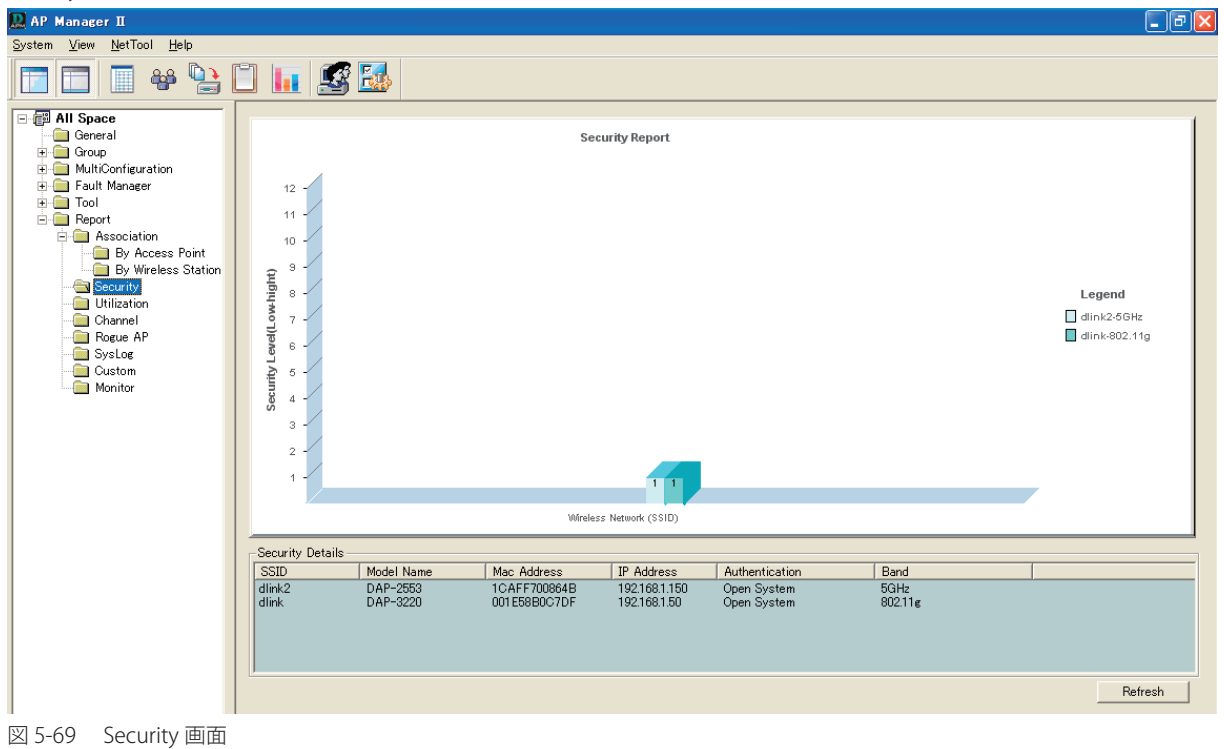

セキュリティレベルには次の通り最低から最高まであります。: Open System、Shared Key、WPA-Personal、WPA-Enterprise、WPA2-Personal、およ び WPA2-Enterprise。

「Security Details」セクションでは、アクセスポイントの SSID、Mode Name、MAC Address、IP Address、Authentication、および Band 情報を表示します。

## **Utilization(使用率)**

「Utilization」画面では指定アクセスポイントの帯域使用率を表示します。使用率を参照するために、AP Manager II はアクセスポイントをポーリン グする必要があります。

Report > Utilization の順にメニューをクリックし、以下の画面を表示します。

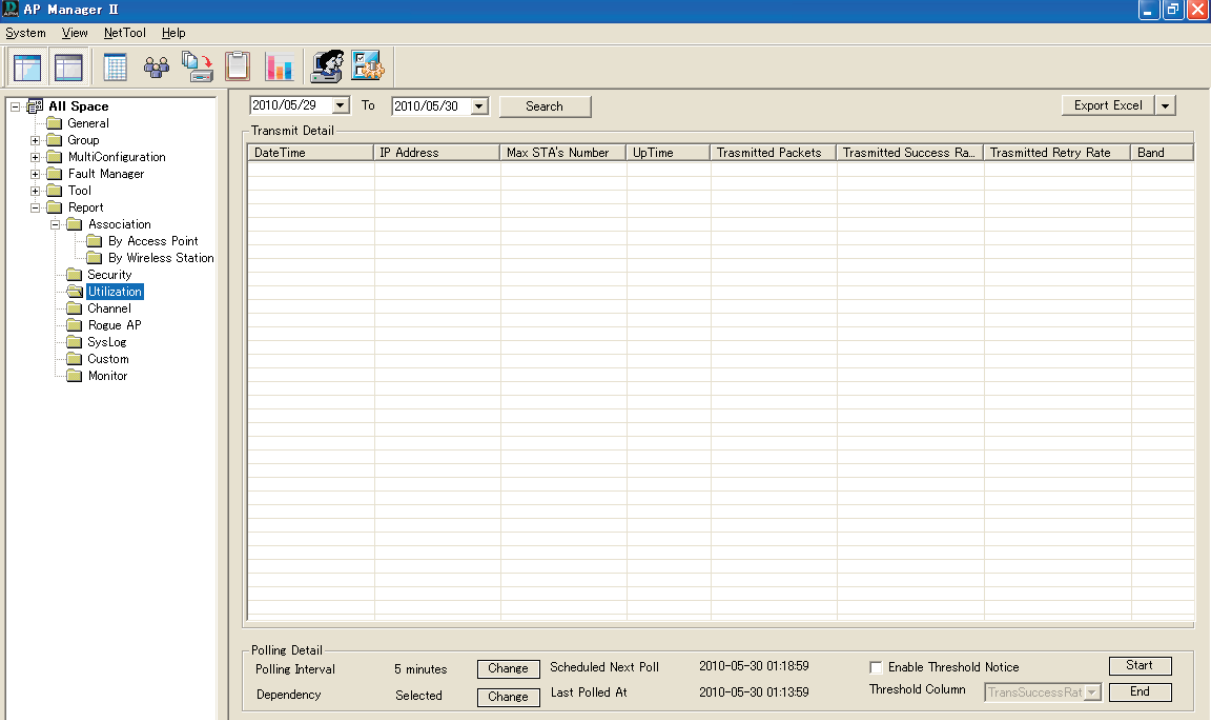

図 5-70 Utilization 画面

ポーリングを開始するためには、「Dependency」の「Change」ボタンをクリックして「Select」画面を表示します。

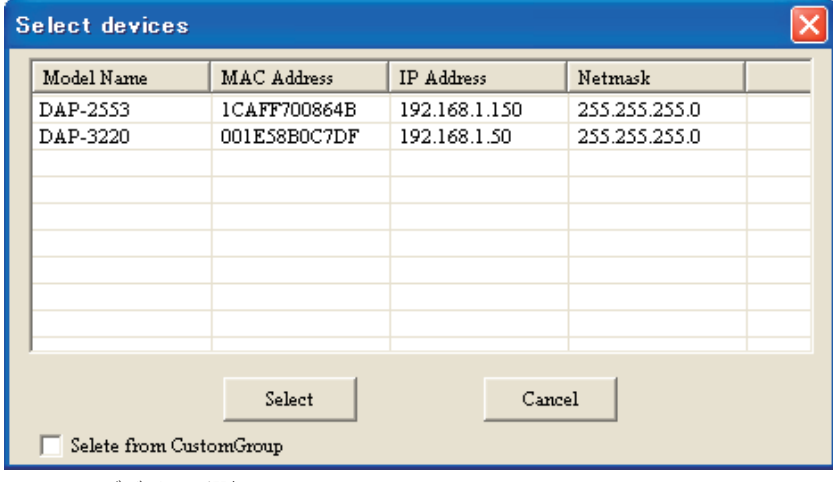

図 5-71 デバイスの選択 画面

AP Manager II がポーリングするアクセスポイントを選択後、「Start」ボタンをクリックする必要があります。また、「Enable Threshold Notice」をク リックしてしきい値通知を有効にし、「Threshold Column」のタイプを選択することができます。

以下のような結果が表示されます。  $\overline{\mathbb{R}}$  AP Manager  $\overline{\mathbb{H}}$  $\Box$ e $\mathbf{x}$ System View NetTool Help **TTT+till@b**  $\boxed{2010/05/29$  To  $\boxed{2010/05/30}$  T ⊟ <mark>⊜</mark> All Space Export Excel  $|\star|$ .<br>- Transmit Detail -DateTime | IP Address<br>| 2010-05-30 01:15:45 | 192.168.1.150 Max STA's Number | UpTime | Trasmitted Packets | Trasmitted Success Ra. | Trasmitted Retry Rate | Band<br>| 0 | 0 | 10 | 10 | 10 | 169Hz **Exercise Constant Constant Constant Constant Constant Constant Constant Constant Constant Constant Constant Constant Constant Constant Constant Constant Constant Constant Constant Constant Constant Constant Constant Const** 図 5-72 Utilization 画面 - Result

## **Channel(チャンネル)**

「Channel」画面では、管理アクセスポイントのチャンネル使用状態を図で表示します。

Report > Channel の順にメニューをクリックし、以下の画面を表示します。

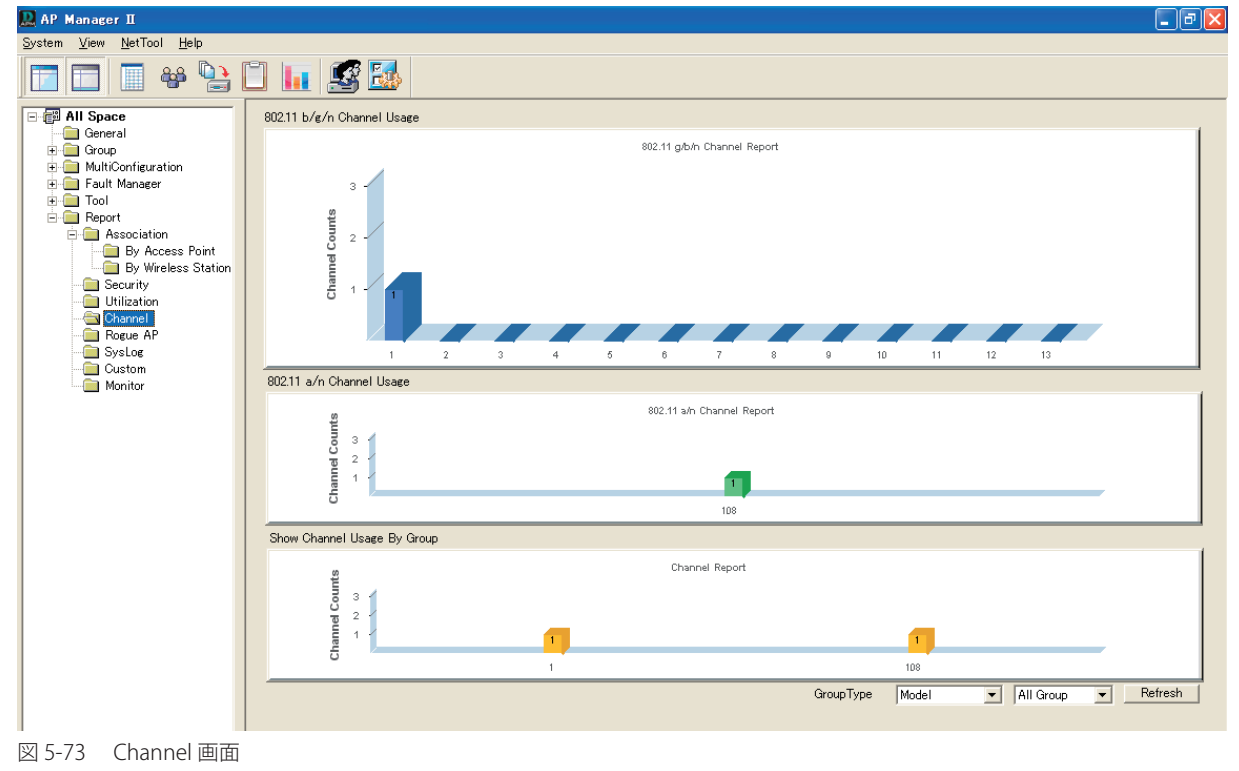

「Group Type」から、指定モデルまたはグループに基づくデータを図で表示するように指定することができます。

## **Rogue AP(不正なアクセスポイント)**

「Rogue AP」画面では、AP Manager II によって検索されたアクセスポイントを表示します。アクセスポイントが有効、不正、または Neighbor AP であるかを指定することができます。

Report > Rogue AP の順にメニューをクリックし、以下の画面を表示します。

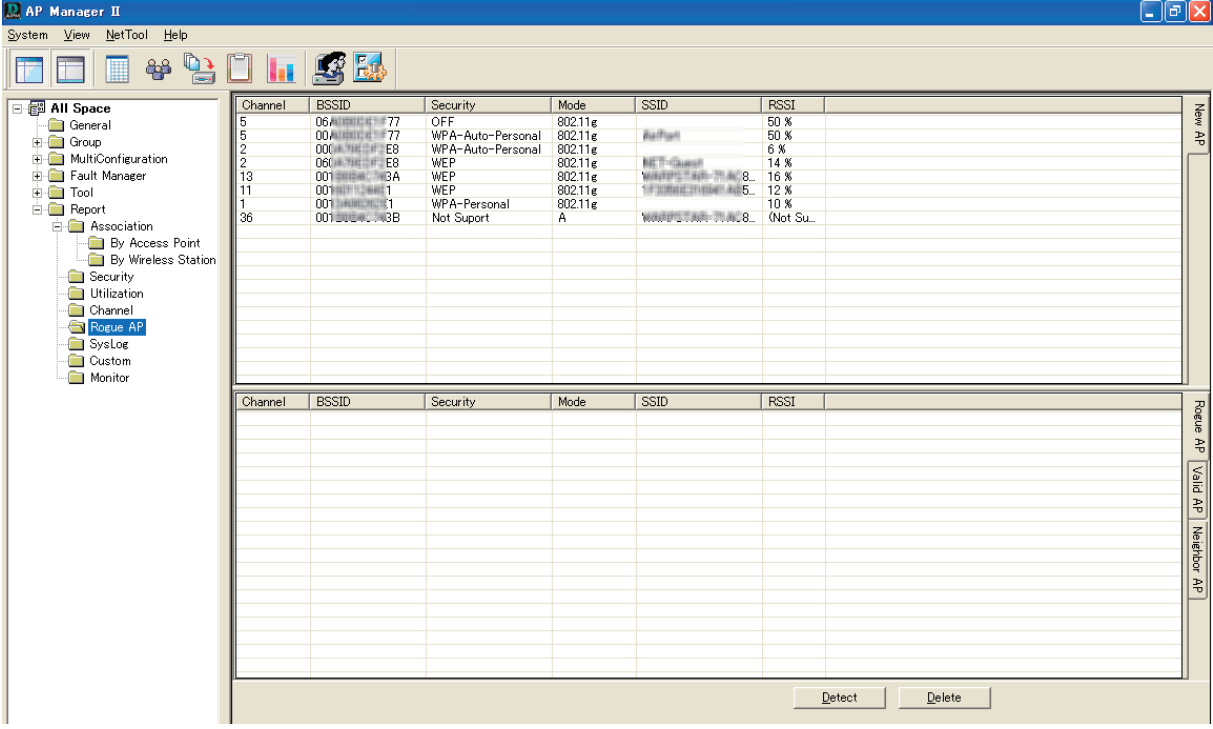

図 5-74 Rogue AP 画面

アクセスポイントを分類するためには、「Detect」ボタンをクリックして周囲のアクセスポイントを検索します。また、画面の右側でカテゴリをクリッ ク後、アクセスポイントを画面の上から下にドラッグします。

## **Syslog(システムログの出力)**

「Syslog」画面では、管理アクセスポイントが送信したシステムログ情報を表示します。はじめにシステムログを AP Manager II に送信するようにア クセスポイントを設定してください。アクセスポイントのログ出力設定については「Log Settings (ログの設定)」(82ページ)を参照してください。

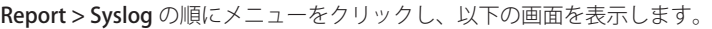

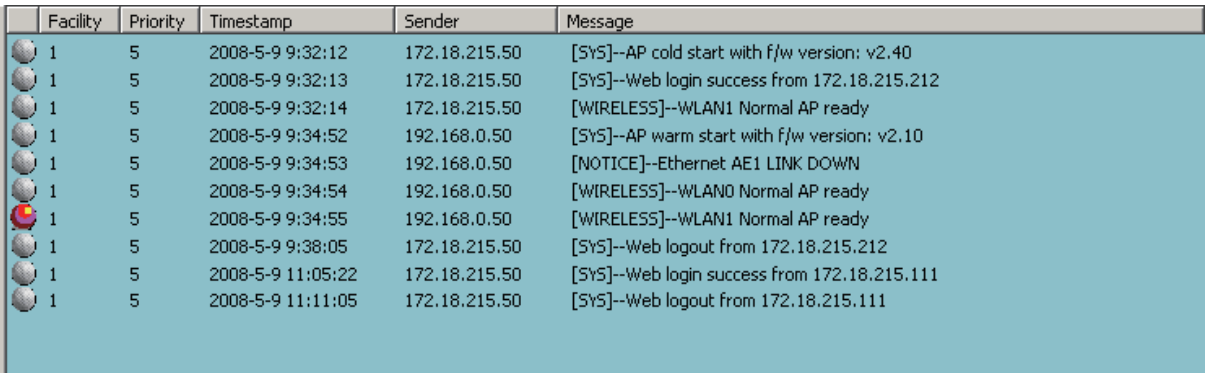

図 5-75 Syslog 画面

## **Customer(カスタマ)**

「Customer」画面では、指定間隔でアクセスポイントに接続するステーション数に関するサマリ情報を表示します。

Report > Customer の順にメニューをクリックし、以下の画面を表示します。

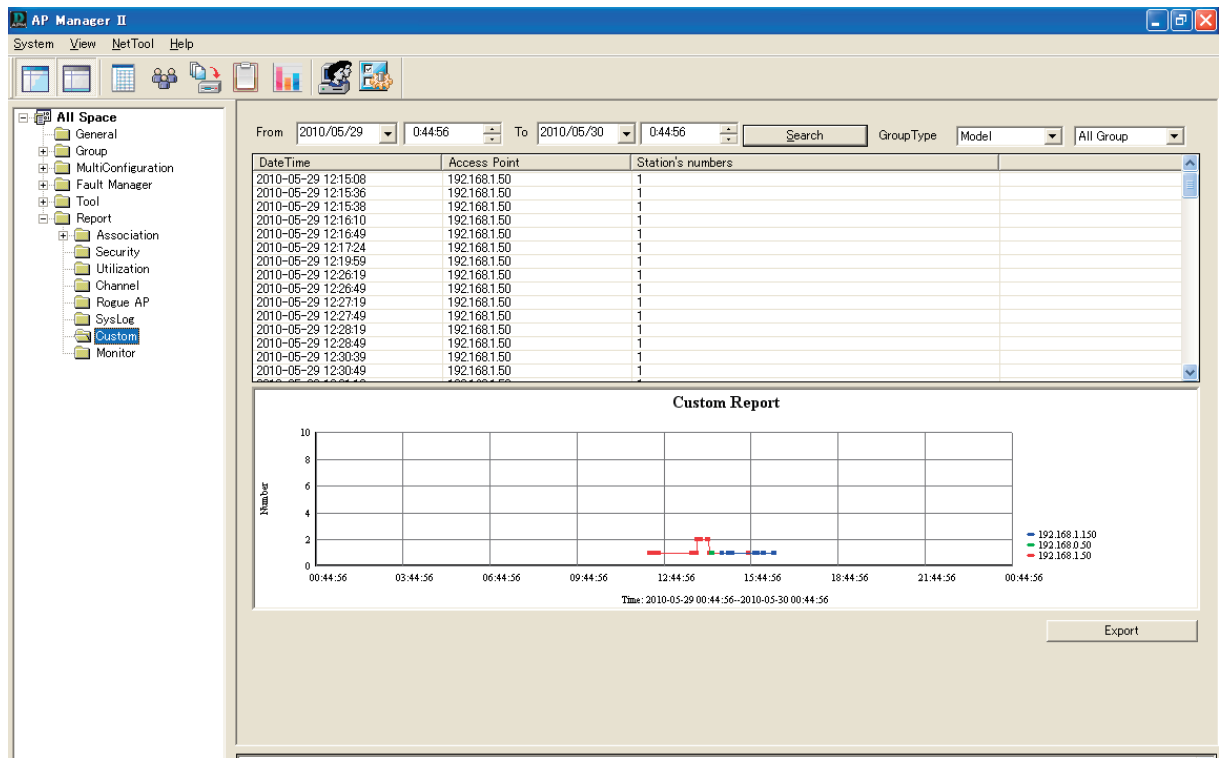

図 5-76 Customer 画面

検出日に従ってステーションを表示するためには、「From/To」プルダウンメニューから日付の範囲を選択し、「Search」ボタンをクリックします。 「Group Type」から、指定グループに基づくデータを画面に表示するように指定することができます。

## **Monitor(モニタリング)**

指定アクセスポイントの性能をリアルタイムに表示します。

```
Report > Monitor の順にメニューをクリックし、以下の画面を表示します。
```
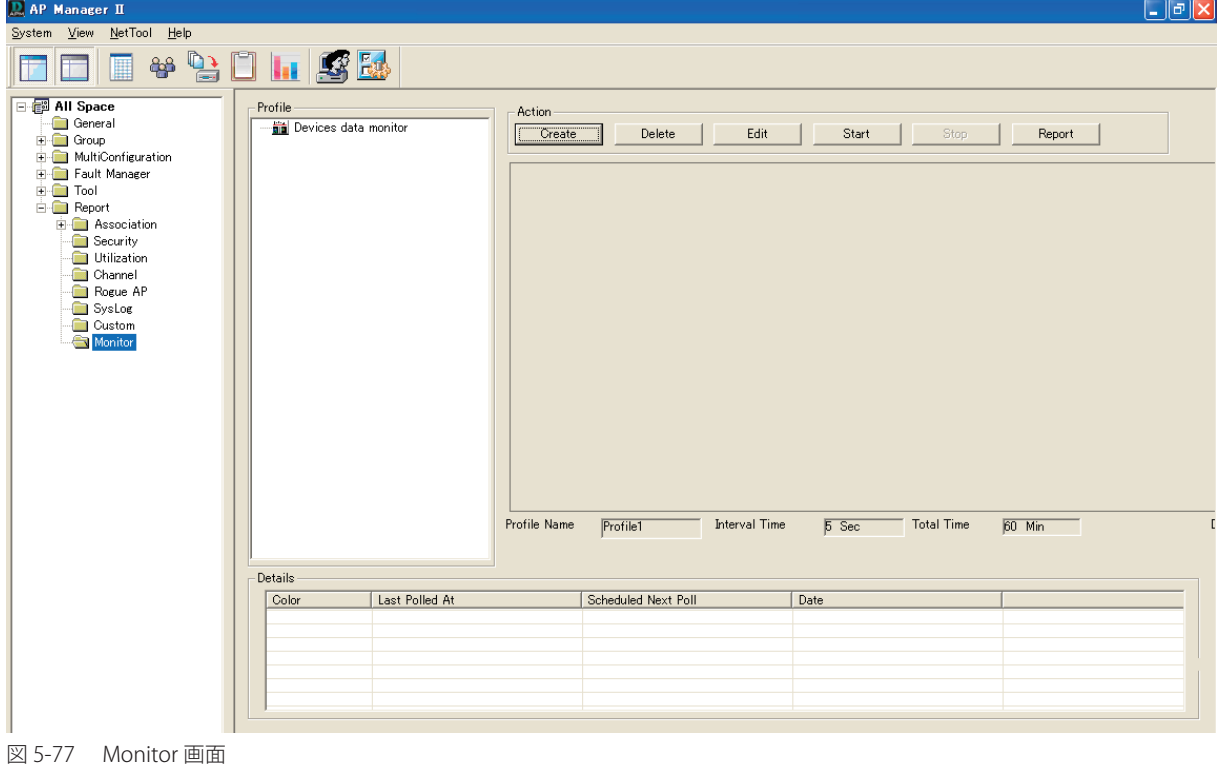

#### 新しい監視プロファイルの作成

1. 「Create」ボタンをクリックして、以下の画面を表示します。

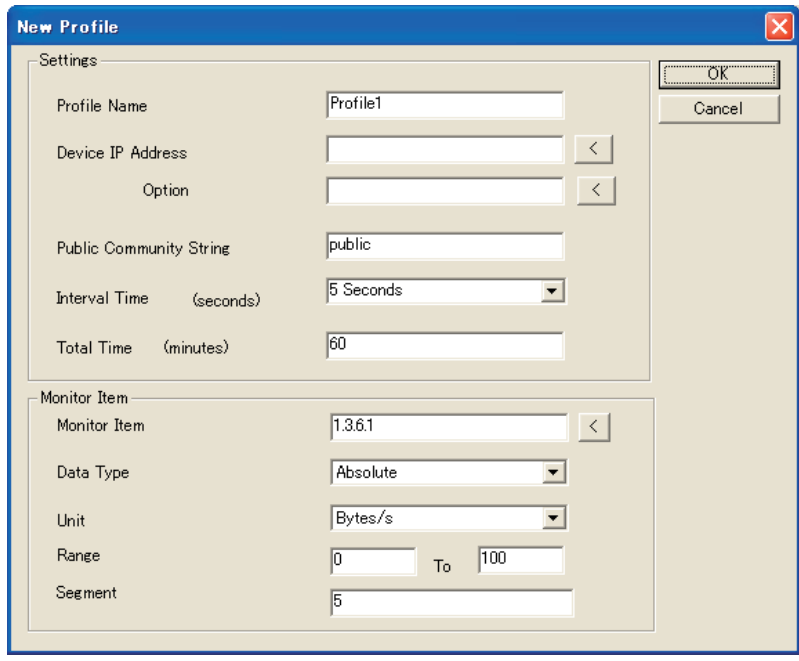

図 5-78 New Profile 画面

「Settings」セクションで「<」ボタンをクリックすると、「Select devices」画面が表示され、アクセスポイントの管理の IP アドレスを選択する ことができます。

- 2. 「Profile Name」(プロファイル名)、「Public Community String」(パブリックコミュニティ文字列)を入力し、「Device IP Address」(デバイスの IP アドレス), 「Interval Time」(スキャンする間隔)、「Total Time」(表示時間の合計)などモニタする項目を選択します。
- 

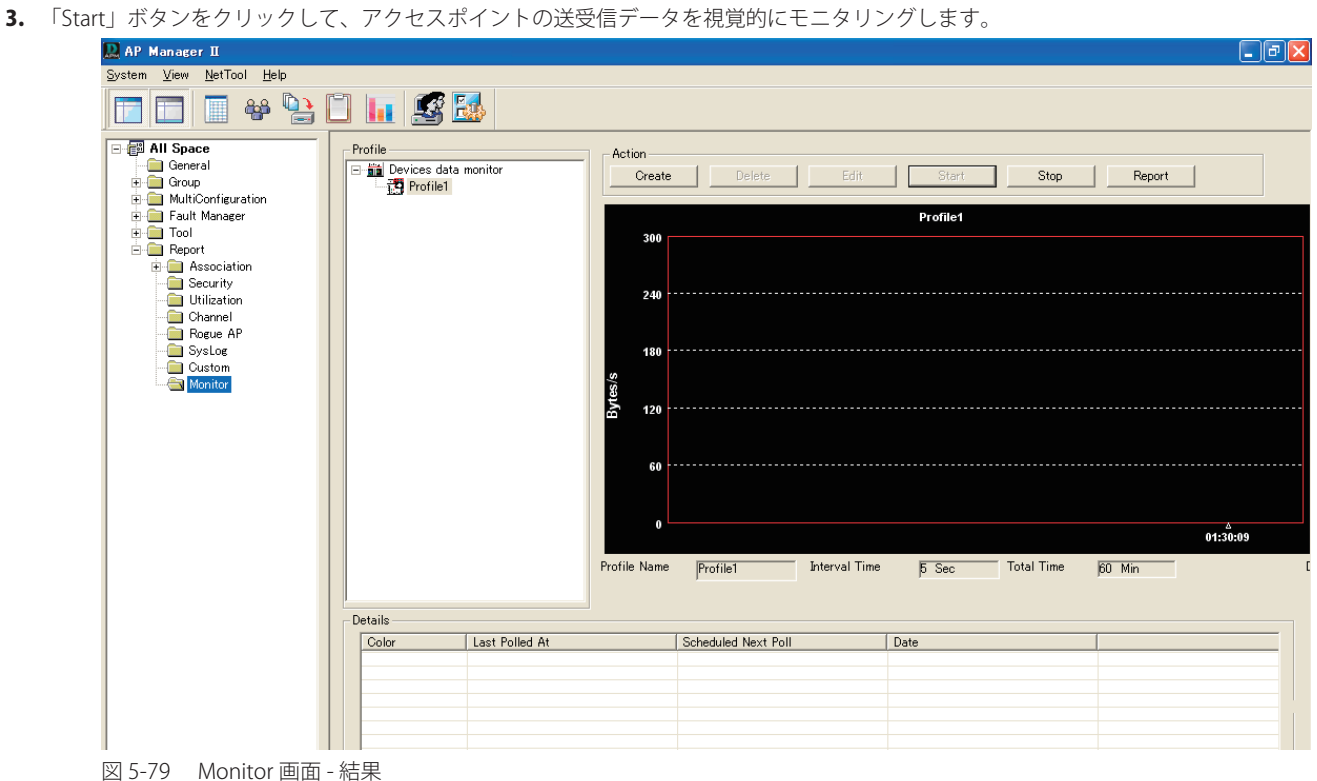

## User Management (ユーザ管理)

AP Manager II を使用してユーザプロファイルを管理することができます。

ユーザを管理するためには、「System」メニューの「User Manage」をクリックするか、またはツールバーの スタフィコンをクリックして以下の画 面を表示します。

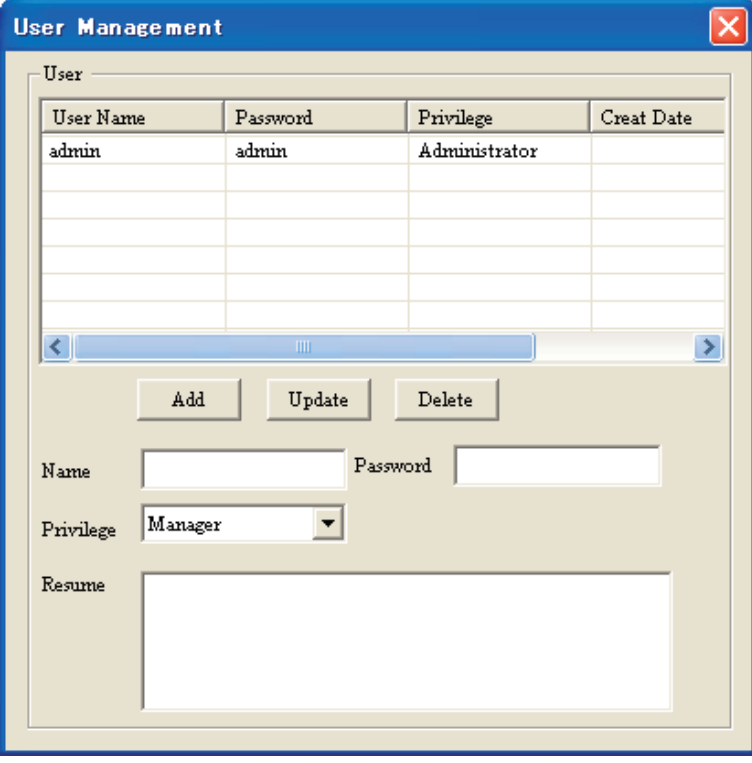

図 5-80 User Management 画面

特権レベルには以下の種類があります。

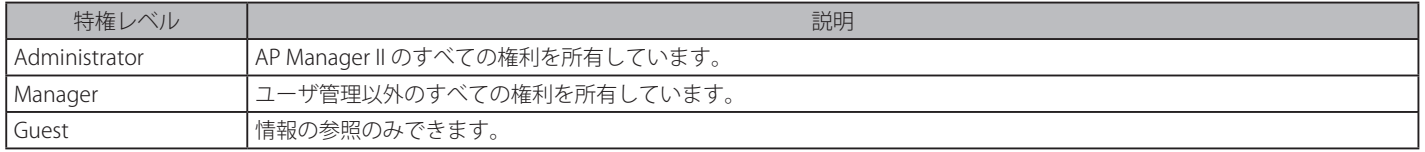

## 新しいユーザの登録

- 1. 「Name」および「Password」欄にそれぞれユーザ名とパスワードを入力します。
- 2. 「Privilege」プルダウンメニューから権利レベルを選択します。
- 3. 「Resume」に本ユーザに関する説明文を入力します。
- 4. 「Add」ボタンをクリックし、本ユーザを AP Manager II に追加します。

#### ユーザの編集

ユーザのレコード行を強調表示し、対応するテキストボックスの変更します。次に、「Update」ボタンをクリックして変更を適用します。

お意味変更は次回ログイン時に有効になります。

## ユーザの削除

ユーザのエントリ行を強調表示し、「Delete」ボタンをクリックします。

## **System Environment** (システム環境)

AP Manager II のソフトウェア動作環境を変更することができます。

System > Options をクリックするか、またはツールバーの Fetty アイコンをクリックして以下の画面を表示します。

## General タブ

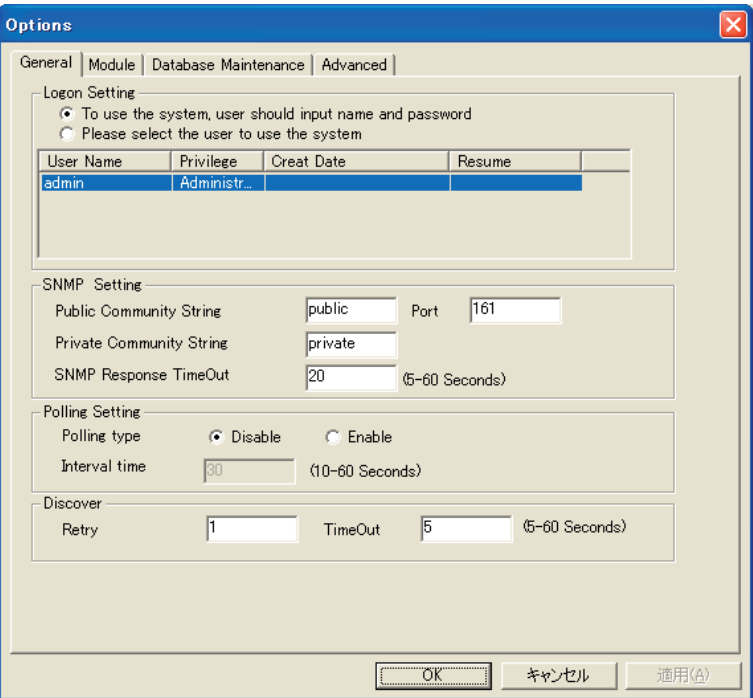

図 5-81 Options 画面 - General タブ

## 本画面には以下の項目があります。

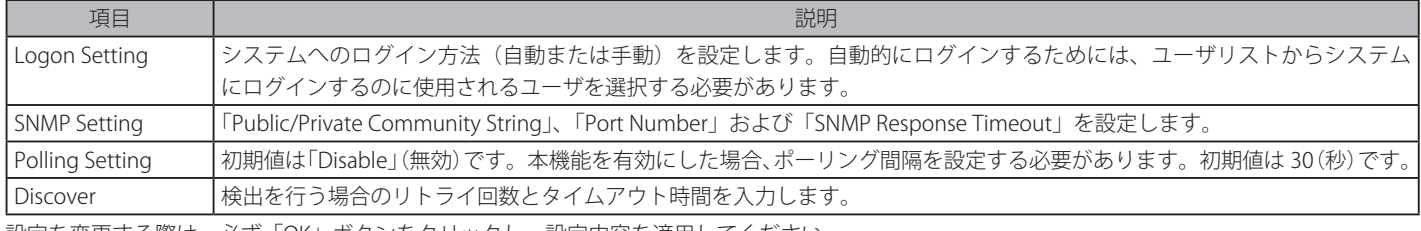

設定を変更する際は、必ず「OK」ボタンをクリックし、設定内容を適用してください。

## Module タブ

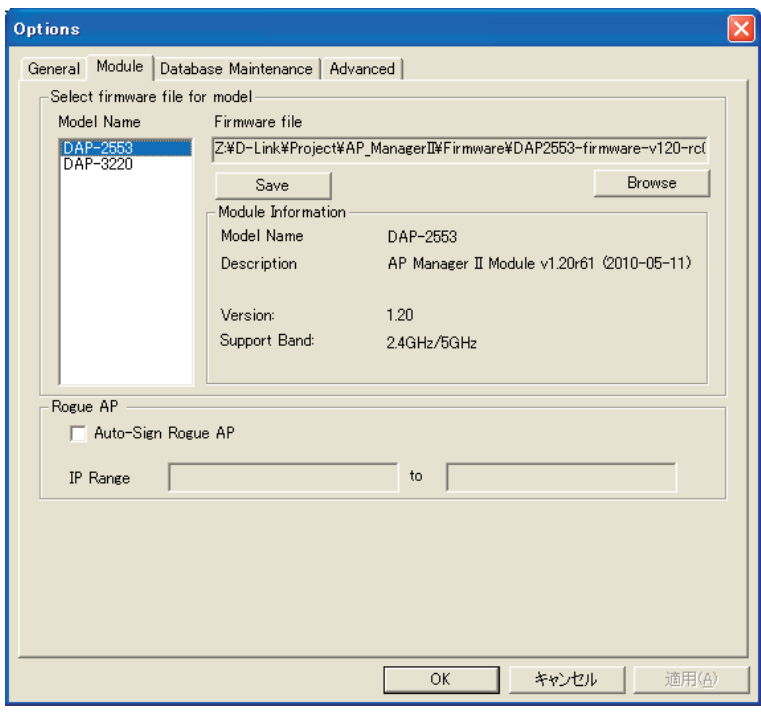

図 5-82 Options 画面 - Module タブ

本画面には以下の項目があります。

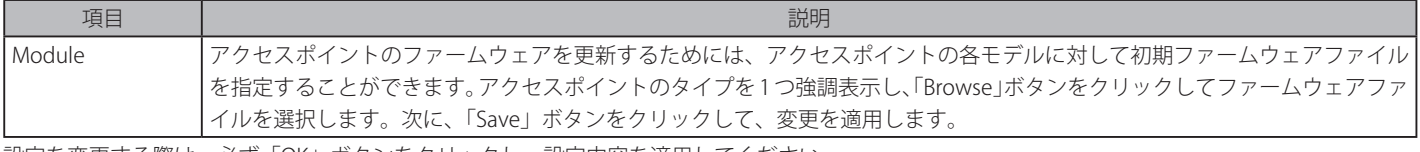

設定を変更する際は、必ず「OK」ボタンをクリックし、設定内容を適用してください。

## Database Maintenance タブ

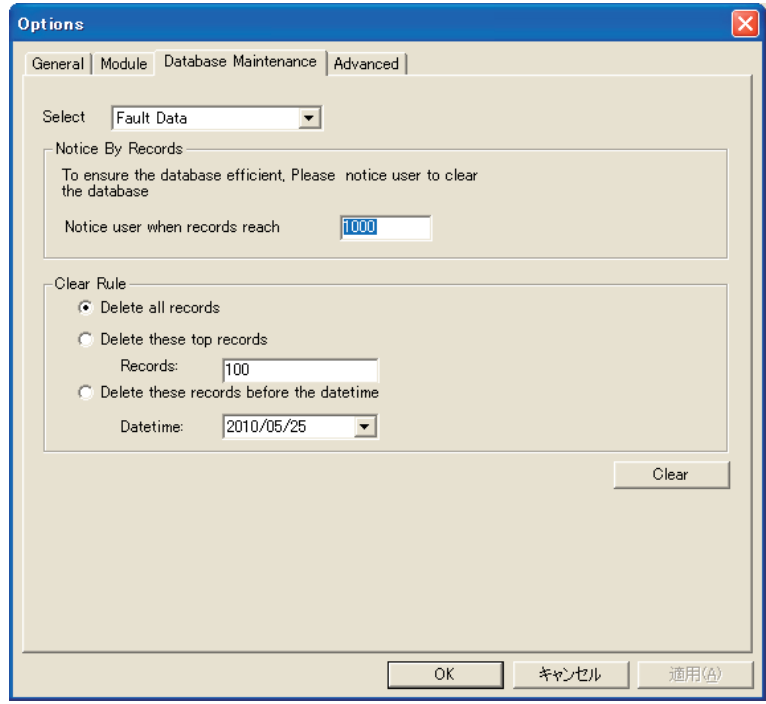

図 5-83 Options 画面 - Database Maintenance AP タブ

本画面には以下の項目があります。

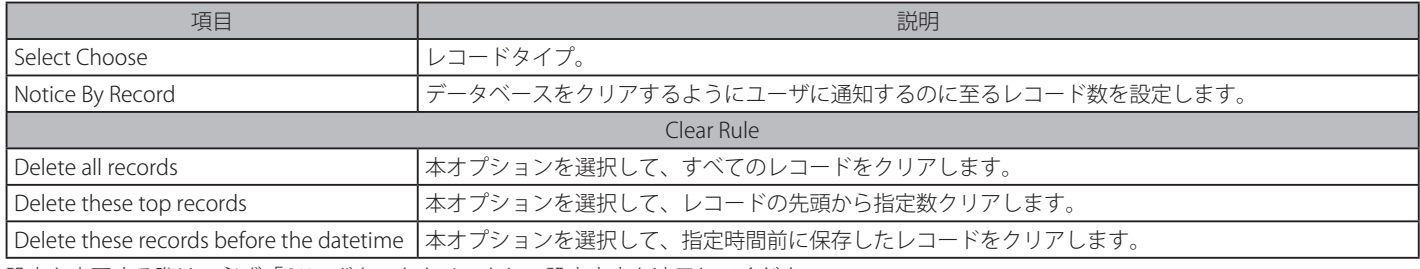

設定を変更する際は、必ず「OK」ボタンをクリックし、設定内容を適用してください。

## Advanced タブ

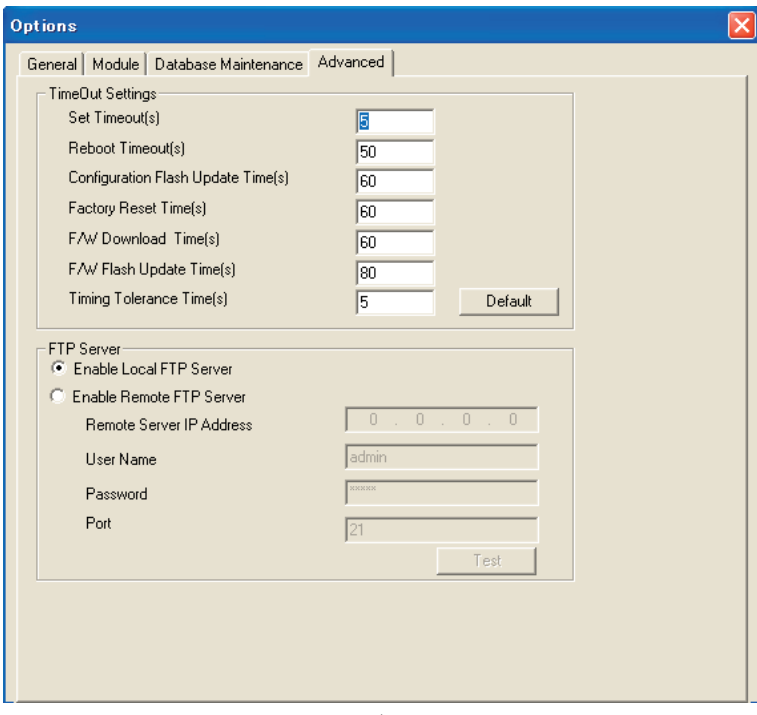

図 5-84 Options 画面 - Advanced タブ

本画面には以下の項目があります。

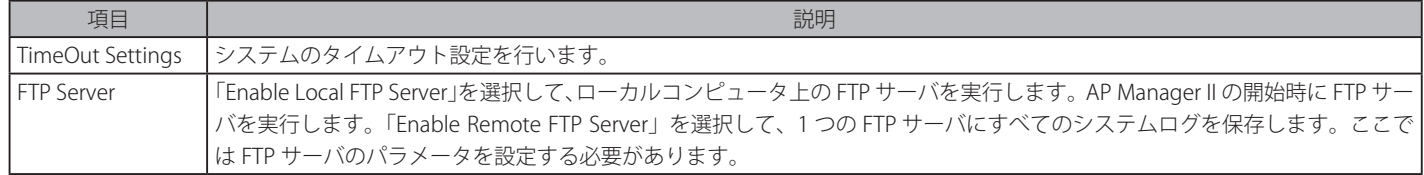

設定を変更する際は、必ず「OK」ボタンをクリックし、設定内容を適用してください。

# **付録 A MySQL から Postgresql へのデータベース変換**

ここでは、MySQL から Postgresql へのデータベース変換について説明します。

**注意** はじめに AP Manager II v2.0、MySQL サーバ、および MySQL コネクタの ODBC をインストールする必要があります。

以下の手順に従って MySQL から Postgresql にデータベースを変換します。

1. AP Manager IIデータベース変換プログラムのインストールを開始するために、インストールパッケージの次のアイコンをダブルクリックします。

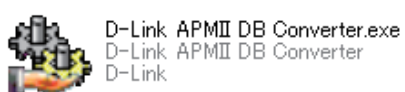

オミコインストールを続行する前に動作している他のすべてのプログラムを終了させることを推奨します。

2. インストールが開始され、以下の画面が表示されます。

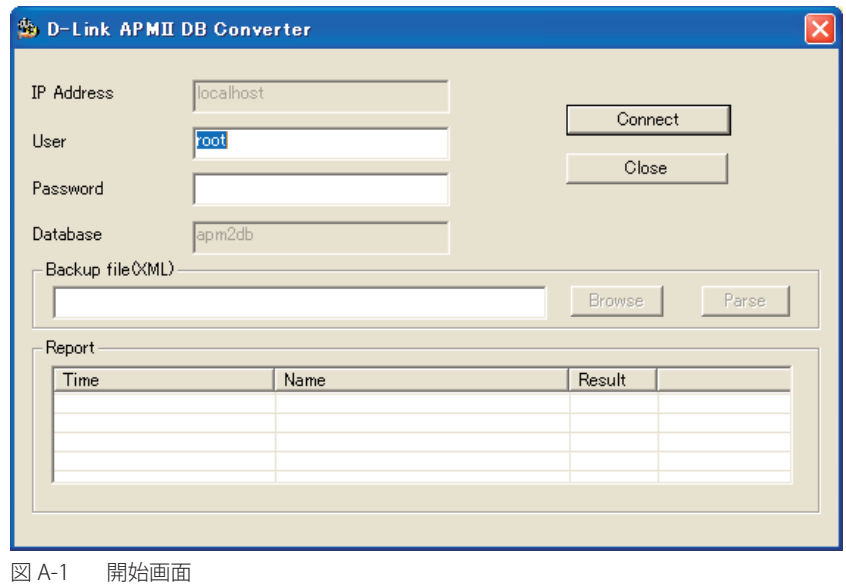

2. MySOL データベースのユーザ名とパスワードを入力後、「Connect」ボタンをクリックして D-Link APM II DB Connector とご使用の MySOL デー タベース間に接続を確立します。接続状態は「Report」ボックスに表示されます。

お意 ユーザ名とパスワードは MySQL サーバのインストール処理で設定されます。

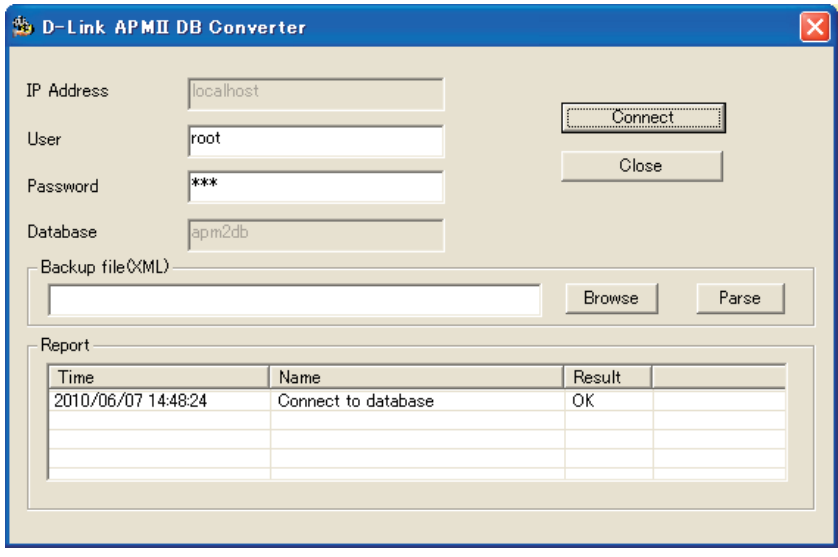

図 A-2 ユーザ名とパスワードの設定画面

3. 接続の確立に成功した後に、「Browse」のボタンをクリックします。エクスポートされるデータベースを保存する場所とファイル名を指定します。

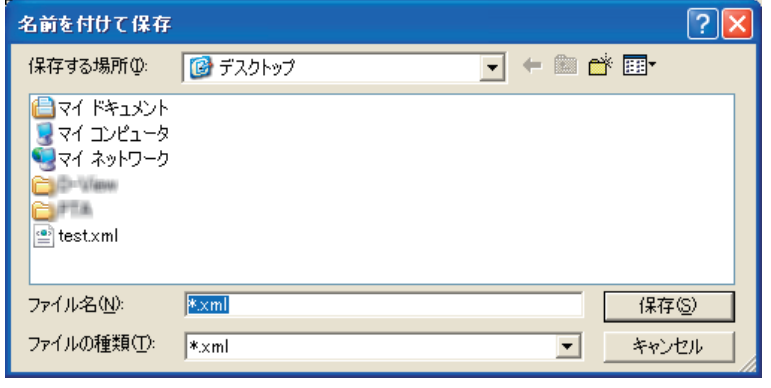

4. データベースを「xml」ファイルとしてローカルなハードディスクにエクスポートする場合には「Parse」ボタンをクリックします。

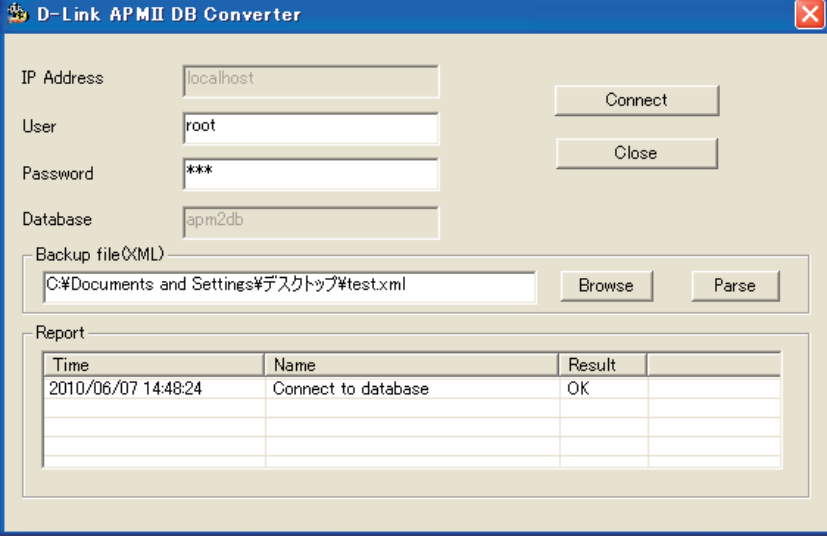

図 A-4 ファイルの変換画面 - 結果

図 A-3 名前をつけて保存 画面

5. 「Report」ボックスには、以下に示すように、データベースに関する状態情報を表示されます。

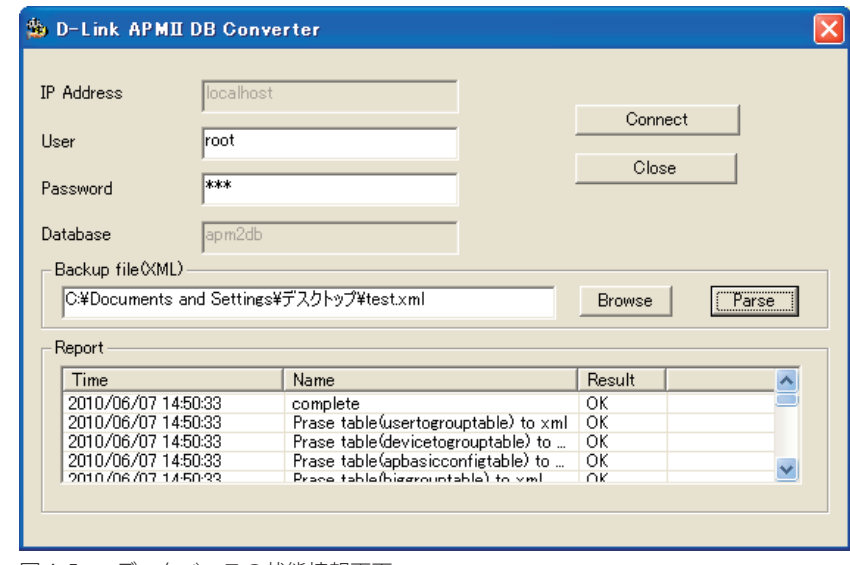

図 A-5 データベースの状態情報画面

- 6. AP Manager II v2.0x、MySQL サーバ、および MySQLl コネクタの ODBC をアンインストールします。
- **7.** PostgreSQL サーバと PostgreSQL ODBC コネクタをインストールします。PostgreSQL サーバと PostgreSQL ODBC コネクタに関する詳しい情報 について、「第2章 製品のインストール」(8ページ)を参照してください。
- 8. AP Manager II v2.10 以上をインストールします。